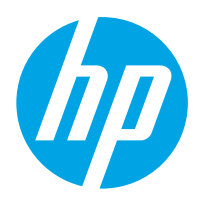

HP ดิจิทัลเซนเดอร์โฟลว์ 8500 fn2 เวิรักสเตชันบันทิกข์อมูลเอกสาร, ์ เครื่องสแกนเอกสาร HP ScanJet Enterprise Flow N9120 fn2

คู่มือผู้ไช้

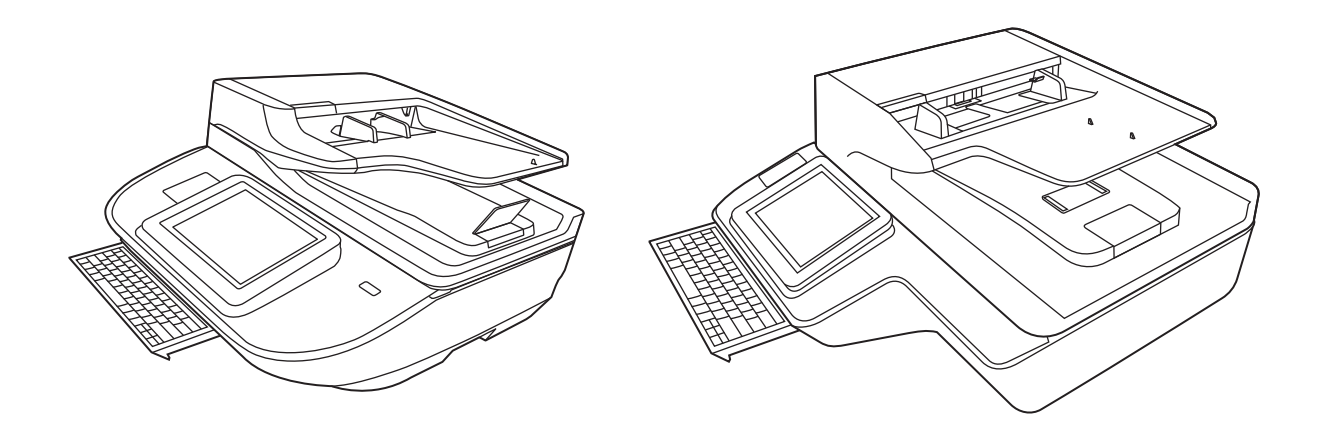

8500 fn2

N9120 fn2

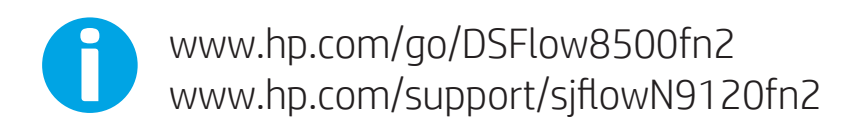

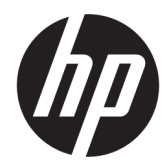

HP ดิจิทัลเซนเดอร์โฟลว์ 8500 fn2 เวิร์กสเตชันบันทึกข้อมูลเอกสาร, เครื่อง สแกนเอกสาร HP ScanJet Enterprise Flow N9120 fn2

คู่มือผู้ใช้

#### **ลิขสิทธิ์และการอนุญาตให้ใช้สิทธิ**

© 2020 Copyright HP Development Company, L.P.

ห้ามทำการผลิตซ้ำ ดัดแปลงหรือแปลโดยไม่ได้ รับอนุญาตอย่างเป็นลายลักษณ์อักษร เว้นแต่จะ ได้รับอนุญาตภายใต้กฎหมายลิขสิทธิ์

ข้ เป

การรับประกันสำหรับผลิตภัณฑ์และบริการของ HP จะระบุไว้ในคำชี้แจงเกี่ยวกับการรับประกัน อย่างชัดเจนซึ่งแนบมากับผลิตภัณฑ์หรือบริการ นั้นๆ ไม่มีสิ่งใดในเอกสารนี้ที่มีความหมายว่า เป็นส่วนหนึ่งของการรับประกันเพิ่มเติม HP จะ ไม่รับผิดชอบต่อข้อผิดพลาดหรือความล้มเหลว ทางเทคนิคหรือการแก้ไขที่มีอยู่ในที่นี้

#### **ความน่าเชื่อถือของเครื่องหมายการค้า**

Adobe®, Adobe Photoshop®, Acrobat® และ PostScript® เป็นเครื่องหมายการค้าของ Adobe Systems Incorporated

Apple และโลโก้ Apple เป็นเครื่องหมายการค้า ของ Apple Inc. ซึ่งจดทะเบียนในสหรัฐอเมริกา และประเทศ/พื้นที่อื่นๆ

OS X เป็นเครื่องหมายการค้าของ Apple Inc. ซึ่งลงทะเบียนในสหรัฐอเมริกาและประเทศ/พื้น ที่อื่นๆ

AirPrint เป็นเครื่องหมายการค้าของ Apple Inc. ซึ่งลงทะเบียนในสหรัฐอเมริกาและประเทศ/พื้น ที่อื่นๆ

Google™ เป็นเครื่องหมายการค้าของ Google Inc.

Microsoft® และ Windows® เป็น เครื่องหมายการค้าจดทะเบียนในสหรัฐอเมริกา ของ Microsoft Corporation

UNIX® เป็นเครื่องหมายการค้าจดทะเบียนของ The Open Group

Edition 4, 7/2020

# สารบัญ

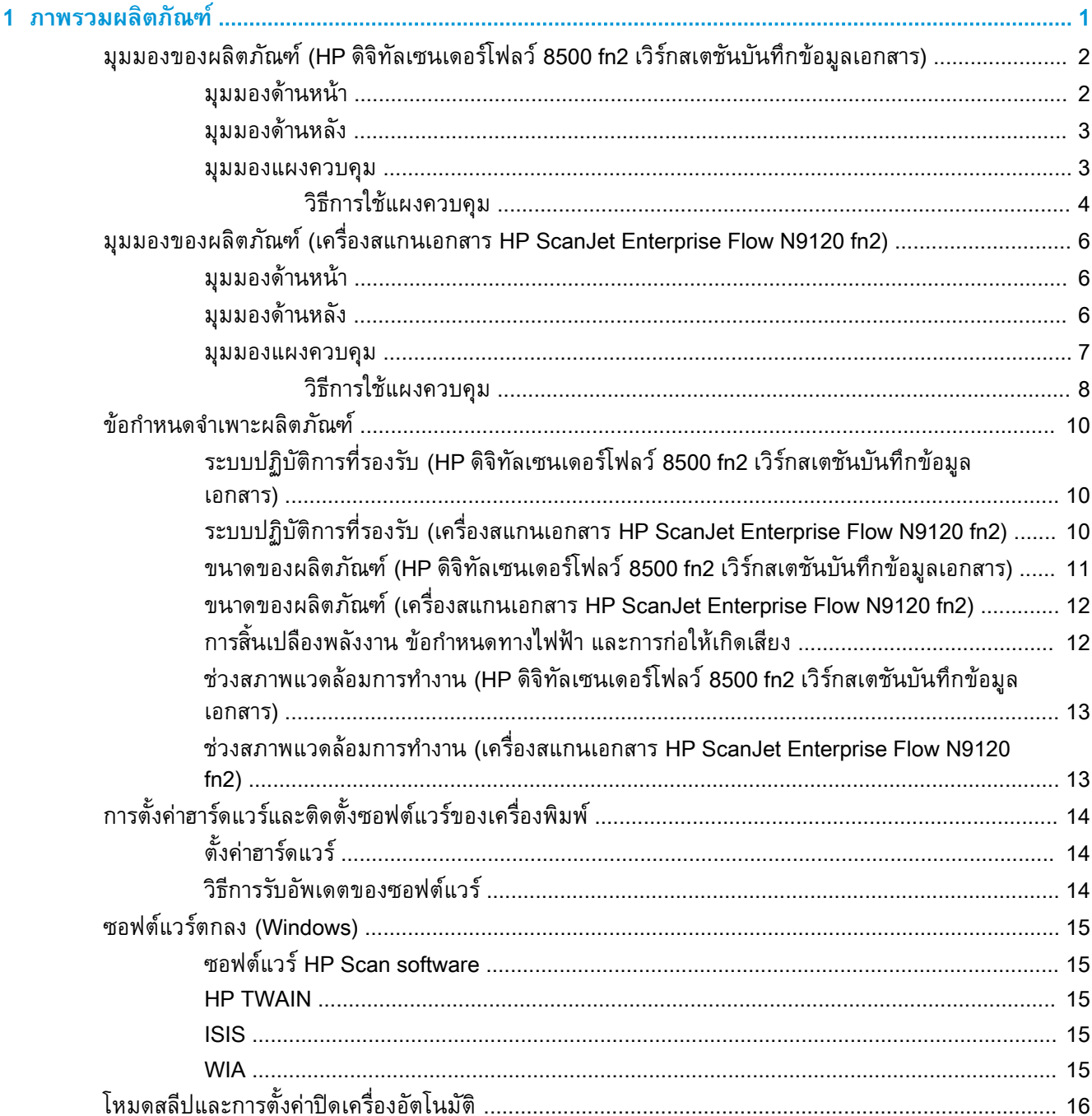

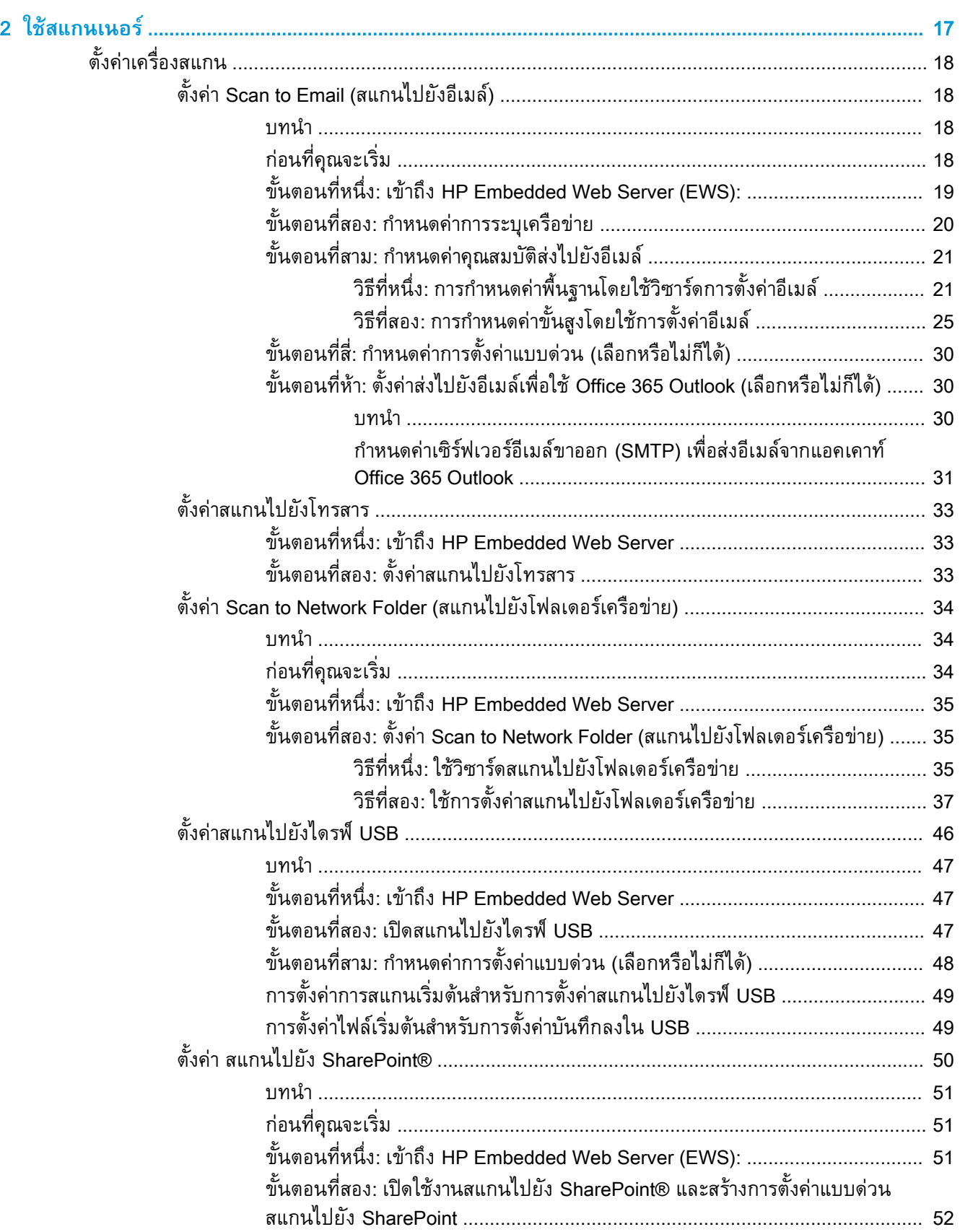

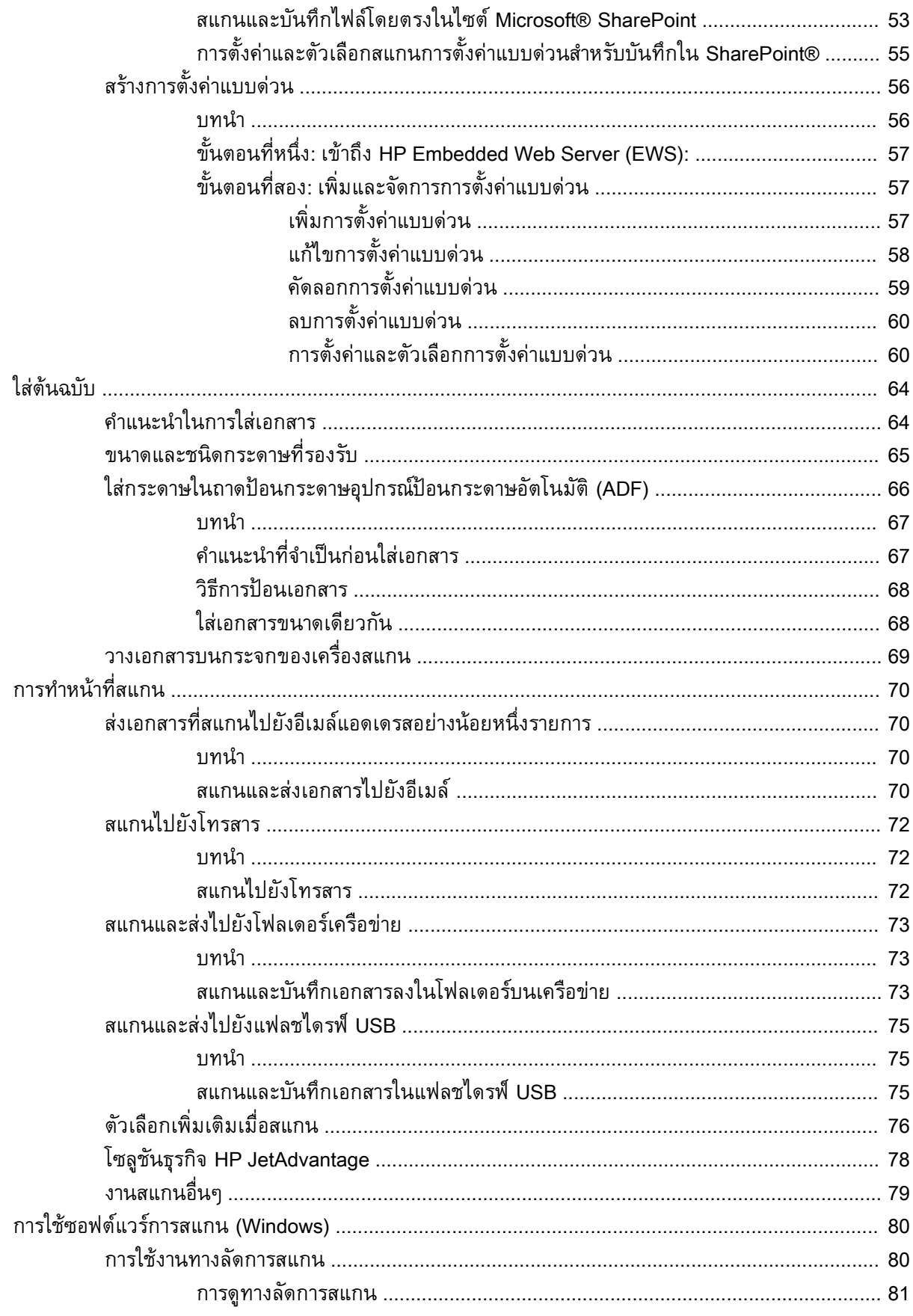

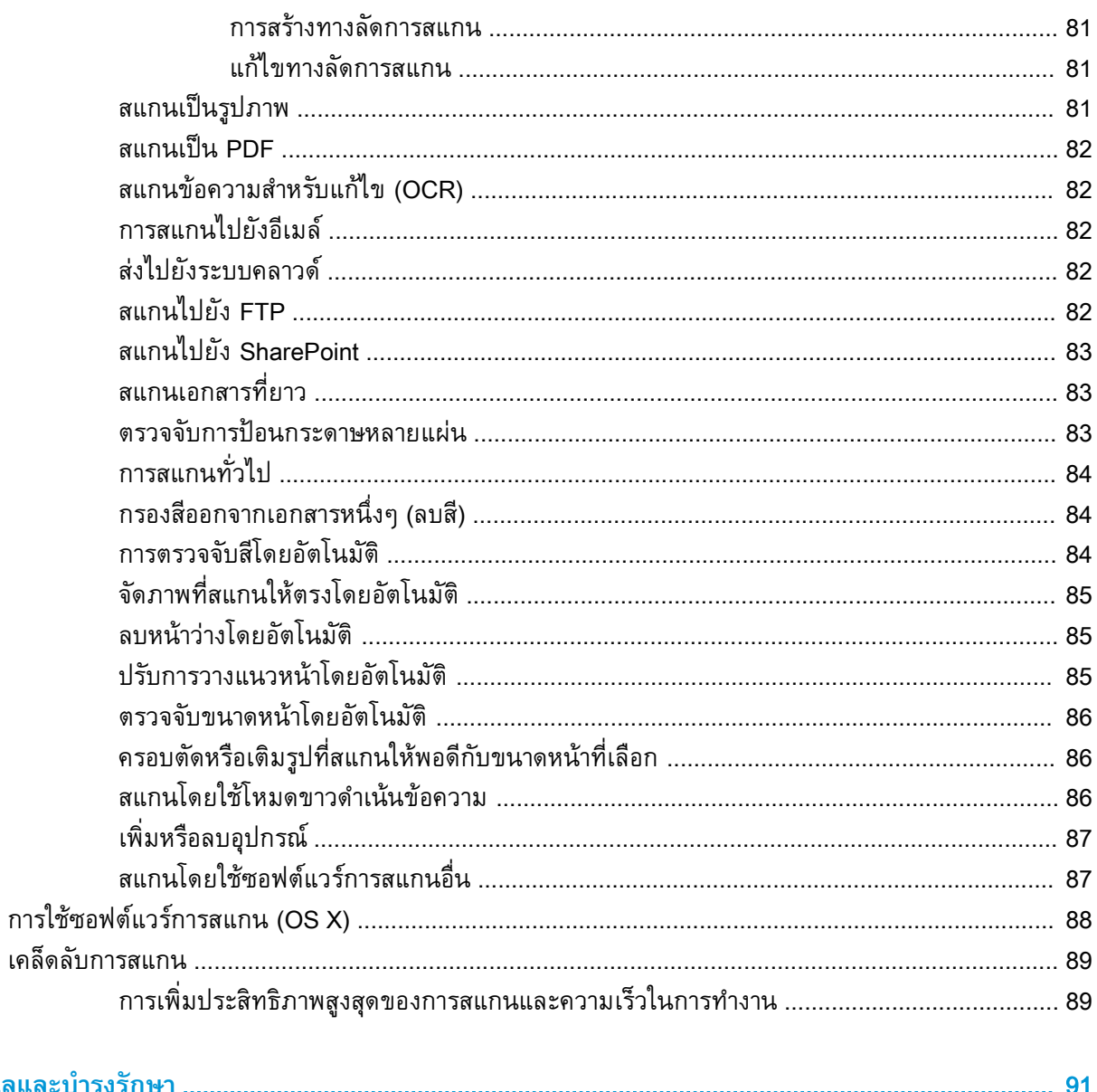

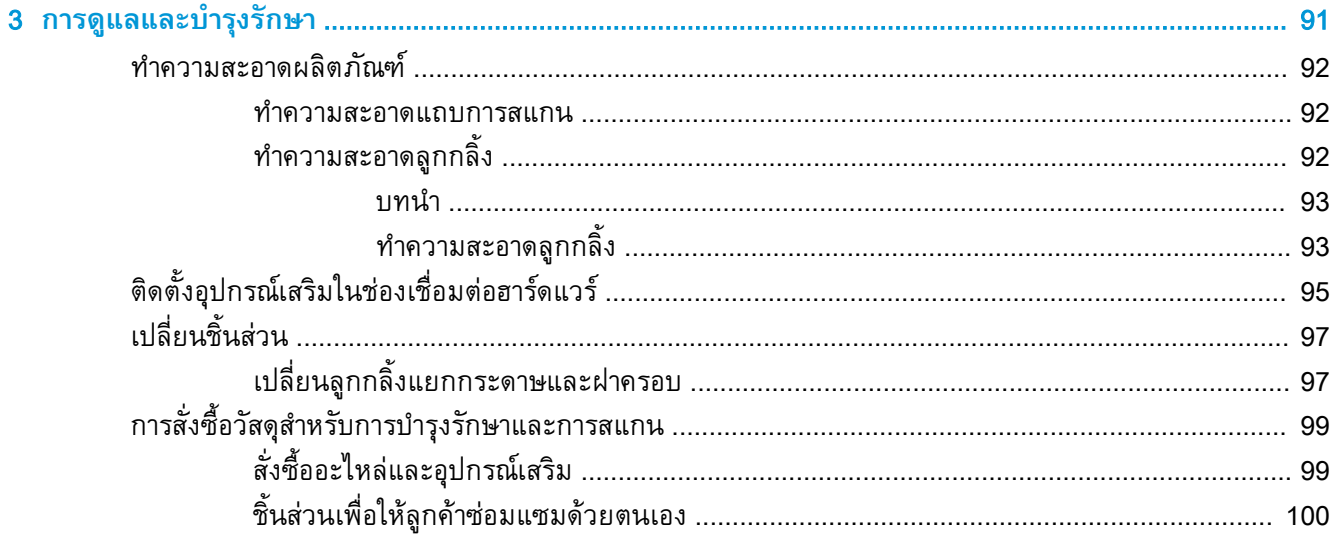

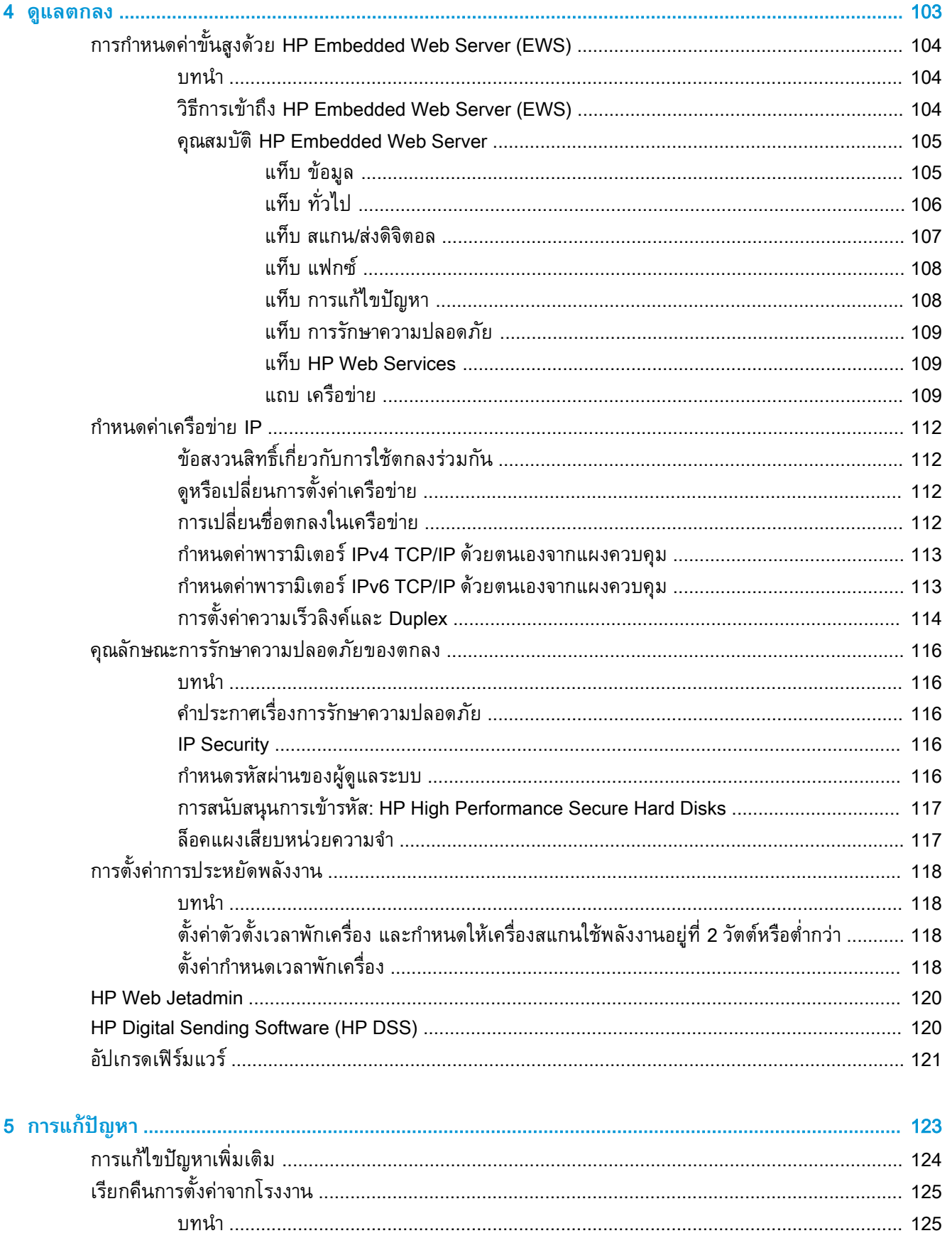

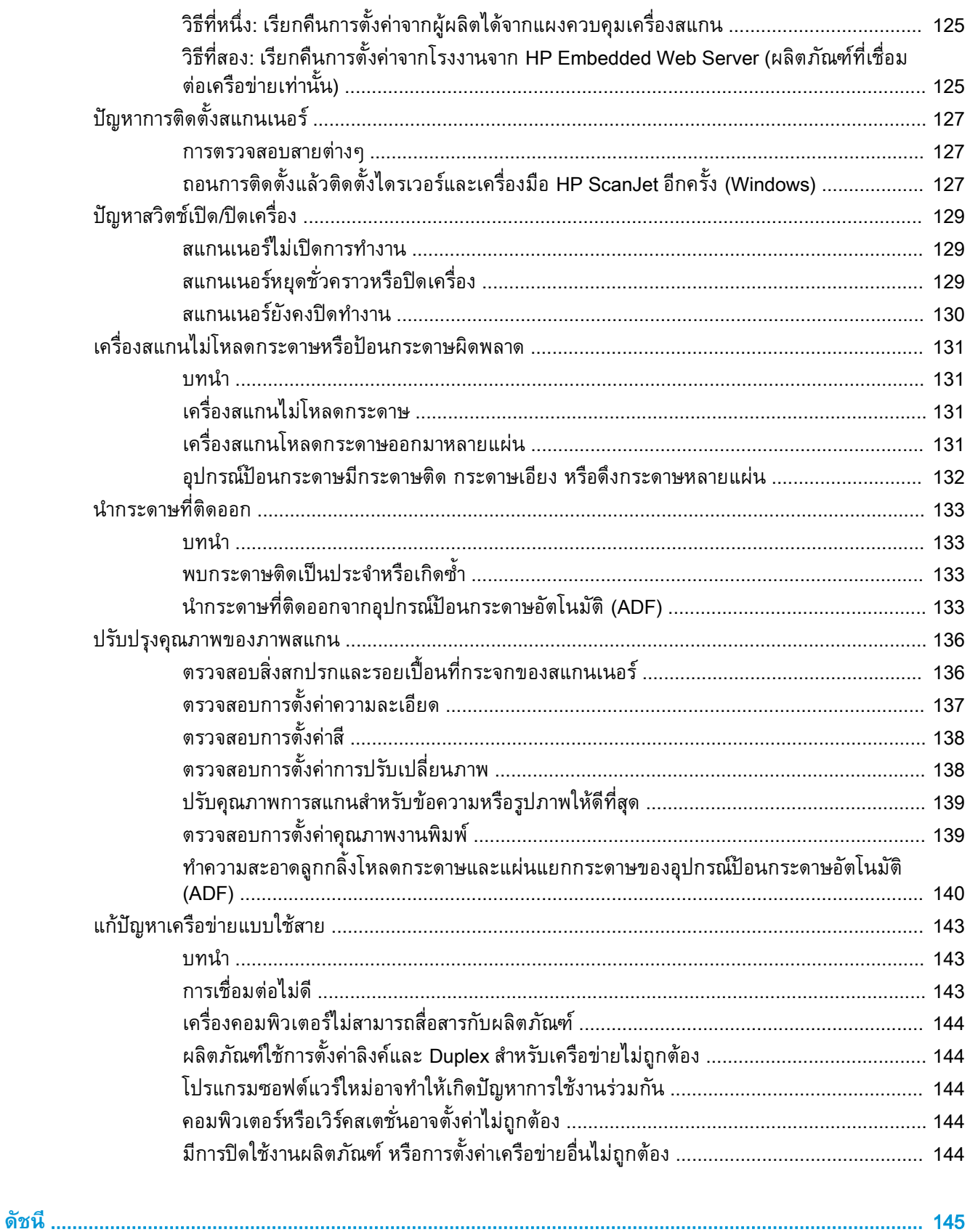

# <span id="page-10-0"></span>1 **ภาพรวมผลิตภัณฑ์**

คู่มือผู้ใช้นี้มีเนื้อหาครอบคลุมข้อมูลสำคัญเกี่ยวกับ HP ดิจิทัลเซนเดอร์โฟลว์8500 fn2 เวิร์กสเตชันบันทึกข้อมูล เอกสาร และเครื่องสแกนเอกสาร HP ScanJet Flow N9120 fn2

- ้มุมมองของผลิตภัณฑ์ (HP ดิจิทัลเซนเดอร์โฟลว์ [8500 fn2](#page-11-0) เวิร์กสเตชันบันทึกข้อมูลเอกสาร)
- มุมมองของผลิตภัณฑ์(เครื่องสแกนเอกสาร [HP ScanJet Enterprise Flow N9120 fn2\)](#page-15-0)
- [ข้อกำหนดจำเพาะผลิตภัณฑ์](#page-19-0)
- [การตั้งค่าฮาร์ดแวร์และติดตั้งซอฟต์แวร์ของเครื่องพิมพ์](#page-23-0)
- ซอฟต์แวร์ตกลง [\(Windows\)](#page-24-0)
- [โหมดสลีปและการตั้งค่าปิดเครื่องอัตโนมัติ](#page-25-0)

โปรดดูข้อมูลเพิ่มเติมที่ <u>[www.hp.com/support/](http://www.hp.com/support/)</u> คลิก **Troubleshooting** ป้อนชื่อตกลง (HP ดิจิทัลเซนเด อร์โฟลว์8500 fn2 เวิร์กสเตชันบันทึกข้อมูลเอกสาร หรือเครื่องสแกนเอกสาร HP ScanJet Flow N9120 fn2) และจากนั้น คลิก **ค้นหา**

วิธีใช้ที่ครอบคลุมทั้งหมดของ HP สำหรับผลิตภัณฑ์นี้มีดังต่อไปนี้:

- ดิดตั้งและกำหนดค่า
- **เรียนรู้และใช**้
- การแก้ปัญหา
- ดาวน์โหลดการอัปเดตซอฟต์แวร์
- เข้าร่วมฟอรัมการสนับสนุน
- ค้นหาข้อมูลการรับประกันและข้อบังคับ

# <span id="page-11-0"></span>**มุมมองของผลิตภัณฑ์**(HP **ดิจิทัลเซนเดอร์โฟลว์**8500 fn2 **เวิร์กสเตชันบันทึกข้อมูลเอกสาร**)

เนื้อหาส่วนนี้อธิบายชิ้นส่วนประกอบของ HP ดิจิทัลเซนเดอร์โฟลว์ 8500 fn2 เวิร์กสเตชันบันทึกข้อมูลเอกสาร

# **มุมมองด้านหน้า**

**ข้อควรระวัง:** ต้องยกตัวเครื่องด้วยมือจับเสมอ ห้ามยกตัวเครื่องจากแป้นพิมพ์หรืออุปกรณ์ป้อนกระดาษ อัตโนมัติ (ADF)

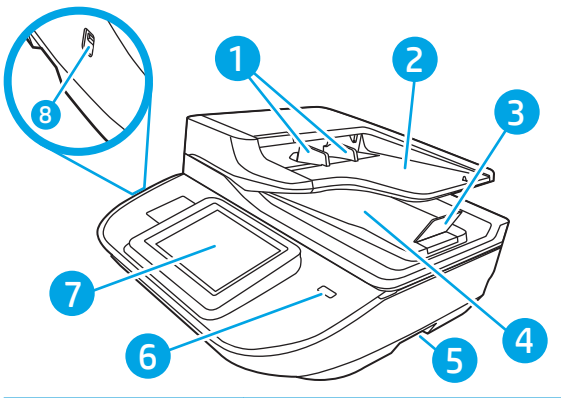

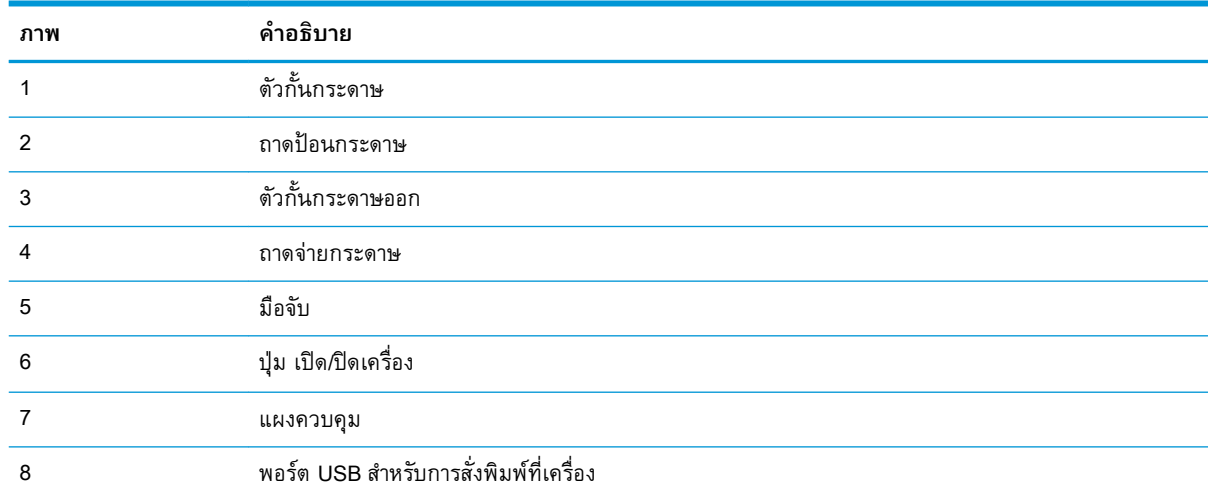

### <span id="page-12-0"></span>**มุมมองด้านหลัง**

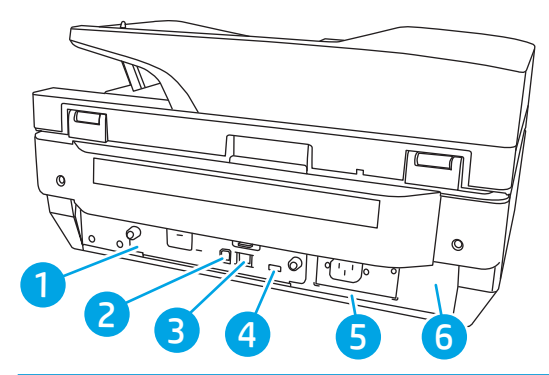

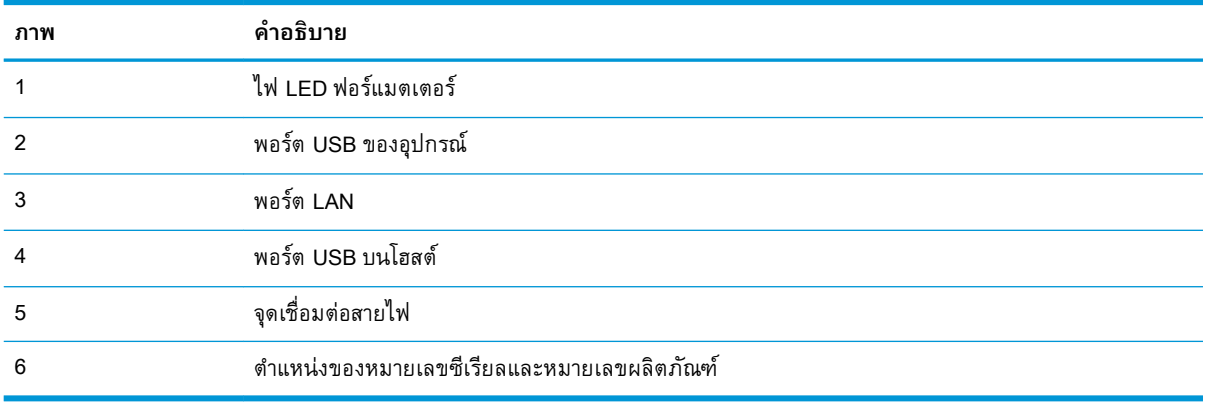

#### **มุมมองแผงควบคุม**

จะสามารถเข้าถึงคุณลักษณะของผลิตภัณฑ์ได้ทางหน้าจอหลัก และระบุสถานะปัจจุบันของผลิตภัณฑ์

ย้อนกลับไปยังหน้าจอหลักได้ตลอดเวลาโดยเลือกหน้าหลัก

**หมายเหตุ:** คุณลักษณะที่ปรากฏบนหน้าจอหลักอาจแตกต่างกัน ขึ้นอยู่กับการกำหนดค่าของผลิตภัณฑ์

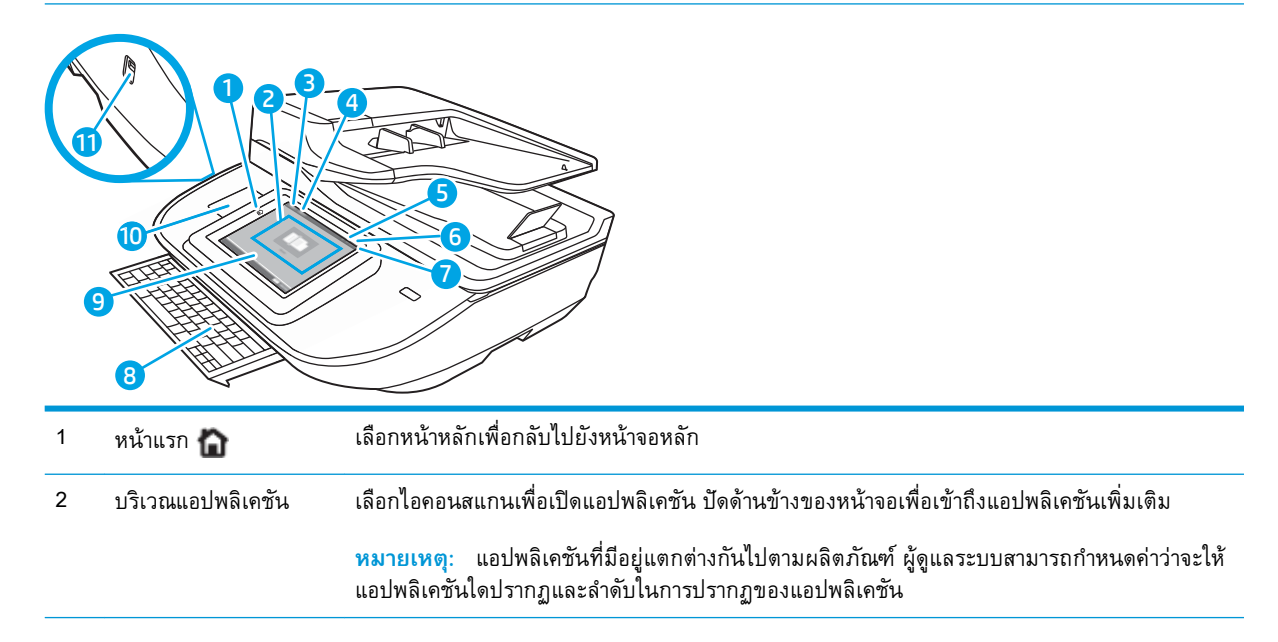

<span id="page-13-0"></span>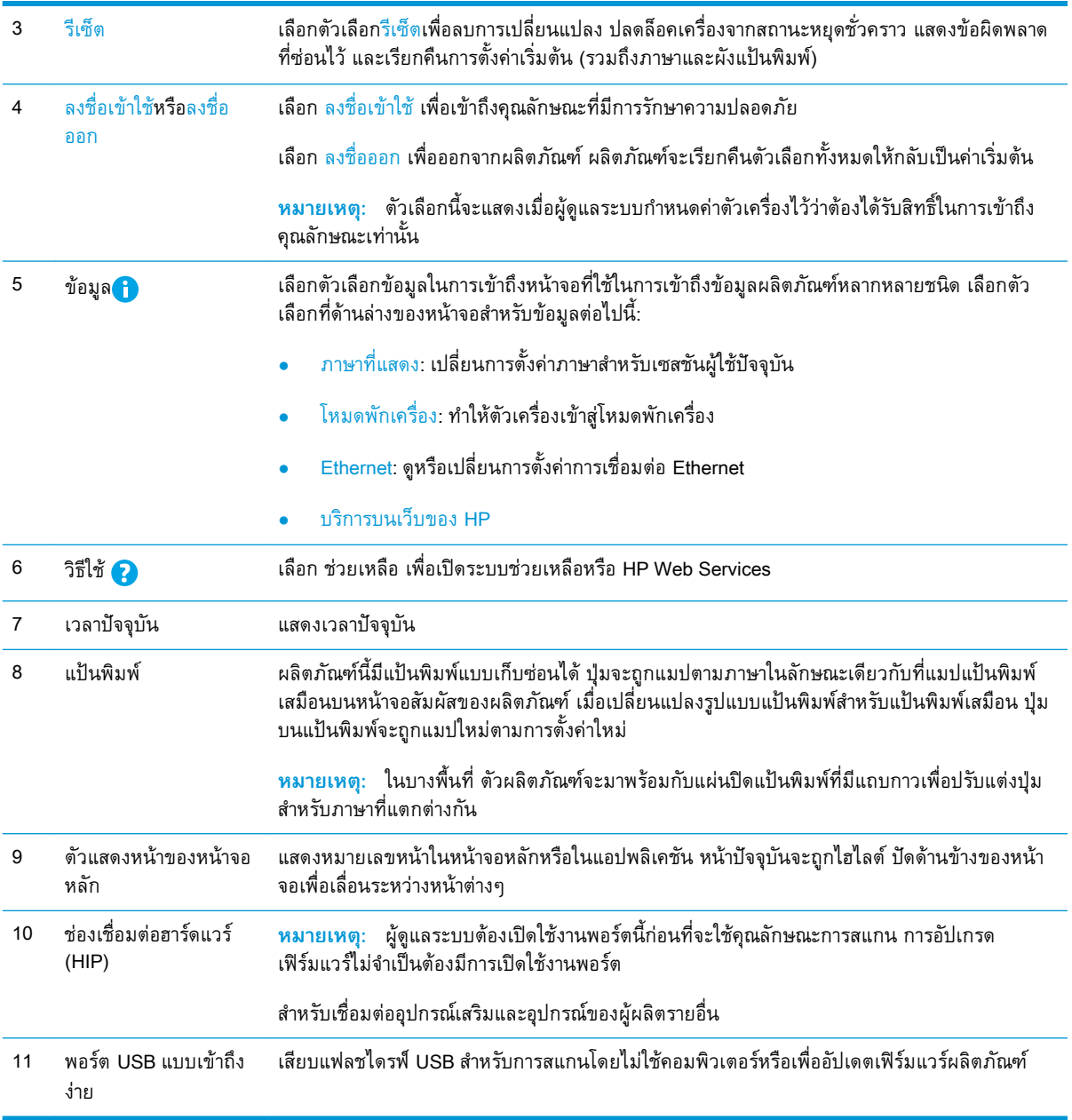

# **วิธีการใช้แผงควบคุม**

ใช้การดำเนินการต่อไปเพื่อใช้แผงควบคุมหน้าจอสัมผัสของผลิตภัณฑ์

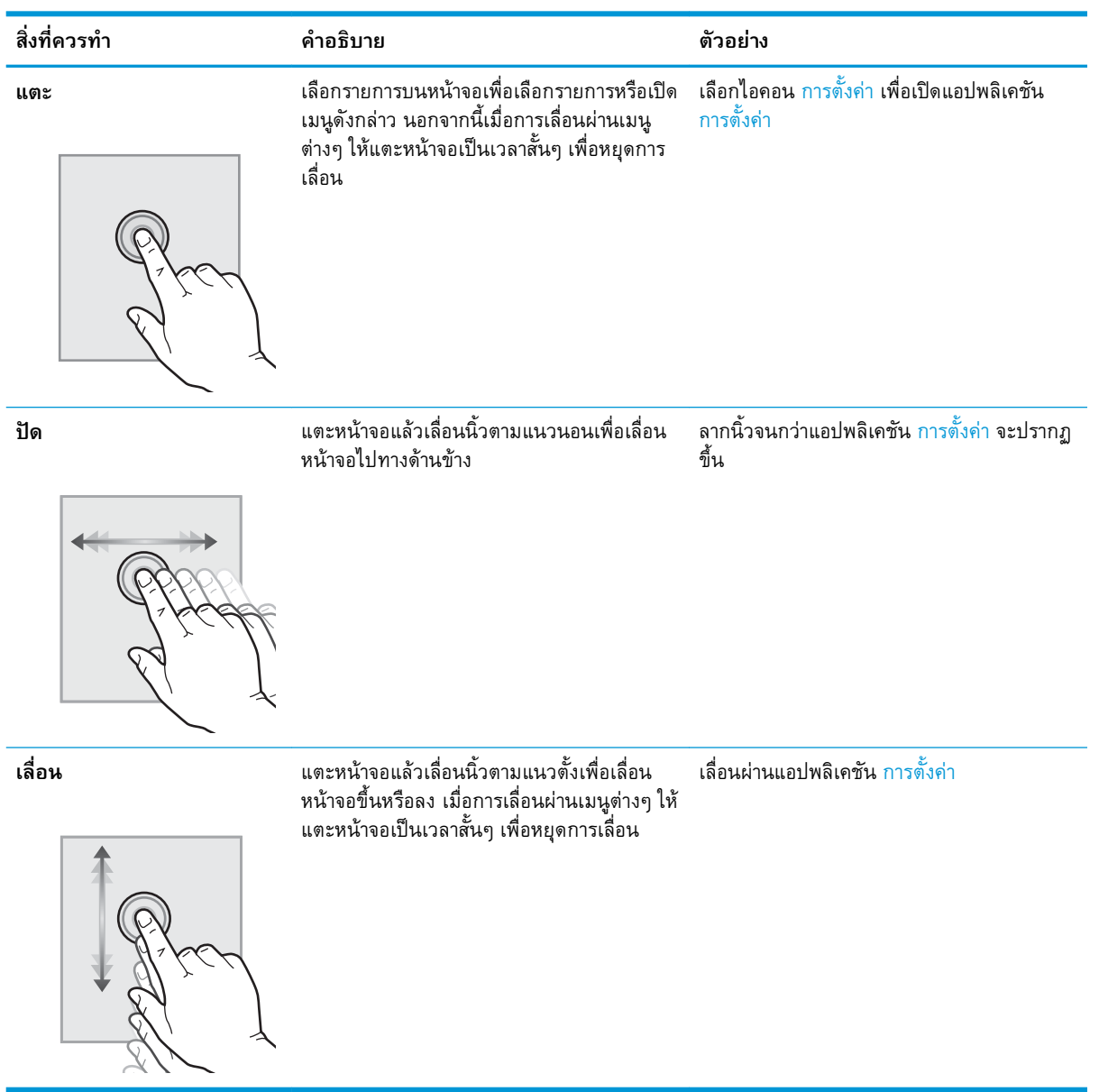

# <span id="page-15-0"></span>**มุมมองของผลิตภัณฑ์**(**เครื่องสแกนเอกสาร** HP ScanJet Enterprise Flow N9120 fn2)

เนื้อหาส่วนนี้อธิบายชิ้นส่วนประกอบของ เครื่องสแกนเอกสาร HP ScanJet Enterprise Flow N9120 fn2

# **มุมมองด้านหน้า**

**ข้อควรระวัง:** ต้องยกตัวเครื่องจากที่ฐานเสมอ ห้ามยกตัวเครื่องจากแป้นพิมพ์หรืออุปกรณ์ป้อนกระดาษ อัตโนมัติ (ADF)

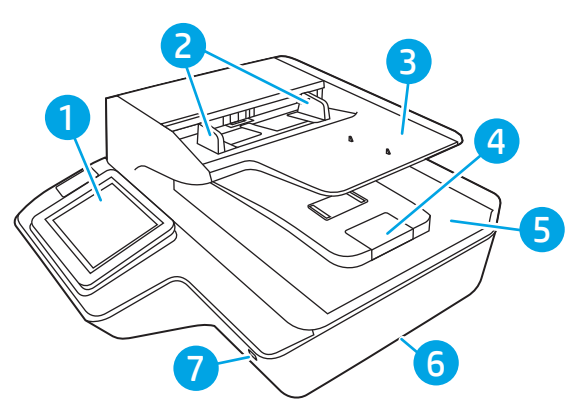

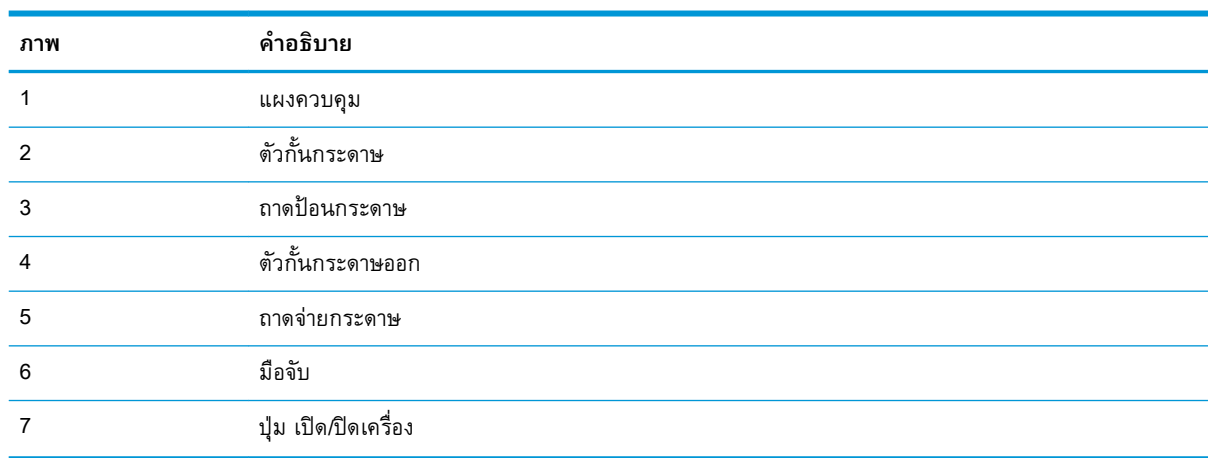

# **มุมมองด้านหลัง**

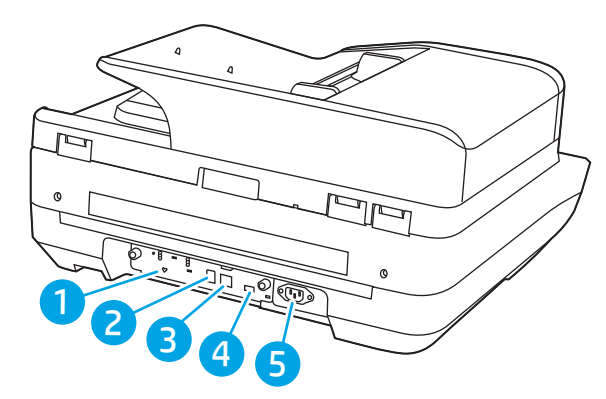

<span id="page-16-0"></span>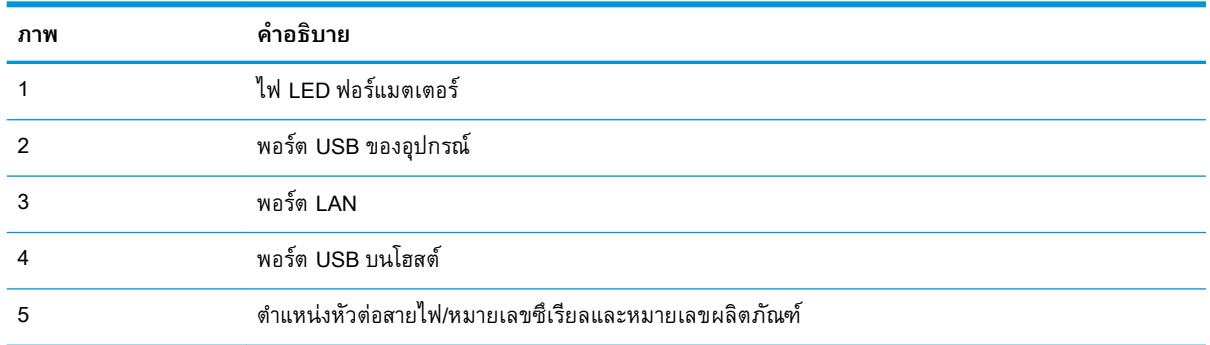

#### **มุมมองแผงควบคุม**

จะสามารถเข้าถึงคุณลักษณะของผลิตภัณฑ์ได้ทางหน้าจอหลัก และระบุสถานะปัจจุบันของผลิตภัณฑ์ ย้อนกลับไปยังหน้าจอหลักได้ตลอดเวลาโดยเลือกหน้าหลัก

**หมายเหตุ:** คุณลักษณะที่ปรากฏบนหน้าจอหลักอาจแตกต่างกัน ขึ้นอยู่กับการกำหนดค่าของผลิตภัณฑ์

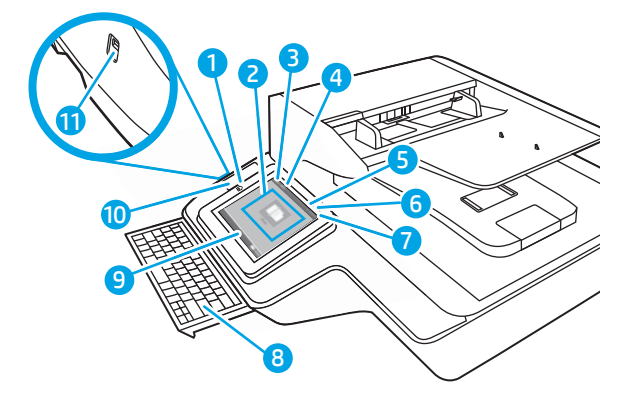

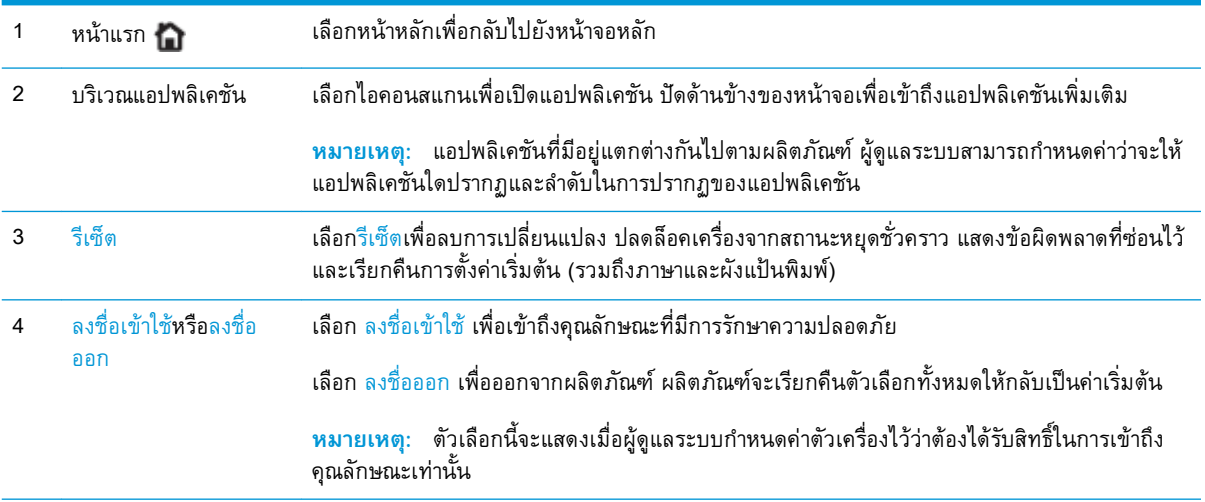

<span id="page-17-0"></span>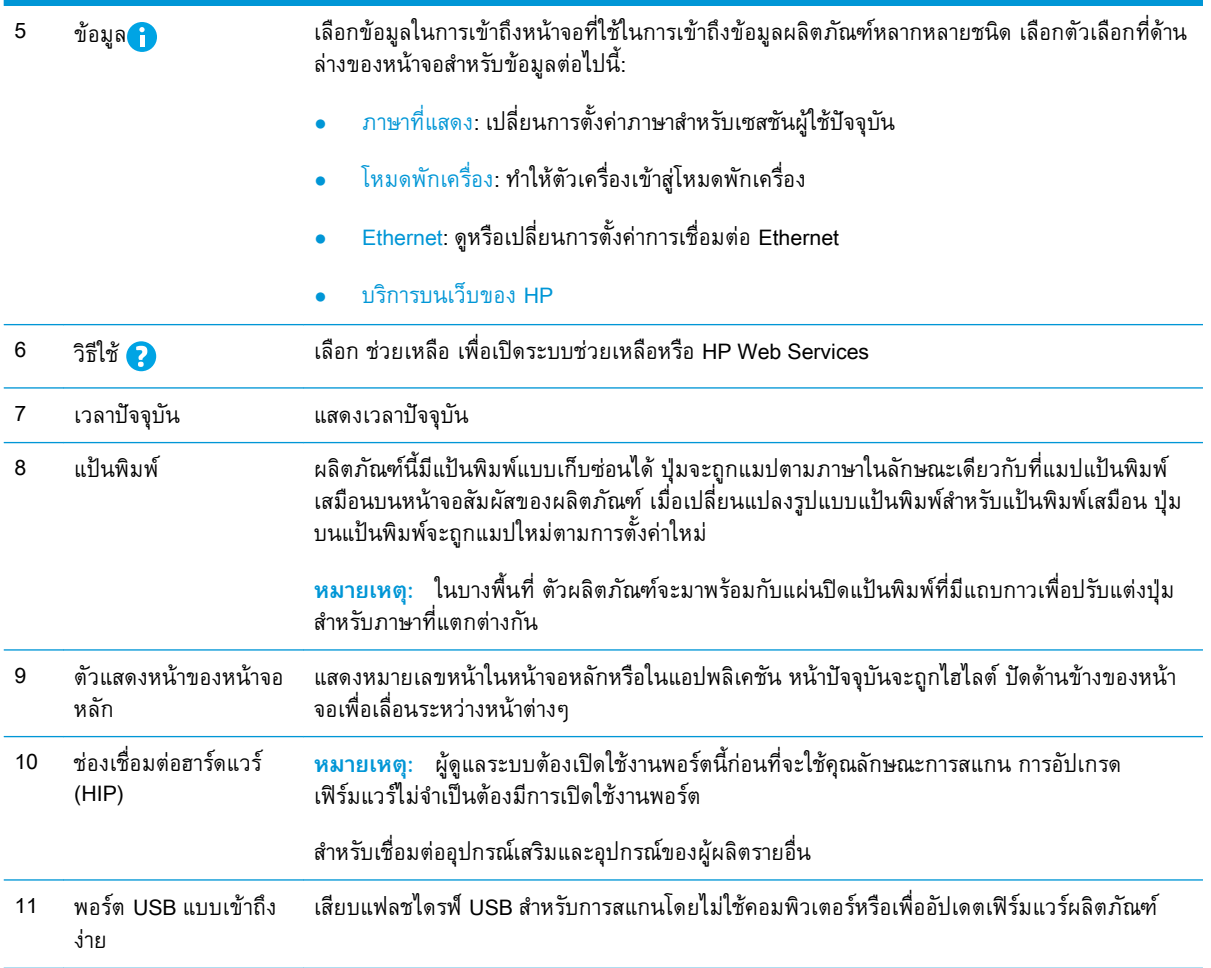

# **วิธีการใช้แผงควบคุม**

ใช้การดำเนินการต่อไปเพื่อใช้แผงควบคุมหน้าจอสัมผัสของผลิตภัณฑ์

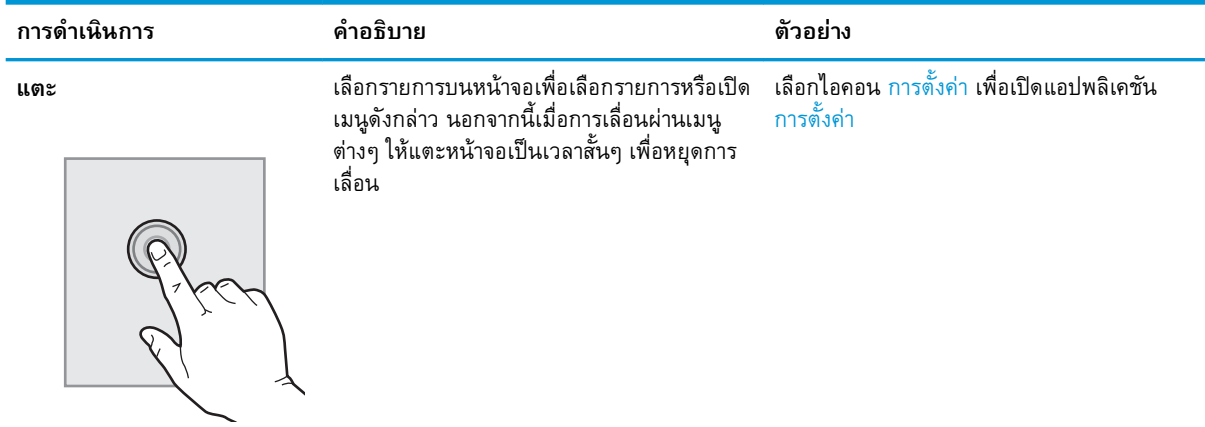

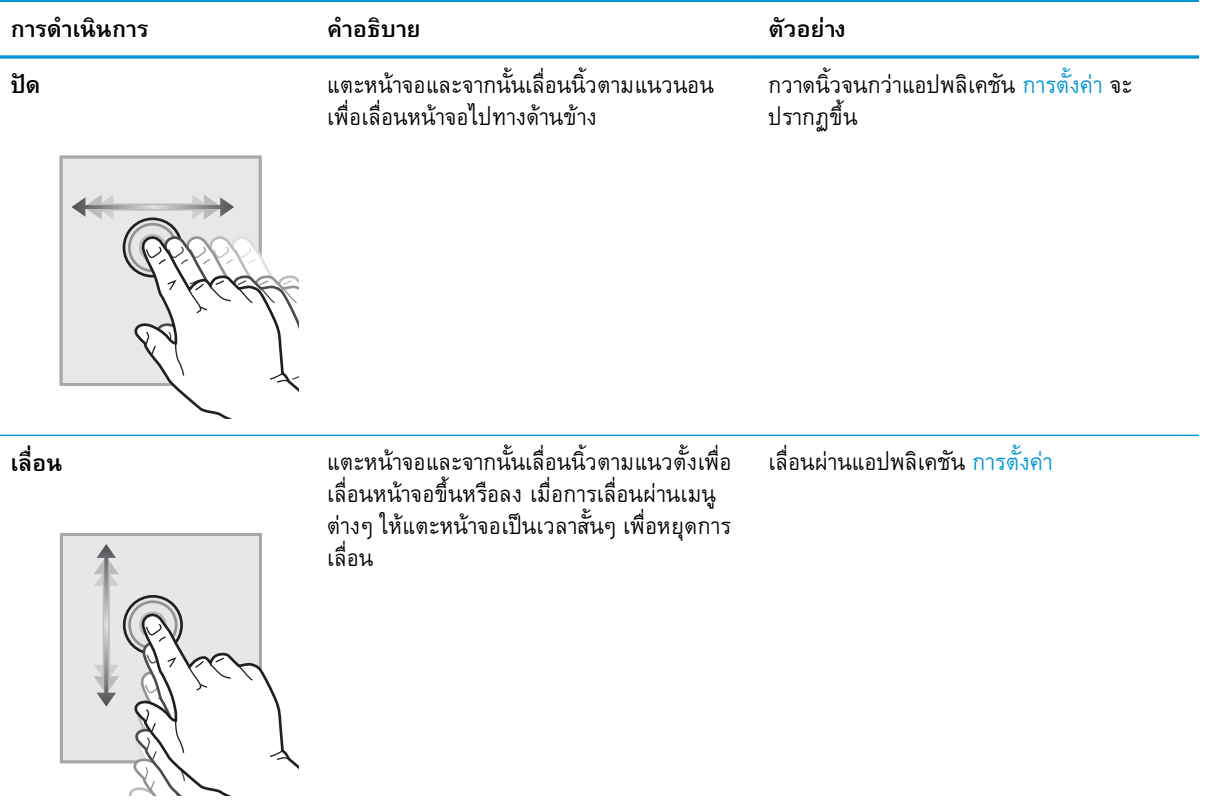

# <span id="page-19-0"></span>**ข้อกำหนดจำเพาะผลิตภัณฑ์**

## **ระบบปฏิบัติการที่รองรับ** (HP **ดิจิทัลเซนเดอร์โฟลว์**8500 fn2 **เวิร์กสเตชันบันทึก ข้อมูลเอกสาร**)

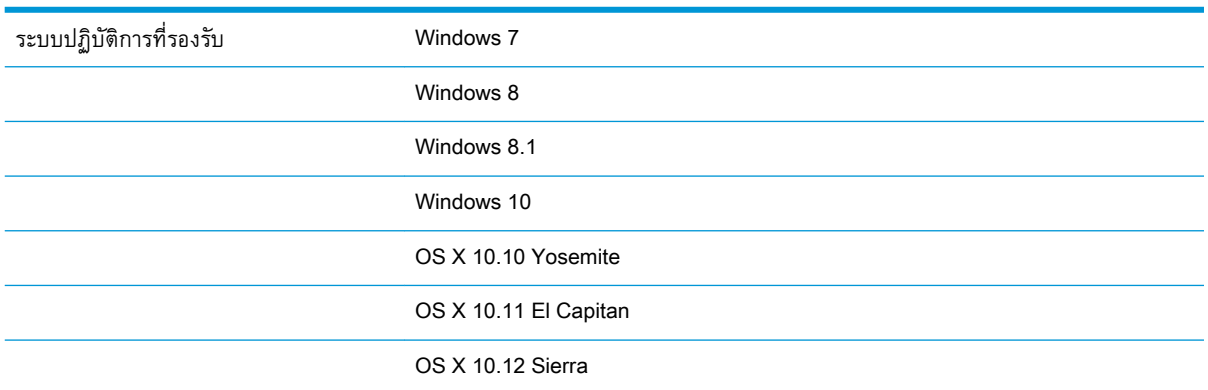

### **ระบบปฏิบัติการที่รองรับ** (**เครื่องสแกนเอกสาร** HP ScanJet Enterprise Flow N9120 fn2)

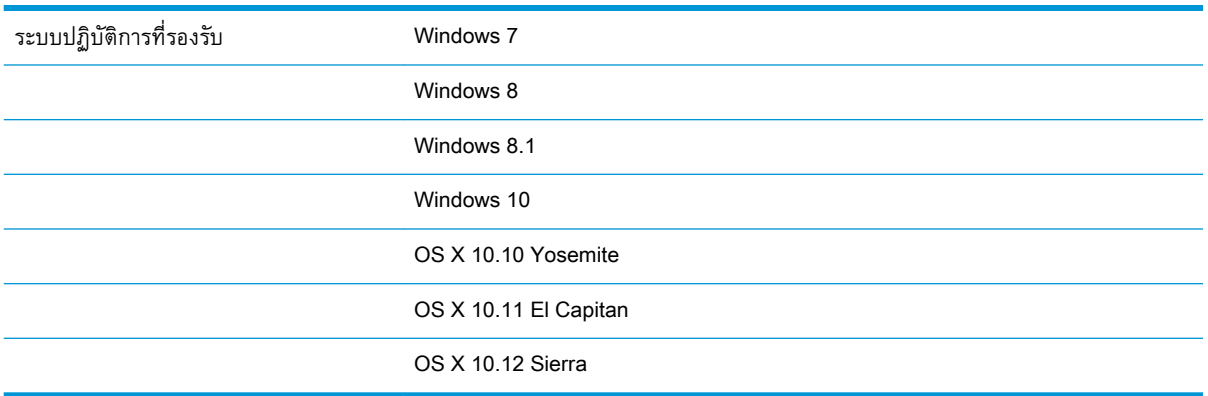

## <span id="page-20-0"></span>**ขนาดของผลิตภัณฑ์**(HP **ดิจิทัลเซนเดอร์โฟลว์**8500 fn2 **เวิร์กสเตชันบันทึก ข้อมูลเอกสาร**)

#### **ภาพ** 1**-**1 ขนาดของผลิตภัณฑ์

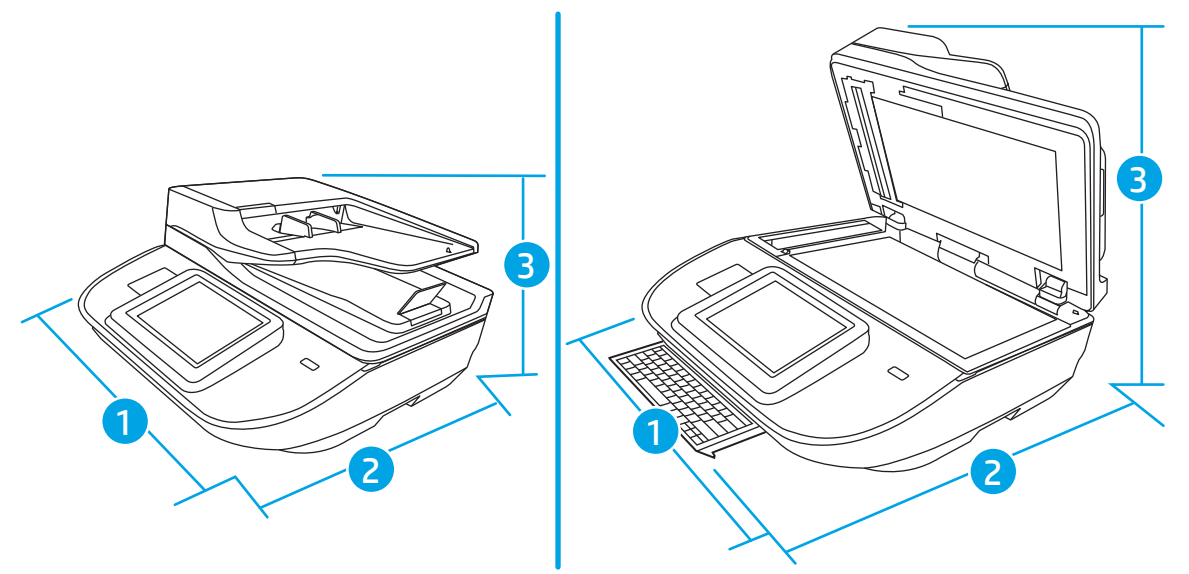

#### **ตาราง** 1**-**1 **ขนาดของผลิตภัณฑ์**

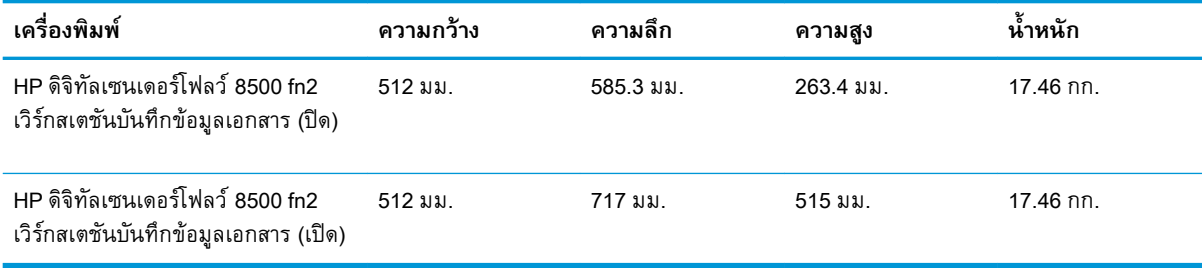

## <span id="page-21-0"></span>**ขนาดของผลิตภัณฑ์**(**เครื่องสแกนเอกสาร** HP ScanJet Enterprise Flow N9120 fn2)

#### **ภาพ** 1**-**2 ขนาดของผลิตภัณฑ์

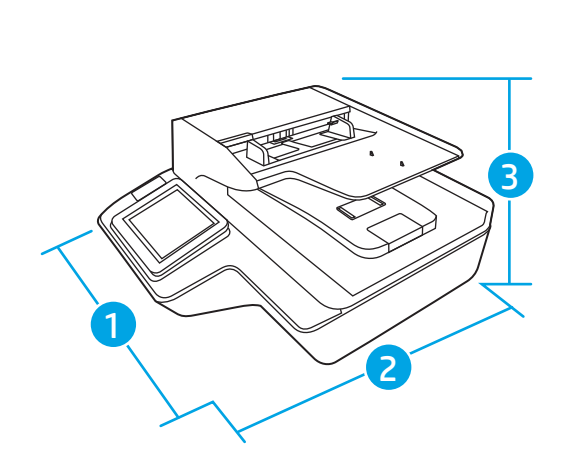

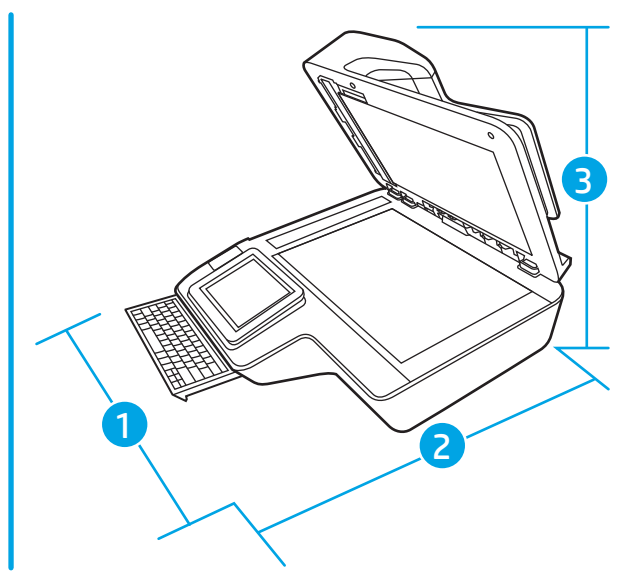

#### **ตาราง** 1**-**2 **ขนาดของผลิตภัณฑ์**

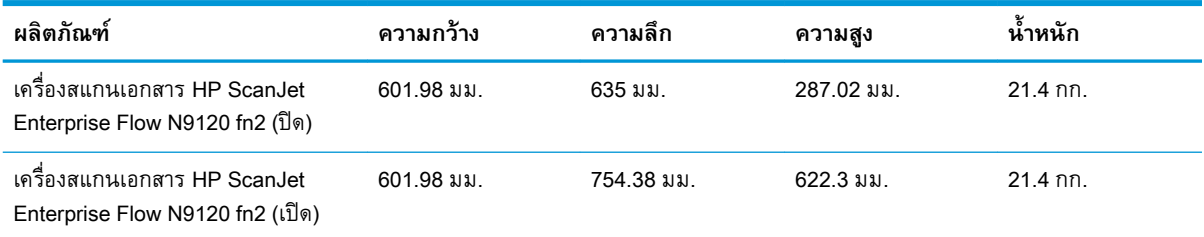

# **การสิ้นเปลืองพลังงาน ข้อกำหนดทางไฟฟ้า และการก่อให้เกิดเสียง**

การไช้พลงงานจะลดลงอย่างเห็นได้ชัดขณะที่อยู่ในโหมดพร้อมหรือโหมดประหยัด ซึ ท

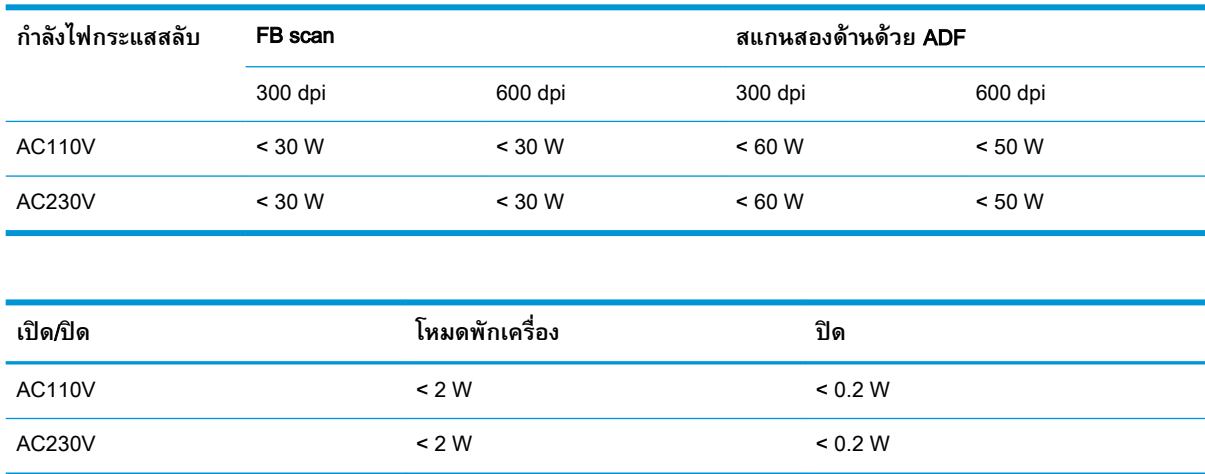

## <span id="page-22-0"></span>**ช่วงสภาพแวดล้อมการทำงาน** (HP **ดิจิทัลเซนเดอร์โฟลว์**8500 fn2 **เวิร์กสเตชัน บันทึกข้อมูลเอกสาร**)

ผลิตภัณฑ์นี้มีวัตถุประสงค์เพื่อรับการจ่ายไฟจากชุดจ่ายไฟที่ลงรายการไว้ ซึ่งมีเครื่องหมาย LPS หรือ Limited Power Source(แหล่งจ่ายไฟแบบจำกัด) อุปกรณ์จ่ายไฟมีกำลังเท่ากับ 100 – 240V ~ และมีกระแส DC เท่ากับ 32 Vdc, 1.56 A, 50 W

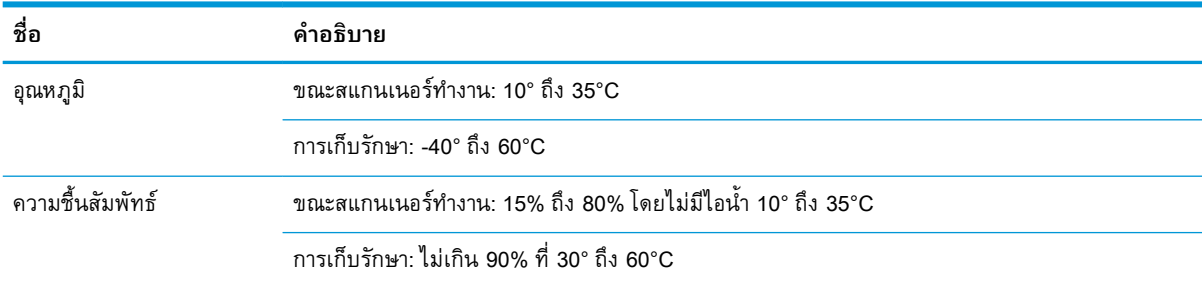

#### **ช่วงสภาพแวดล้อมการทำงาน** (**เครื่องสแกนเอกสาร** HP ScanJet Enterprise Flow N9120 fn2)

ผลิตภัณฑ์นี้มีวัตถุประสงค์เพื่อรับการจ่ายไฟจากชุดจ่ายไฟที่ลงรายการไว้ ซึ่งมีเครื่องหมาย LPS หรือ **แหล่ง จ่ายไฟแบบจำกัด** อุปกรณ์จ่ายไฟมีกำลังเท่ากับ 100 – 240V ~ และมีกระแส DC เท่ากับ 32 Vdc, 1.56 A, 50 W

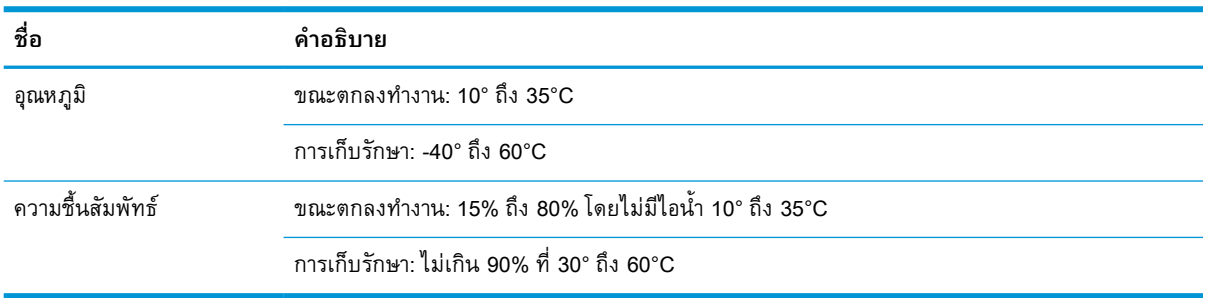

# <span id="page-23-0"></span>**การตั้งค่าฮาร์ดแวร์และติดตั้งซอฟต์แวร์ของเครื่องพิมพ์**

# **ตั้งค่าฮาร์ดแวร์**

สำหรับคำแนะนำการตั้งค่าพื้นฐาน โปรดดูคู่มือการติดตั้งที่มาพร้อมกับเครื่องสแกน สำหรับคำแนะนำเพิ่มเติม ให้ ไปที่การสนับสนุน HP บนเว็บ

ไปที่ [www.hp.com/support](http://www.hp.com/support/) fสำหรับวิธีใช้ที่ครอบคลุมทั้งหมดของ HP สำหรับเครื่องสแกน ค้นหาการสนับสนุน ต่อไปนี้:

- ติดตั้งและกำหนดค่า
- เรียนรู้และใช้
- การแก้ปัญหา
- ดาวน์โหลดการอัปเดตซอฟต์แวร์
- เข้าร่วมฟอรัมการสนับสนุน
- ค้นหาข้อมูลการรับประกันและข้อบังคับ

# **วิธีการรับอัพเดตของซอฟต์แวร์**

สำหรับการรับอัพเดตซอฟต์แวร์ล่าสุด โปรดดูที่ <u>[www.hp.com/support](http://www.hp.com/support)</u> เลือกตำแหน่งที่ตั้งของคุณ คลิก **Software and Drivers จา** 

# <span id="page-24-0"></span>**ซอฟต์แวร์ตกลง** (Windows)

สแกนเนอร์มาพร้อมกับซอฟต์แวร์และไดรเวอร์การสแกนของ Windows ที่หลากหลาย ซึ่งรวมถึง HP Scan

- ซอฟต์แวร์HP Scan software
- **HP TWAIN**
- ISIS
- **WIA**

# **ซอฟต์แวร์**HP Scan software

ใช้ซอฟต์แวร์ HP Scan เพื่อดำเนินการต่อไปนี้ให้เสร็จ<sup>.</sup>

- ิ สแกนเป็นไฟล์ PDF
- ิ สแกนเป็นไฟล์ JPFG
- ดีเมลเป็นไฟล์ PDF
- ่ อีเมลเป็นไฟล์ JPEG
- สแกนข้อความสำหรับแก้ไข (OCR)
- สแกนไปยังระบบคลาวด์
- สแกนทั่วไป

#### HP TWAIN

HP TWAIN เป็นอินเตอร์เฟซซอฟต์แวร์ระหว่างฮาร์ดแวร์เกี่ยวกับภาพ/สแกนและแอปพลิเคชันซอฟต์แวร์ที่ ทำงานร่วมกับมาตรฐาน TWAIN ซอฟต์แวร์ที่รองรับมาตรฐาน TWAIN อาจทำงานแตกต่างกันไป ดังนั้น โปรดดู เอกสารประกอบซอฟต์แวร์สำหรับรายละเอียดวิธีการเรียกรับข้อมูลการสแกน

#### ISIS

ISIS (Image and Scanner Interface Specification) เป็นอินเทอร์เฟซซอฟต์แวร์ระหว่างระบบพิมพ์ภาพ/สแกน และแอพพลิเคชั่นซอฟต์แวร์ไดร์เวอร์ISIS ช่วยให้การโต้ตอบกับสแกนเนอร์ISIS ทั้งหมดเป็นไปอย่าง สอดคล้อง

#### **WIA**

WIA เป็นอินเตอร์เฟซซอฟต์แวร์ระหว่างฮาร์ดแวร์เกี่ยวกับภาพ/สแกนและแอปพลิเคชันซอฟต์แวร์ที่ทำงานร่วม กับมาตรฐาน WIA ซอฟต์แวร์ที่รองรับมาตรฐาน WIA อาจทำงานแตกต่างกันไป ดังนั้น โปรดดูเอกสารประกอบ ซอฟต์แวร์สำหรับรายละเอียดวิธีการเรียกรับข้อมูลการสแกน

# <span id="page-25-0"></span>**โหมดสลีปและการตั้งค่าปิดเครื่องอัตโนมัติ**

โดยค่าเริ่มต้น ตกลงจะเข้าสู่โหมดพักเครื่องหลังจากไม่มีการทำงาน 10 นาที

Windows: การเปลี่ยนค่าเริ่มต้นของการปิดการทำงานโดยอัตโนมัติให้ใช้แผงควบคุมหรือเว็บเซิร์ฟเวอร์แบบฝัง ตัว (Embedded Web Server - EWS)

# <span id="page-26-0"></span>2 **ใช้สแกนเนอร์**

หัวข้อต่อไปนี้อธิบายวิธีการใส่และสแกนต้นฉบับ

# <span id="page-27-0"></span>**ตั้งค่าเครื่องสแกน**

- ์ ตั้งค่า Scan to Email (สแกนไปยังอีเมล์)
- [ตั้งค่าสแกนไปยังโทรสาร](#page-42-0)
- ตั้งค่า [Scan to Network Folder \(](#page-43-0)สแกนไปยังโฟลเดอร์เครือข่าย)
- ตั้งค่าสแกนไปยังไดรฟ์[USB](#page-55-0)
- ตั้งค่า สแกนไปยัง [SharePoint®](#page-59-0)
- [สร้างการตั้งค่าแบบด่วน](#page-65-0)

# **ตั้งค่า** Scan to Email (**สแกนไปยังอีเมล์**)

- **บทนำ**
- ก่อนที่คุณจะเริ่ม
- ขั้นตอนที่หนึ่ง: เข้าถึง [HP Embedded Web Server \(EWS\):](#page-28-0)
- [ขั้นตอนที่สอง](#page-29-0): กำหนดค่าการระบุเครือข่าย
- [ขั้นตอนที่สาม](#page-30-0): กำหนดค่าคุณสมบัติส่งไปยังอีเมล์
- ์ [ขั้นตอนที่สี่](#page-39-0): ก<u>ำหนดค่าการตั้งค่าแบบด่วน (เลือกหรือไม่ก็ได้)</u>
- ์ ขั้นตอนที่ห้า: ตั้งค่าส่งไปยังอีเมล์เพื่อใช้ [Office 365 Outlook \(](#page-39-0)เลือกหรือไม่ก็ได้)

#### **บทนำ**

ผลิตภัณฑ์มีคุณลักษณะที่ทำให้สามารถสแกนเอกสารและส่งไปยังที่อยู่อีเมลตั้งแต่หนึ่งรายการขึ้นไปได้ในการใช้ คุณลักษณะสแกนนี้ ต้องมีการเชื่อมต่อเครื่องเข้ากับเครือข่าย อย่างไรก็ตาม คุณลักษณะนี้ไม่สามารถใช้งานได้ จนกว่าจะได้รับการกำหนดค่า มีสองวิธีสำหรับการกำหนดค่าสแกนไปยังอีเมล **วิซาร์ดการตั้งค่าสแกนไปยัง อีเมล** สำหรับการใช้งานขั้นพื้นฐาน และ **การตั้งค่าอีเมล** สำหรับการใช้งานขั้นสูง ใช้ข้อมูลต่อไปนี้ในการตั้งค่า คุณลักษณะ สแกนไปยังอีเมล

# **ก่อนที่คุณจะเริ่ม**

หากต้องการตั้งค่าคุณลักษณะ สแกนไปยังอีเมล ผลิตภัณฑ์ต้องมีการเชื่อมต่อเครือข่ายที่ใช้งาน

<span id="page-28-0"></span>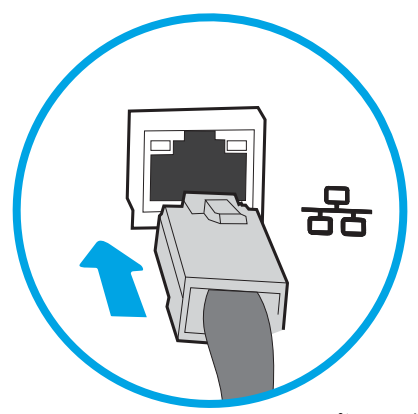

ผู้ดูแลระบบต้องมีข้อมูลต่อไปนี้ก่อนเริ่มต้นกระบวนการกำหนดค่า

- สิทธิ์การเข้าใช้เครื่องระดับผู้ดูแล
- ส่วนต่อท้าย DNS (เช่น companyname.com)
- เซิร์ฟเวอร์ SMTP (เช่น smtp.mycompany.com)

**หมายเหตุ:** หากคุณไม่ทราบชื่อเซิร์ฟเวอร์SMTP, หมายเลขพอร์ต SMTP หรือข้อมูลการตรวจสอบ โปรดติดต่อผู้ให้บริการอีเมล์/อินเทอร์เน็ต หรือผู้ดูแลระบบ สำหรับข้อมูลดังกล่าว ชื่อเซิร์ฟเวอร์และชื่อ พอร์ต SMTP โดยทั่วไปจะพบได้จากการค้นหาในอินเทอร์เน็ต ตัวอย่างเช่น ใช้คำอย่าง "Gmail smtp server name" หรือ "Yahoo smtp server name" เพื่อการค้นหาข้อมูลดังกล่าว เป็นต้น

- ข้อกำหนดการรับรองความถูกต้องของเซิร์ฟเวอร์ SMTP สำหรับข้อความอีเมล์ขาออก รวมถึงชื่อผู้ใช้และ รหัสผ่านที่ใช้สำหรับการรับรองความถูกต้อง หากมี
- **หมายเหตุ:** ศึกษาเอกสารจากผู้ให้บริการอีเมล์ของคุณ เพื่อหาข้อมูลเกี่ยวกับข้อจำกัดในการส่งข้อมูลดิจิตอล ของบัญชีอีเมล์ของคุณ โดยผู้ให้บริการบางรายอาจล็อคแอคเคาท์ของคุณชั่วคราว หากคุณส่งข้อมูลเกินขีดจำกัด

## **ขั้นตอนที่หนึ่ง**: **เข้าถึง** HP Embedded Web Server (EWS):

- 1**.** จากหน้าจอหลักบนแผงควบคุมผลิตภัณฑ์ให้เลือกไอคอนข้อมูล และจากนั้นเลือกไอคอนเครือข่าย เพื่อแสดงที่อยู่ IP หรือชื่อโฮสต์
- 2**.** เปิดเว็บเบราว์เซอร์และในบรรทัดสำหรับที่อยู่ ให้พิมพ์ที่อยู่ IP หรือชื่อโฮสต์ตามที่แสดงบนแผงควบคุม ้ผลิตภัณฑ์ กดปุ่ม Enter บนแป้นพิมพ์คอมพิวเตอร์ EWS จะเปิดขึ้น

https://10.10.XXXXX/

หมายเหตุ: หากเว็บเบราเซอร์แสดงข้อความที่ระบุว่า การเข้าใช้งานเว็บไซต์อาจไม่ปลอดภ<sub>ั</sub>ย ไ<sub></sub> เลือกเพื่อเขาสู่เว็บไซต์ต่อไป โด

<span id="page-29-0"></span>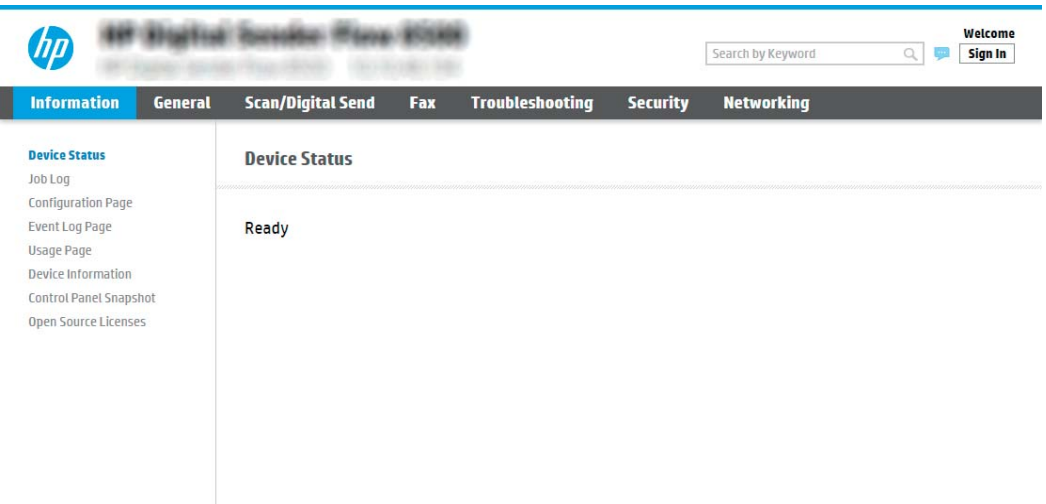

# **ขั้นตอนที่สอง**: **กำหนดค่าการระบุเครือข่าย**

- **หมายเหตุ:** การกำหนดค่าการตั้งค่าอีเมล์ในแท็บ **เครือข่าย** เป็นขั้นตอนขั้นสูง และอาจต้องอาศัยความช่วย เหลือจากผู้ดูแลระบบ
	- 1**.** โดยใช้แท็บการนำทางด้านบนของ EWS ให้คลิก **เครือข่าย**
	- **หมายเหตุ:** สำหรับการกำหนดการตั้งค่าเครือข่ายสำหรับใช้กับ Office 365 [ขั้นตอนที่ห้า](#page-39-0): ตั้งค่าส่งไปยัง อีเมล์เพื่อใช้[Office 365 Outlook \(](#page-39-0)เลือกหรือไม่ก็ได้) ในหน้า 30
	- 2**.** ในกล่องโต้ตอบ **การตั้งค่า** TCP/IP ให้คลิกแท็บ **การระบุเครือข่าย**

<span id="page-30-0"></span>3**.** หากจำเป็นต้องระบุ DNS บนเครือข่าย ในส่วน **ส่วนต่อท้ายโดเมน** TCP/IP ให้ตรวจสอบว่ามีรายการส่วน ต่อท้าย DNS สำหรับไคลเอนต์อีเมล์ที่คุณใช้อยู่หรือไม่ ส่วนต่อท้าย DNS มีรูปแบบนี้: companyname.com, gmail.com ฯลฯ

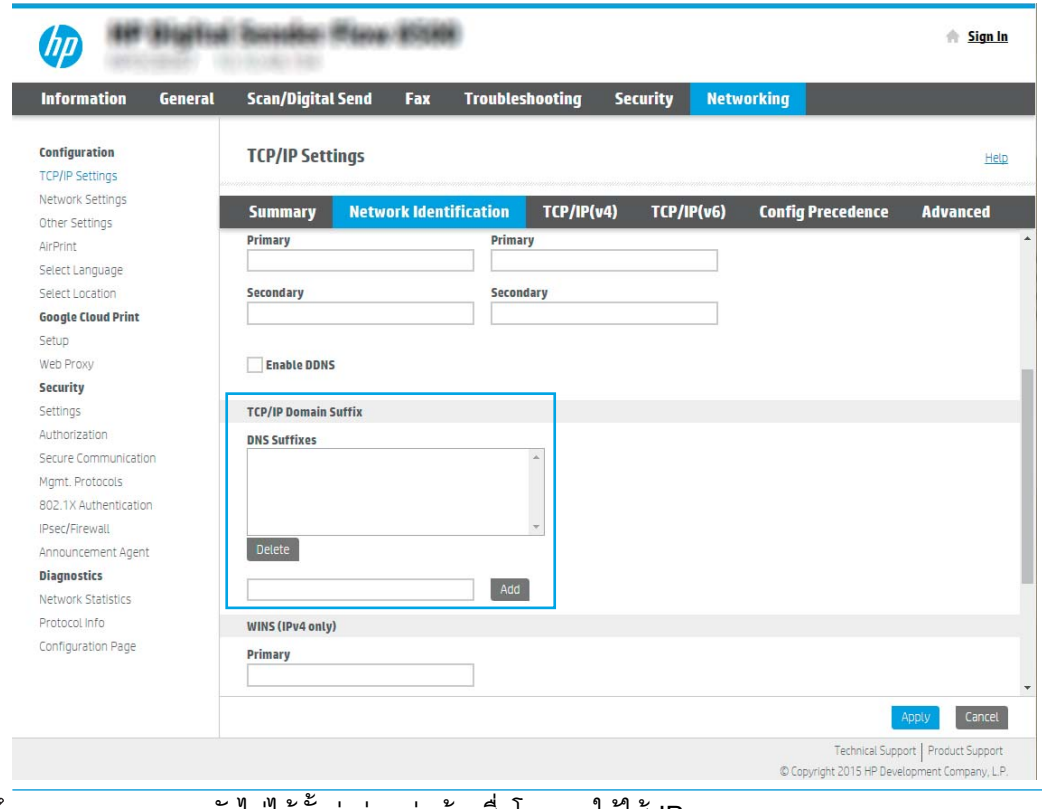

- $\mathbb{B}^{\!\!*}$  หมายเหตุ: หากยังไม่ได้ตั้งค่าส่วนต่อท้ายชื่อโดเมน ให้ใช้ IP แอดเดรส
- 4**.** คลิก **ใช้**
- 5**.** คลิก **ตกลง**

#### **ขั้นตอนที่สาม**: **กำหนดค่าคุณสมบัติส่งไปยังอีเมล์**

สองตัวเลือกสำหรับการกำหนดค่าส่งไปยังอีเมล์คือ **วิซาร์ดการตั้งค่าอีเมล์**สำหรับการกำหนดค่าพื้นฐานและ **การตั้งค่าอีเมล์**สำหรับการกำหนดค่าขั้นสูง ใช้ตัวเลือกต่อไปนี้เพื่อกำหนดค่าคุณสมบัติส่งไปยังอีเมล์:

- วิธีที่หนึ่ง: การกำหนดค่าพื้นฐานโดยใช้วิซาร์ดการตั้งค่าอีเมล์
- ้ [วิธีที่สอง](#page-34-0): การกำหนดค่าขั้นสงโดยใช้การตั้งค่าอีเมล์

#### **วิธีที่หนึ่ง**: **การกำหนดค่าพื้นฐานโดยใช้วิซาร์ดการตั้งค่าอีเมล์**

ตัวเลือกนี้จะเปิด **วิซาร์ดการตั้งค่าอีเมล์** ใน HP Embedded Web Server (EWS) สำหรับการกำหนดค่าพื้น ฐาน

- 1**.** โดยใช้แท็บการนำทางด้านบนของ EWS ให้คลิก **สแกน**/**ส่งดิจิตอล**
- 2**.** ในบานหน้าต่างนำทางด้านซ้าย ให้คลิก **วิซาร์ดการตั้งค่าแบบด่วนอีเมล์และสแกนไปยังโฟลเดอร์ เครือข่าย**

3**.** ในกล่องโต้ตอบ **วิซาร์ดการตั้งค่าแบบด่วนอีเมล์และสแกนไปยังโฟลเดอร์เครือข่าย** ให้คลิกลิงค์**การ ตั้งค่าอีเมล์**

**หมายเหตุ:** หากข้อความปรากฏขึ้นระบุว่าคุณสมบัติสแกนไปยังอีเมล์ถูกปิดใช้งาน ให้คลิก **ดำเนินการ ต่อ** เพื่อดำเนินต่อด้วยการกำหนดค่า และเปิดคุณสมบัติสแกนไปยังอีเมล์เมื่อเสร็จสมบูรณ์

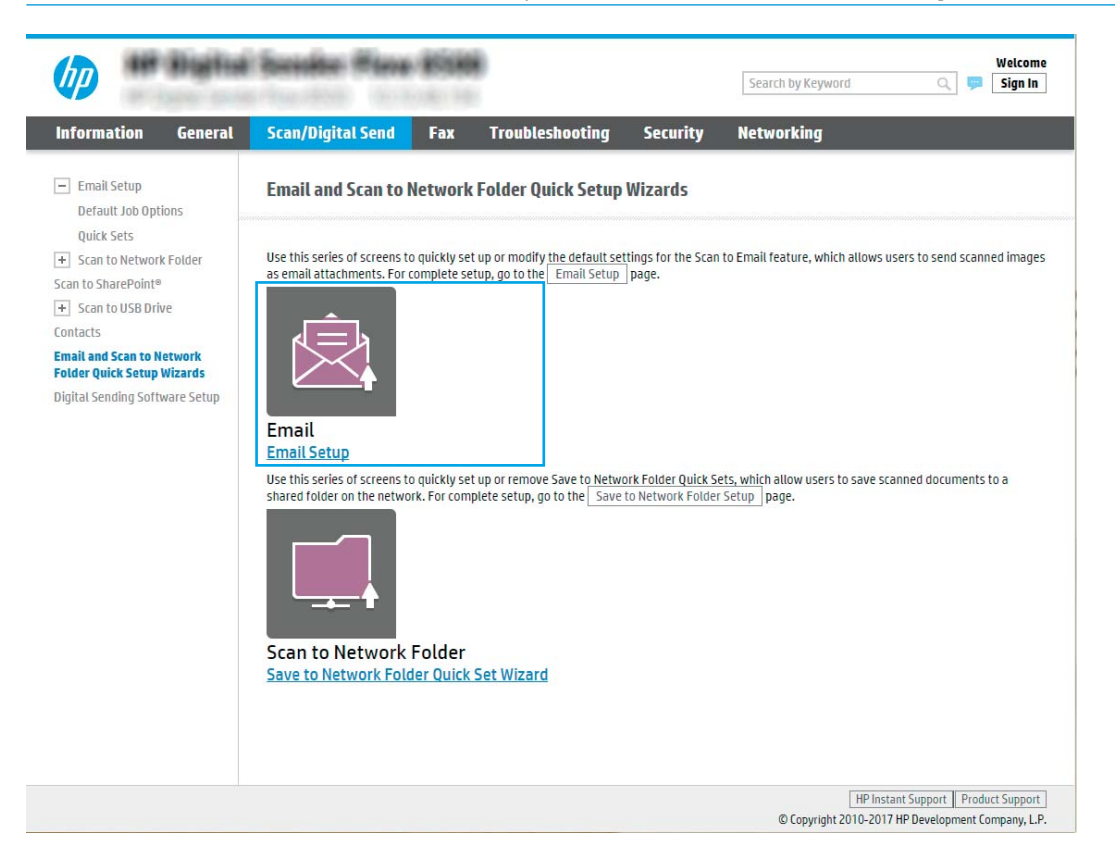

4**.** ในกล่องโต้ตอบ **กำหนดค่าเซิร์ฟเวอร์อีเมล์**(SMTP) ให้เลือกหนึ่งในตัวเลือกต่อไปนี้ และ:ทำตามขั้น ตอน:

**ค้นหาเครือข่ายสำหรับเซิร์ฟเวอร์อีเมลขาออก**

- **หมายเหตุ:** ตัวเลือกนี้จะค้นหาเซิร์ฟเวอร์SMTP ขาออกภายในไฟร์วอลล์ของคุณเท่านั้น
	- **a.** เลือก **ค้นหาเครือข่ายสำหรับเซิร์ฟเวอร์อีเมล์ขาออก** จากนั้นคลิก **ถัดไป**
	- **b.** เลือกเซิร์ฟเวอร์ที่เหมาะสมจากรายการ **กำหนดค่าเซิร์ฟเวอร์อีเมล์**(SMTP) แล้วคลิก **ถัดไป**
	- **c.** เลือกตัวเลือกที่อธิบายข้อกำหนดการตรวจสอบความถูกต้องของเซิร์ฟเวอร์:
		- **เซิร์ฟเวอร์ไม่ต้องการการตรวจสอบความถูกต้อง**: เลือก **เซิร์ฟเวอร์ไม่ต้องการการตรวจ สอบความถูกต้อง** แล้วคลิก **ถัดไป**

-**หรือ**-

– **เซิร์ฟเวอร์ต้องการการตรวจสอบความถูกต้อง**: จากรายการดรอปดาวน์ เลือกตัวเลือกการ ตรวจสอบความถูกต้อง:

○ **ใช้ข้อมูลการตรวจสอบผู้ใช้เพื่อเชื่อมต่อหลังจากลงชื่อเข้าใช้ที่แผงควบคุม**: เลือก ใช้ข้อมูลการตรวจสอบผู้ใช้เพื่อเชื่อมต่อหลังจากลงชื่อเข้าใช้ที่แผงควบคุม และคลิก **ถัดไป**

-**หรือ**-

○ **ใช้ข้อมูลการตรวจสอบนี้เสมอ**: เลือก **ใช้ข้อมูลการตรวจสอบนี้เสมอ** ป้อน **ชื่อผู้ใช้** และ **รหัสผ่าน** แล้วคลิก **ถัดไป**

#### **ตัวเลือกที่สาม**: **เพิ่มเซิร์ฟเวอร์**SMTP

- **a.** เลือก **เพิ่มเซิร์ฟเวอร์**SMTP
- **b.** พิมพ์**ชื่อเซิร์ฟเวอร์** และ **หมายเลขพอร์ต** จากนั้นคลิก **ถัดไป**

**หมายเหตุ:** ในกรณีส่วนใหญ่ ไม่จำเป็นต้องเปลี่ยนหมายเลขพอร์ตเริ่มต้น

**หมายเหตุ:** หากคุณกำลังใช้บริการ SMTP แบบโฮสต์เช่น Gmail ให้ตรวจสอบแอดเดรส SMTP, หมายเลขพอร์ต และการตั้งค่า SSL จากเว็บไซต์ของผู้ให้บริการหรือแหล่งอื่นๆ โดยปกติแล้ว Gmail จะมีแอดเดรส SMTP คือ smtp.gmail.com หมายเลขพอร์ต 465 และควรเลือกเปิดใช้งาน SSL

โปรดอ้างอิงแหล่งข้อมูลออนไลน์เพื่อยืนยันว่าการตั้งค่าเครือข่ายเหล่านี้เป็นปัจจุบันและถูกต้อง ณ เวลาที่ทำการกำหนดค่า

- **c.** เลือกตัวเลือกการตรวจสอบความถูกต้องเซิร์ฟเวอร์ที่เหมาะสม:
	- **เซิร์ฟเวอร์ไม่ต้องการการตรวจสอบความถูกต้อง**: เลือก **เซิร์ฟเวอร์ไม่ต้องการการตรวจ สอบความถูกต้อง** แล้วคลิก **ถัดไป**

-**หรือ**-

- **เซิร์ฟเวอร์ต้องการการตรวจสอบความถูกต้อง**: เลือกตัวเลือกจากรายการดรอปดาวน์ **เซิร์ฟเวอร์ต้องการการตรวจสอบความถูกต้อง**:
	- **ใช้ข้อมูลการตรวจสอบผู้ใช้เพื่อเชื่อมต่อหลังจากลงชื่อเข้าใช้ที่แผงควบคุม**: เลือก ใช้ข้อมูลการตรวจสอบผู้ใช้เพื่อเชื่อมต่อหลังจากลงชื่อเข้าใช้ที่แผงควบคุม และคลิก **ถัดไป**

-**หรือ**-

○ **ใช้ข้อมูลการตรวจสอบนี้เสมอ**: เลือก **ใช้ข้อมูลการตรวจสอบนี้เสมอ** ป้อน **ชื่อผู้ใช้** และ **รหัสผ่าน** แล้วคลิก **ถัดไป**

**หมายเหตุ:** เมื่อตั้งค่าฟิลด์**จาก เรื่อง** และ **ข้อความ** หากไม่ได้เลือกกาเครื่องหมายที่ **ผู้ใช้สามารถ แก้ไขได้**ผู้ใช้จะไม่สามารถแก้ไขฟิลด์เหล่านั้นที่แผงควบคุมผลิตภัณฑ์เมื่อมีการส่งอีเมล

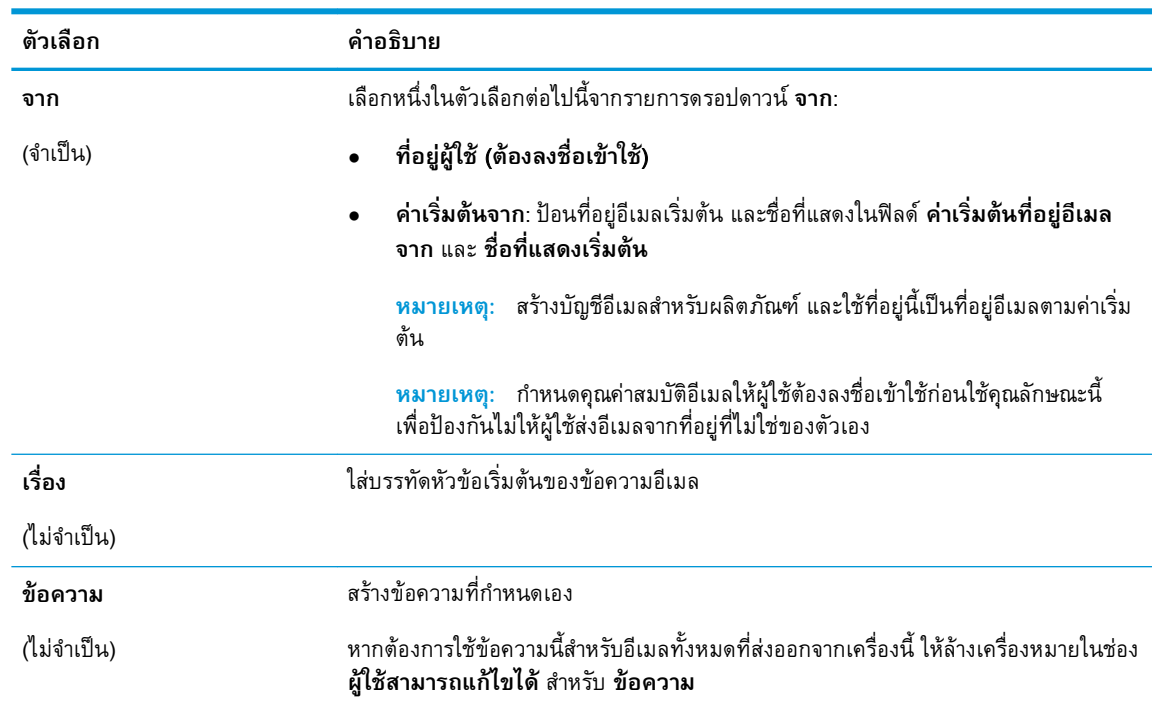

# 5**.** ในพื้นที่ **กำหนดค่าการไฟล์สแกน** ให้กำหนดการตั้งค่าการสแกนเริ่มต้น จากนั้นคลิก **ถัดไป**

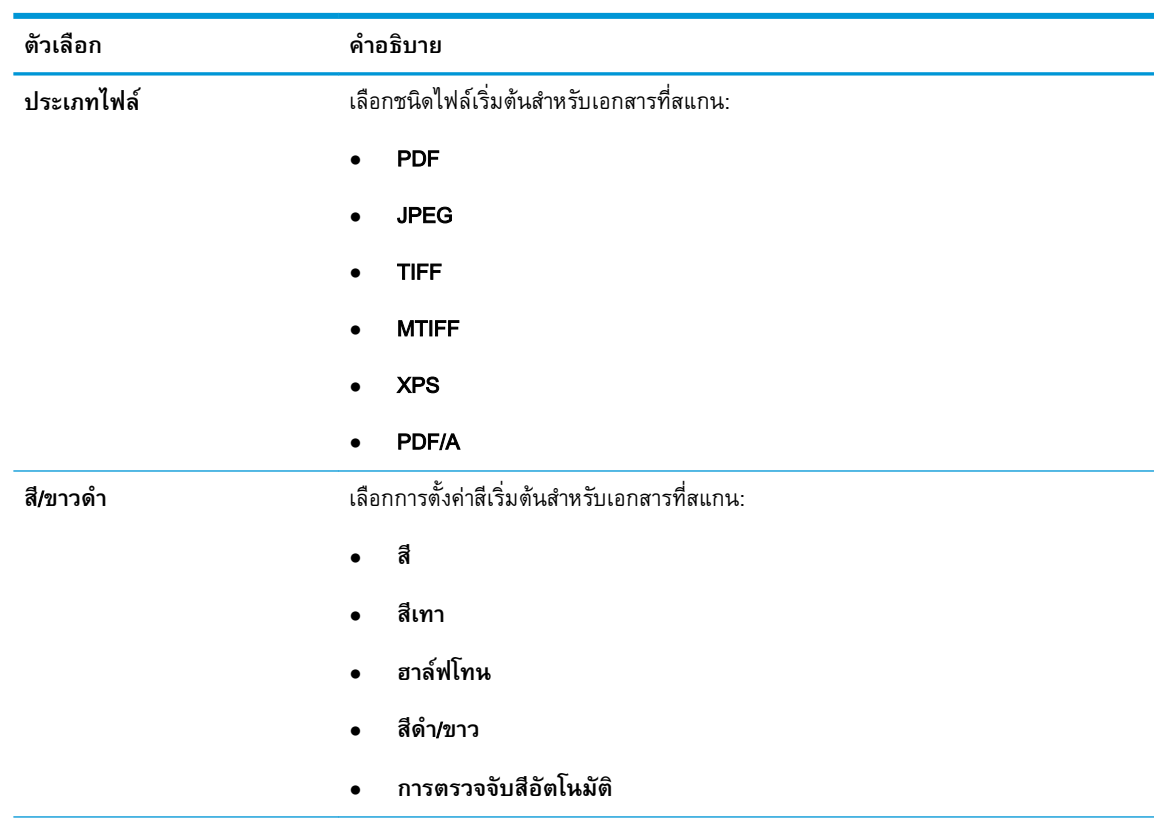

<span id="page-34-0"></span>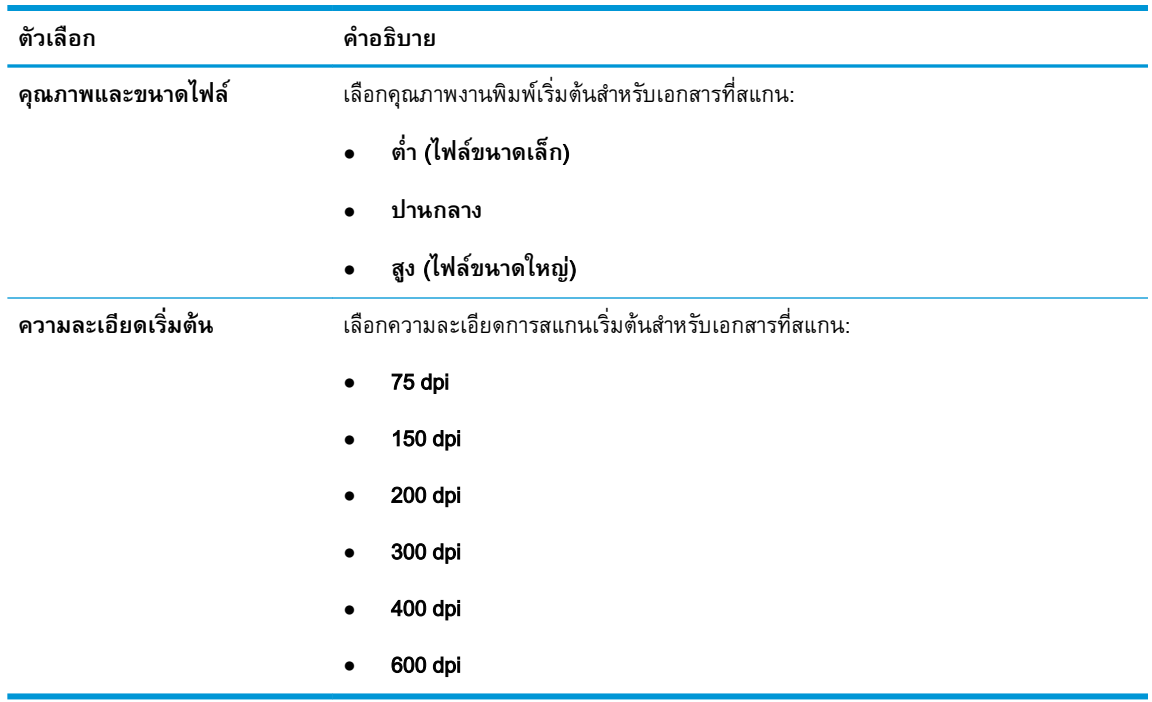

6**.** ตรวจสอบพื้นที่ **สรุป** แล้วคลิก **เสร็จสิ้น** เพื่อสิ้นสุดการตั้งค่า

#### **วิธีที่สอง**: **การกำหนดค่าขั้นสูงโดยใช้การตั้งค่าอีเมล์**

- 1**.** โดยใช้แท็บการนำทางด้านบนของ EWS ให้คลิก **สแกน**/**ส่งดิจิตอล** แล้วคลิก **การตั้งค่าอีเมล์** ในบาน หน้าต่างนำทางด้านซ้าย
	- **หมายเหตุ**: ตามค่าเริ่มต้น ห อิเมล ในการเข้าถึงการตงค่าเพิ่มเติม ให้คลิก **การตั้งค่าขั้นสูง** ที

2**.** ที่กล่องโต้ตอบ **การตั้งค่าอีเมล** ให้เลือกช่องทำเครื่องหมาย **เปิดส่งไปยังอีเมล** หากไม่มีการเลือกช่องทำ เครื่องหมายนี้ จะไม่สามารถใช้งานคุณลักษณะดังกล่าวที่แผงควบคุมผลิตภัณฑ์

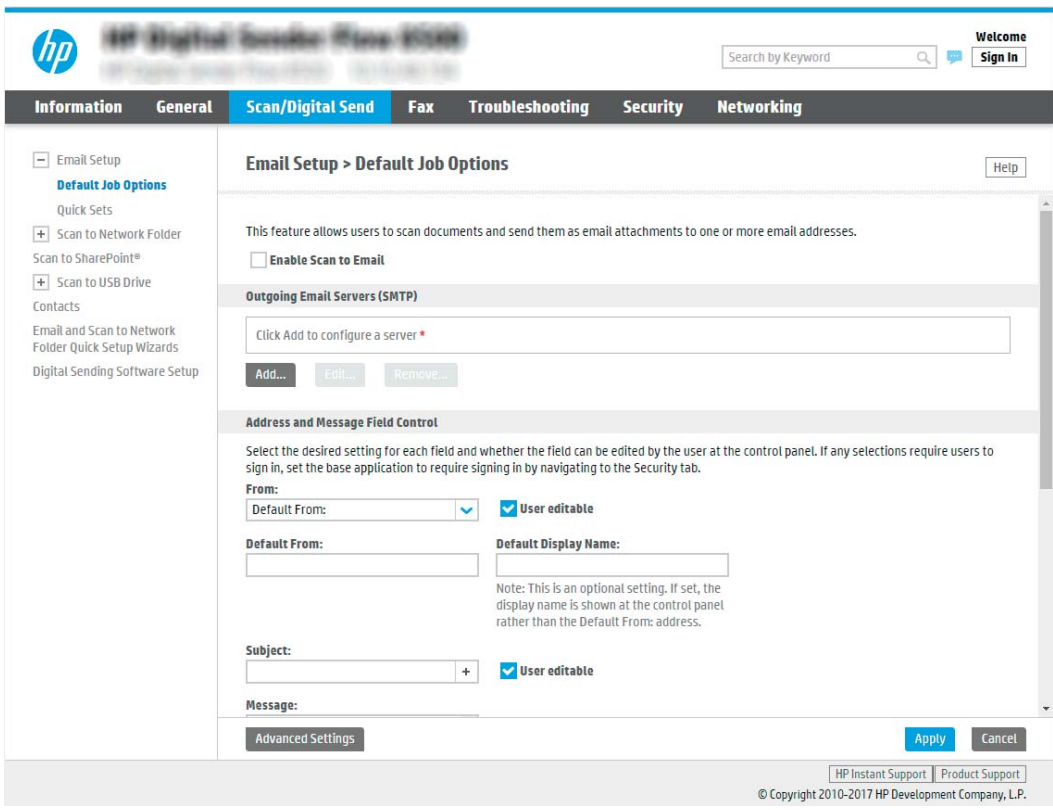

- 3**.** ในส่วน **เซิร์ฟเวอร์อีเมล์ขาออก** (SMTP) ให้ทำอย่างใดอย่างหนึ่งต่อไปนี้:
	- เลือกหนึ่งในเซิร์ฟเวอร์ที่แสดง
	- คลิก **เพิ่ม** เพื่อเริ่มวิซาร์ด SMTP
		- **▲** ในวิซาร์ด SMTP ให้เลือกตัวเลือกใดตัวเลือกหนึ่งต่อไปนี้:
			- **ตัวเลือกที่หนึ่ง**: **ฉันทราบแอดเดรสเซิร์ฟเวอร์**SMTP **หรือชื่อโฮสต์ของฉัน**: ป้อน แอดเดรสของเซิร์ฟเวอร์SMTP จากนั้นคลิก **ถัดไป**
			- **ตัวเลือกที่สอง**: หากคุณไม่ทราบแอดเดรสของเซิร์ฟเวอร์SMTP ให้เลือก **ค้นหาเครือ ข่ายสำหรับเซิร์ฟเวอร์อีเมล์ขาออก** แล้วคลิก **ถัดไป** เลือกเซิร์ฟเวอร์ และคลิก **ถัดไป**
		- **หมายเหตุ:** หากสร้างเซิร์ฟเวอร์SMTP ไว้แล้วสำหรับฟังก์ชันอื่นของผลิตภัณฑ์ ตัวเลือก **ใช้ เซิร์ฟเวอร์ที่ใช้แล้วโดยใช้ฟังก์ชันอื่น** จะปรากฏขึ้น คุณสามารถเลือกตัวเลือกนี้และกำหนดค่า เพื่อใช้สำหรับฟังก์ชันอีเมลได้
		- **หมายเหตุ:** บางเซิร์ฟเวอร์มีปัญหาในการส่งและรับอีเมลที่มีขนาดใหญ่กว่า 5 เมกะไบต์(MB) ปัญหาเหล่านี้สามารถป้องกันได้โดยการป้อนตัวเลขใน **แยกอีเมลถ้ามากกว่า** (MB)
		- **หมายเหตุ:** ในกรณีส่วนใหญ่ ไม่จำเป็นต้องเปลี่ยนหมายเลขพอร์ตเริ่มต้น อย่างไรก็ตาม เมื่อ ใช้ตัวเลือก ใช้โปรโตคอล SMTP SSL ต้องใช้พอร์ต 587
**หมายเหตุ:** หากคุณใช้Google™ Gmail สำหรับบริการอีเมล ให้เลือกกล่องกาเครื่องหมาย **ใช้โปรโตคอล** SMTP SSL โดยปกติ สำหรับ Gmail ที่อยู่ SMTP คือ smtp.gmail.com หมายเลขพอร์ต 465 และควรเปิดใช้งาน SSL

โปรดอ้างอิงแหล่งข้อมูลออนไลน์เพื่อยืนยันว่าการตั้งค่าเครือข่ายเหล่านี้เป็นปัจจุบันและถูกต้อง ณ เวลาที่ทำการกำหนดค่า

4**.** ในส่วน **การควบคุมฟิลด์แอดเดรสและข้อความ** ให้ป้อนการตั้งค่า **จาก**: และการตั้งค่าที่ไม่บังคับอื่นๆ

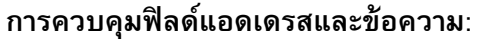

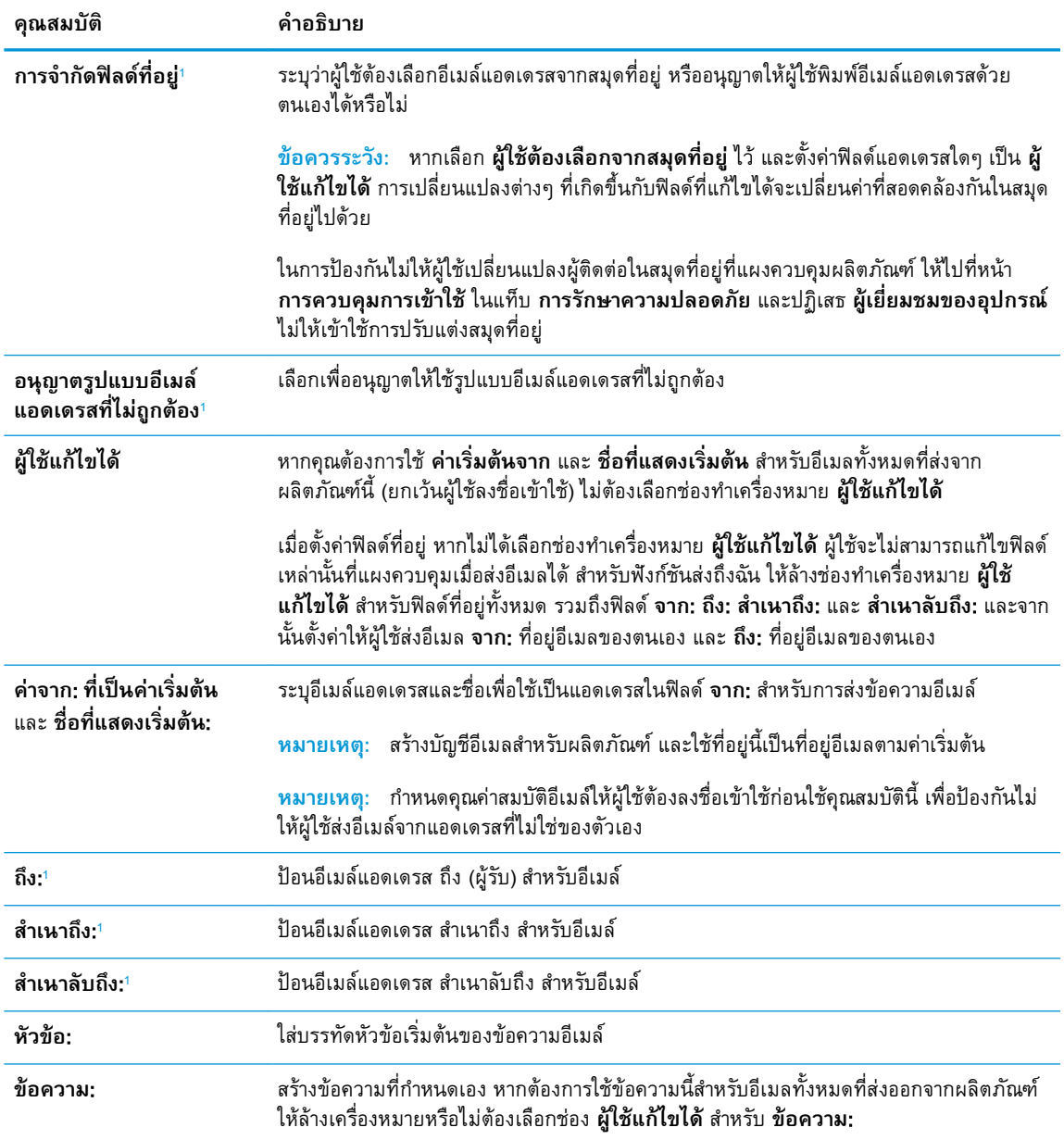

<sup>1</sup> การตั้งค่านี้จะมีเฉพาะในหน้าการตั้งค่าขั้นสูง

5**.** ในส่วน **การเซ็นชื่อและการเข้ารหัส** ให้ตั้งค่าการเซ็นชื่อและการเข้ารหัสที่คุณต้องการ

## **หมายเหตุ:** การตั้งค่าเหล่านี้จะมีเฉพาะในหน้าการตั้งค่าขั้นสูง

### **การเซ็นชื่อและการเข้ารหัส**:

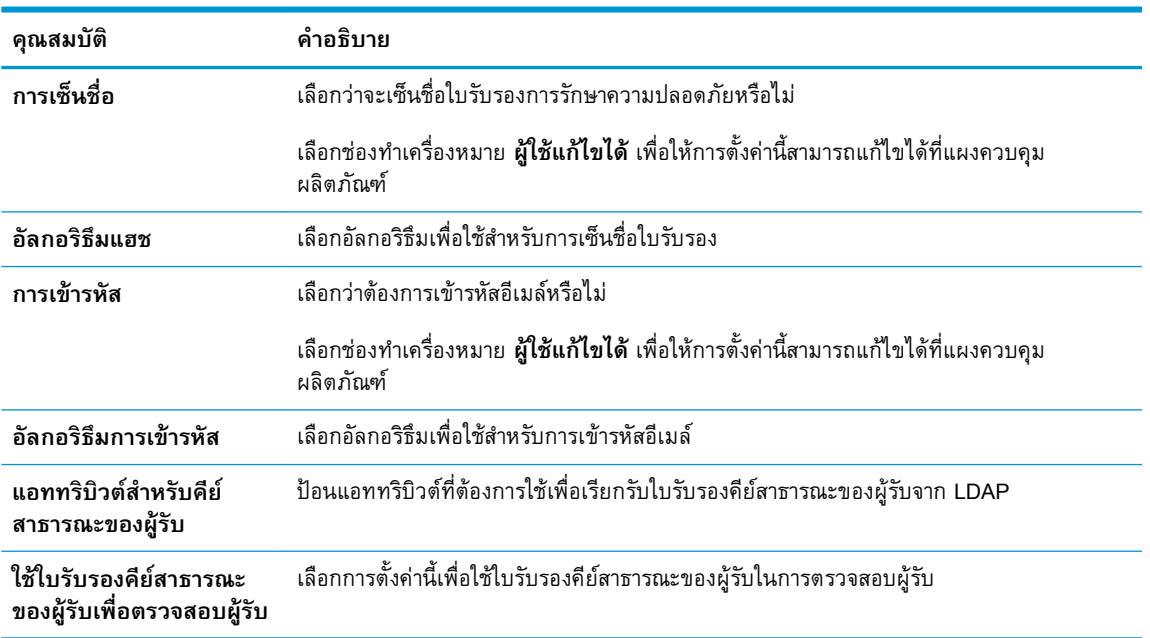

- **6. ไนส่วน การตั้งค่าการแจ้งเตือน** ไ<sub></sub> การตั้งค่าเริ่มต้นคือให้ใช้อีเมล์แอดเดรสของผู้ใช้ที่ลงชื่อเข้าใช้ หากอีเมล์แอดเดรสของผู้รับว่างเปล่า จะ การส่งการแจ้งเตือน
- 7**.** ในส่วน **การตั้งค่าการสแกน** ให้กำหนดค่าเริ่มต้นของการสแกน
	- **หมายเหตุ:** การตั้งค่าเหล่านี้จะมีเฉพาะในหน้าการตั้งค่าขั้นสูง

**การตั้งค่าการสแกน**:

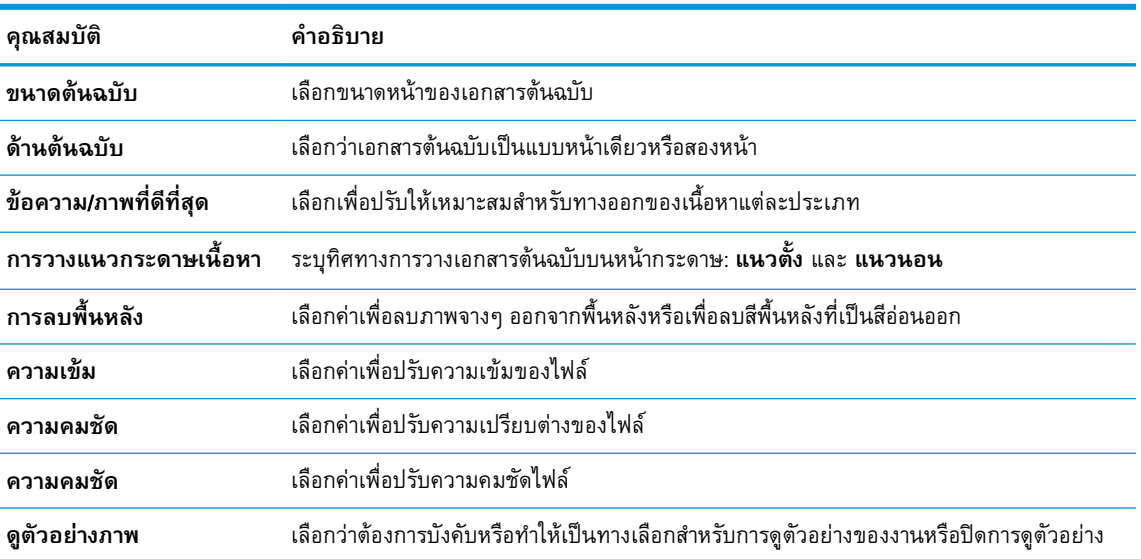

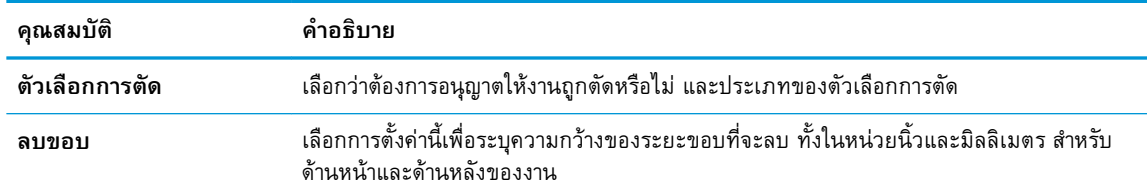

## 8**.** ในส่วน **การตั้งค่าไฟล์**ให้กำหนดค่าเริ่มต้นของไฟล์

# **การตั้งค่าไฟล์**:

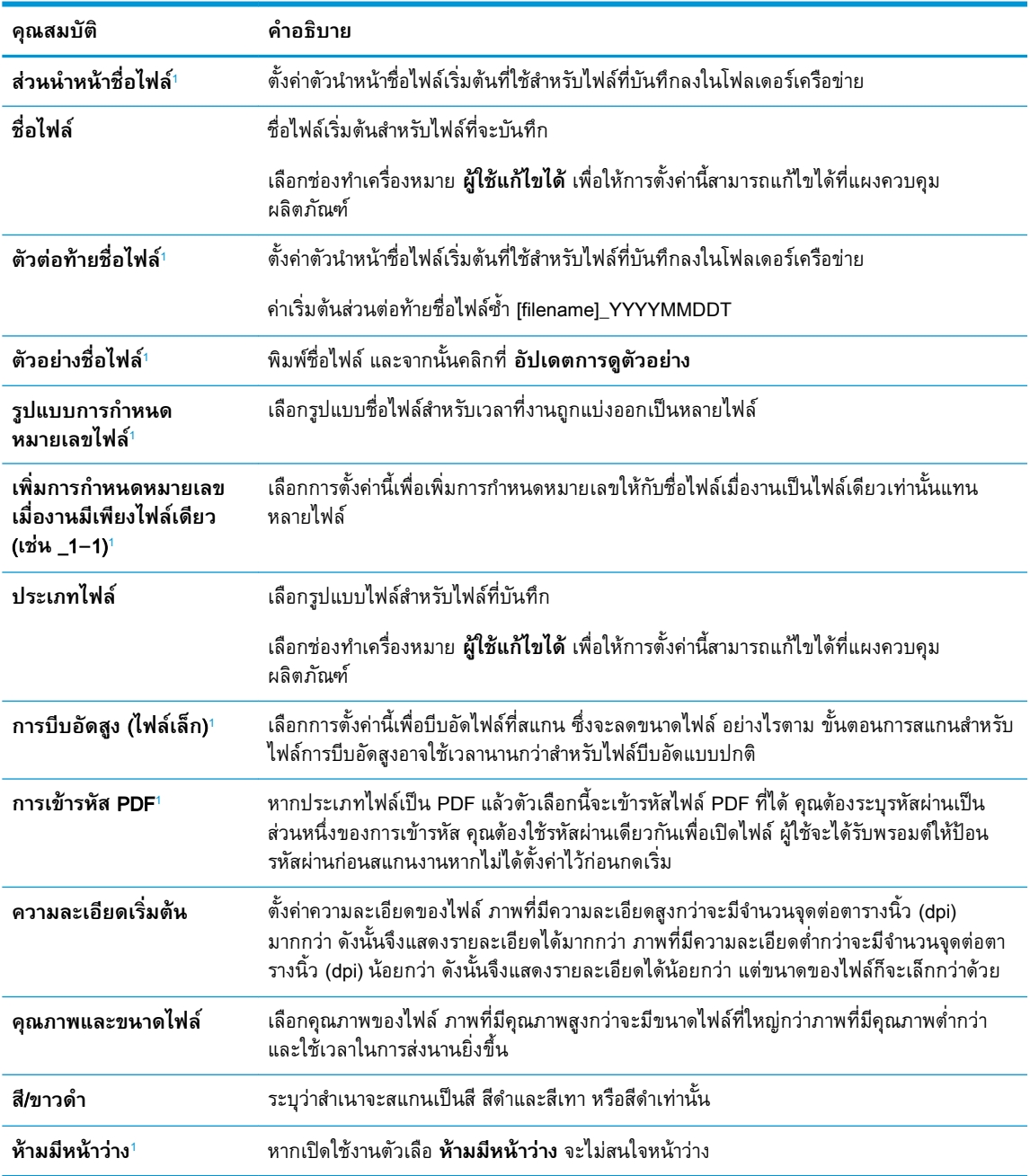

<span id="page-39-0"></span>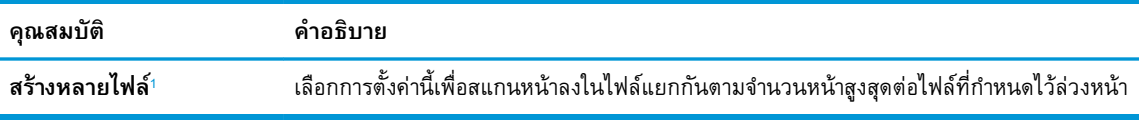

<sup>1</sup> การตั้งค่านี้จะมีเฉพาะในหน้าการตั้งค่าขั้นสูง

9**.** ตรวจสอบตัวเลือกที่เลือกว่าถูกต้องแม่นยำหรือไม่ จากนั้นคลิก **ใช้**เพื่อเสร็จสิ้นการตั้งค่า

# **ขั้นตอนที่สี่**: **กำหนดค่าการตั้งค่าแบบด่วน** (**เลือกหรือไม่ก็ได้**)

การตั้งค่าแบบด่วนเป็นงานทางลัดเสริมที่สามารถเข้าใช้ได้ในหน้าจอหลักหรือภายในแอปพลิเคชันการตั้งค่าแบบ ด่วนที่ผลิตภัณฑ์

- 1**.** ในส่วน **การตั้งค่าอีเมล์**ของบานหน้าต่างนำทางด้านซ้าย ให้คลิก **การตั้งค่าแบบด่วน**
- 2**.** เลือกหนึ่งในตัวเลือกต่อไปนี้:
	- เลือกการตั้งค่าแบบด่วนที่มีอยู่ภายใต้แอปพลิเคชันการตั้งค่าแบบด่วนในตาราง

-**หรือ**-

- คลิก **เพิ่ม** เพื่อเริ่มต้นวิซาร์ดการตั้งค่าแบบด่วน
- 3**.** หากคุณเลือก **เพิ่ม** หน้า **การตั้งค่าแบบด่วน** จะเปิดขึ้น ป้อนข้อมูลต่อไปนี้:
	- **ชื่อการตั้งค่าแบบด่วน**: ป้อนชื่อสำหรับการตั้งค่าแบบด่วนใหม่
	- Quick Set Description (คำอธิบายการตั้งค่าแบบด่วน): ป้อนรายละเอียดของการตั้งค่าแบบด่วน
	- Quick Set Start Option (ตัวเลือกเริ่มการตั้งค่าแบบด่วน): ในการตั้งค่าวิธีการเริ่มทำงานของการตั้ง ค่าแบบด่วน ให้คลิก **เข้าสู่แอปพลิเคชัน จากนั้นผู้ใช้กดเริ่ม** หรือ **เริ่มต้นทันทีเมื่อเลือกจากหน้า จอหลัก**
- 4**.** กำหนดการตั้งค่าต่อไปนี้สำหรับการตั้งค่าแบบด่วน: การควบคุมฟิลด์แอดเดรสและข้อความ, การเซ็นชื่อและ การเข้ารหัส, การตั้งค่าการแจ้งเตือน, การตั้งค่าการสแกน, การตั้งค่าไฟล์
- 5**.** คลิก **เสร็จสิ้น** เพื่อบันทึกการตั้งค่าแบบด่วน

# **ขั้นตอนที่ห้า**: **ตั้งค่าส่งไปยังอีเมล์เพื่อใช้**Office 365 Outlook (**เลือกหรือไม่ก็ได้**)

#### **บทนำ**

Microsoft Office 365 Outlook เป็นระบบอีเมลบนคลาวด์ที่ให้บริการโดย Microsoft ซึ่งใช้เซิร์ฟเวอร์Simple Mail Transfer Protocol (SMTP) ของ Microsoft ในการรับส่งอีเมล ดำเนินการดังต่อไปนี้เพื่ออนุญาตให้เครื่อง ส่งอีเมลด้วยแอคเคาท์Office 365 Outlook จากแผงควบคุม

**หมายเหตุ:** คุณต้องมีแอคเคาท์อีเมล์แอดเดรสของ Office 365 Outlook เพื่อเปลี่ยนแปลงการตั้งค่าต่างๆ ใน EWS

## **กำหนดค่าเซิร์ฟเวอร์อีเมล์ขาออก** (SMTP) **เพื่อส่งอีเมล์จากแอคเคาท์**Office 365 Outlook

- 1**.** โดยใช้แท็บการนำทางด้านบนของ EWS ให้คลิก **เครือข่าย**
- 2**.** ในบานหน้าต่างการนำทางด้านซ้าย ให้คลิก **การตั้งค่า** TCP/IP
- 3**.** ในพื้นที่ **การตั้งค่า** TCP/IP ให้คลิกแท็บ **การระบุเครือข่าย**
- 4**.** หากจำเป็นต้องระบุ DNS บนเครือข่าย ในส่วน **ส่วนต่อท้ายโดเมน** TCP/IP ให้ตรวจสอบว่ามีรายการส่วน ต่อท้าย DNS สำหรับไคลเอนต์อีเมล์ที่คุณใช้อยู่หรือไม่ ส่วนต่อท้าย DNS มีรูปแบบนี้: companyname.com, Gmail.com ฯลฯ

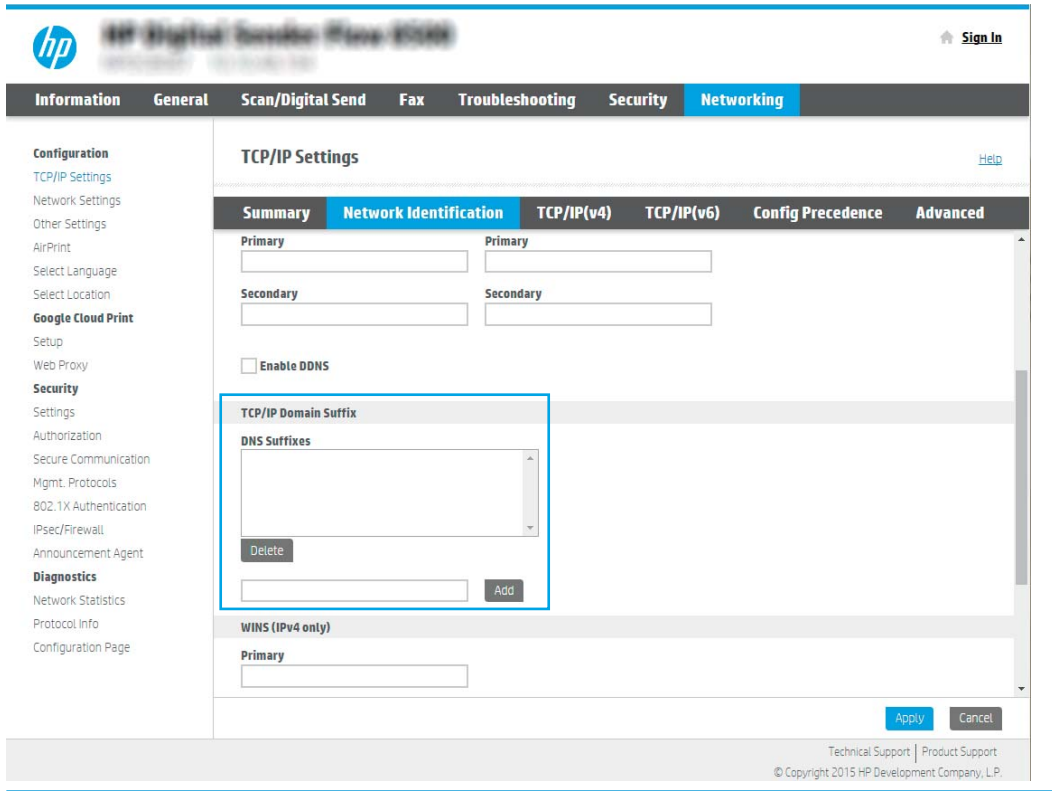

 $\overset{\text{\tiny def}}{P}$  <mark>หมายเหตุ:</mark> หากยังไม่ได้ตั้งค่าส่วนต่อท้ายชื่อโดเมน ให้ใช้ IP แอดเดรส

- 5**.** คลิก **ใช้**
- 6**.** คลิกแท็บ **สแกน**/**ส่งดิจิตอล**
- 7**.** ในบานหน้าต่างนำทางด้านซ้าย ให้คลิก **การตั้งค่าอีเมล์**

8**.** ในหน้า **การตั้งค่าอีเมล** ให้เลือกช่องทำเครื่องหมาย **เปิดส่งไปยังอีเมล** หากไม่สามารถเลือกใช้งานช่อง ทำเครื่องหมายนี้ จะไม่สามารถเลือกใช้งานคุณลักษณะดังกล่าวที่แผงควบคุมผลิตภัณฑ์

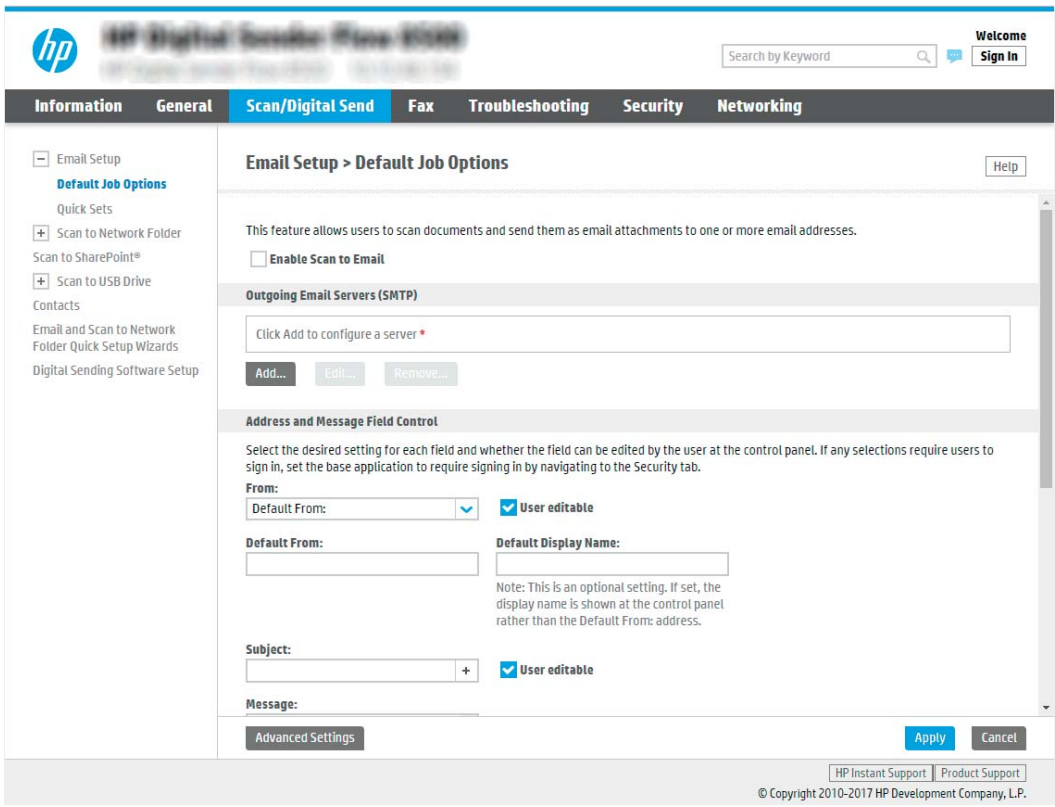

- 9**.** ในส่วน **เซิร์ฟเวอร์อีเมล์ขาออก** (SMTP) ให้คลิก **เพิ่ม** เพื่อเริ่มต้นวิซาร์ด SMTP
- 10**.** ในฟิลด์**ฉันทราบแอดเดรสเซิร์ฟเวอร์**SMTP **หรือชื่อโฮสต์ของฉัน** พิมพ์smtp.onoffice.com แล้ว คลิก **ถัดไป**
- 11**.** ที่กล่องโต้ตอบ **กำหนดข้อมูลพื้นฐานที่จำเป็นในการเชื่อมต่อกับเซิร์ฟเวอร์**ในฟิลด์**หมายเลขพอร์ต** ให้พิมพ์ 587
- **หมายเหตุ:** บางเซิร์ฟเวอร์มีปัญหาในการส่งและรับอีเมล์ที่มีขนาดใหญ่กว่า 5 เมกะไบต์(MB) ปัญหา เหล่านี้สามารถป้องกันได้โดยการป้อนตัวเลขใน **แยกอีเมล์ถ้ามากกว่า** (MB)
- 12**.** เลือกช่องทำเครื่องหมาย **ใช้โปรโตคอล** SMTP SSL จากนั้นคลิก **ถัดไป**
- 13**.** ที่กล่องโต้ตอบ **ข้อกำหนดการตรวจสอบความถูกต้องของเซิร์ฟเวอร์**ให้ทำการกรอกข้อมูลดังต่อไปนี้:
	- a**.** เลือก **เซิร์ฟเวอร์ต้องการการตรวจสอบความถูกต้อง**
	- b**.** จากรายการดรอปดาวน์ให้เลือก **ใช้ข้อมูลการตรวจสอบนี้เสมอ**
	- c**.** ในฟิลด์**ชื่อผู้ใช้**ให้พิมพ์อีเมล์แอดเดรส Office 365 Outlook
	- d**.** ในฟิลด์**รหัสผ่าน** ให้พิมพ์รหัสผ่านแอคเคาท์Office 365 Outlook จากนั้นให้คลิก **ถัดไป**
- 14**.** ที่กล่องโต้ตอบ **การใช้งานเซิร์ฟเวอร์**ให้เลือกฟังก์ชันของผลิตภัณฑ์ที่จะส่งอีเมลผ่านเซิร์ฟเวอร์SMTP นี้ และจากนั้นคลิกที่ **ถัดไป**
- 15**.** ที่กล่องโต้ตอบ **สรุปและทดสอบ** ให้ป้อนอีเมล์แอดเดรสที่ถูกต้องในฟิลด์**ส่งอีเมล์ทดสอบไปยัง**: แล้ว คลิก **ทดสอบ**
- 16**.** ตรวจสอบว่าการตั้งค่าทั้งหมดถูกต้อง จากนั้นคลิก **เสร็จสิ้น** เพื่อสิ้นสุดการตั้งค่าเซิร์ฟเวอร์อีเมล์ขาออก

# **ตั้งค่าสแกนไปยังโทรสาร**

# **ขั้นตอนที่หนึ่ง**: **เข้าถึง** HP Embedded Web Server

- ี 1. จากหน้าจอหลักบนแผงควบคุมผลิตภัณฑ์ ให้เลือกไอคอนข้อมูล <sub>ป</sub>ี และจากนั้นเลือกไอคอนเครือข่าย <sub>⊥</sub>д เพื่อแสดงที่อยู่ IP หรือชื่อโฮสต์
- 2**.** เปิดเว็บเบราว์เซอร์และในบรรทัดสำหรับที่อยู่ ให้พิมพ์ที่อยู่ IP หรือชื่อโฮสต์ตามที่แสดงบนแผงควบคุม ผลิตภัณฑ์กดปุ่ม Enter บนแป้นพิมพ์คอมพิวเตอร์EWS จะเปิดขึ้น

https://10.10.XXXXX/

**หมายเหตุ:** หากเว็บเบราเซอร์แสดงข้อความที่ระบุว่า การเข้าใช้งานเว็บไซต์อาจไม่ปลอดภัย ให้เลือกตัว เลือกเพื่อเข้าสู่เว็บไซต์ต่อไป โดยการเข้าใช้งานเว็บไซต์นี้จะไม่เป็นอันตรายกับคอมพิวเตอร์

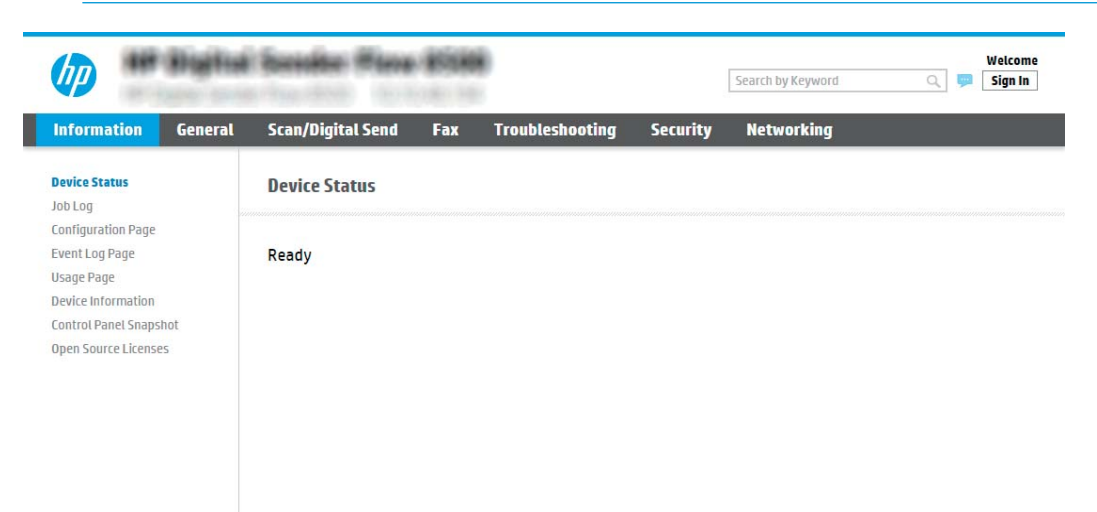

# **ขั้นตอนที่สอง**: **ตั้งค่าสแกนไปยังโทรสาร**

## **วิธีที่หนึ่ง**: **การติดตั้งโทรสารผ่าน** LAN

- 1**.** ใช้แท็บนำทางด้านบนของ EWS ให้คลิกที่แท็บ **โทรสาร**
- 2**.** เลื่อนไปยัง**ตั้งค่าโทรสารบน** LAN
- 3**.** เลือกช่อง **เปิดการส่งโทรสาร**
- 4**.** ป้อนข้อมูล**การตั้งค่าโฟลเดอร์**อย่างถูกต้อง

### **หมายเหตุ:** คุณอาจต้องตั้งค่าโฟลเดอร์ที่มีการใช้งานร่วมกันบนเครือข่ายก่อนที่จะตั้งค่าโทรสารบน LAN

### **วิธีที่สอง**: **การติดตั้งโทรสารผ่านอินเทอร์เน็ต**

- 1**.** ใช้แท็บนำทางด้านบนของ EWS ให้คลิกที่แท็บ **โทรสาร**
- 2**.** เลื่อนไปยัง**ตั้งค่าโทรสารบนอินเทอร์เน็ต**
- 3**.** เลือกช่อง **เปิดการส่งโทรสาร**
- 4**.** ในส่วน**เซิร์ฟเวอร์อีเมลขาออก** (SMTP)คลิก Add เพื่อเพิ่มเซิร์ฟเวอร์อีเมลขาออก
- 5**.** ในส่วนการ**ตั้งค่าบริการโทรสารบนอินเทอร์เน็ต**คลิก Add เพื่อเพิ่มโดเมนผู้ให้บริการโทรสารบน อินเทอร์เน็ต
- 6**.** ป้อนข้อมูลที่ถูกต้องในฟิลด์ต่อไปนี้ทั้งหมด และจากนั้น คลิก Apply

# **ตั้งค่า** Scan to Network Folder (**สแกนไปยังโฟลเดอร์เครือข่าย**)

- <u>บทนำ</u>
- ก่อนที่คุณจะเริ่ม
- ขั้นตอนที่หนึ่ง: เข้าถึง [HP Embedded Web Server](#page-44-0)
- ขั้นตอนที่สอง: ตั้งค่า [Scan to Network Folder \(](#page-44-0)สแกนไปยังโฟลเดอร์เครือข่าย)

## **บทนำ**

เอกสารนี้อธิบายวิธีเปิดใช้และกำหนดค่าฟังก์ชันสแกนไปยังโฟลเดอร์เครือข่าย ผลิตภัณฑ์มีคุณลักษณะที่ทำให้ สามารถสแกนเอกสารและบันทึกลงในโฟลเดอร์เครือข่ายได้ในการใช้คุณลักษณะสแกนนี้ต้องมีการเชื่อมต่อ เครื่องเข้ากับเครือข่าย อย่างไรก็ตาม คุณลักษณะนี้ไม่สามารถใช้งานได้จนกว่าจะได้รับการกำหนดค่า มีสองวิธี สำหรับการกำหนดค่าสแกนไปยังโฟลเดอร์เครือข่าย **วิซาร์ดการตั้งค่าบันทึกลงในโฟลเดอร์เครือข่าย** สำหรับ การตั้งค่าพื้นฐาน และ **การตั้งค่าบันทึกลงในโฟลเดอร์เครือข่าย** สำหรับการตั้งค่าขั้นสูง

# **ก่อนที่คุณจะเริ่ม**

**หมายเหตุ:** ในการตั้งค่าคุณลักษณะ สแกนไปยังโฟลเดอร์เครือข่าย ผลิตภัณฑ์ต้องมีการเชื่อมต่อเครือข่ายที่ใช้ งาน

ผู้ดูแลระบบต้องมีข้อมูลต่อไปนี้ก่อนเริ่มต้นกระบวนการกำหนดค่า

- สิทธิ์การเข้าใช้เครื่องระดับผู้ดูแล
- ชื่อโดเมนแบบเต็ม (FQDN) (เช่น \\servername.us.companyname.net\scans) ของโฟลเดอร์ปลายทาง หรือ IP แอดเดรสของเซิร์ฟเวอร์(เช่น \\16.88.20.20\scans)

**หมายเหตุ:** การใช้คำว่า "เซิร์ฟเวอร์" ในบริบทนี้หมายถึงคอมพิวเตอร์เครื่องที่มีโฟลเดอร์ที่ใช้ร่วมกันอยู่

# <span id="page-44-0"></span>**ขั้นตอนที่หนึ่ง**: **เข้าถึง** HP Embedded Web Server

- ี<sup>1</sup>. จากหน้าจอหลักบนแผงควบคุมผลิตภัณฑ์ ให้เลือกไอคอนข้อมูล **∩** และจากนั้นเลือกไอคอนเครือข่าย <sub>ส</sub> เพื่อแสดงที่อยู่ IP หรือชื่อโฮสต์
- 2**.** เปิดเว็บเบราว์เซอร์และในบรรทัดสำหรับที่อยู่ ให้พิมพ์ที่อยู่ IP หรือชื่อโฮสต์ตามที่แสดงบนแผงควบคุม ้ ผลิตภัณฑ์ กดปุ่ม Enter บนแป้นพิมพ์คอมพิวเตอร์ EWS จะเปิดขึ้น

https://10.10.XXXXX/

**หมายเหตุ:** หากเว็บเบราเซอร์แสดงข้อความที่ระบุว่า การเข้าใช้งานเว็บไซต์อาจไม่ปลอดภัย ให้เลือกตัว เลือกเพื่อเข้าสู่เว็บไซต์ต่อไป โดยการเข้าใช้งานเว็บไซต์นี้จะไม่เป็นอันตรายกับคอมพิวเตอร์

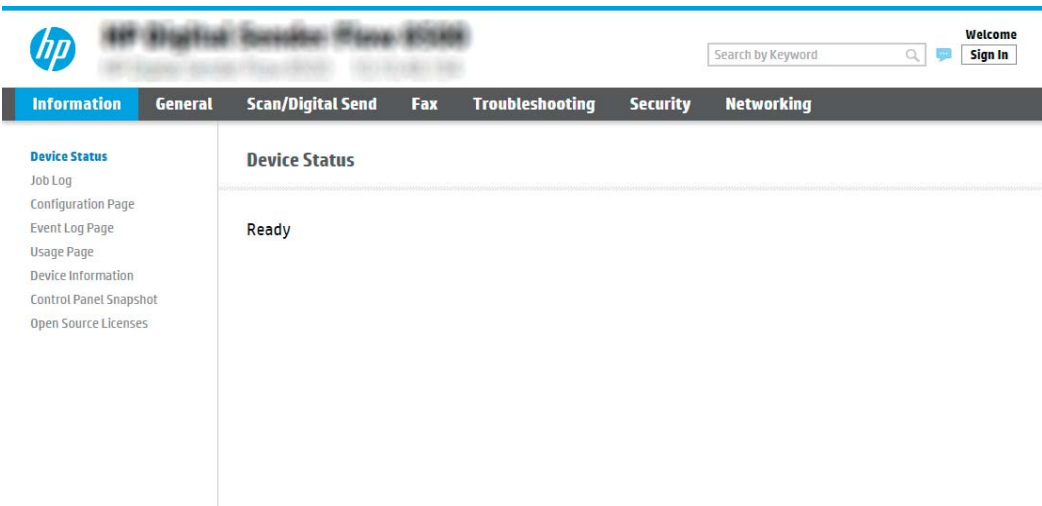

# **ขั้นตอนที่สอง**: **ตั้งค่า** Scan to Network Folder (**สแกนไปยังโฟลเดอร์เครือข่าย**)

### **วิธีที่หนึ่ง**: **ใช้วิซาร์ดสแกนไปยังโฟลเดอร์เครือข่าย**

ตัวเลือกนี้จะเปิดวิซาร์ดการตั้งค่าใน HP Embedded Web Server (EWS) สำหรับผลิตภัณฑ์วิซาร์ดการตั้งค่า ประกอบด้วยตัวเลือกสำหรับการกำหนดค่าพื้นฐาน

- $\dddot{\mathbb{B}}$  <mark>หมายเหตุ</mark>: ก่อนที่คุณจะเริ่ม: ในการแสดงที่อยู่ IP หรือชื่อโฮสต์ของผลิตภัณฑ์ ให้เลือกไอคอนข้อมูล � จาก นั้นเลือกไอคอนเครือข่าย บนแผงควบคุมผลิตภัณฑ์
	- 1**.** โดยใช้แท็บการนำทางด้านบนของ EWS ให้คลิกแท็บ **สแกน**/**ส่งดิจิตอล**
	- 2**.** ในบานหน้าต่างนำทางด้านซ้าย ให้คลิก **วิซาร์ดการตั้งค่าแบบด่วนอีเมล์และสแกนไปยังโฟลเดอร์ เครือข่าย**
	- 3**.** คลิกลิงค์**วิซาร์ดการตั้งค่าแบบด่วนบันทึกลงในโฟลเดอร์เครือข่าย**
	- 4**.** ที่กล่องโต้ตอบ **เพิ่มหรือลบการตั้งค่าแบบด่วนบันทึกในโฟลเดอร์เครือข่าย** ให้คลิก **เพิ่ม**

**หมายเหตุ:** การตั้งค่าแบบด่วนเป็นงานลัดที่สามารถเข้าใช้ได้ในหน้าจอหลัก หรือภายในแอปพลิเคชันการ ตั้งค่าแบบด่วน ของผลิตภัณฑ์

- **หมายเหตุ:** คุณสมบัติบันทึกลงในโฟลเดอร์เครือข่ายสามารถกำหนดค่าอย่างน้อยที่สุดได้โดยไม่ต้องสร้าง การตั้งค่าแบบด่วน อย่างไรก็ตาม เมื่อไม่มีการตั้งค่าแบบด่วน ผู้ใช้จะต้องป้อนข้อมูลโฟลเดอร์ปลายทางที่ แผงควบคุมสำหรับงานสแกนแต่ละงาน การตั้งค่าแบบด่วนจึงจำเป็นต้องมีเมตะดาต้า บันทึกข้อมูลไปยัง โฟลเดอร์เครือข่าย
- 5**.** ที่กล่องโต้ตอบ **เพิ่มการตั้งค่าโฟลเดอร์แบบด่วน** ให้กรอกข้อมูลต่อไปนี้ครบถ้วน:
	- a**.** ในฟิลด์**ชื่อการตั้งค่าแบบด่วน** ให้พิมพ์ชื่อ
		- **หมายเหตุ:** ตั้งชื่อการตั้งค่าแบบด่วนให้ผู้ใช้สามารถเข้าใจได้อย่างรวดเร็ว (เช่น "สแกนและบันทึก ลงในโฟลเดอร์")
	- b**.** ในฟิลด์**คำอธิบายการตั้งค่าแบบด่วน** พิมพ์รายละเอียดเพื่ออธิบายว่าการตั้งค่าแบบด่วนดังกล่าว จะบันทึกสิ่งใดบ้าง
	- c**.** คลิก **ถัดไป**
- 6**.** ที่กล่องโต้ตอบ **กำหนดค่าโฟลเดอร์ปลายทาง** ให้กรอกข้อมูลดังต่อไปนี้:
	- a**.** ในฟิลด์**พาธโฟลเดอร์**UNC ให้พิมพ์พาธของโฟลเดอร์ที่จะจัดเก็บภาพสแกน

พาธโฟลเดอร์อาจเป็นชื่อโดเมนแบบเต็ม (FQDN) (เช่น \\servername.us.companyname.net \scans) หรือ IP แอดเดรสของเซิร์ฟเวอร์(เช่น \\16.88.20.20\scans) ตรวจสอบให้แน่ใจว่าพาธ โฟลเดอร์(เช่น \scans) อยู่หลัง FQDN หรือ IP แอดเดรส

- **หมายเหตุ:** FQDN สามารถมีความน่าเชื่อถือมากกว่าที่อยู่ IP ถ้าเซิร์ฟเวอร์ได้รับที่อยู่ IP ผ่าน DHCP ที่อยู่ IP ก็สามารถเปลี่ยนได้อย่างไรก็ตาม การเชื่อมต่อด้วยที่อยู่ IP อาจรวดเร็วกว่าเนื่องจาก ผลิตภัณฑ์ไม่จำเป็นต้องใช้DNS ในการค้นหาเซิร์ฟเวอร์ปลายทาง
- b**.** จากรายการดรอปดาวน์**การตั้งค่าการตรวจสอบความถูกต้อง** ให้เลือกตัวเลือกต่อไปนี้:
	- **ใช้เอกสารรับรองของผู้ใช้เพื่อเชื่อมต่อหลังจากลงชื่อเข้าใช้ที่แผงควบคุม**
	- **ใช้ข้อมูลการตรวจสอบนี้เสมอ**

**หมายเหตุ:** หากเลือก **ใช้ข้อมูลการตรวจสอบนี้เสมอ** ต้องป้อนชื่อผู้ใช้และรหัสผ่านในฟิลด์ ที่สอดคล้อง และจะต้องตรวจสอบยืนยันการเข้าถึงโฟลเดอร์ของผลิตภัณฑ์โดยการคลิกที่ **ตรวจสอบยืนยันการเข้าถึง**

c**.** ในฟิลด์Windows Domain ให้พิมพ์โดเมนของ Windows

**คำแนะนำ:** หากต้องการค้นหาโดเมน Windows ใน Windows 7 ให้คลิก Start (เริ่ม) คลิก Control Panel (แผงควบคุม) คลิก System (ระบบ)

หากต้องการค้นหาโดเมน Windows ใน Windows 8 ให้คลิก Search (ค้นหา) พิมพ์คำว่า System ใน ช่องการค้นหา แล้วคลิก System (ระบบ)

โดเมนจะแสดงรายการภายใต้Computer name, domain, and workgroup settings (ชื่อ คอมพิวเตอร์ โดเมน และการตั้งค่าผู้ใช้กลุ่ม)

- d**.** คลิก **ถัดไป**
- 7**.** ในกล่องโต้ตอบ **กำหนดค่าการไฟล์สแกน** ให้กำหนดการตั้งค่าการสแกนเริ่มต้น จากนั้นคลิก **ถัดไป**
- 8**.** ตรวจดูกล่องโต้ตอบ **สรุป** แล้วคลิก **เสร็จสิ้น**

### **วิธีที่สอง**: **ใช้การตั้งค่าสแกนไปยังโฟลเดอร์เครือข่าย**

ตัวเลือกนี้จะเปิดใช้การกำหนดค่าขั้นสูงของคุณลักษณะ บันทึกลงในโฟลเดอร์เครือข่าย โดยใช้HP Embedded Web Server (EWS) สำหรับผลิตภัณฑ์

### **ขั้นตอนที่หนึ่ง**: **เริ่มการกำหนดค่า**

- 1**.** คลิกแท็บ **สแกน**/**ส่งดิจิตอล**
- 2**.** บนเมนูการนำทางด้านซ้าย ให้คลิกลิงค์**การตั้งค่าสแกนไปยังโฟลเดอร์เครือข่าย**

### **ขั้นตอนที่สอง**: **กำหนดค่าการตั้งค่าการสแกนไปยังโฟลเดอร์เครือข่าย**

- 1**.** ในหน้า **การตั้งค่าสแกนไปยังโฟลเดอร์เครือข่าย** ให้เลือกช่องทำเครื่องหมาย **เปิดสแกนไปยัง โฟลเดอร์เครือข่าย** หากไม่มีการเลือกช่องนี้จะไม่สามารถใช้งานคุณลักษณะดังกล่าวที่แผงควบคุม ผลิตภัณฑ์
- 2**.** ในส่วนสแกนไปยังโฟลเดอร์เครือข่ายของบานหน้าต่างนำทางด้านซ้าย ให้คลิก **การตั้งค่าแบบด่วน** คลิก **เพิ่ม** เพื่อเปิดกล่องโต้ตอบ **การตั้งค่าแบบด่วน**
	- **หมายเหตุ:** การตั้งค่าแบบด่วนเป็นงานลัดที่สามารถเข้าใช้ได้ในหน้าจอหลัก หรือภายในแอปพลิเคชันการ ตั้งค่าแบบด่วน ของผลิตภัณฑ์
	- **หมายเหตุ:** คุณสมบัติ **สแกนไปยังโฟลเดอร์เครือข่าย** สามารถกำหนดค่าอย่างน้อยที่สุดได้โดยไม่ต้อง สร้างการตั้งค่าแบบด่วน อย่างไรก็ตาม เมื่อไม่มีการตั้งค่าแบบด่วน ผู้ใช้จะต้องป้อนข้อมูลโฟลเดอร์ปลาย ทางที่แผงควบคุมสำหรับงานสแกนแต่ละงาน การตั้งค่าแบบด่วนจึงจำเป็นต้องมีเมตะดาต้าสแกนไปยัง โฟลเดอร์เครือข่าย

ดำเนินการการตั้งค่าทั้งหมดในการตั้งค่าแบบด่วนเพื่อกำหนดค่าคุณสมบัติสแกนไปยังโฟลเดอร์เครือข่ายให้ สมบรณ์

 $\mathbb{B}$  <mark>หมายเหตุ</mark>: ก่อนที่คุณจะเริ่ม: ในการแสดงที่อยู่ IP หรือชื่อโฮสต์ของผลิตภัณฑ์ ให้เลือกไอคอนข้อมูล �� จาก นั้นเลือกไอคอนเครือข่าย บนแผงควบคุมผลิตภัณฑ์

## **กล่องโต้ตอบที่หนึ่ง**: **ตั้งค่าชื่อการตั้งค่าแบบด่วน คำอธิบาย และตัวเลือกสำหรับการโต้ตอบกับผู้ใช้ที่แผงควบคุม**

ใช้กล่องโต้ตอบ **ตั้งค่าตำแหน่งสำหรับการตั้งค่าแบบด่วนและตัวเลือกสำหรับการมีปฏิสัมพันธ์กับผู้ใช้ที่ แผงควบคุม** เพื่อกำหนดว่า **การตั้งค่าแบบด่วน** จะปรากฏบนแผงควบคุมในตำแหน่งใด และเพื่อกำหนดระดับ การโต้ตอบกับผู้ใช้ที่แผงควบคุมผลิตภัณฑ์

1**.** ในฟิลด์**ชื่อการตั้งค่าแบบด่วน** ให้พิมพ์ชื่อ

- 2**.** ในฟิลด์**คำอธิบายการตั้งค่าแบบด่วน** พิมพ์รายละเอียดเพื่ออธิบายว่าการตั้งค่าแบบด่วนดังกล่าวจะบัน ทึกสิ่งใดบ้าง
- 3**.** จากรายการดรอปดาวน์**ตัวเลือกเริ่มต้นการตั้งค่าแบบด่วน** ให้เลือกตัวเลือกต่อไปนี้:
	- ตัวเลือกที่หนึ่ง: **เข้าสู่แอปพลิเคชัน จากนั้นผู้ใช้กดเริ่ม**:
	- ตัวเลือกที่สอง: **เริ่มทันทีที่เลือก**:

เลือกหนึ่งในตัวเลือกพรอมต์ต่อไปนี้:

- **พรอมต์สำหรับด้านต้นฉบับ**
- **พรอมต์สำหรับหน้าเพิ่มเติม**
- **ต้องดูตัวอย่าง**:
- **หมายเหตุ:** หากเลือก **เริ่มทันทีที่เลือก** ไว้ต้องมีการเข้าสู่โฟลเดอร์ปลายทางในขั้นตอนต่อไป
- 4**.** คลิก **ถัดไป**

### **กล่องโต้ตอบที่สอง**: **การตั้งค่าโฟลเดอร์**

## ใช้กล่องโต้ตอบ **การตั้งค่าโฟลเดอร์**เพื่อกำหนดค่าชนิดของที่จะส่งเอกสารซึ่งผ่านการสแกนมา มีโฟลเดอร์ปลายทางให้เลือกสองชนิด:

- โฟลเดอร์ที่ใช้ร่วมกันหรือโฟลเดอร์ FTP
- โฟลเดอร์ส่วนบุคคลที่ใช้ร่วมกัน

มีสิทธิ์เข้าใช้โฟลเดอร์ปลายทางให้เลือกสองชนิด:

- การเข้าใช้เพื่ออ่านและเขียน
- การเข้าใช้เพื่อเขียนเท่านั้น

ข้อมูลต่อไปนี้จะอธิบายวิธีกำหนดค่าการตั้งค่าโฟลเดอร์

**หมายเหตุ:** ตั้งชื่อการตั้งค่าแบบด่วนให้ผู้ใช้สามารถเข้าใจได้อย่างรวดเร็ว (เช่น "สแกนและบันทึกลงใน โฟลเดอร์")

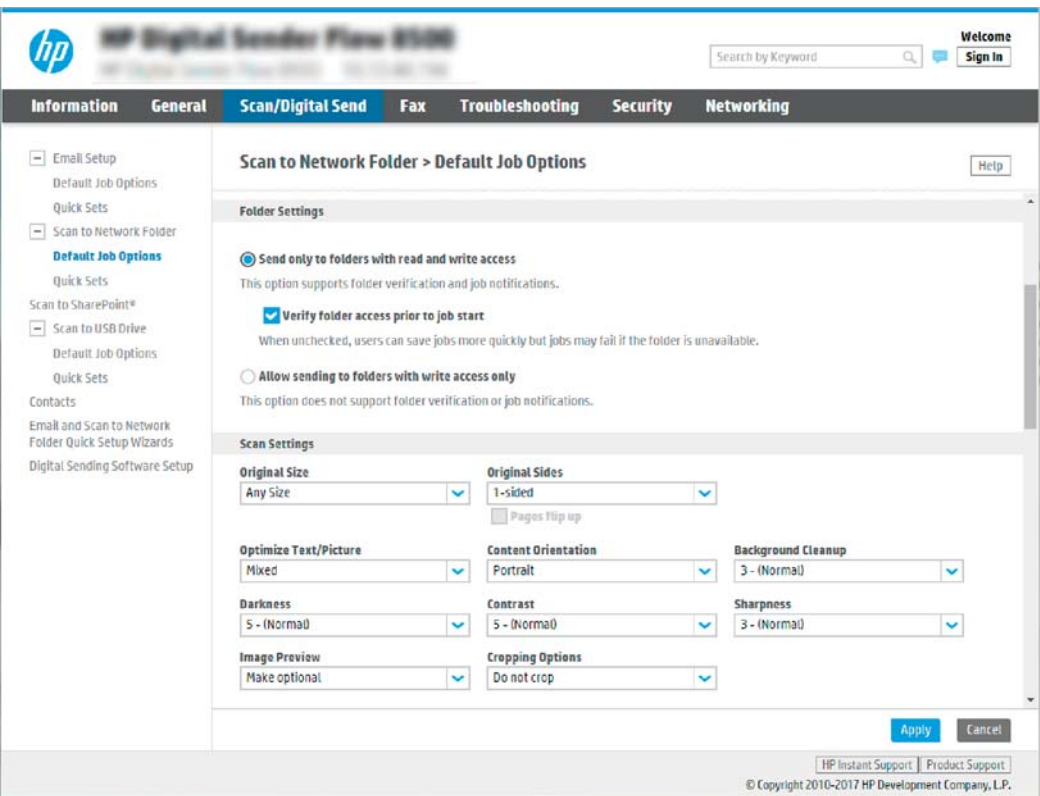

## **กำหนดค่าโฟลเดอร์ปลายทางสำหรับเอกสารที่สแกนแล้ว**

### **ตัวเลือก** 1: **โฟลเดอร์ที่ใช้ร่วมกันหรือโฟลเดอร์**FTP

ในการบันทึกเอกสารที่สแกนลงในโฟลเดอร์ที่ใช้ร่วมกันแบบมาตรฐานหรือในโฟลเดอร์FTP ให้ทำตามขั้นตอน ต่อไปนี้:

- 1**.** หากยังไม่ได้เลือกไว้ให้เลือก **บันทึกในโฟลเดอร์ที่ใช้ร่วมกันหรือโฟลเดอร์**FTP
- 2**.** คลิก **เพิ่ม**... กล่องโต้ตอบ **เพิ่มพาธโฟลเดอร์เครือข่าย** จะเปิดขึ้น
- 3**.** ในกล่องโต้ตอบ **เพิ่มพาธโฟลเดอร์เครือข่าย** ให้เลือกหนึ่งในตัวเลือกต่อไปนี้:
	- ตัวเลือกที่หนึ่ง: **บันทึกลงในโฟลเดอร์เครือข่ายมาตรฐานที่ใช้ร่วมกัน**

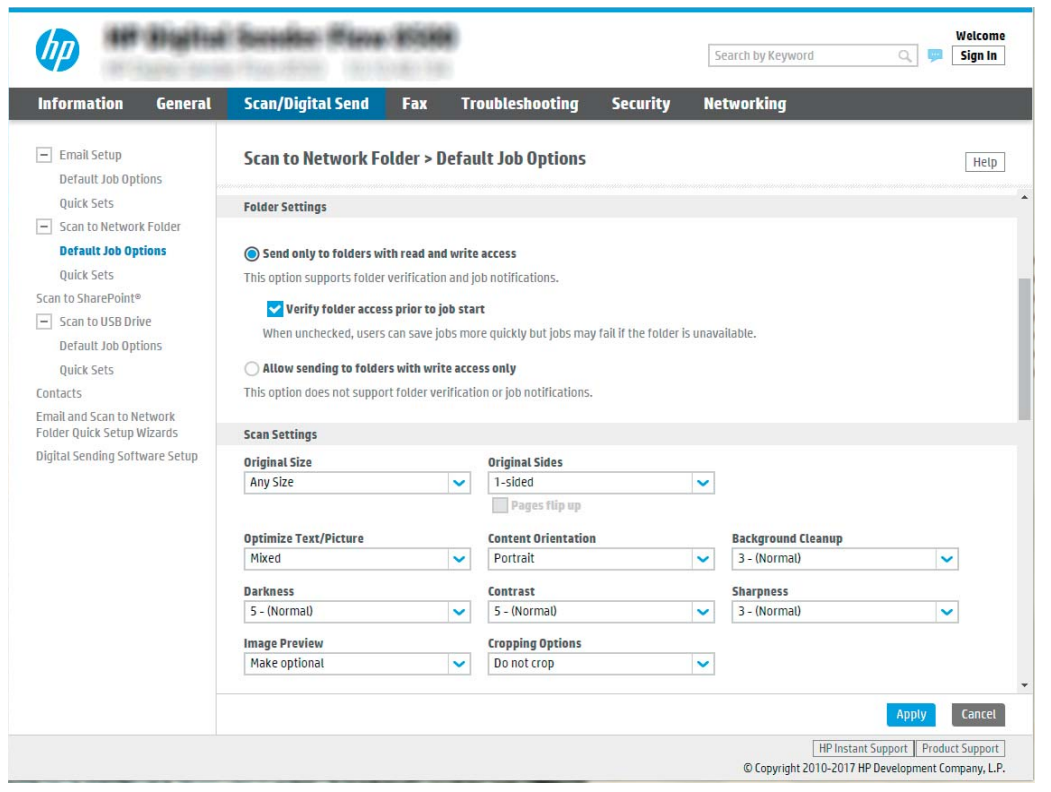

**หมายเหตุ:** สำหรับข้อมูลเพิ่มเติมเกี่ยวกับการสร้างโฟลเดอร์เครือข่ายที่ใช้ร่วมกัน โปรดดู [ตั้งค่าโฟลเดอร์ที่ใช้ร่วมกัน](https://support.hp.com/us-en/document/c04431534) (c04431534)

- **1.** หากยังไม่ได้เลือกไว้ให้เลือก **บันทึกลงในโฟลเดอร์เครือข่ายมาตรฐานที่ใช้ร่วมกัน**
- **2.** ในฟิลด์**พาธโฟลเดอร์**UNC ให้พิมพ์พาธโฟลเดอร์

พาธโฟลเดอร์อาจเป็นชื่อโดเมนแบบเต็ม (FQDN) (เช่น \\servername.us.companyname.net \scans) หรือ IP แอดเดรสของเซิร์ฟเวอร์(เช่น \\16.88.20.20\scans) ตรวจสอบให้แน่ใจว่าพาธ โฟลเดอร์(เช่น \scans) อยู่หลัง FQDN หรือ IP แอดเดรส

- **หมายเหตุ:** FQDN สามารถมีความน่าเชื่อถือมากกว่าที่อยู่ IP ถ้าเซิร์ฟเวอร์ได้รับที่อยู่ IP ผ่าน DHCP ที่อยู่ IP ก็สามารถเปลี่ยนได้อย่างไรก็ตาม การเชื่อมต่อด้วยที่อยู่ IP อาจรวดเร็วกว่า เนื่องจากผลิตภัณฑ์ไม่จำเป็นต้องใช้DNS ในการค้นหาเซิร์ฟเวอร์ปลายทาง
- **3.** หากต้องการสร้างโฟลเดอร์ย่อยโดยอัตโนมัติสำหรับเอกสารที่สแกนแล้วในโฟลเดอร์ปลายทาง ให้เลือกรูปแบบของชื่อโฟลเดอร์ย่อยจากรายการ **โฟลเดอร์ย่อยที่กำหนดเอง**

ในการจำกัดการเข้าใช้โฟลเดอร์ย่อยให้เป็นผู้ใช้ที่สร้างงานสแกนนั้นๆ ให้เลือก **จำกัดการเข้าถึง โฟลเดอร์ย่อยสำหรับผู้ใช้**

- **4.** ในการดูพาธโฟลเดอร์แบบสมบูรณ์สำหรับเอกสารที่สแกน ให้คลิก **อัปเดตตัวอย่าง**
- **5.** จากรายการดรอปดาวน์**การตั้งค่าการตรวจสอบความถูกต้อง** ให้เลือกหนึ่งในตัวเลือกต่อไป นี้:
- **ใช้เอกสารรับรองของผู้ใช้เพื่อเชื่อมต่อหลังจากลงชื่อเข้าใช้ที่แผงควบคุม**
- **ใช้ข้อมูลการตรวจสอบนี้เสมอ**
- **หมายเหตุ:** หากเลือก **ใช้ข้อมูลการตรวจสอบนี้เสมอ** ไว้ต้องทำการป้อนชื่อผู้ใช้และรหัส ผ่านในฟิลด์ที่สอดคล้องกัน
- **6.** ในฟิลด์Windows Domain ให้พิมพ์โดเมนของ Windows
- **หมายเหตุ:** หากต้องการค้นหาโดเมน Windows ใน Windows 7 ให้คลิก Start (เริ่ม) คลิก Control Panel (แผงควบคุม) คลิก System (ระบบ)

หากต้องการค้นหาโดเมน Windows ใน Windows 8 ให้คลิก Search (ค้นหา) พิมพ์คำว่า System ในช่องการค้นหา แล้วคลิก System (ระบบ)

โดเมนจะแสดงรายการภายใต้Computer name, domain, and workgroup settings (ชื่อ คอมพิวเตอร์ โดเมน และการตั้งค่าผู้ใช้กลุ่ม)

- **หมายเหตุ:** ถ้าโฟลเดอร์ที่ใช้ร่วมกันถูกตั้งค่าให้เข้าถึงได้โดยทุกคน ค่าสำหรับชื่อเวิร์กกรุ๊ป (ค่าเริ่มต้นคือ "Workgroup") ต้องทำการป้อนชื่อผู้ใช้และรหัสผ่านในฟิลด์ที่สอดคล้องกัน อย่างไรก็ตาม ถ้าโฟลเดอร์อยู่ภายในบางโฟลเดอร์ของผู้ใช้และไม่ได้เป็นสาธารณะ จะต้องใช้ชื่อ ผู้ใช้และรหัสผ่านของผู้ใช้รายดังกล่าว
- **หมายเหตุ:** ที่อยู่ IP อาจจำเป็นแทนที่จะเป็นชื่อของคอมพิวเตอร์เราเตอร์ในบ้านจำนวนมาก จัดการกับชื่อคอมพิวเตอร์ได้ไม่ค่อยดีนัก และไม่มีเซิร์ฟเวอร์ชื่อโดเมน (Domain Name Server - DNS) ในกรณีนี้ที่ จะเป็นการดีที่สุดถ้าตั้งค่าที่อยู่ IP แบบคงที่ในเครื่องคอมพิวเตอร์ที่ใช้ร่วม กันเพื่อบรรเทาปัญหาของ DHCP ซึ่งมีการกำหนดที่อยู่ IPใหม่ สำหรับเราเตอร์บ้านโดยทั่วไป สิ่งนี้จะกระทำโดยการตั้งค่าที่อยู่ IP แบบคงที่ซึ่งอยู่บนเครือข่ายย่อยเดียวกัน แต่ที่อยู่นอกช่วงที่ อยู่ DHCP
- **7.** คลิก **ตกลง**
- ตัวเลือกที่สอง: **บันทึกไปยังเซิร์ฟเวอร์**FTP

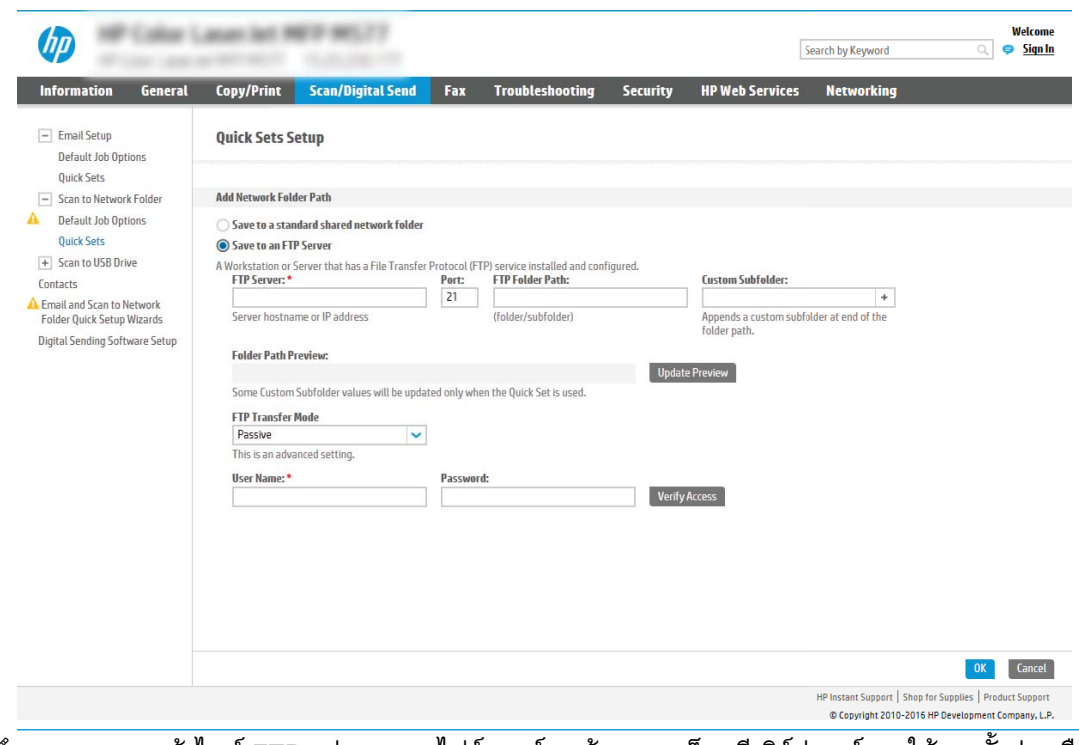

 $\dddot{\Xi}$  ทมายเหตุ: ถ้าไซต์ FTP อยู่ภายนอกไฟร์วอลล์ จะต้องระบุพร็อกซีเซิร์ฟเวอร์ภายใต้การตั้งค่าเครือ ข่าย การตั้งค่าเหล่านี้จะอยู่ในแท็บ **การสร้างเครือข่าย** EWS ภายใต้ตัวเลือก **ขั้นสูง**

- **1.** เลือก **บันทึกไปยังเซิร์ฟเวอร์**FTP
- **2.** ในฟิลด์**เซิร์ฟเวอร์**FTP ให้พิมพ์ชื่อเซิร์ฟเวอร์FTP หรือ IP แอดเดรส
- **3.** ในฟิลด์**พอร์ต** ให้พิมพ์หมายเลขพอร์ต

**หมายเหตุ:** ในกรณีส่วนใหญ่ ไม่จำเป็นต้องเปลี่ยนหมายเลขพอร์ตเริ่มต้น

- **4.** หากต้องการสร้างโฟลเดอร์ย่อยโดยอัตโนมัติสำหรับเอกสารที่สแกนแล้วในโฟลเดอร์ปลายทาง ให้เลือกรูปแบบของชื่อโฟลเดอร์ย่อยจากรายการ **โฟลเดอร์ย่อยที่กำหนดเอง**
- **5.** ในการดูพาธโฟลเดอร์แบบสมบูรณ์สำหรับเอกสารที่สแกน ให้คลิก **อัปเดตตัวอย่าง**
- **6.** จากรายการดรอปดาวน์**โหมดรับส่งข้อมูล** FTP ให้เลือกหนึ่งในตัวเลือกต่อไปนี้:
	- **พาสซีฟ**
	- **แอคทีฟ**
- **7.** ในฟิลด์**ชื่อผู้ใช้**ให้พิมพ์ชื่อผู้ใช้
- **8.** ในฟิลด์**รหัสผ่าน** ให้พิมพ์รหัสผ่าน
- **9.** คลิกที่ **ตรวจสอบการเข้าใช้**เพื่อยืนยันว่าปลายทางสามารถเข้าถึงได้
- **10.** คลิก **ตกลง**

### **ตัวเลือก** 2: **โฟลเดอร์ส่วนบุคคลที่ใช้ร่วมกัน**

ในการบันทึกเอกสารที่สแกนลงในโฟลเดอร์ที่ใช้ร่วมกันส่วนบุคคล ให้ทำตามขั้นตอนต่อไปนี้:

- **หมายเหตุ:** ตัวเลือกนี้จะใช้ในสภาพแวดล้อมโดเมนที่ผู้ดูแลระบบกำหนดค่าโฟลเดอร์ที่ใช้ร่วมสำหรับผู้ใช้แต่ละ คน หากมีการกำหนดค่าคุณลักษณะ บันทึกเข้าในโฟลเดอร์ที่ใช้ร่วมกันส่วนบุคคล แล้ว ผู้ใช้จะต้องลงชื่อเข้าใช้ที่ แผงควบคุมผลิตภัณฑ์โดยใช้ข้อมูลประจำตัว Windows หรือการรับรองความถูกต้อง LDAP
	- 1**.** เลือก **บันทึกไปยังโฟลเดอร์ที่ใช้ร่วมกันส่วนบุคคล**
	- 2**.** ในฟิลด์**เรียกโฟลเดอร์หลักของผู้ใช้ของเครื่องโดยใช้แอททริบิวต์นี้**ให้พิมพ์โฟลเดอร์หลักของผู้ใช้ใน Microsoft Active Directory

**หมายเหตุ:** ตรวจสอบว่าผู้ใช้รู้ว่าโฟลเดอร์หลักนี้ตั้งอยู่บนเครือข่าย

3**.** หากต้องการเพิ่มโฟลเดอร์ย่อยชื่อผู้ใช้ที่ส่วนท้ายของพาธโฟลเดอร์ให้เลือก **สร้างโฟลเดอร์ย่อยตามชื่อผู้ ใช้**

ในการจำกัดการเข้าใช้โฟลเดอร์ย่อยให้เป็นผู้ใช้ที่สร้างงานสแกนนั้นๆ ให้เลือก **จำกัดการเข้าถึงโฟลเดอร์ ย่อยสำหรับผู้ใช้**

### **เลือกสิทธิ์เข้าใช้โฟลเดอร์ปลายทาง**

### **ตัวเลือก** 1: **การเข้าใช้เพื่ออ่านและเขียน**

ในการส่งเอกสารที่สแกนไปยังโฟลเดอร์ที่กำหนดค่าไว้สำหรับการเข้าใช้เพื่ออ่านและเขียน ให้ทำตามขั้นตอนต่อ ไปนี้:

- **หมายเหตุ: ส่งไปยังโฟลเดอร์ที่มีการเข้าใช้เพื่ออ่านและเขียนเท่านั้น** สนับสนุนการตรวจสอบความถูก ต้องของโฟลเดอร์และการแจ้งเตือนงาน
	- 1**.** หากยังไม่ได้เลือกไว้ให้เลือก **ส่งไปยังโฟลเดอร์ที่มีการเข้าใช้เพื่ออ่านและเขียนเท่านั้น**
	- 2**.** หากต้องการกำหนดให้เครื่องตรวจสอบการเข้าใช้โฟลเดอร์ก่อนเริ่มงานสแกน ให้เลือก **ตรวจสอบการเข้า ถึงโฟลเดอร์ก่อนเริ่มงาน**
	- **หมายเหตุ:** งานสแกนจะเสร็จเร็วขึ้นหากไม่ได้เลือก **ตรวจสอบการเข้าถึงโฟลเดอร์ก่อนเริ่มงาน** ไว้ ้อย่างไรก็ตาม หากโฟลเดอร์ไม่สามารถใช้งานได้ งานสแกนจะล้มเหลว
	- 3**.** คลิก **ถัดไป**

### **ตัวเลือก** 2: **การเข้าใช้เพื่อเขียนเท่านั้น**

หากต้องการส่งเอกสารที่สแกนไปยังโฟลเดอร์ที่กำหนดค่าไว้สำหรับการเข้าใช้เพื่อเขียนเท่านั้น ให้ทำตามขั้นตอน ต่อไปนี้:

**หมายเหตุ: ส่งไปยังโฟลเดอร์ที่มีการเข้าใช้เพื่อเขียนเท่านั้นได้**ไม่สนับสนุนการตรวจสอบความถูกต้อง ของโฟลเดอร์หรือการแจ้งเตือนงาน

#### **หมายเหตุ:** เมื่อเลือกตัวเลือกนี้ ผลิตภัณฑ์จะไม่สามารถเพิ่มชื่อไฟล์สแกนได้ซึ่งจะส่งชื่อไฟล์ที่เหมือนกัน สำหรับการสแกนทั้งหมด

เลือกคำนำหน้าหรือส่วนต่อท้ายของชื่อไฟล์ที่เกี่ยวข้องกับเวลาสำหรับชื่อไฟล์การสแกน เพื่อให้การสแกนแต่ละ ครั้งจะบันทึกเป็นไฟล์ที่ไม่ซ้ำกันและไม่เขียนทับไฟล์ก่อนหน้า ชื่อไฟล์นี้จะถูกกำหนดโดยข้อมูลในกล่องโต้ตอบ การตั้งค่าไฟล์ในวิซาร์ดการตั้งค่าแบบด่วน

- 1**.** เลือก **ส่งไปยังโฟลเดอร์ที่มีการเข้าใช้เพื่อเขียนเท่านั้นได้**
- 2**.** คลิก **ถัดไป**

### **กล่องโต้ตอบที่สาม**: **การตั้งค่าการแจ้งเตือน**

- **▲** ที่กล่องโต้ตอบ **การตั้งค่าการแจ้งเตือน** ให้ทำหนึ่งในงานต่อไปนี้ให้เสร็จสิ้น:
- **หมายเหตุ:** หากต้องการส่งอีเมลการแจ้งเตือน เครื่องจะต้องถูกต้องค่าให้ใช้เซิร์ฟเวอร์SMTP สำหรับ การส่งงานอีเมล สำหรับข้อมูลเพิ่มเติมเกี่ยวกับการสร้างเซิร์ฟเวอร์SMTP สำหรับการส่งอีเมล โปรดดู [ตั้งค่าการสแกนไปยังอีเมล](https://support.hp.com/us-en/document/c05173714) (c05173714)
	- ตัวเลือกที่หนึ่ง: **ไม่ต้องแจ้ง**
		- **1.** เลือก **ไม่แจ้งเตือน**
		- **2.** หากต้องการแจ้งให้ผู้ใช้ตรวจสอบการตั้งค่าการแจ้งเตือน ให้เลือก **แจ้งผู้ใช้ก่อนเริ่มงาน** และ คลิก **ถัดไป**
	- ตัวเลือกที่สอง: **แจ้งเมื่องานเสร็จสมบูรณ์**
		- **1.** เลือก **แจ้งเมื่องานเสร็จสมบูรณ์**
		- **2.** เลือกวิธีการส่งการแจ้งเตือนจากรายการ **วิธีที่ใช้ส่งการแจ้งเตือน**

หากวิธีการแจ้งเตือนที่เลือกไว้คือ **อีเมล์**ให้พิมพ์อีเมล์แอดเดรสลงในฟิลด์**อีเมล์แอดเดรสการ แจ้งเตือน**

- **3.** หากต้องการรวมภาพขนาดย่อของหน้าแรกที่สแกนไว้ในการแจ้งเตือน ให้เลือก **รวมถึงภาพ ขนาดย่อ**
- **4.** หากต้องการแจ้งให้ผู้ใช้ตรวจสอบการตั้งค่าการแจ้งเตือน ให้เลือก **แจ้งผู้ใช้ก่อนเริ่มงาน** และ คลิก **ถัดไป**
- ตัวเลือกที่สาม: **แจ้งเมื่องานล้มเหลวเท่านั้น**
	- **1.** เลือก **แจ้งเมื่องานล้มเหลวเท่านั้น**
	- **2.** เลือกวิธีการส่งการแจ้งเตือนจากรายการ **วิธีที่ใช้ส่งการแจ้งเตือน**

หากวิธีการแจ้งเตือนที่เลือกไว้คือ **อีเมล์**ให้พิมพ์อีเมล์แอดเดรสลงในฟิลด์**อีเมล์แอดเดรสการ แจ้งเตือน**

- **3.** หากต้องการรวมภาพขนาดย่อของหน้าแรกที่สแกนไว้ในการแจ้งเตือน ให้เลือก **รวมถึงภาพ ขนาดย่อ**
- **4.** หากต้องการแจ้งให้ผู้ใช้ตรวจสอบการตั้งค่าการแจ้งเตือน ให้เลือก **แจ้งผู้ใช้ก่อนเริ่มงาน** และ คลิก **ถัดไป**

## **กล่องโต้ตอบที่สี่**: **การตั้งค่าการสแกน**

ในกล่องโต้ตอบ **การตั้งค่าการสแกน** ให้กำหนดการตั้งค่าการสแกนเริ่มต้น จากนั้นคลิก การตั้งค่าแบบด่วน ตามด้วย **ถัดไป**

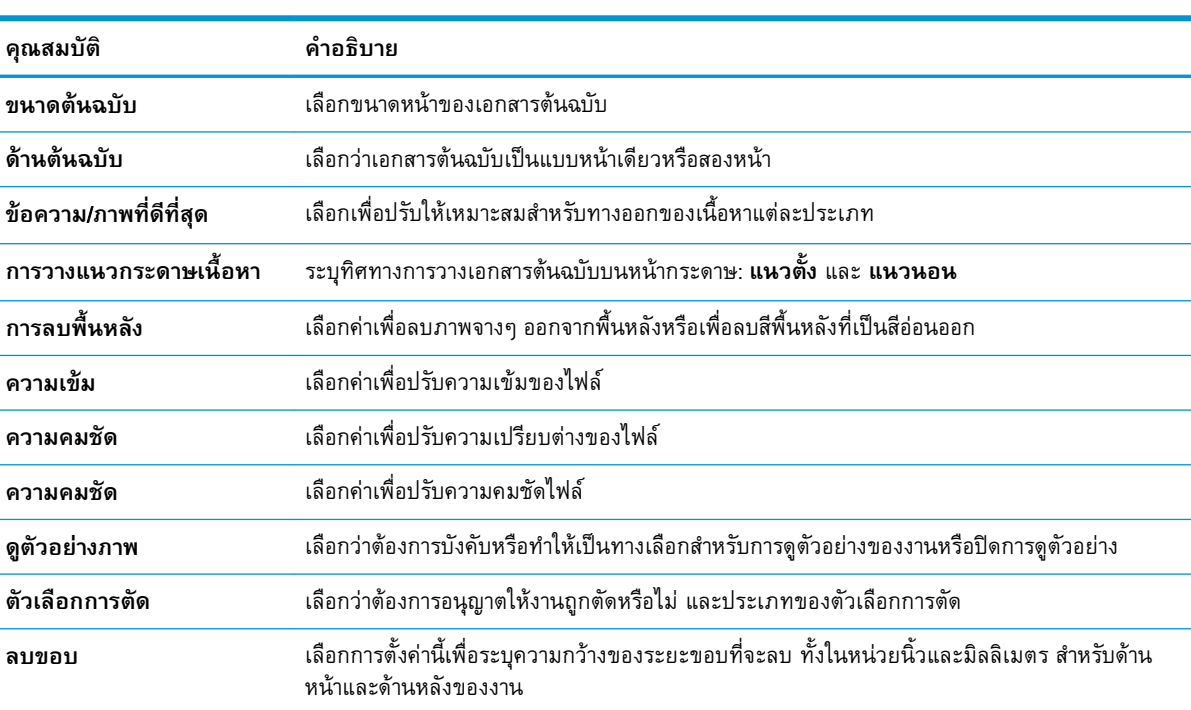

### **การตั้งค่าการสแกน**:

# **กล่องโต้ตอบที่ห้า**: **การตั้งค่าไฟล์**

ในกล่องโต้ตอบ **การตั้งค่าไฟล์**ให้กำหนดการตั้งค่าการสแกนเริ่มต้น จากนั้นคลิก การตั้งค่าแบบด่วน ตามด้วย **ถัดไป**

## **การตั้งค่าไฟล์**:

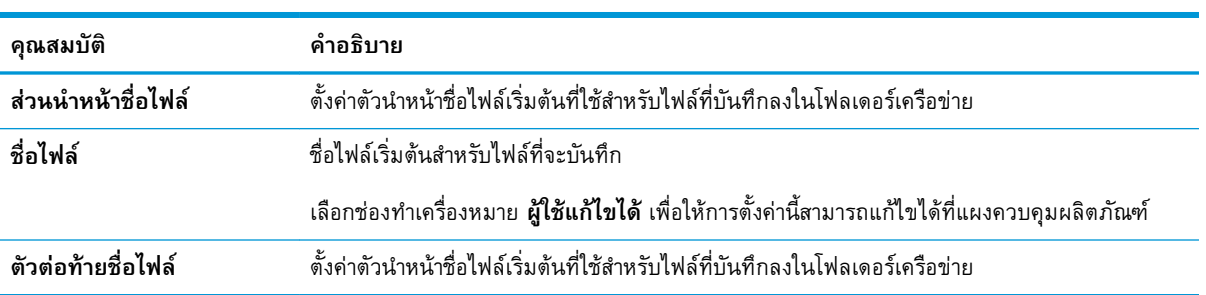

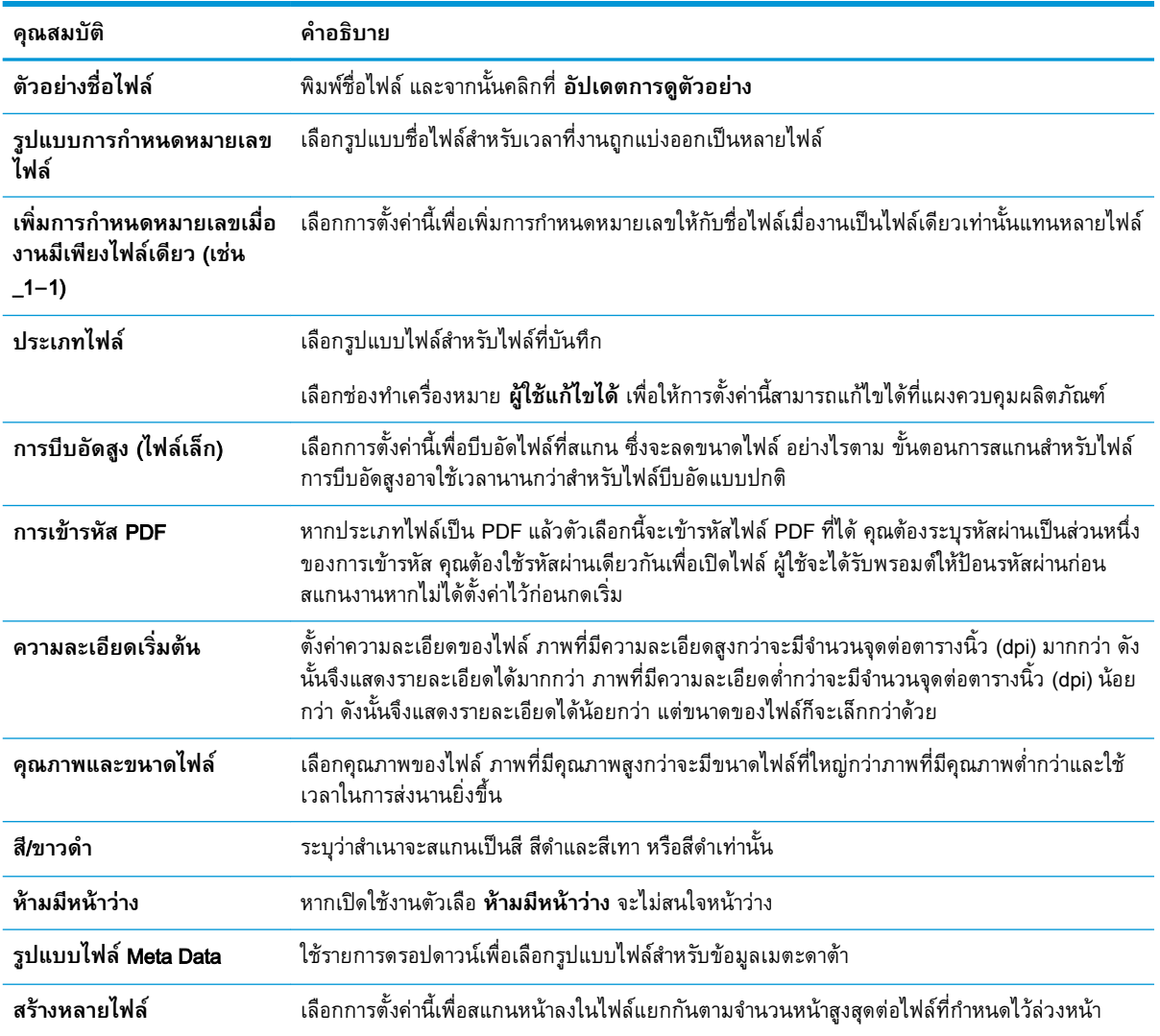

### **กล่องโต้ตอบที่หก**: **สรุป**

ในกล่องโต้ตอบ **สรุป** ให้ตรวจสอบกล่องโต้ตอบ **สรุป** จากนั้นคลิก **เสร็จสิ้น**

## **ขั้นตอนที่สาม**: **ทำการการกำหนดค่าให้เสร็จสิ้น**

- 1**.** ในบานหน้าต่างนำทางด้านซ้าย ให้คลิก **สแกนไปยังโฟลเดอร์เครือข่าย**
- 2**.** ในหน้า **สแกนไปยังโฟลเดอร์เครือข่าย** ให้ตรวจทานการตั้งค่าที่เลือกแล้วคลิก **ใช้**เพื่อสิ้นสุดการตั้งค่า

# **ตั้งค่าสแกนไปยังไดรฟ์**USB

- [บทนำ](#page-56-0)
- ขั้นตอนที่หนึ่ง: เข้าถึง [HP Embedded Web Server](#page-56-0)
- [ขั้นตอนที่สอง](#page-56-0): เปิดสแกนไปยังไดรฟ์USB
- <span id="page-56-0"></span>้[ขั้นตอนที่สาม](#page-57-0): กำหนดค่าการตั้งค่าแบบด่วน (เลือกหรือไม่ก็ได้)
- การตั้งค่าการสแกนเริ่มต้นสำหรับการตั้งค่าสแกนไปยังไดรฟ์[USB](#page-58-0)
- การตั้งค่าไฟล์เริ่มต้นสำหรับการตั้งค่าบันทึกลงใน [USB](#page-58-0)

### **บทนำ**

ตัวผลิตภัณฑ์มีคุณลักษณะที่ทำให้สามารถสแกนเอกสารและบันทึกลงในแฟลชไดรฟ์USB ได้คุณลักษณะจะใช้ ไม่ได้จนกว่าจะกำหนดค่าผ่าน HP Embedded Web Server (EWS)

## **ขั้นตอนที่หนึ่ง**: **เข้าถึง** HP Embedded Web Server

- 1**.** จากหน้าจอหลักบนแผงควบคุมผลิตภัณฑ์ให้เลือกไอคอนข้อมูล และจากนั้นเลือกไอคอนเครือข่าย เพื่อแสดงที่อยู่ IP หรือชื่อโฮสต์
- 2**.** เปิดเว็บเบราว์เซอร์และในบรรทัดสำหรับที่อยู่ ให้พิมพ์ที่อยู่ IP หรือชื่อโฮสต์ตามที่แสดงบนแผงควบคุม ้ผลิตภัณฑ์ กดปุ่ม Enter บนแป้นพิมพ์คอมพิวเตอร์ EWS จะเปิดขึ้น

https://10.10.XXXX/

**หมายเหตุ:** หากเว็บเบราเซอร์แสดงข้อความที่ระบุว่า การเข้าใช้งานเว็บไซต์อาจไม่ปลอดภัย ให้เลือกตัว เลือกเพื่อเข้าสู่เว็บไซต์ต่อไป โดยการเข้าใช้งานเว็บไซต์นี้จะไม่เป็นอันตรายกับคอมพิวเตอร์

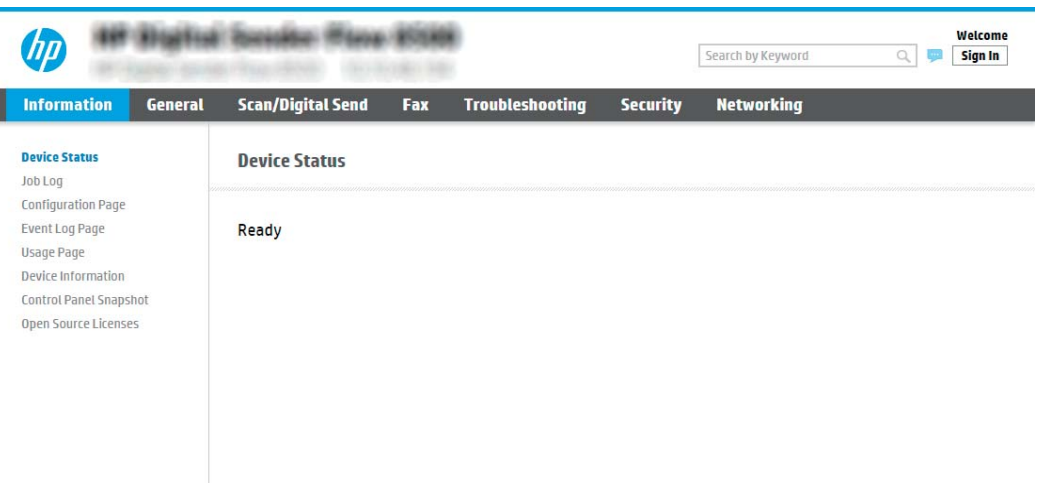

# **ขั้นตอนที่สอง**: **เปิดสแกนไปยังไดรฟ์**USB

- 1**.** เลือกแท็บ **การรักษาความปลอดภัย**
- 2**.** เลื่อนไปยัง **พอร์ตฮาร์ดแวร์**และตรวจสอบว่าเปิดใช้งาน **เปิดโฮสต์**USB **แบบปลั๊กแอนด์เพลย์**แล้ว
- 3**.** เลือกแท็บ**สแกน**/**ส่งดิจิตอล** และเลือก**ตัวเลือกงานค่าเริ่มต้น**จากเมนูด้านซ้าย
- 4**.** เลือกช่องทำเครื่องหมาย **เปิดใช้งานสแกนไปยัง** USB

<span id="page-57-0"></span>**หมายเหตุ:** อุปกรณ์ส่วนใหญ่จะมาพร้อมกับฮาร์ดดิสก์ดิสก์ไดรฟ์(HDD) ที่ถูกติดตั้งแล้ว ในบางกรณี สามารถ เพิ่มอุปกรณ์จัดเก็บข้อมูลเพิ่มเติมผ่าน USB ได้ตรวจสอบว่าคุณสมบัติบันทึกลงใน USB ต้องขยายไปยัง USB และฮาร์ดไดรฟ์หรือไม่

# **ขั้นตอนที่สาม**: **กำหนดค่าการตั้งค่าแบบด่วน** (**เลือกหรือไม่ก็ได้**)

- **หมายเหตุ:** การตั้งค่าแบบด่วนเป็นงานลัดที่สามารถเข้าใช้ได้ในหน้าจอหลัก หรือภายในแอปพลิเคชันการตั้งค่า แบบด่วน ของผลิตภัณฑ์
	- 1**.** ในส่วน **สแกนไปยังไดรฟ์**USB ของบานหน้าต่างนำทางด้านซ้าย ให้คลิก **การตั้งค่าแบบด่วน**
	- 2**.** เลือกหนึ่งในตัวเลือกต่อไปนี้:
		- เลือกการตั้งค่าแบบด่วนที่มีอยู่ภายใต้แอปพลิเคชันการตั้งค่าแบบด่วนในตาราง -หรือ-
		- คลิก **เพิ่ม** เพื่อเริ่มต้นวิซาร์ดการตั้งค่าแบบด่วน
	- 3**.** หากคุณเลือก **เพิ่ม** หน้า **การตั้งค่าแบบด่วน** จะเปิดขึ้น ป้อนข้อมูลต่อไปนี้:
		- **ชื่อการตั้งค่าแบบด่วน**: ป้อนชื่อสำหรับการตั้งค่าแบบด่วนใหม่
		- Quick Set Description (คำอธิบายการตั้งค่าแบบด่วน): ป้อนรายละเอียดของการตั้งค่าแบบด่วน
		- **ั**Quick Set Start Option (ตัวเลือกเริ่มการตั้งค่าแบบด่วน): ในการตั้งค่าวิธีการเริ่มทำงานของการตั้ง ค่าแบบด่วน ให้คลิก **เข้าสู่แอปพลิเคชัน จากนั้นผู้ใช้กดเริ่ม** หรือ **เริ่มต้นทันทีเมื่อเลือกจากหน้า จอหลัก**
	- 4**.** เลือกตำแหน่งเริ่มต้นที่จะบันทึกไฟล์ที่สแกนในอุปกรณ์จัดเก็บข้อมูล USB ที่เสียบเข้ากับพอร์ต USB ใกล้ กับแผงควบคุม และจากนั้นคลิก **ถัดไป** ตัวเลือกตำแหน่งเริ่มต้นคือ:
		- **บันทึกที่ไดเรคทอรีรูทในอุปกรณ์จัดเก็บข้อมูล** USB
		- **สร้างหรือวางในโฟลเดอร์นี้ในอุปกรณ์จัดเก็บข้อมูล** USB ต้องระบุพาธไปยังโฟลเดอร์ใน อุปกรณ์จัดเก็บข้อมูล USB เมื่อใช้ตัวเลือกตำแหน่งไฟล์นี้ต้องใช้เครื่องหมายทับกลับด้าน \ เพื่อคั่น ชื่อโฟลเดอร์\โฟลเดอร์ย่อยในพาธ
	- 5**.** เลือกตัวเลือกจากรายการดรอปดาวน์**เงื่อนไขที่จะแจ้งเตือน**: แล้วคลิก **ถัดไป**

การตั้งค่านี้จะกำหนดว่าผู้ใช้จะได้รับการแจ้งเตือนเมื่องานการตั้งค่าแบบด่วนบันทึกลงใน USB เสร็จ สมบูรณ์หรือล้มเหลวหรือไม่หรืออย่างไร ตัวเลือกสำหรับการตั้งค่า **เงื่อนไขที่จะแจ้งเตือน**: ได้แก่:

- **ไม่ต้องแจ้ง**
- **แจ้งเมื่องานเสร็จสมบูรณ์**
- **แจ้งเมื่องานล้มเหลวเท่านั้น**
- 6**.** เลือก **การตั้งค่าการสแกน** สำหรับการตั้งค่าแบบด่วน แล้วคลิก **ถัดไป**
- <span id="page-58-0"></span>หมายเหตุ: สำหรบข้อมูลเพิ่มเติมเกี่ยวกบการตงค่าการสแกนที่มีอยู่ โปรดดู <u>ก</u> <u>สำหรับการตั้งค่าสแกนไปยังไดรฟ์ USB ไนหน้า 49</u>
- 7**.** เลือก **การตั้งค่าไฟล์**สำหรับการตั้งค่าแบบด่วน แล้วคลิก **ถัดไป**
	- <u>หมายเหตุ:</u> สำหรบข้อมูลเพิ่มเติมเกี่ยวกบการตงค่าไฟล์ที่มีอยู่ โปรดดู <u>ก</u> <u>การตั้งค่าสแกนไปยังไดรฟ์ USB ไนหน้า 49</u>
- **8.** ตุรวจดูสรุปการตั้งค่า แล้วคลิก **เสร็จสิ้น** เพื่อบันทึกการตั้งค่าแบบด่วน หรือคลิก **ก่อนหน้า** เ*พ*ื่ ต

# **การตั้งค่าการสแกนเริ่มต้นสำหรับการตั้งค่าสแกนไปยังไดรฟ์**USB

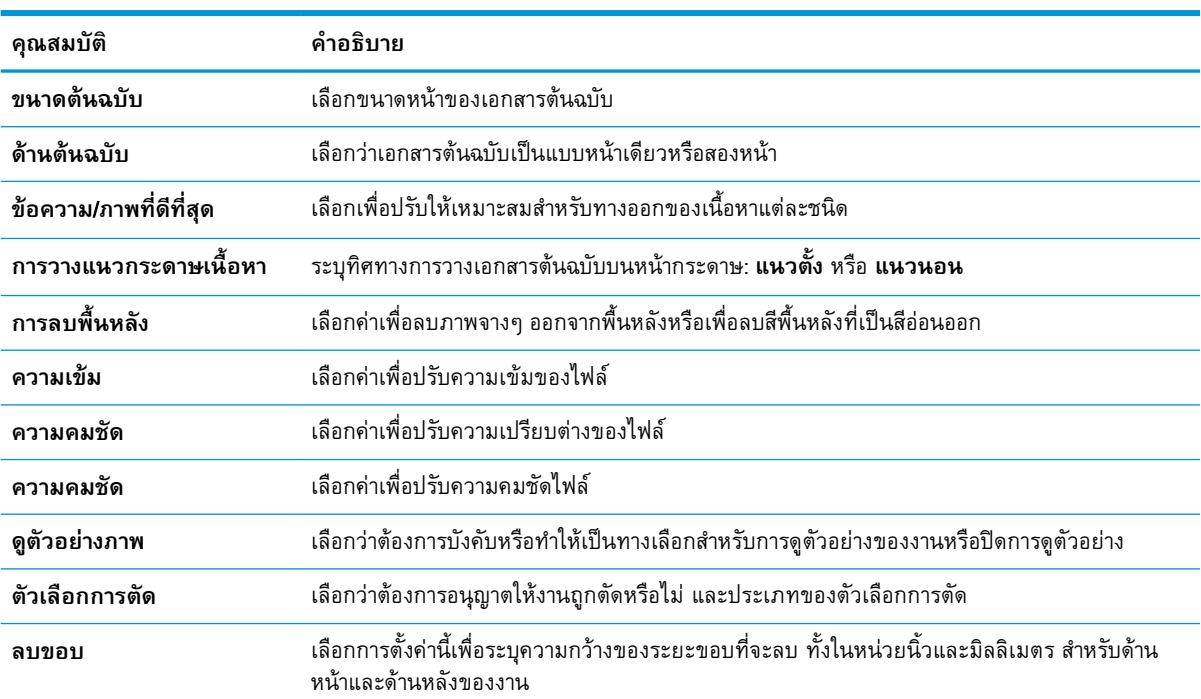

### **ตาราง** 2**-**1 **การตั้งค่าการสแกนสำหรับการตั้งค่าสแกนไปยังไดรฟ์**USB:

# **การตั้งค่าไฟล์เริ่มต้นสำหรับการตั้งค่าบันทึกลงใน** USB

#### **ตาราง** 2**-**2 **การตั้งค่าไฟล์สำหรับการตั้งค่าบันทึกลงใน** USB:

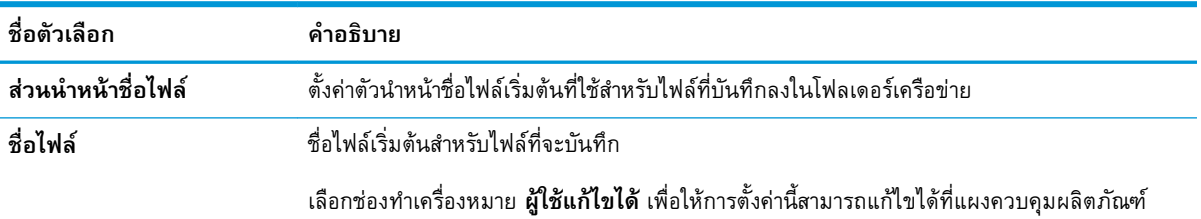

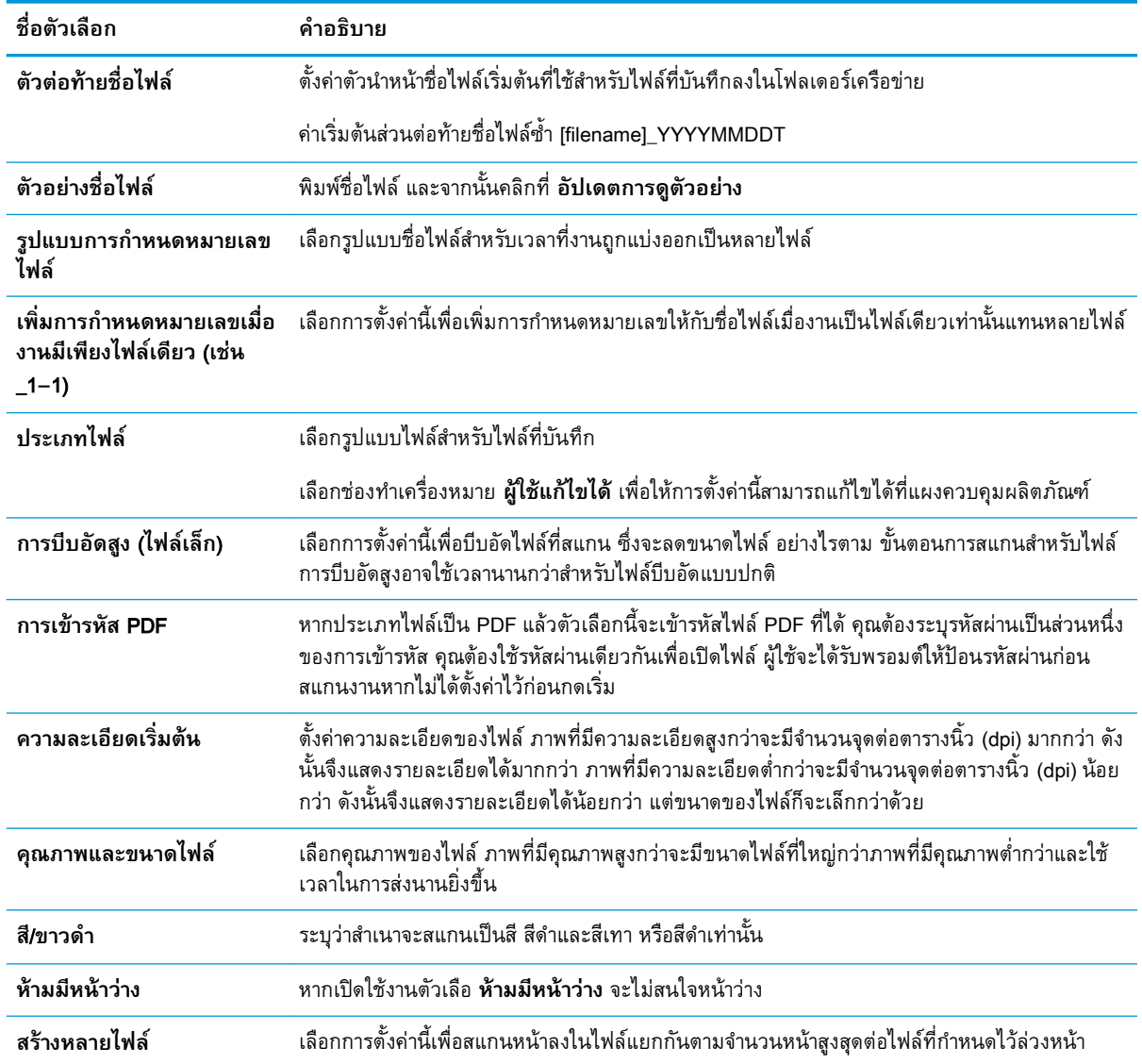

### **ตาราง** 2**-**2 **การตั้งคาไฟลสำหรับการตั้งคาบันทึกลงใน** USB: **(ตอ)**

# **ตั้งค่า สแกนไปยัง** SharePoint®

- $\bullet$  [บทนำ](#page-60-0)
- [ก่อนที่คุณจะเริ่ม](#page-60-0)
- ขั้นตอนที่หนึ่ง: เข้าถึง [HP Embedded Web Server \(EWS\):](#page-60-0)
- ขั้นตอนที่สอง: เปิดใช้งานสแกนไปยัง [SharePoint®](#page-61-0) และสร้างการตั้งค่าแบบด่วนสแกนไปยัง SharePoint
- สแกนและบันทึกไฟล์โดยตรงในไซต์ Microsoft® [SharePoint](#page-62-0)
- การตั้งค่าและตัวเลือกสแกนการตั้งค่าแบบด่วนสำหรับบันทึกใน [SharePoint®](#page-64-0)

## <span id="page-60-0"></span>**บทนำ**

ใช้บันทึกใน SharePoint® เพื่อสแกนเอกสารโดยตรงไปยังไซต์Microsoft® SharePoint คุณสมบัตินี้ช่วยขจัด ความจำเป็นในการสแกนเอกสารไปยังโฟลเดอร์เครือข่าย, แฟลชไดรฟ์USB หรือข้อความอีเมล์แล้วอัปโหลด ไฟล์ไปยังไซต์SharePoint ด้วยตนเอง

บันทึกใน SharePoint® สนับสนุนตัวเลือกการสแกนทั้งหมด รวมถึงความสามารถในการสแกนเอกสารเป็นภาพ หรือใช้คุณสมบัติOCR เพื่อสร้างไฟล์ข้อความหรือ PDF ที่ค้นหาได้

คุณสมบัตินี้จะปิดใช้งานตามค่าเริ่มต้น เปิดใช้งาน บันทึกใน Sharepoint® ใน HP Embedded Web Server (EWS)

## **ก่อนที่คุณจะเริ่ม**

ก่อนจะสามารถดำเนินการดังกล่าวได้โฟลเดอร์ปลายทางที่จะบันทึกไฟล์ที่สแกนต้องอยู่บนไซต์SharePoint และต้องใช้การเข้าใช้เพื่อเขียนไปยังโฟลเดอร์ปลายทาง บันทึกใน SharePoint® จะถูกปิดใช้งานตามค่าเริ่มต้น

# **ขั้นตอนที่หนึ่ง**: **เข้าถึง** HP Embedded Web Server (EWS):

- ี**่ 1.** จากหน้าจอหลักบนแผงควบคุมผลิตภัณฑ์ ให้เลือกไอคอนข้อมูล **ค** และจากนั้นเลือกไอคอนเครือข่าย <sub>ส</sub> เพื่อแสดงที่อยู่ IP หรือชื่อโฮสต์
- 2**.** เปิดเว็บเบราว์เซอร์และในบรรทัดสำหรับที่อยู่ ให้พิมพ์ที่อยู่ IP หรือชื่อโฮสต์ตามที่แสดงบนแผงควบคุม ้ผลิตภัณฑ์ กดปุ่ม Enter บนแป้นพิมพ์คอมพิวเตอร์ EWS จะเปิดขึ้น

https://10.10.XXXXV

**หมายเหตุ:** หากเว็บเบราเซอร์แสดงข้อความที่ระบุว่า การเข้าใช้งานเว็บไซต์อาจไม่ปลอดภัย ให้เลือกตัว เลือกเพื่อเข้าสู่เว็บไซต์ต่อไป โดยการเข้าใช้งานเว็บไซต์นี้จะไม่เป็นอันตรายกับคอมพิวเตอร์

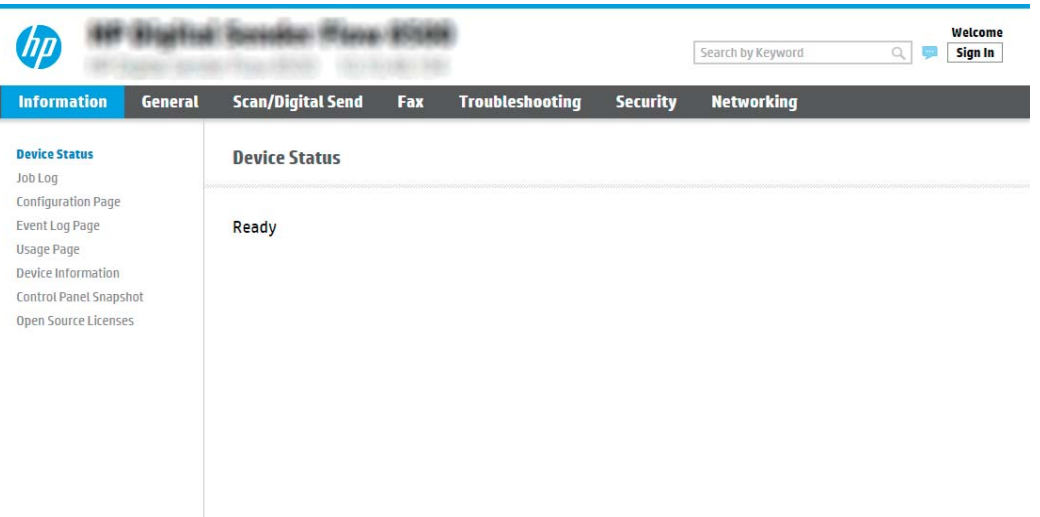

## <span id="page-61-0"></span>**ขั้นตอนที่สอง**: **เปิดใช้งานสแกนไปยัง** SharePoint® **และสร้างการตั้งค่าแบบด่วนสแกนไปยัง SharePoint**

ทำตามขั้นตอนเหล่านี้ในการเปิดใช้งานคุณลักษณะ **สแกนไปยัง** SharePoint และสร้างบันทึกไปยัง SharePoint ในการตั้งค่าแบบด่วน:

- 1**.** โดยใช้แท็บการนำทางด้านบน ให้คลิก **สแกน**/**ส่งดิจิตอล**
- 2**.** ในบานหน้าต่างนำทางด้านซ้าย ให้คลิก **สแกนไปยัง** SharePoint®
- **หมายเหตุ:** การตั้งค่าแบบด่วนเป็นงานลัดที่สามารถเข้าใช้ได้ในหน้าจอหลัก หรือภายในแอปพลิเคชัน**การ ตั้งค่าแบบด่วน** ของผลิตภัณฑ์
- 3**.** เลือก **เปิดใช้งานสแกนไปยัง** SharePoint® และจากนั้นคลิกที่ **ใช้**
- 4**.** ใน **การตั้งค่าแบบด่วน** ให้คลิกที่ **เพิ่ม** เพื่อเปิดวิซาร์ดการตั้งค่าแบบด่วน
- 5**.** ป้อน **ชื่อการตั้งค่าแบบด่วน** (ตัวอย่างเช่น "Scan to Sharepoint") และ **คำอธิบายการตั้งค่าแบบด่วน**
- 6**.** เลือก **ตัวเลือกเริ่มต้นในการตั้งค่าแบบด่วน** เพื่อกำหนดการทำงานที่จะเกิดขึ้นหลังการเลือกการตั้งค่า แบบด่วนบนแผงควบคุมผลิตภัณฑ์ และจากนั้นคลิกที่ **ถัดไป**
- 7**.** ใช้ขั้นตอนต่อไปนี้เพื่อเพิ่มพาธไปยังโฟลเดอร์SharePoint
	- a**.** คลิก **เพิ่ม** ในหน้า **การตั้งค่า** SharePoint® เพื่อเปิดหน้า **เพิ่มพาธ** SharePoint®
	- b**.** เปิดหน้าต่างเบราเซอร์อื่น ไปยังโฟลเดอร์SharePoint ที่จะใช้แล้วคัดลอกพาธโฟลเดอร์สำหรับ โฟลเดอร์SharePoint จากหน้าต่างเบราเซอร์นั้น
	- c**.** วางพาธโฟลเดอร์SharePoint ในฟิลด์**พาธ** SharePoint®:
	- d**.** ตามค่าเริ่มต้น ผลิตภัณฑ์จะเขียนทับไฟล์ที่มีอยู่ซึ่งมีชื่อไฟล์เหมือนกับไฟล์ใหม่ ล้าง **เขียนทับไฟล์ที่ มีอยู่** เพื่อให้ไฟล์ใหม่ที่มีชื่อเหมือนกับไฟล์ที่มีอยู่มีการประทับเวลา/วันที่อัปเดต
	- e**.** เลือกตัวเลือกจากเมนูดรอปดาวน์**การตั้งค่าการตรวจสอบความถูกต้อง** เลือกว่าจำเป็นต้องลงชื่อ เข้าใช้ไซต์SharePoint ด้วยข้อมูลการตรวจสอบ หรือจัดเก็บข้อมูลการตรวจสอบไว้ในการตั้งค่าแบบ ด่วน
	- **หมายเหตุ:** หากคุณเลือก **ใช้ข้อมูลการตรวจสอบผู้ใช้เพื่อเชื่อมต่อหลังจากลงชื่อเข้าใช้ที่แผง ควบคุม** ในเมนูดรอปดาวน์**การตั้งค่าการรับรองความถูกต้อง** ผู้ใช้ที่ลงชื่อเข้าใช้แล้วต้องมีสิทธิ์ที่ จะเขียนไปยังไซต์SharePoint® ที่ระบุไว้
	- **หมายเหตุ:** เพื่อความปลอดภัย ผลิตภัณฑ์จะไม่แสดงข้อมูลการตรวจสอบที่ป้อนในวิซาร์ดการตั้งค่า แบบด่วน
	- f**.** คลิก OK เพื่อเสร็จสิ้นการตั้งค่าพาธ SharePoint และกลับไปยังหน้า **การตั้งค่าปลายทาง SharePoint**
- 8**.** เลือก **ตรวจสอบการเข้าถึงโฟลเดอร์ก่อนเริ่มงาน** เพื่อให้แน่ใจว่าโฟลเดอร์SharePoint ที่ระบุเป็น โฟลเดอร์ปลายทางเข้าใช้ได้ทุกครั้งที่ใช้การตั้งค่าแบบด่วน หากไม่ได้เลือกตัวเลือกนี้ สามารถบันทึกงานใน

<span id="page-62-0"></span>โฟลเดอร์ SharePoint ได้รวดเร็วขึ้น อย่างไรก็ตาม หาไม่ได้เลือกตัวเลือกนี้ *และ* โฟลเดอร์ SharePoint เข้าใช้ไม่ได้งานจะล้มเหลว

- 9**.** คลิก **ถัดไป**
- 10**.** ตั้งค่า **เงื่อนไขที่จะแจ้งเตือน**: ในหน้า **การตั้งค่าการแจ้งเตือน** การตั้งค่านี้จะกำหนดการตั้งค่าด่วนให้ ไม่มีการแจ้งเตือน หรือส่งข้อความทางอีเมล ไม่ว่างานจะเสร็จสมบูรณ์หรือล้มเหลว เลือกหนึ่งในตัวเลือก ต่อไปนี้จากเมนูดรอปดาวน์**เงื่อนไขที่จะแจ้งเตือน**:
	- เลือก **ไม่แจ้งเตือน** สำหรับการตั้งค่าแบบด่วนเพื่อไม่ให้ดำเนินการแจ้งเตือนใดๆ เมื่องานเสร็จ สมบูรณ์หรือล้มเหลว
	- เลือก **แจ้งเตือนเมื่องานเสร็จสมบูรณ์**เพื่อให้การตั้งค่าแบบด่วนส่งการแจ้งเตือนเมื่องานเสร็จ สมบรณ์
	- เลือก **แจ้งเตือนเมื่องานล้มเหลวเท่านั้น** เพื่อให้การตั้งค่าแบบด่วนส่งการแจ้งเตือนเมื่องานล้มเหลว เท่านั้น

การเลือก **แจ้งเมื่องานเสร็จสมบูรณ์** หรือ **แจ้งเมื่องานล้มเหลวเท่านั้น** ต้องตั้งค่า **วิธีที่ใช้ส่งการแจ้ง เตือน**: เลือกตัวเลือกใดตัวเลือกหนึ่งต่อไปนี้:

- **อีเมล์**: ใช้ตัวเลือกนี้เพื่อส่งอีเมล์เมื่อเกิดเงื่อนไขการแจ้งเตือนที่เลือก ตัวเลือกนี้ต้องมีอีเมล์แอดเดรส ที่ถูกต้องในฟิลด์**อีเมล์แอดเดรสการแจ้งเตือน**:
	- **หมายเหตุ:** ในการใช้คุณลักษณะการแจ้งเตือนทางอีเมล ให้กำหนดค่าคุณลักษณะอีเมลใน ผลิตภัณฑ์ก่อน
- **หมายเหตุ:** เลือก **รวมถึงภาพขนาดย่อ** สำหรับตัวเลือกการแจ้งเตือนเพื่อรวมภาพขนาดย่อของหน้า แรกของหน้าที่สแกนของงาน
- 11**.** คลิก Next (ถัดไป)
- 12**.** เลือกตัวเลือกจากหน้า **การตั้งค่าการสแกน** แล้วคลิก **ถัดไป** สำหรับข้อมูลเพิ่มเติม ดูที่ [ตาราง](#page-64-0) 2-3 การ ตั้งค่าการสแกนสำหรับบันทึกใน [SharePoint](#page-64-0)® ในหน้า 55
- 13**.** เลือกตัวเลือกจากหน้า **การตั้งค่าไฟล์**แล้วคลิก **ถัดไป** สำหรับข้อมูลเพิ่มเติม ดูที่ [ตาราง](#page-64-0) 2-4 การตั้งค่า ไฟล์สำหรับบันทึกใน [SharePoint](#page-64-0) ในหน้า 55
- 14**.** ตรวจดูสรุปการตั้งค่า และจากนั้นคลิก **เสร็จสิ้น** เพื่อบันทึกการตั้งค่าแบบด่วน หรือคลิก **ก่อนหน้า** เพื่อ แก้ไขการตั้งค่า

# **สแกนและบันทึกไฟล์โดยตรงในไซต์**Microsoft® SharePoint

- 1**.** วางเอกสารคว่ำหน้าลงบนกระจกของสแกนเนอร์หรือวางหงายหน้าขึ้นในอุปกรณ์ป้อนกระดาษ และปรับตัว กั้นกระดาษให้พอดีกับขนาดของกระดาษ
- 2**.** จากหน้าจอหลักบนแผงควบคุมผลิตภัณฑ์ให้เลือก สแกน และจากนั้นเลือก สแกนไปยัง SharePoint®

**หมายเหตุ:** อาจจำเป็นต้องลงชื่อเข้าใช้ผลิตภัณฑ์เพื่อใช้คุณลักษณะนี้

- 3**.** ในการเลือกตั้งค่าแบบด่วน ในส่วน การตั้งค่าแบบด่วนและค่าเริ่มต้น ให้เลือกโหลด เลือกการตั้งค่าแบบ ด่วน จากนั้นเลือก โหลด
- 4**.** เลือกฟิลด์ข้อความ ชื่อไฟล์: เพื่อเปิดแป้นพิมพ์และจากนั้นพิมพ์ชื่อไฟล์โดยใช้แป้นพิมพ์บนหน้าจอหรือ แป้นพิมพ์กายภาพ เลือก Enter
- 5**.** เลือก ตัวเลือก เพื่อดูและกำหนดค่าสำหรับเอกสาร
- 6**.** เลือกบานหน้าต่างด้านขวาของหน้าจอเพื่อดูตัวอย่างเอกสาร ในหน้าจอดูตัวอย่าง ให้ใช้ตัวเลือกซึ่งอยู่ทาง ด้านขวาของหน้าจอในการปรับตัวเลือกการดูตัวอย่าง และเพื่อจัดเรียงใหม่ หมุน แทรก หรือลบหน้าต่างๆ

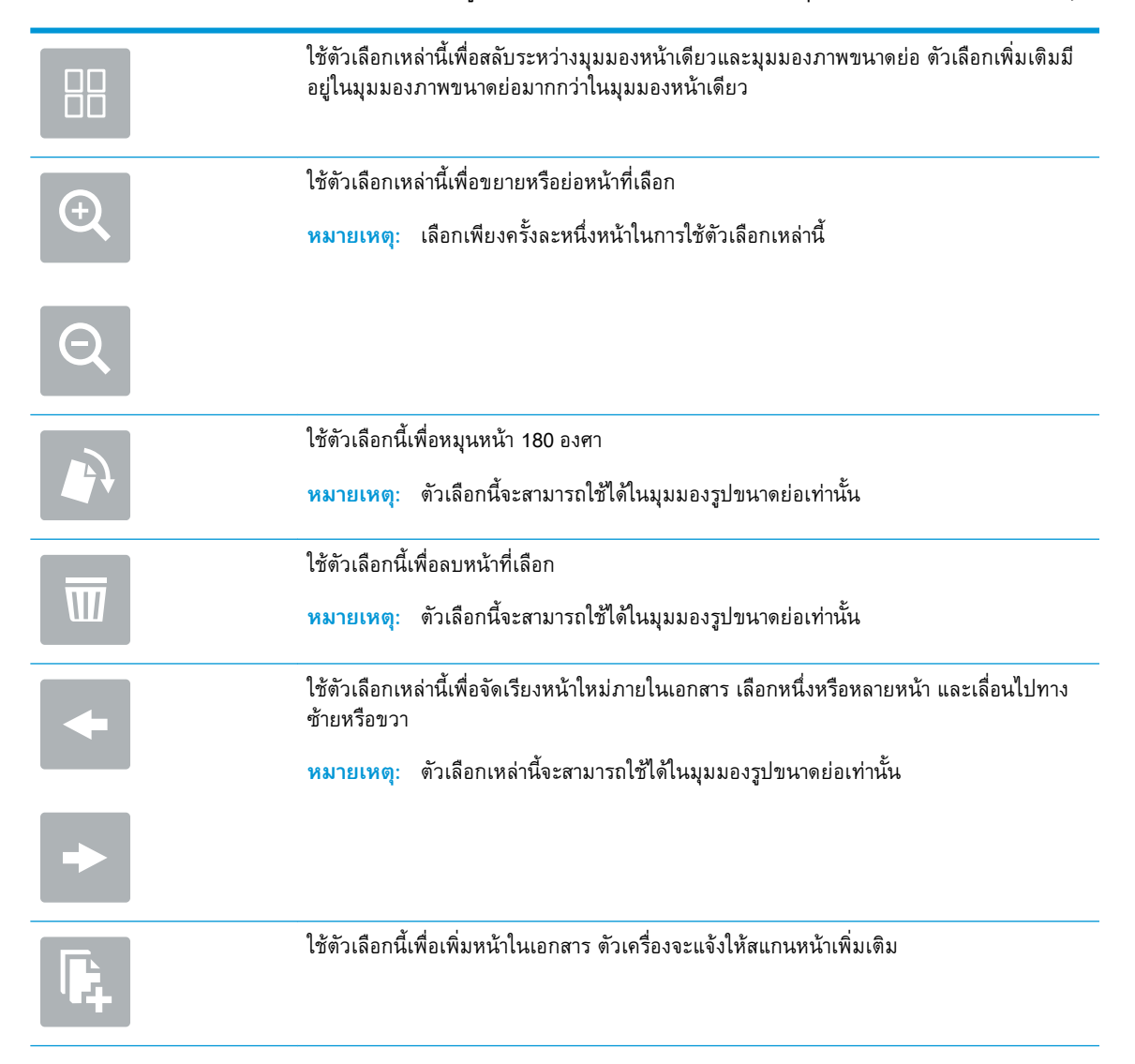

<span id="page-64-0"></span>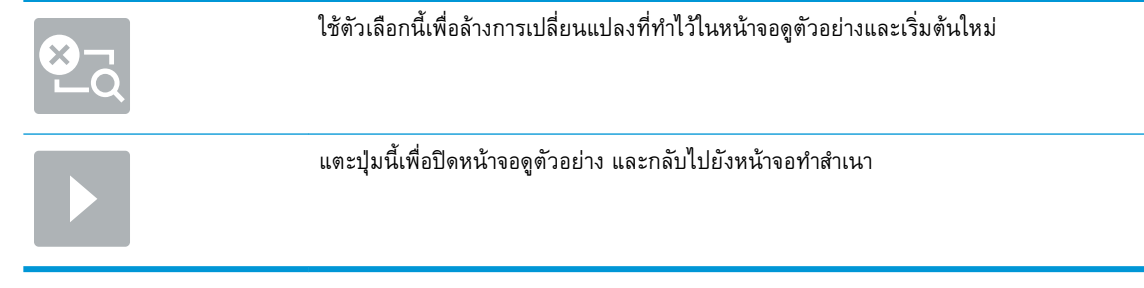

**7. เ**ลือก เริ่ม ๏ เพื่อบันทึกไฟล์

# **การตั้งค่าและตัวเลือกสแกนการตั้งค่าแบบด่วนสำหรับบันทึกใน** SharePoint®

ตารางต่อไปนี้แสดงการตั้งค่าและตัวเลือกที่มีอยู่ในวิซาร์ดการตั้งค่าแบบด่วนเมื่อเพิ่ม แก้ไข หรือคัดลอกการตั้ง ค่าแบบด่วนบันทึกใน SharePoint®

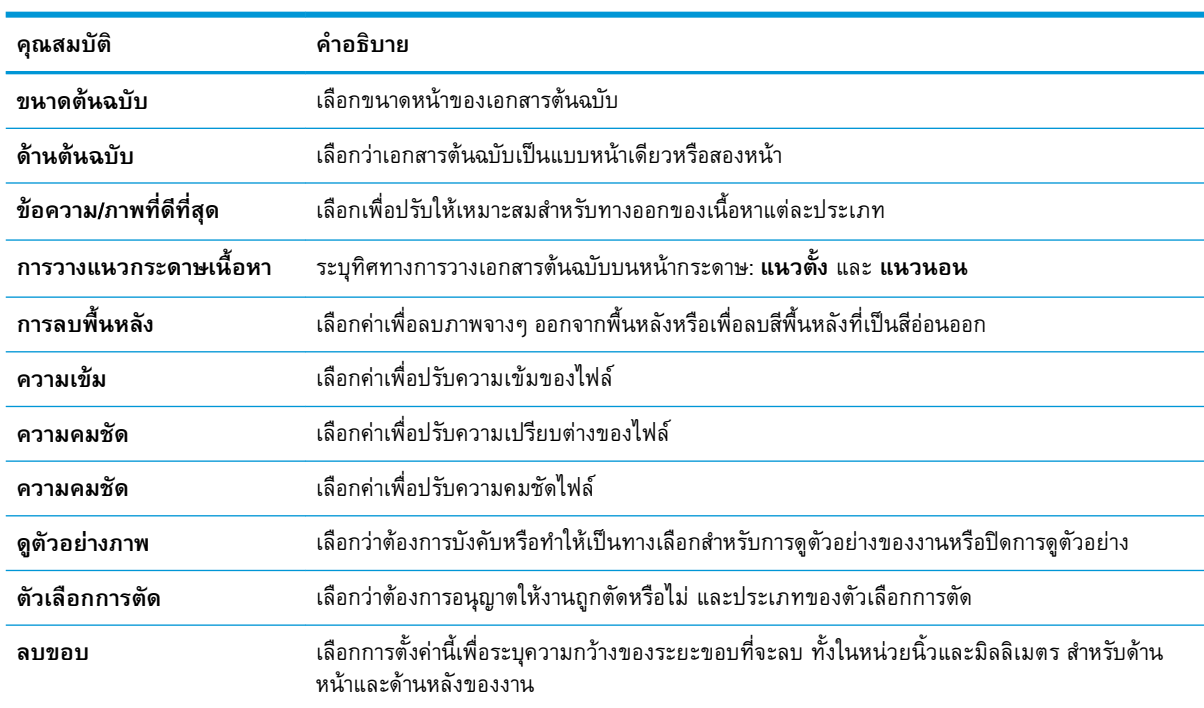

### **ตาราง** 2**-**3 **การตั้งค่าการสแกนสำหรับบันทึกใน** SharePoint®

### **ตาราง** 2**-**4 **การตั้งค่าไฟล์สำหรับบันทึกใน** SharePoint

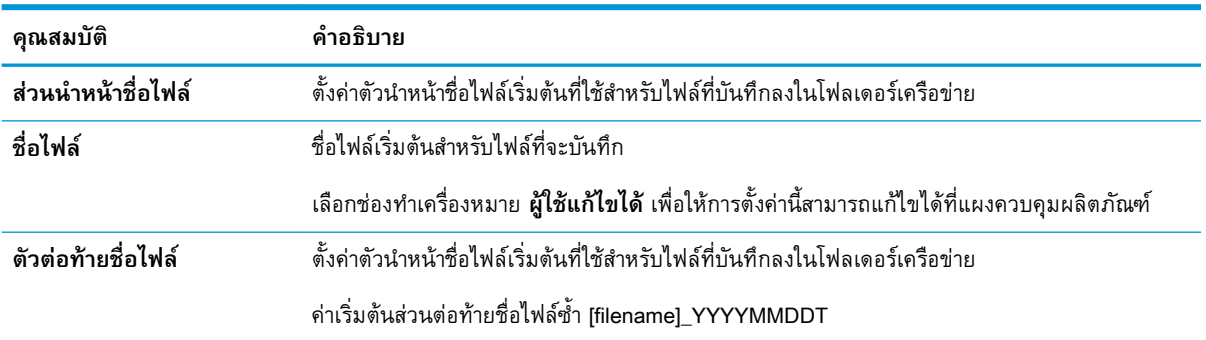

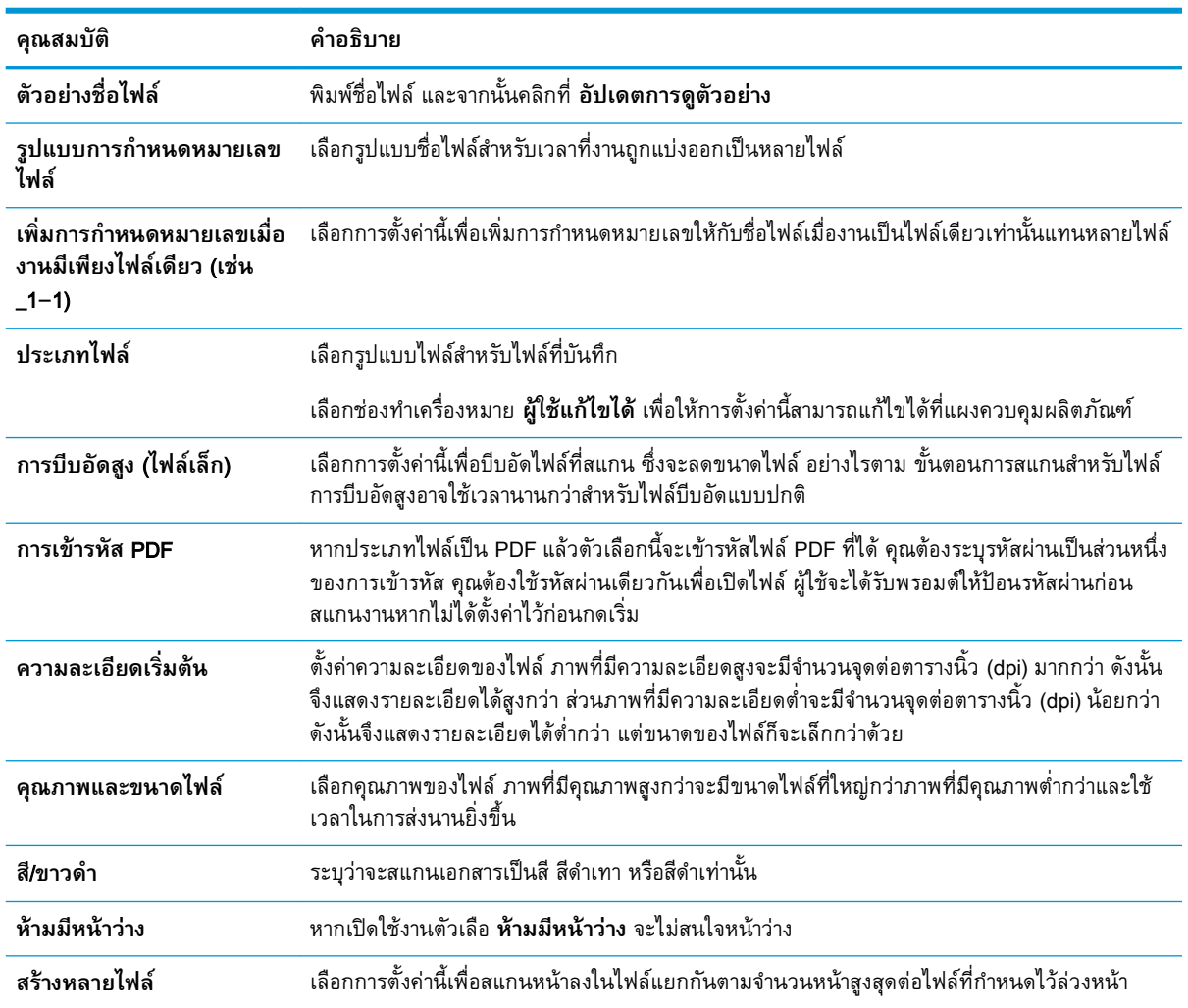

### **ตาราง** 2**-**4 **การตั้งคาไฟลสำหรับบันทึกใน** SharePoint **(ตอ)**

# **สร้างการตั้งค่าแบบด่วน**

- บทนำ
- ขั้นตอนที่หนึ่ง: เข้าถึง [HP Embedded Web Server \(EWS\):](#page-66-0)
- [ขั้นตอนที่สอง](#page-66-0): เพิ่มและจัดการการตั้งค่าแบบด่วน

## **บทนำ**

การตั้งค่าแบบด่วนเป็นงานทางลัดที่สามารถใช้ได้จากหน้าจอหลัก หรือภายในคุณลักษณะ การตั้งค่าแบบด่วน บน แผงควบคุมผลิตภณฑ์ และไม่ส่งผลกระทบกบค่าเริ่มต้นที่ตงไว้สำหรบแอปพลิเคชนพื้นฐาน ห ตงค่าแบบด่วนบนแผงควบคุมผลิตภณฑ์ ไห

สร้างการตั้งค่าแบบด่วนสำหรับแอปพลิเคชันพื้นฐานต่อไปนี้เพื่อปรับปรุงความแม่นยำของงานและลดเวลาในการ ทำงานให้เสร็จสิ้น:

- <span id="page-66-0"></span>● **อีเมล** — ใช้การตั้งค่าอีเมลแบบด่วนเพื่อกำหนดค่าและบันทึกการตั้งค่าที่ใช้ทั่วไปสำหรับการส่งงานจาก เครื่องผ่านทางอีเมลเป็นเอกสารแนบอีเมล
- **สแกนไปยังโฟลเดอร์เครือข่าย** ใช้บันทึกไปยังโฟลเดอร์เครือข่ายในการตั้งค่าแบบด่วน เพื่อกำหนดค่า และบันทึกการตั้งค่าที่ใช้ทั่วไปสำหรับการบันทึกงานไปยังโฟลเดอร์เครือข่าย
- **สแกนไปยัง** USB ใช้บันทึกไปยัง USB ในการตั้งค่าแบบด่วน เพื่อกำหนดค่าและบันทึกการตั้งค่าที่ใช้ ทั่วไปสำหรับการบันทึกงานลงในอุปกรณ์ USB
- **สแกนไปยัง** SharePoint® ใช้บันทึกไปยัง SharePoint ในการตั้งค่าแบบด่วน เพื่อกำหนดค่าและบันทึก การตั้งค่าที่ใช้ทั่วไปสำหรับการบันทึกงานไปยัง SharePoint

เลือกจากตัวเลือกงานที่หลากหลาย เช่น เริ่มงานทันทีที่เลือกการตั้งค่าแบบด่วน หรือกำหนดให้มีการแสดง ตัวอย่างก่อนเริ่มงาน

# **ขั้นตอนที่หนึ่ง**: **เข้าถึง** HP Embedded Web Server (EWS):

- 1**.** จากหน้าจอหลักบนแผงควบคุมผลิตภัณฑ์ให้เลือกไอคอนข้อมูล และจากนั้นเลือกไอคอนเครือข่าย เพื่อแสดงที่อยู่ IP หรือชื่อโฮสต์
- 2**.** เปิดเว็บเบราว์เซอร์และในบรรทัดสำหรับที่อยู่ ให้พิมพ์ที่อยู่ IP หรือชื่อโฮสต์ตามที่แสดงบนแผงควบคุม ผลิตภัณฑ์กดปุ่ม Enter บนแป้นพิมพ์คอมพิวเตอร์EWS จะเปิดขึ้น

https://10.10.XXXXV

หมายเหตุ: หากเว๋บเบราเซอร์แสดงขอความทระบุว่า การเขาเชงานเว๋บไซต์อาจไม่ปลอดภัย ไ<sub></sub> เลือกเพื่อเข้าสู่เว็บไซต์ต่อไป โด

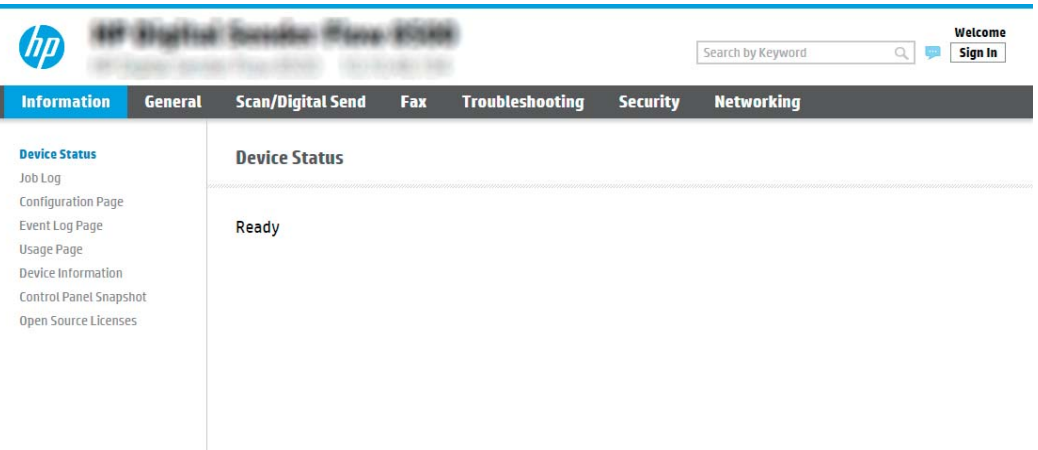

# **ขั้นตอนที่สอง**: **เพิ่มและจัดการการตั้งค่าแบบด่วน**

## **เพิ่มการตั้งค่าแบบด่วน**

I

ใช้ขั้นตอนต่อไปนี้เพื่อเพิ่มการตั้งค่าแบบด่วนใหม่:

- 1**.** โดยใช้แท็บการนำทางด้านบน ให้คลิก **ทั่วไป**
- 2**.** ในบานหน้าต่างนำทางด้านซ้าย ให้คลิก **การตั้งค่าแบบด่วน**
- 3**.** คลิก **เพิ่ม** หน้า **การตั้งค่าแบบด่วน** จะเปิดขึ้น
- **หมายเหตุ:** คลิก **ยกเลิก** ในหน้าของ **การตั้งค่าแบบด่วน** เพื่อยกเลิกการเปลี่ยนแปลงปัจจุบัน ออกจาก **การตั้งค่าแบบด่วน** และกลับไปหน้า **การตั้งค่าแบบด่วน**
- 4**.** เลือก **ชนิดการตั้งค่าแบบด่วน** และจากนั้นคลิกปุ่ม **ถัดไป** สามารถเลือกใช้ชนิดการตั้งค่าแบบด่วนต่อไป นี้ โดยขึ้นอยู่กับผลิตภัณฑ์ของคุณ:
	- **หมายเหตุ:** จำเป็นต้องกำหนด **ประเภทการตั้งค่าแบบด่วน** เท่านั้นเมื่อสร้างการตั้งค่าแบบด่วนโดยใช้ แท็บ EWS **ทั่วไป**
		- **สแกนไปยังอีเมล์**
		- **สแกนไปยังโทรสาร**
		- **สแกนไปยังโฟลเดอร์เครือข่าย**
		- **สแกนไปยังไดรฟ์**USB
		- **สแกนไปยัง** SharePoint®
- 5**.** ป้อนชื่อสำหรับการตั้งค่าด่วนในฟิลด์**ชื่อการตั้งค่าแบบด่วน** (จำเป็น)
- 6**.** ป้อนคำอธิบายของการตั้งค่าด่วนในฟิลด์**คำอธิบายการตั้งค่าแบบด่วน**
- 7**.** เลือก **ตัวเลือกเริ่มต้นในการตั้งค่าแบบด่วน** เพื่อกำหนดการทำงานที่จะเกิดขึ้นหลังการเลือกการตั้งค่า แบบด่วนบนแผงควบคุมผลิตภัณฑ์ และจากนั้นคลิกที่ **ถัดไป**
- 8**.** เลือกการตั้งค่าและทำงานให้เสร็จสิ้นใน **การตั้งค่าแบบด่วน** คลิก **ถัดไป** เพื่อดำเนินการต่อไปยังหน้าถัด ไปของตัวเลือกที่ใช้ได้จนกว่าจะถึงหน้า **สรุป**
- **หมายเหตุ:** การตั้งค่าที่มีอยู่ใน **การตั้งค่าแบบด่วน** จะแตกต่างกันตามประเภทของการตั้งค่าแบบด่วน ที่กำลังเพิ่ม โปรดดูตารางใน การตั้งค่าและตัวเลือกการตั้งค่าแบบด่วน ในหน้า [60](#page-69-0) เพื่อดูการตั้งค่าที่มีอยู่ และตัวเลือกสำหรับการตั้งค่าแบบด่วนแต่ละประเภท
- 9**.** ตรวจดูสรุปการตั้งค่า แล้วคลิก **เสร็จสิ้น** เพื่อบันทึกการตั้งค่าแบบด่วน หรือคลิก **ก่อนหน้า** เพื่อแก้ไขการ ตั้งค่า

## **แก้ไขการตั้งค่าแบบด่วน**

ใช้ขั้นตอนต่อไปนี้เพื่อแก้ไขการตั้งค่าของการตั้งค่าแบบด่วนที่มีอยู่

- 1**.** โดยใช้แท็บการนำทางด้านบน ให้คลิก **ทั่วไป**
- 2**.** ในบานหน้าต่างนำทางด้านซ้าย ให้คลิก **การตั้งค่าแบบด่วน**
- 3**.** ในส่วน **รายการตั้งค่าแบบด่วน** ให้คลิกช่องทำเครื่องหมายข้างการตั้งค่าแบบด่วนที่เหมาะสม แล้วคลิก **แก้ไข** หน้า **การตั้งค่าแบบด่วน** จะเปิดขึ้น

**หมายเหตุ:** คลิก **ยกเลิก** ในหน้าของ **การตั้งค่าแบบด่วน** เพื่อยกเลิกการเปลี่ยนแปลงปัจจุบัน ออกจาก **การตงคาแบบดวน** และกลบไปหนา **ก** 

- 4**.** หากจำเป็น ให้แก้ไขการตั้งค่าต่อไปนี้ และคลิก **ถัดไป**:
	- **ชื่อการตั้งค่าแบบด่วน**:
	- **คำอธิบายการตั้งค่าแบบด่วน**
	- **ตัวเลือกการเริ่มการตั้งค่าแบบด่วน**
- 5**.** เลือกการตั้งค่าและทำงานให้เสร็จสิ้นใน **การตั้งค่าแบบด่วน** คลิก **ถัดไป** เพื่อดำเนินการต่อไปยังหน้าถัด ไปของตัวเลือกที่ใช้ได้จนกว่าจะถึงหน้า **สรุป**
- **หมายเหตุ:** การตั้งค่าที่มีอยู่ใน **การตั้งค่าแบบด่วน** จะแตกต่างกันตามชนิดของการตั้งค่าแบบด่วนที่ กำลังแก้ไข โปรดดูตารางใน การตั้งค่าและตัวเลือกการตั้งค่าแบบด่วน ในหน้า [60](#page-69-0) เพื่อดูการตั้งค่าที่มีอยู่ และตัวเลือกสำหรับการตั้งค่าแบบด่วนแต่ละชนิด
- 6**.** ตรวจสอบพื้นที่ **สรุป** แล้วคลิก **เสร็จสิ้น** เพื่อบันทึกการเปลี่ยนแปลงในการตั้งค่าแบบด่วน

### **คัดลอกการตั้งค่าแบบด่วน**

- 1**.** โดยใช้แท็บการนำทางด้านบน ให้คลิก **ทั่วไป**
- 2**.** ในบานหน้าต่างนำทางด้านซ้าย ให้คลิก **การตั้งค่าแบบด่วน**
- 3**.** ในส่วน **รายการตั้งค่าแบบด่วน** ให้คลิกช่องทำเครื่องหมายข้างการตั้งค่าแบบด่วนที่เหมาะสม แล้วคลิก **คัดลอก** หน้า **การตั้งค่าแบบด่วน** จะเปิดขึ้น
- **หมายเหตุ:** คลิก **ยกเลิก** ในหน้าของ **การตั้งค่าแบบด่วน** เพื่อยกเลิกการเปลี่ยนแปลงปัจจุบัน ออกจาก **การตั้งค่าแบบด่วน** และกลับไปหน้า **การตั้งค่าแบบด่วน**
- 4**.** หากจำเป็น ให้แก้ไขการตั้งค่าต่อไปนี้ และคลิก **ถัดไป**:
	- **ชื่อการตั้งค่าแบบด่วน**:
	- **คำอธิบายการตั้งค่าแบบด่วน**
	- **ตัวเลือกการเริ่มการตั้งค่าแบบด่วน**
- 5**.** เลือกการตั้งค่าและทำงานให้เสร็จสิ้นใน **การตั้งค่าแบบด่วน** คลิก **ถัดไป** เพื่อดำเนินการต่อไปยังหน้าถัด ไปของตัวเลือกที่ใช้ได้จนกว่าจะถึงหน้า **สรุป**

**หมายเหตุ:** การตั้งค่าที่มีอยู่ใน **การตั้งค่าแบบด่วน** จะแตกต่างกันตามประเภทของการตั้งค่าแบบด่วน ที่กำลังคัดลอก โปรดดูตารางใน การตั้งค่าและตัวเลือกการตั้งค่าแบบด่วน ในหน้า [60](#page-69-0) เพื่อดูการตั้งค่าที่มี อยู่และตัวเลือกสำหรับการตั้งค่าแบบด่วนแต่ละประเภท

6**.** ตรวจสอบพื้นที่ **สรุป** แล้วคลิก **เสร็จสิ้น** เพื่อบันทึกการตั้งค่าแบบด่วน

# <span id="page-69-0"></span>**ลบการตั้งค่าแบบด่วน**

ใช้ขั้นตอนต่อไปนี้เพื่อลบการตั้งค่าแบบด่วน

- 1**.** โดยใช้แท็บการนำทางด้านบน ให้คลิก **ทั่วไป**
- 2**.** ในบานหน้าต่างนำทางด้านซ้าย ให้คลิก **การตั้งค่าแบบด่วน**
- 3**.** ใน **รายการตั้งค่าแบบด่วน** ให้กาเครื่องหมายที่การตั้งค่าแบบด่วนที่เหมาะสม และจากนั้นคลิก **ลบ**
- 4**.** เมื่อ **หน้าการยืนยัน** เปิดขึ้น ให้คลิก **ลบ** เพื่อเสร็จสิ้นการลบการตั้งค่าแบบด่วน

## **การตั้งค่าและตัวเลือกการตั้งค่าแบบด่วน**

ตารางต่อไปนี้แสดงการตั้งค่าและตัวเลือกที่มีอยู่ในวิซาร์ดการตั้งค่าแบบด่วนเมื่อเพิ่ม แก้ไข หรือคัดลอกการตั้ง ค่าแบบด่วน

| ตัวเลือก             | คำอธิบาย                                                                                                    |
|----------------------|----------------------------------------------------------------------------------------------------|
| การจำกัดฟิลด์ที่อยู่ | ใช้รายการดรอปดาวน์ <b>การจำกัดฟิลด์ที่อยู่</b> เพื่อระบุว่าผู้ใช้สามารถพิมพ์อีเมล์แอดเดรสหรือเลือกอีเมล์<br>แอดเดรสจากสมุดบันทึกที่อยู่ได้หรือไม่                            |
| จาก:                 | ใช้รายการดรอปดาวน์ <b>จาก:</b> เพื่อตั้งค่าอีเมล์แอดเดรสที่ปรากฏในฟิลด์จาก: ของอีเมล์                                                                                        |
|                      | หาก <b>ค่าเริ่มต้นจาก:</b> ถูกเลือก อีเมล์แอดเดรสที่แสดงในฟิลด์ <b>ค่าเริ่มต้นจาก:</b> จะถูกใช้                                                                              |
|                      | หากเลือก <b>ที่อยู่อีเมลของผู้ใช้ (ต้องลงชื่อเข้าใช้งาน)</b> ผู้ใช้ต้องลงชื่อเข้าใช้ผลิตภัณฑ์ด้วยที่อยู่อีเมล<br>ของพวกเขาเมื่อใช้การตั้งค่าแบบด่วน                          |
|                      | ฟิลด์นี้สามารถตั้งค่าให้ผู้ใช้แก้ไขได้                                                                                                    |
| ค่าเริ่มต้นจาก:      | ฟิลด์ <b>ค่าเริ่มต้นจาก:</b> จะถูกใช้เพื่อกำหนดอีเมล์แอดเดรสที่ใช้เมื่อ <b>ค่าเริ่มต้นจาก:</b> ถูกเลือกในรายกา<br>รดรอปดาวน์ <b>จาก:</b> (ปิดอัตโนมัติ:ปิดสแกนเนอร์หลังจาก:) |
| ชื่อที่แสดงเริ่มต้น: | ใช้ฟิลด์นี้เพื่อตั้งค่าชื่อที่แสดงบนแผงควบคุมผลิตภัณฑ์ หากฟิลด์นี้ไม่ได้ตั้งค่า ค่าใน <b>ค่าเริ่มต้นจาก:</b><br>จะปรากฏบนแผงควบคุมเครื่อง                                    |
|                      | ฟิลด์นี้จะใส่ข้อมูลหรือไม่ก็ได้                                                                                                    |
| ถึง:                 | ใช้รายการดรอปดาวน์เหล่านี้เพื่อตั้งค่าผู้รับอีเมล์, (carbon copy) และ BCC (blind carbon copy)                                                                                |
| สำเนาถึง:            | ตัวเลือกสำหรับแต่ละฟิลด์เหล่านี้ได้แก่:                                                                                                    |
| สำเนาลับถึง:         | แอดเดรสผู้ใช้ (ต้องลงชื่อเข้าใช้)                                                                                                    |
|                      | ว่างเปล่า                                                                                                    |
|                      | ระบุแอดเดรส                                                                                                    |
|                      | ฟิลด์นี้เหล่านี้สามารถตั้งค่าให้ผู้ใช้แก้ไขได้                                                                                                    |

**ตาราง** 2**-**5 **การควบคุมฟิลด์แอดเดรสและข้อความ — การตั้งค่าแบบด่วนสแกนไปยังอีเมล์**

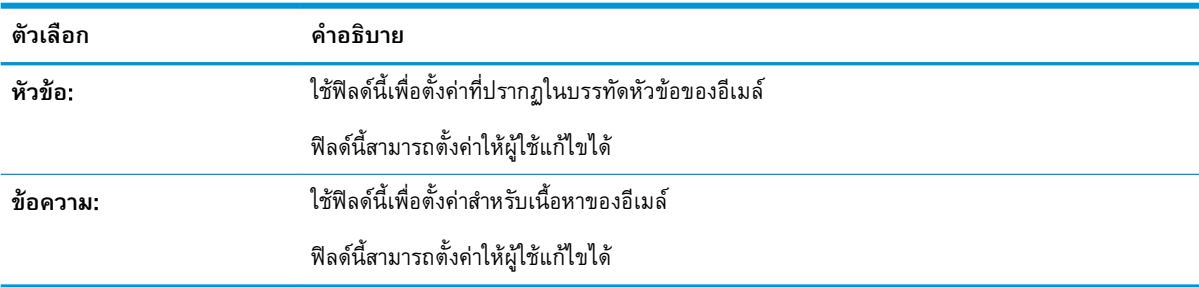

# **ตาราง** 2**-**5 **การควบคุมฟลดแอดเดรสและขอความ — การตั้งคาแบบดวนสแกนไปยังอีเมล (ตอ)**

### **ตาราง** 2**-**6 **การเซ็นชื่อและการเข้ารหัส — การตั้งค่าแบบด่วนสแกนไปยังอีเมล์**

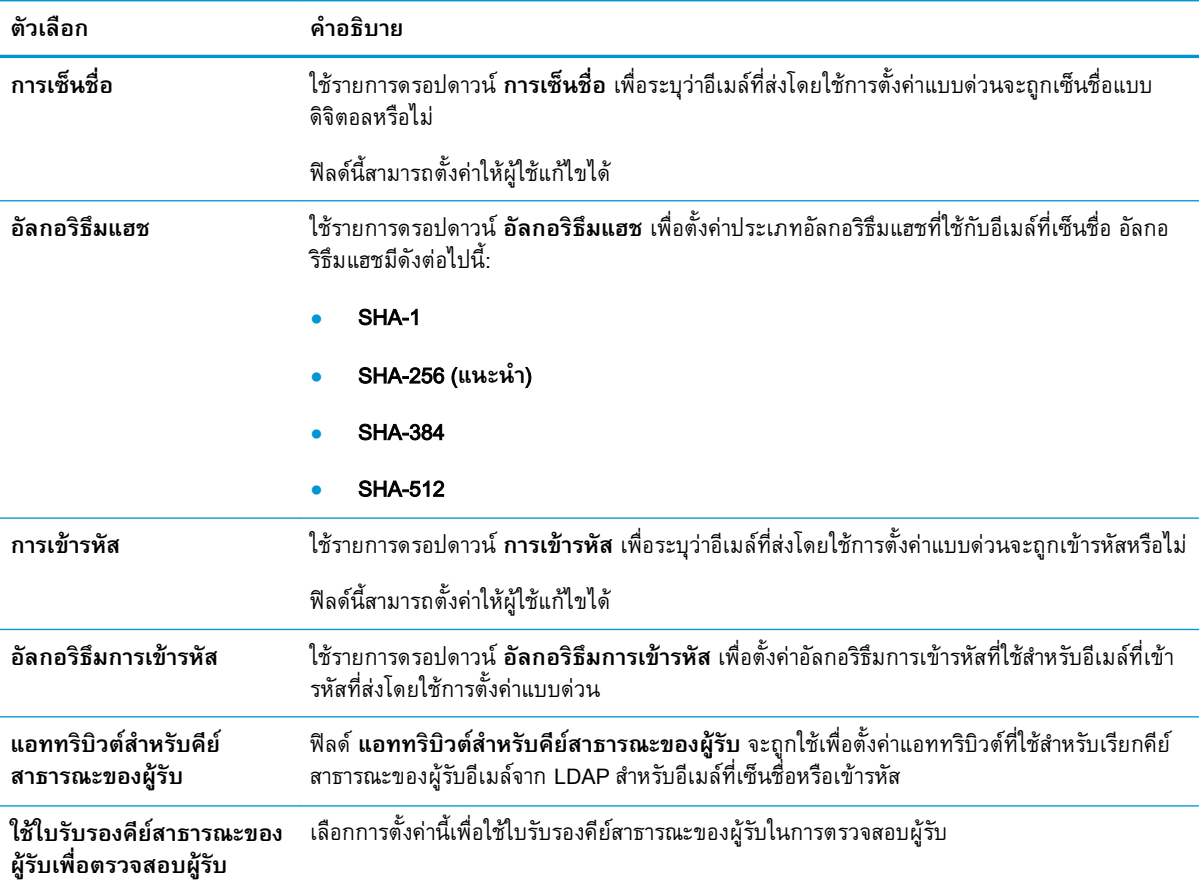

#### **ตาราง** 2**-**7 **การตั้งค่าการสแกน — การตั้งค่าแบบด่วนสแกนไปยังอีเมล์**, **สแกนไปยังโทรสาร**, **สแกนไปยัง โฟลเดอร์เครือข่าย**, **สแกนไปยัง** SharePoint® **และสแกนไปยัง** USB

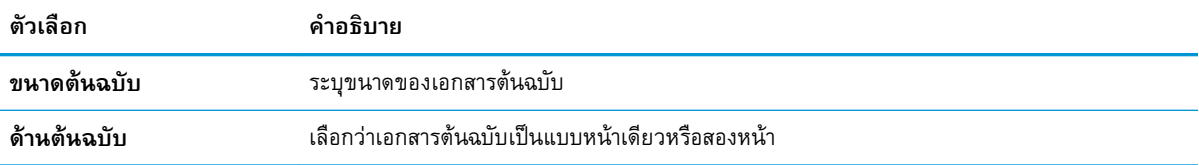

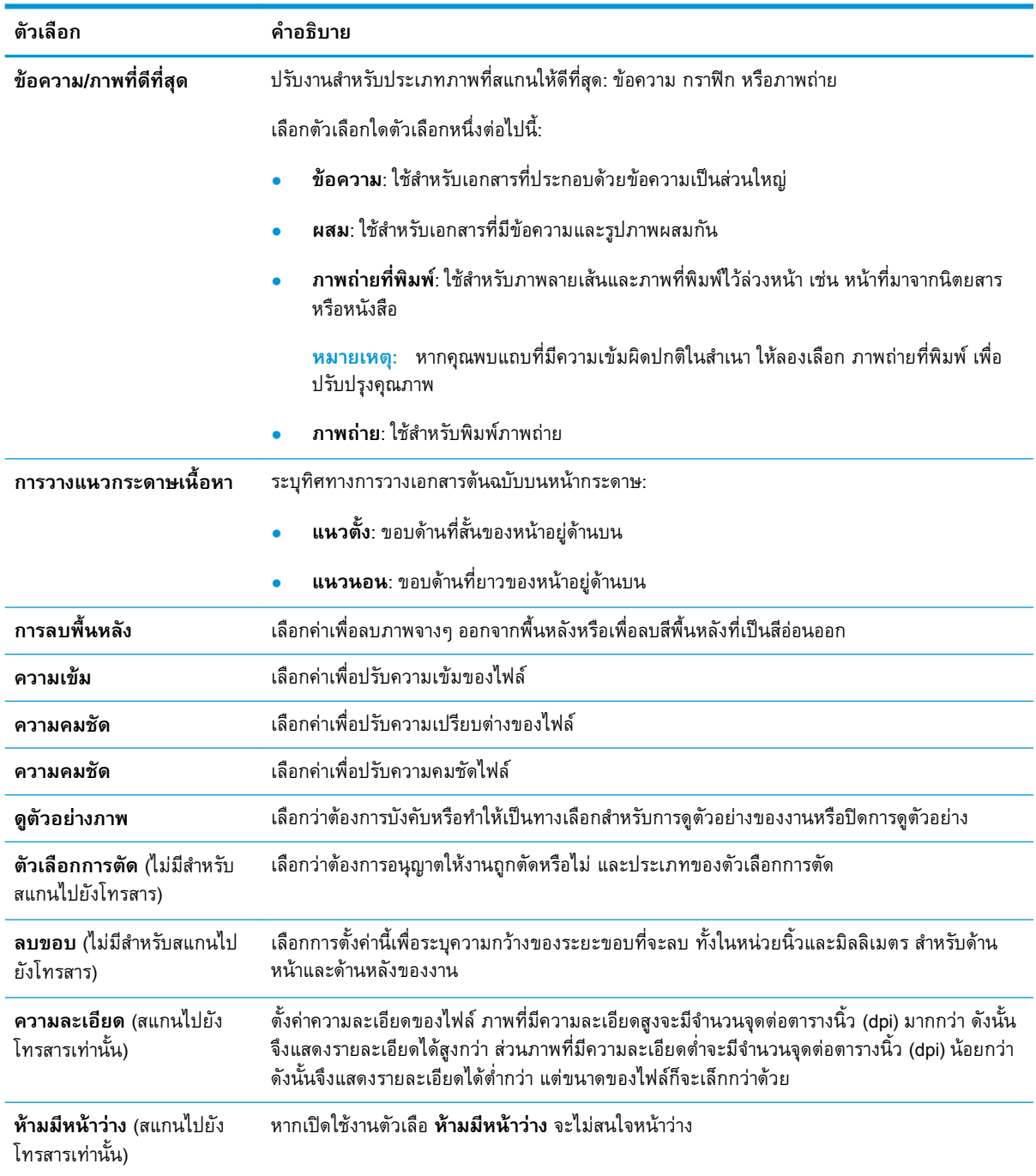

#### **ตาราง** 2**-**7 **การตั้งคาการสแกน — การตั้งคาแบบดวนสแกนไปยังอีเมล**, **สแกนไปยังโทรสาร**, **สแกนไปยัง โฟลเดอรเครือขาย**, **สแกนไปยัง** SharePoint® **และสแกนไปยัง** USB **(ตอ)**

#### **ตาราง** 2**-**8 **การตั้งค่าไฟล์ — การตั้งค่าแบบด่วนสแกนไปยังอีเมล์**, **สแกนไปยังโฟลเดอร์เครือข่าย**, **สแกนไปยัง**  SharePoint® **และสแกนไปยัง** USB

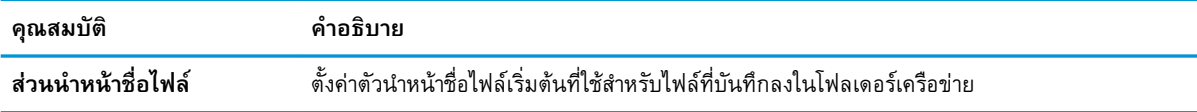
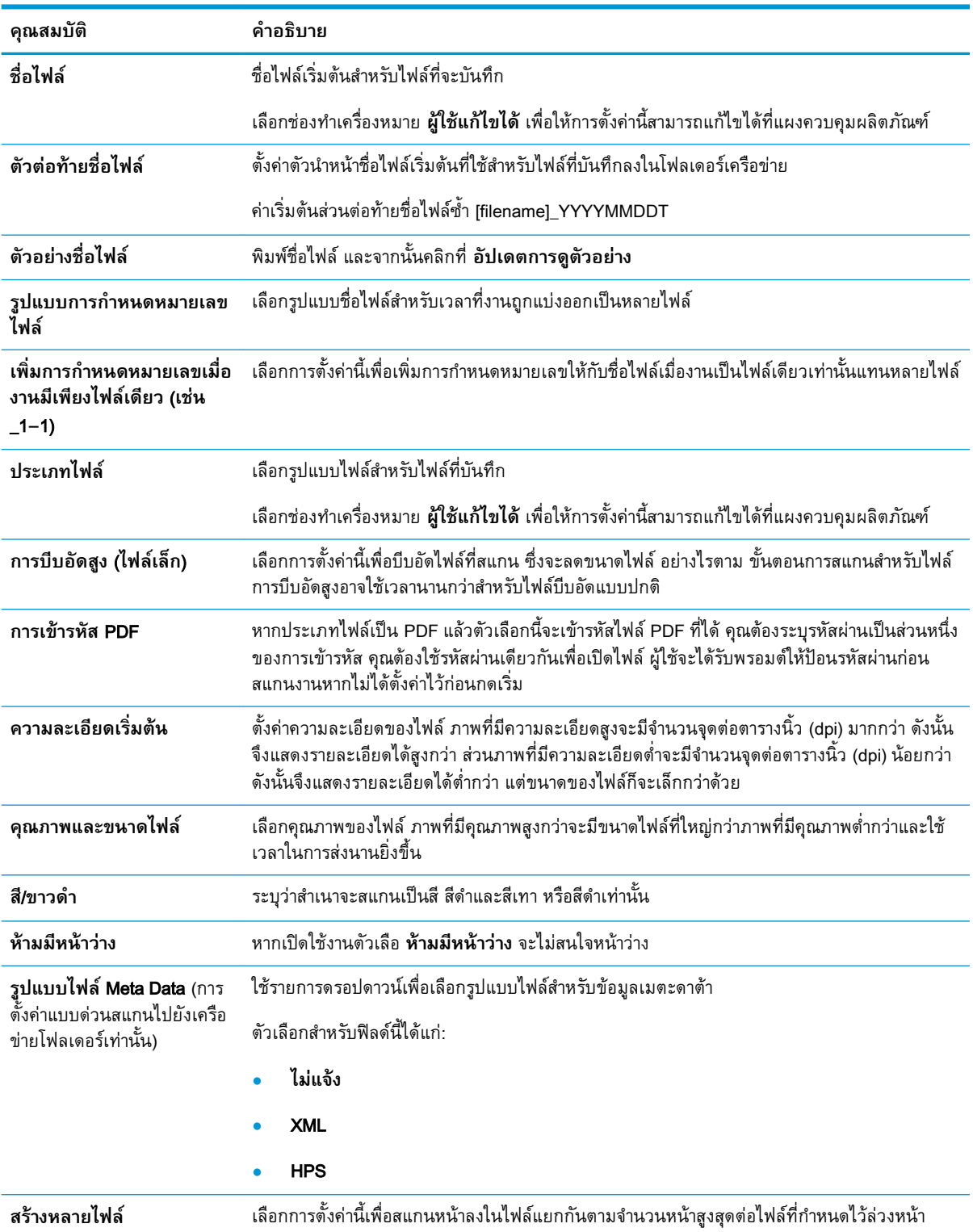

**ตาราง** 2**-**8 **การตั้งคาไฟล — การตั้งคาแบบดวนสแกนไปยังอีเมล**, **สแกนไปยังโฟลเดอรเครือขาย**, **สแกนไปยัง**  SharePoint® **และสแกนไปยัง** USB **(ตอ)**

# **ใส่ต้นฉบับ**

หัวข้อต่อไปนี้จะอธิบายวิธีใส่ต้นฉบับลงในตัวป้อนกระดาษและบนกระจกเครื่องสแกน

## **คำแนะนำในการใส่เอกสาร**

- ความจุสูงสุดของถาดป้อนกระดาษคือ 150 แผ่นที่น้ำหนักกระดาษ 75 g/m<sup>2</sup> (20 lb) สำหรับ HP ดิจิทัลเซน เดอร์โฟลว์ 8500 fn2 เวิร์กสเตชันบันทึกข้อมูลเอกสาร และ 200 แผ่นที่นำหนักกระดาษ 75 g/m² (20 lb) สำหรับเครื่องสแกนเอกสาร HP ScanJet Enterprise Flow N9120 fn2 เมื่อใช้กระดาษที่หนาขึ้น ความจุ สูงสุดจะลดลง
- **คำแนะนำ:** ใช้เส้นบนตัวกั้นกระดาษของถาดป้อนกระดาษ เพื่อช่วยให้คุณไม่ใส่กระดาษเกินกว่าความจุ ของถาดป้อนกระดาษ
- ตรวจสอบว่าเอกสารต้นฉบับมีลักษณะตรงตามแนวทางเหล่านี้:

#### **ตาราง** 2**-**9HP **ดิจิทัลเซนเดอร์โฟลว์**8500 fn2 **เวิร์กสเตชันบันทึกข้อมูลเอกสาร**

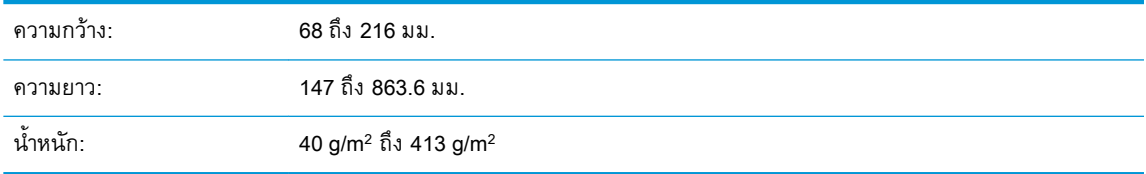

#### **ตาราง** 2**-**10HP ScanJet Enterprise Flow N9120 fn2 Document Scanner

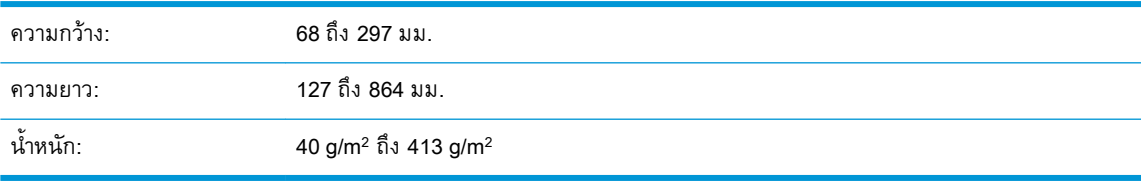

#### การสแกนเอกสารประเภทต่อไปนี้อาจทำให้กระดาษติดหรือทำความเสียหายต่อเอกสาร

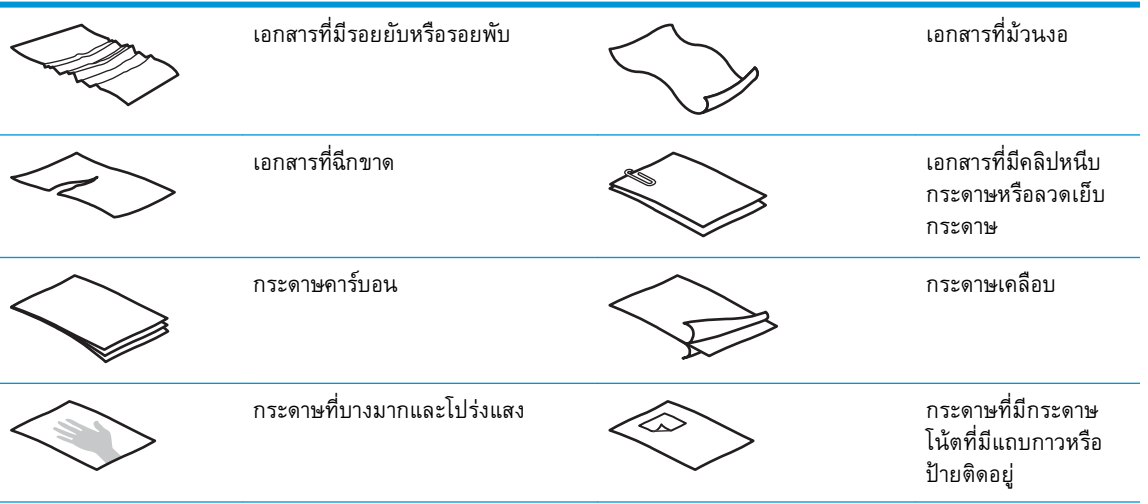

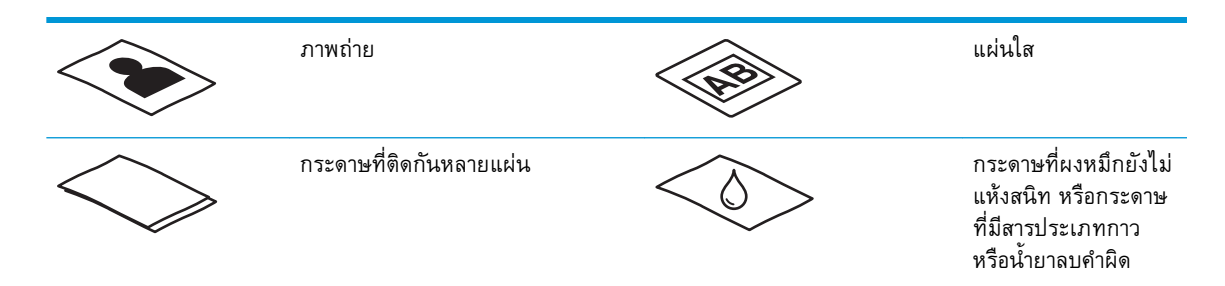

- ทำให้รอยพับหรือม้วนของเอกสารเรียบก่อนที่จะใส่ไว้ในตัวป้อนกระดาษ หากขอบด้านบนของเอกสารม้วน หรือพับอยู่ อาจทำให้กระดาษติด
- ตรวจอสบว่าฝาอุปกรณ์ป้อนกระดาษล็อคอยู่ในตำแหน่งแล้ว ในการปิดฝาอย่างถูกต้อง ให้กดให้แน่นทั้งสอง ด้านของฝา
- ปรับตัวปรับแนวกระดาษให้เท่ากับความกว้างของเอกสาร ตรวจดูว่าตัวปรับแนวกระดาษชิดพอดีกับขอบ ของเอกสารต้นฉบับ หากมีช่องว่างระหว่างตัวปรับแนวกระดาษและขอบเอกสาร ภาพที่สแกนได้อาจบิด เบี้ยว
- เมื่อใส่เอกสารปึกหนึ่งลงในอุปกรณ์ป้อนกระดาษ ให้ค่อยๆ วางปึกเอกสารลงในถาดป้อนกระดาษ อย่าปล่อย ปึกเอกสารลงในถาด และอย่าเคาะขอบด้านบนของปึกเอกสารหลังจากวางปึกเอกสารลงในถาดป้อน กระดาษแล้ว
- ให้ทำความสะอาดลูกกลิ้งสแกนหากเห็นว่าลูกกลิ้งสกปรก หรือหลังจากสแกนเอกสารที่เขียนด้วยดินสอ หรือที่มีรอยดินสอเขียนไว้

#### **ขนาดและชนิดกระดาษที่รองรับ**

ชนิดและขนาดกระดาษที่รองรับของผลิตภัณฑ์จะแสดงทางด้านล่าง

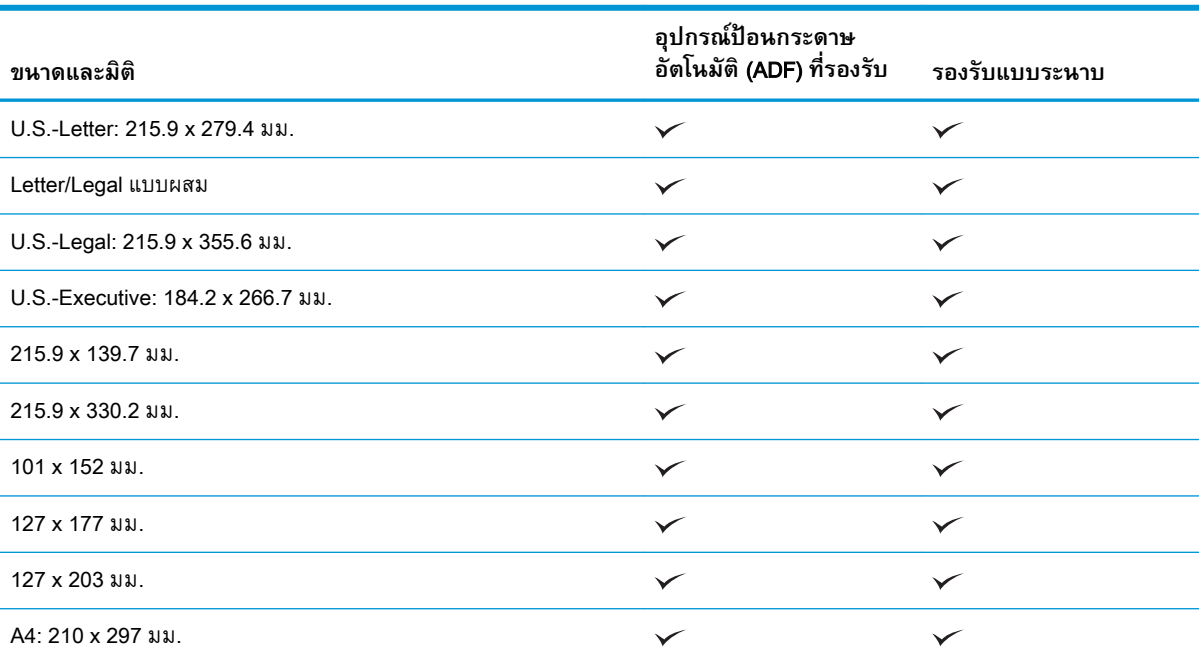

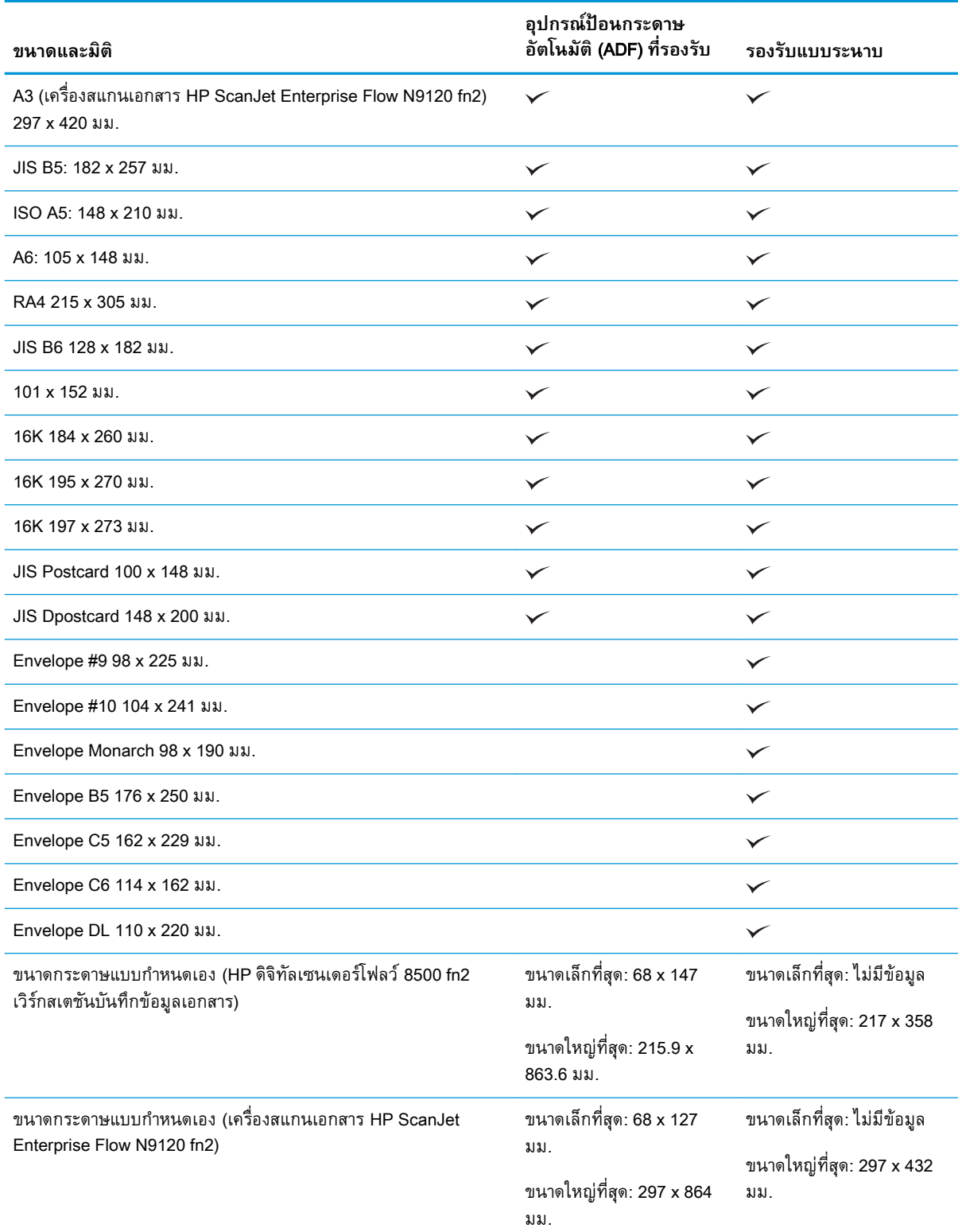

# **ใส่กระดาษในถาดป้อนกระดาษอุปกรณ์ป้อนกระดาษอัตโนมัติ**(ADF)

● [บทนำ](#page-76-0)

- <span id="page-76-0"></span>● คำแนะนำที่จำเป็นก่อนใส่เอกสาร
- [วิธีการป้อนเอกสาร](#page-77-0)
- [ใส่เอกสารขนาดเดียวกัน](#page-77-0)

#### **บทนำ**

เอกสารนี้ให้คำแนะนำเกี่ยวกับวิธีการใส่เอกสารขนาดเดียวกันหรือหลายขนาดปนกันลงในถาดป้อนกระดาษ อุปกรณ์ป้อนกระดาษอัตโนมัติ(ADF) ของสแกนเนอร์แบบแท่น HP ScanJet

- เอกสารที่กระดาษมีขนาดและความกว้างเดียวกัน จัดว่าเป็นเอกสารขนาดเดียว
- เอกสารที่กระดาษมีความกว้างหรือความยาวที่แตกต่างกันจัดว่าเป็นเอกสารหลายขนาด ตัวอย่างเช่น ขนาด legal ขนาด letter และเช็ค

## **คำแนะนำที่จำเป็นก่อนใส่เอกสาร**

ก่อนที่จะป้อนเอกสารในถาดป้อนกระดาษของ ADF ตรวจสอบว่าได้ปฏิบัติตามคำแนะนำเหล่านี้:

- ใช้กระดาษประเภทและขนาดที่แนะนำในถาดป้อนกระดาษ ADF โปรดดูส่วนรองรับประเภทกระดาษ สำหรับกระดาษความจุและความสามารถในการพิมพ์
- ทำให้กระดาษใดๆ ที่พับหรือม้วนงอในหน้าให้เรียบเพื่อหลีกเลี่ยงปัญหากระดาษติด
- คลี่หน้ากระดาษเพื่อถอดลวดเย็บกระดาษ คลิปหนีบกระดาษ หรือกระดาษโน้ตออก

**ภาพ** 2**-**1 คลี่หน้าเอกสาร

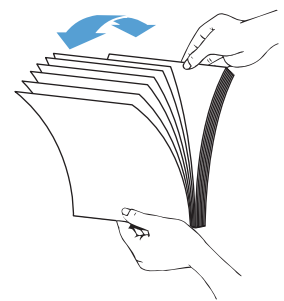

- <span id="page-77-0"></span>● เลื่อนตัวกั้นกระดาษให้พอดีกับขนาดของกระดาษ หากมีช่องว่างระหว่างตัวปรับแนวกระดาษและขอบ เอกสาร ภาพที่สแกนได้อาจบิดเบี้ยว
- **หมายเหตุ:** เมื่อใส่เอกสารขนาดเล็กเช่นเช็ค วางขอบด้านที่ยาวที่สุดขนานกับตัวกั้นความกว้างกระดาษ

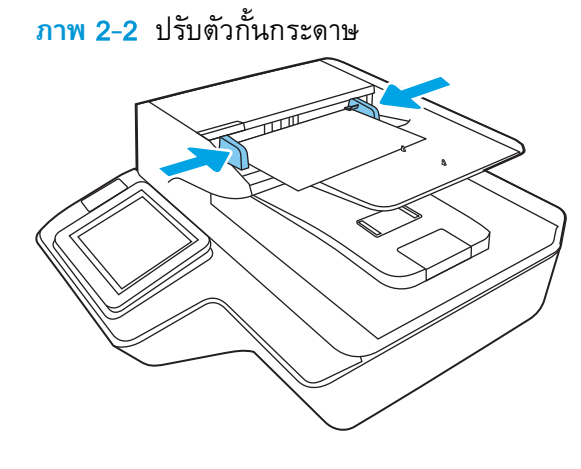

#### **วิธีการป้อนเอกสาร**

ตรวจสอบชนิดของเอกสารที่ต้องใส่ในถาดป้อนกระดาษ ADF จากนั้นใช้หนึ่งในวิธีต่อไปนี้:

- ใส่เอกสารขนาดเดียวกัน
- [วางเอกสารบนกระจกของเครื่องสแกน](#page-78-0)

**หมายเหตุ:** เมื่อต้องการสแกนเอกสารที่บอบบาง (เช่น ภาพถ่าย เอกสาร หรือกระดาษที่มีรอยยับหรือเบามาก) ใ

#### **ใส่เอกสารขนาดเดียวกัน**

อย่าลืมดูส่วน [คำแนะนำที่จำเป็นก่อนใส่เอกสาร](#page-76-0) และปฏิบัติตามขั้นตอนต่อไปนี้เพื่อใส่เอกสารขนาดเดียวกันลงใน ถาดป้อนกระดาษ ADF:

1**.** เคาะขอบด้านยาวของหน้ากระดาษบนพื้นผิวเรียบ จากนั้นหมุนและเคาะขอบด้านบนสุดของหน้าเอกสาร เพื่อปรับขอบของหน้าเอกสาร

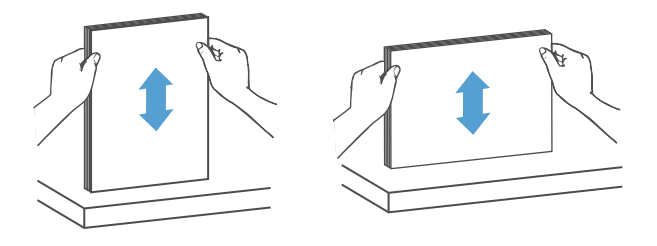

- <span id="page-78-0"></span>2**.** ใส่กระดาษโดยให้หน้าหันขึ้นและขอบด้านบนสุดของหน้ากระดาษในถาดป้อนกระดาษของ ADF
	- **หมายเหตุ:** อย่าเคาะขอบของปึกเอกสารลงหรือปล่อยปึกกระดาษลงในถาดป้อนกระดาษของ ADF

**ภาพ** 2**-**3 ใส่กระดาษขนาดเดียวกันในถาดป้อนกระดาษของ ADF

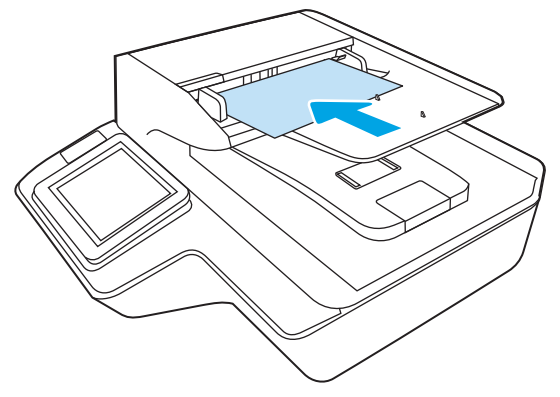

3**.** ปรับตัวปรับแนวกระดาษให้เท่ากับความกว้างของเอกสาร

**หมายเหตุ:** ดูให้แน่ว่าไม่ได้ดันตัวกั้นกระดาษให้แน่นจนเอกสารงอ

ขณะนี้เอกสารพร้อมที่จะสแกน

## **วางเอกสารบนกระจกของเครื่องสแกน**

1**.** เปิดฝาเครื่องสแกน

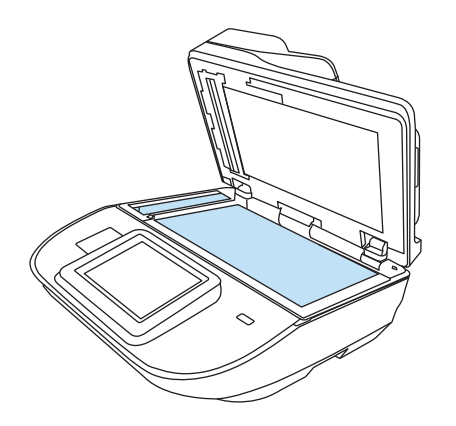

- 2**.** วางเอกสารคว่ำหน้าบนกระจกของเครื่องสแกนตามเครื่องหมายบนเครื่อง
- 3**.** ปิดฝาเครื่องสแกน เอกสารพร้อมที่จะสแกนตอนนี้

# **การทำหน้าที่สแกน**

# **ส่งเอกสารที่สแกนไปยังอีเมล์แอดเดรสอย่างน้อยหนึ่งรายการ**

#### **บทนำ**

ผลิตภณฑ์มีคุณลกษณะที่ทำให้สามารถสแกนเอกสารและส่งไปยังที่อยู่อีเมลตั้งแต่หนึ่งรายการขึ้นไปได้ ก่ คุณลักษณะนี้ ไห้ไช้ HP Embedded Web Server เห้

#### **สแกนและส่งเอกสารไปยังอีเมล์**

- 1**.** วางเอกสารคว่ำลงบนกระจกเครื่องสแกน หรือวางหงายขึ้นในอุปกรณ์ป้อนกระดาษ และปรับตัวกั้นกระดาษ ให้ตรงกับขนาดเอกสาร
- 2**.** จากหน้าจอหลักบนแผงควบคุมผลิตภัณฑ์ให้เลือก สแกนไปยังอีเมล
- **หมายเหตุ:** หากมีพรอมต์ให้พิมพ์ชื่อผู้ใช้และรหัสผ่าน
- ี**3. เลือกฟิลด์ถึงเพื่อเปิดแป้นพิมพ์ หรือดึงตัวแป้นพิมพ์ออกมา**
- **หมายเหตุ:** หากคุณได้ลงชื่อเข้าใช้เครื่อง ชื่อผู้ใช้หรือข้อมูลของค่าเริ่มต้นอื่นๆ อาจปรากฏขึ้นในฟิลด์ จาก หากเป็นเช่นนั้น คุณอาจไม่สามารถเปลี่ยนแปลงได้
- 4**.** ระบุผู้รับโดยใช้หนึ่งในวิธีการต่อไปนี้:

#### **ป้อนแอดเดรสด้วยตนเอง**

**▲** ป้อนที่อยู่ในฟิลด์ถึง หากต้องการส่งไปยังที่อยู่หลายที่ ให้แยกแต่ละที่อยู่ด้วยเครื่องหมายอัฒภาค(;) หรือเลือกปุ่ม Enter บนแป้นพิมพ์สัมผัสหลังจากที่พิมพ์แต่ละที่อยู่แล้ว

#### **ป้อนที่อยู่จากรายชื่อผู้ติดต่อ**

- a**.** เลือกผู้ติดต่อ ที่อยู่ถัดจากฟิลด์ถึง เพื่อเปิดหน้าจอ ผู้ติดต่อ
- b**.** เลือกรายการผู้ติดต่อที่เหมาะสม
- c**.** เลือกชื่อจากรายชื่อผู้ติดต่อเพื่อเพิ่มชื่อลงในรายชื่อผู้รับ และจากนั้นเลือก เพิ่ม
- 5**.** ป้อนฟิลด์หัวเรื่อง และฟิลด์ชื่อไฟล์โดยเลือกไปที่ฟิลด์และใช้แป้นพิมพ์สัมผัสป้อนข้อมูล
- 6**.** ในการกำหนดค่าสำหรับเอกสาร ให้เลือก ตัวเลือก เช่น:
	- เลือก ประเภทไฟล์และความละเอียด เพื่อระบุประเภทไฟล์ที่จะสร้าง ความละเอียด และคุณภาพงาน พิมพ์
	- หากเอกสารต้นฉบับพิมพ์บนทั้งสองด้าน ให้เลือก ด้านต้นฉบับ แล้วเลือก 2 ด้าน
- 7**.** ตั้งค่าตัวเลือกที่มีเครื่องหมายสามเหลี่ยมสีเหลืองก่อนใช้คุณสมบัติดูตัวอย่าง

**หมายเหตุ:** หลังจากดูตัวอย่างการสแกน ตัวเลือกเหล่านี้จะถูกลบออกจากรายการ ตัวเลือก หลักและสรุป ้ในรายการ ตัวเลือกก่อนสแกน ในการเปลี่ยนแปลงตัวเลือกเหล่านี้ ไ<sub></sub>

การใช้คุณสมบัติดูตัวอย่างเลือกหรือไม่ก็ได้

**8. เลือกบานหน้าต่างด้านขวาของหน้าจอเพื่อดูตัวอย่างเอกสาร ในหน้าจอดูตัวอย่าง ไ<sub></sub>** ดานขวาของหนาจอในการปรบตัวเลือกการดูตัวอย่าง และเพื่อจัดเรียงใหม่ หมุน แทรก ห

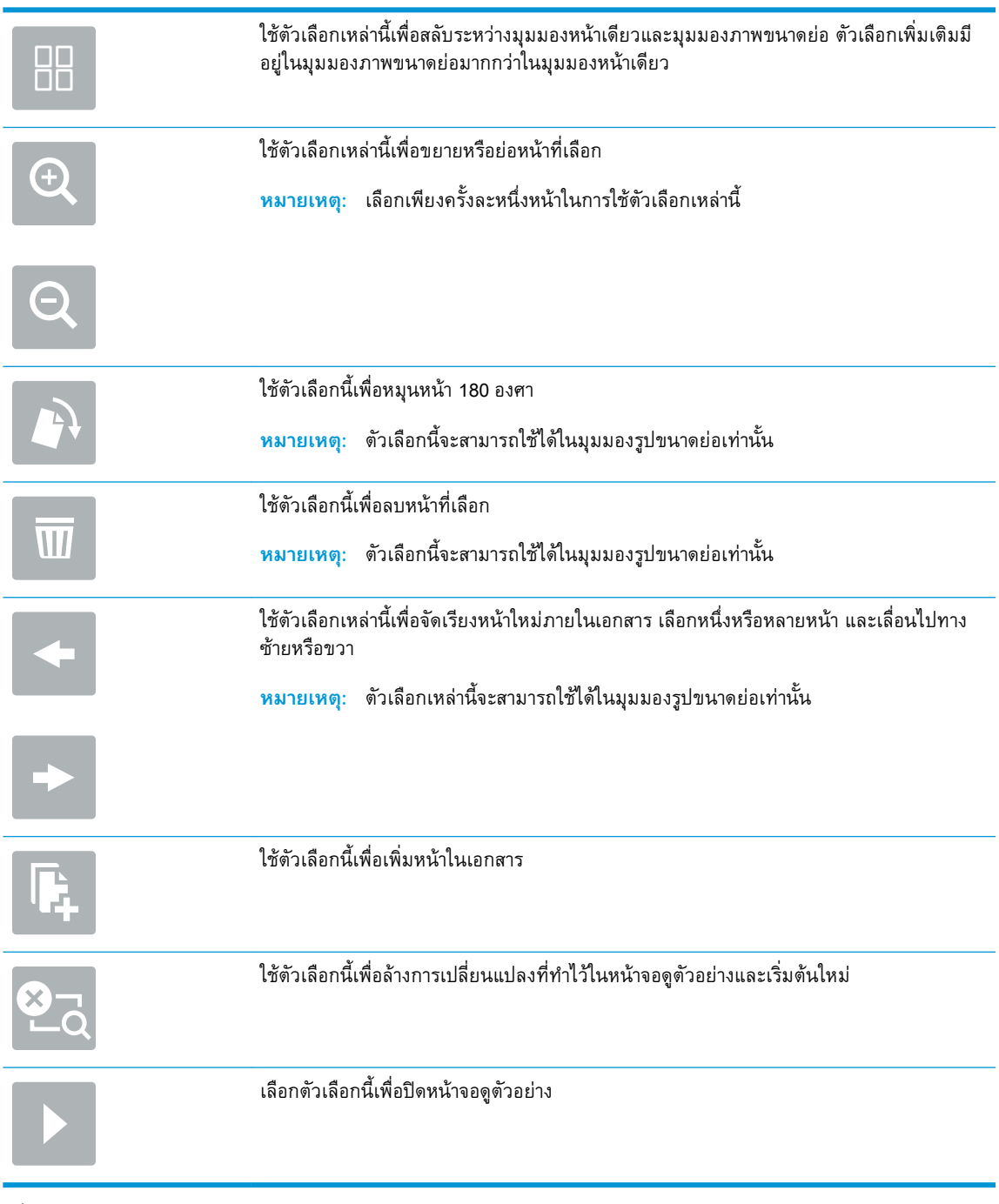

9**.** เมื่อเอกสารพร้อมแล้ว ให้เลือก ส่ง

**หมายเหตุ:** ตัวเครื่องอาจขอให้คุณเพิ่มอีเมลลงในรายชื่อผู้ติดต่อ

## **สแกนไปยังโทรสาร**

#### **บทนำ**

ผลิตภัณฑ์นี้สามารถสแกนไฟล์และส่งเป็นโทรสารโดยใช้HP Embedded Web Server (EWS) ก่อนใช้ คุณลักษณะนี้ ให้ใช้HP Embedded Web Server เพื่อเปิดใช้งานคุณลักษณะและกำหนดการตั้งค่า

#### **สแกนไปยังโทรสาร**

- 1**.** วางเอกสารคว่ำหน้าลงบนกระจกของตกลงหรือวางหงายหน้าขึ้นในอุปกรณ์ป้อนกระดาษ และปรับตัวกั้น กระดาษให้พอดีกับขนาดของกระดาษ
- 2**.** จากหน้าจอหลักบนแผงควบคุมผลิตภัณฑ์ให้เลือก สแกน และจากนั้นเลือก สแกนไปยังโทรสาร
- 3**.** ในการกำหนดการตั้งค่าสำหรับเอกสาร เลือก ตัวเลือก
- 4**.** เลือกบานหน้าต่างด้านขวาของหน้าจอเพื่อดูตัวอย่างเอกสาร ในหน้าจอดูตัวอย่าง ให้ใช้ตัวเลือกซึ่งอยู่ทาง ด้านขวาของหน้าจอในการปรับตัวเลือกการดูตัวอย่าง และเพื่อจัดเรียงใหม่ หมุน แทรก หรือลบหน้าต่างๆ

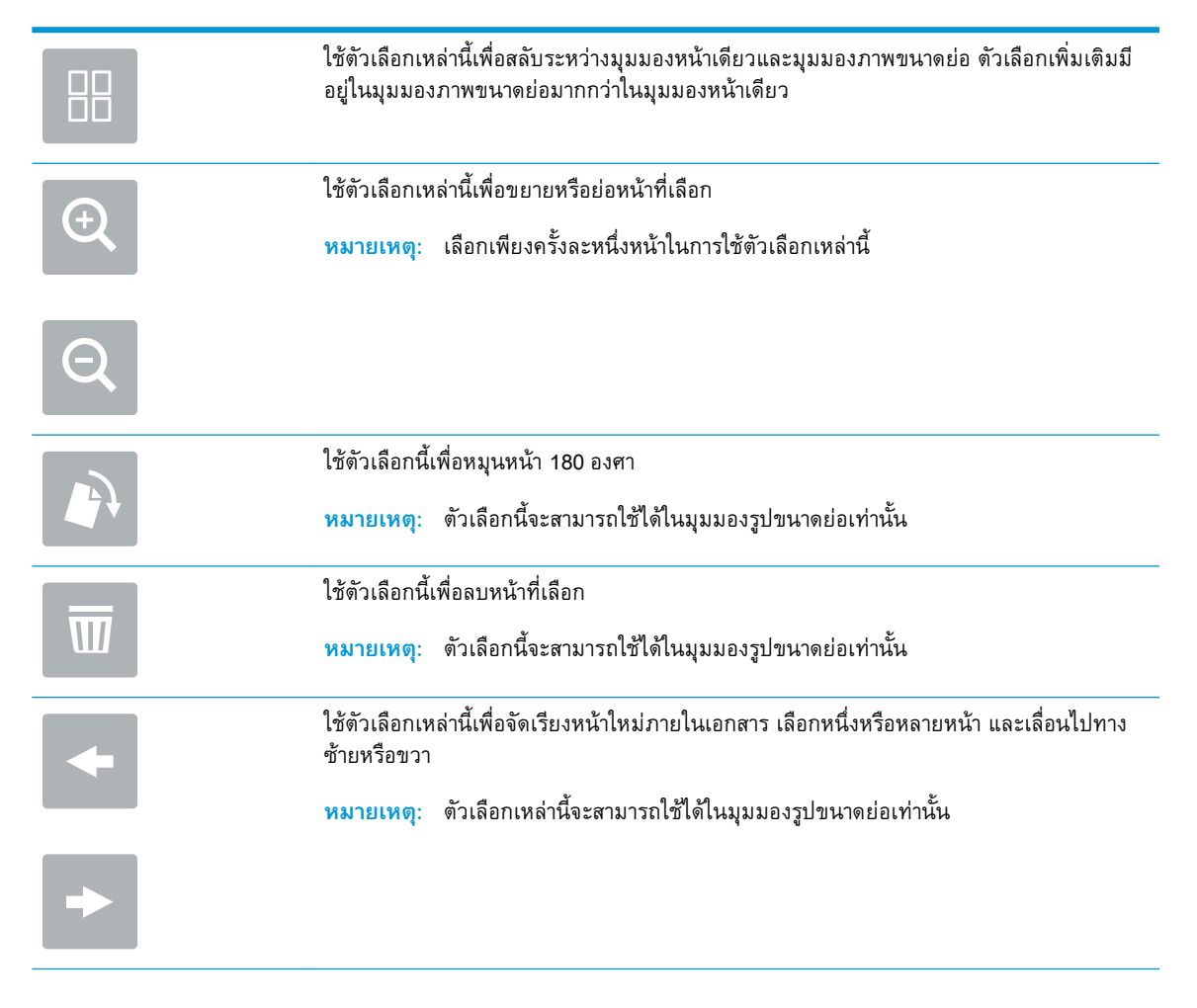

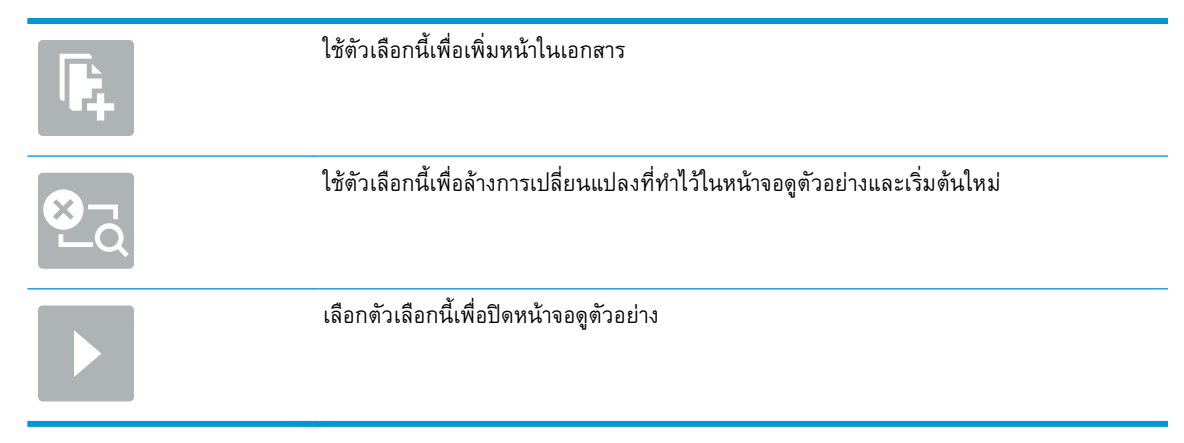

5**.** เมื่อเอกสารพร้อมแล้ว ให้เลือก สแกน เพื่อส่งโทรสาร

## **สแกนและส่งไปยังโฟลเดอร์เครือข่าย**

#### **บทนำ**

ผลิตภัณฑ์สามารถสแกนไฟล์และบันทึกลงในโฟลเดอร์ที่มีการแชร์บนเครือข่าย ก่อนใช้คุณลักษณะนี้ให้ใช้HP Embedded Web Server เพื่อเปิดใช้งานคุณลักษณะและกำหนดค่าโฟลเดอร์ที่ใช้ร่วมกัน ผู้ดูแลระบบสามารถ กำหนดค่าโฟลเดอร์การตั้งค่าแบบด่วนที่กำหนดไว้ล่วงหน้า มิเช่นนั้นจะต้องระบุพาธของโฟลเดอร์สำหรับแต่ละ งาน

#### **สแกนและบันทึกเอกสารลงในโฟลเดอร์บนเครือข่าย**

#### **หมายเหตุ:** คุณอาจจำเป็นต้องลงชื่อเข้าใช้ผลิตภัณฑ์เพื่อใช้คุณลักษณะนี้

- 1**.** วางเอกสารคว่ำหน้าลงบนกระจกของสแกนเนอร์หรือวางหงายหน้าขึ้นในอุปกรณ์ป้อนกระดาษ และปรับตัว กั้นกระดาษให้พอดีกับขนาดของกระดาษ
- 2**.** จากหน้าจอหลักบนแผงควบคุมผลิตภัณฑ์ให้เลือก สแกนไปยังโฟลเดอร์บนเครือข่าย
- 3**.** ในระบุพาธสำหรับงานนี้เท่านั้น ให้เลือกฟิลด์ข้อความ พาธโฟลเดอร์เพื่อเปิดแป้นพิมพ์และพิมพ์พาธไปยัง โฟลเดอร์และจากนั้นแตะปุ่ม Enter ใช้พาธตามรูปแบบนี้:

\\server\folder โดย "server" คือชื่อของเซิร์ฟเวอร์ที่โฮสต์โฟลเดอร์ที่ใช้ร่วมกัน และ "folder" คือ ชื่อของโฟลเดอร์ที่ใช้ร่วมกัน หากโฟลเดอร์ซ้อนอยู่ภายในโฟลเดอร์อื่น ให้ป้อนส่วนที่จำเป็นทั้งหมดของ พาธไปยังโฟลเดอร์เช่น: \\server\folder\folder

ี หรือเลือก โหลด ที่อยู่ด้านล่างฟิลด์ พาธโฟลเดอร์ เพื่อเลือกพาธการตั้งค่าแบบด่วนที่กำหนดไว้ล่วงหน้า หรือพาธที่เกี่ยวข้องกับผู้ติดต่อ

- **หมายเหตุ:** ฟิลด์พาธโฟลเดอร์อาจมีพาธกำหนดไว้ล่วงหน้า และอาจไม่สามารถแก้ไขได้ ในกรณีนี้ ผู้ ดู
- 4**.** เลือกฟิลด์ข้อความ ชื่อไฟล์เพื่อเปิดแป้นพิมพ์และจากนั้นพิมพ์ชื่อสำหรับไฟล์และจากนั้นแตะปุ่ม Enter
- 5**.** ในการกำหนดค่าสำหรับเอกสาร ให้เลือก ตัวเลือก เช่น:
- เลือก ประเภทไฟล์และความละเอียด เพื่อระบุประเภทไฟล์ที่จะสร้าง ความละเอียด และคุณภาพงาน พิมพ์
- หากเอกสารต้นฉบับพิมพ์บนทั้งสองด้าน ให้เลือก ด้านต้นฉบับ แล้วเลือก 2 ด้าน
- 6**.** ตั้งค่าตัวเลือกที่มีเครื่องหมายสามเหลี่ยมสีเหลืองก่อนใช้คุณสมบัติดูตัวอย่าง

**หมายเหตุ:** หลังจากดูตัวอย่างการสแกน ตัวเลือกเหล่านี้จะถูกลบออกจากรายการ ตัวเลือก หลักและสรุป ในรายการ ต<sub>ั</sub>วเลือกก่อนสแกน ในการเปลี่ยนแปลงตัวเลือกเหล่านี้ ไ<sub></sub>

การใช้คุณสมบัติดูตัวอย่างเลือกหรือไม่ก็ได้

7**.** เลือกบานหน้าต่างด้านขวาของหน้าจอเพื่อดูตัวอย่างเอกสาร ในหน้าจอดูตัวอย่าง ให้ใช้ตัวเลือกซึ่งอยู่ทาง ด้านขวาของหน้าจอในการปรับตัวเลือกการดูตัวอย่าง และเพื่อจัดเรียงใหม่ หมุน แทรก หรือลบหน้าต่างๆ

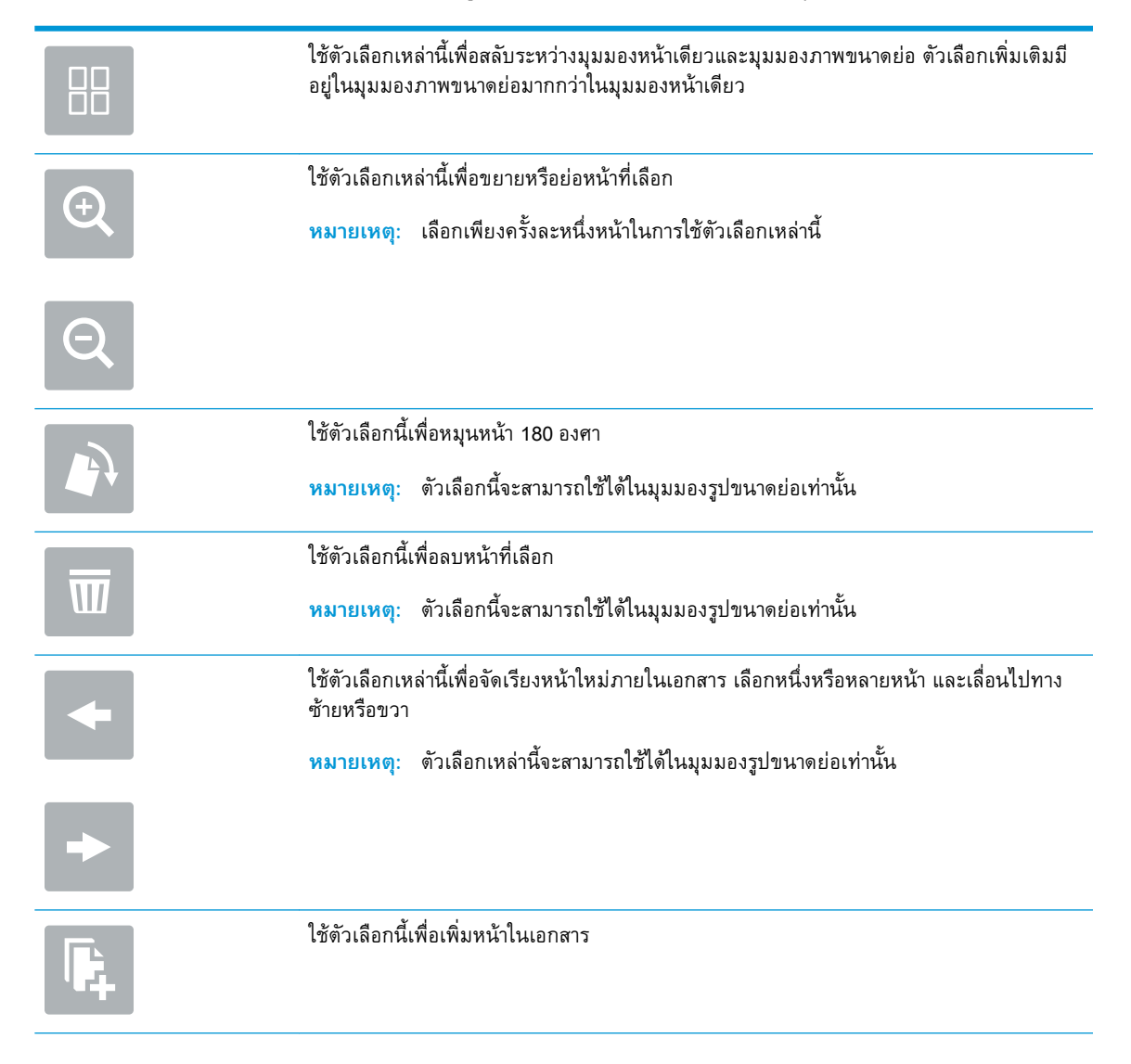

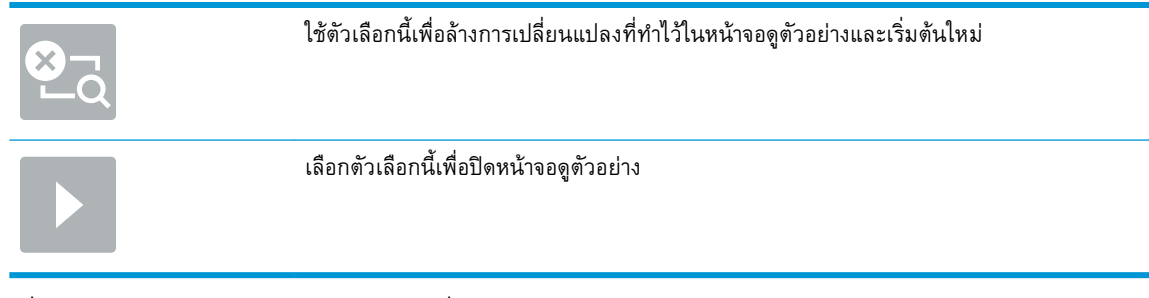

8**.** เมื่อเอกสารพร้อมแล้ว ให้เลือก บันทึก เพื่อเก็บบันทึกไฟล์

## **สแกนและส่งไปยังแฟลชไดรฟ์**USB

#### **บทนำ**

เครื่องนี้สามารถสแกนไฟล์และบันทึกไว้ในแฟลชไดรฟ์USB ก่อนใช้คุณลักษณะนี้ให้ใช้HP Embedded Web Server เพื่อเปิดใช้งานและกำหนดค่า

#### **สแกนและบันทึกเอกสารในแฟลชไดรฟ์**USB

#### **หมายเหตุ:** คุณอาจจำเป็นต้องลงชื่อเข้าใช้ผลิตภัณฑ์เพื่อใช้คุณลักษณะนี้

- 1**.** วางเอกสารคว่ำหน้าลงบนกระจกของสแกนเนอร์หรือวางหงายหน้าขึ้นในอุปกรณ์ป้อนกระดาษ และปรับตัว กั้นกระดาษให้พอดีกับขนาดของกระดาษ
- 2**.** เสียบแฟลชไดร์ฟ USB เข้ากับพอร์ต USB ที่เครื่อง
- 3**.** จากหน้าจอหลักบนแผงควบคุมผลิตภัณฑ์ และเลือก สแกนไปยังไดรฟ์USB
- 4**.** เลือกกำหนดและเลือกแฟลชไดร์ฟ บันทึกไฟล์ลงในรูทของแฟลชไดรฟ์USB หรือบันทึกลงในโฟลเดอร์ที่มี อยู่
- 5**.** เลือกฟิลด์ข้อความ ชื่องาน เพื่อเปิดแป้นพิมพ์จากนั้นพิมพ์ชื่อไฟล์ และจากนั้นเลือก Enter
- 6**.** ในการกำหนดค่าสำหรับเอกสาร ให้เลือก ตัวเลือก เช่น:
	- เลือก ประเภทไฟล์และความละเอียด เพื่อระบุประเภทไฟล์ที่จะสร้าง ความละเอียด และคุณภาพงาน พิมพ์
	- หากเอกสารต้นฉบับพิมพ์บนทั้งสองด้าน ให้เลือก ด้านต้นฉบับ แล้วเลือก 2 ด้าน
- 7**.** ตั้งค่าตัวเลือกที่มีเครื่องหมายสามเหลี่ยมสีเหลืองก่อนใช้คุณสมบัติดูตัวอย่าง
- **หมายเหตุ:** หลังจากดูตัวอย่างการสแกน ตัวเลือกเหล่านี้จะถูกลบออกจากรายการ ตัวเลือก หลักและสรุป ในรายการ ตัวเลือกก่อนสแกน ในการเปลี่ยนแปลงตัวเลือกเหล่านี้ให้ทิ้งตัวอย่างและเริ่มต้นใหม่

การใช้คุณสมบัติดูตัวอย่างเลือกหรือไม่ก็ได้

8**.** เลือกบานหน้าต่างด้านขวาของหน้าจอเพื่อดูตัวอย่างเอกสาร ในหน้าจอดูตัวอย่าง ให้ใช้ตัวเลือกซึ่งอยู่ทาง ด้านขวาของหน้าจอในการปรับตัวเลือกการดูตัวอย่าง และเพื่อจัดเรียงใหม่ หมุน แทรก หรือลบหน้าต่างๆ

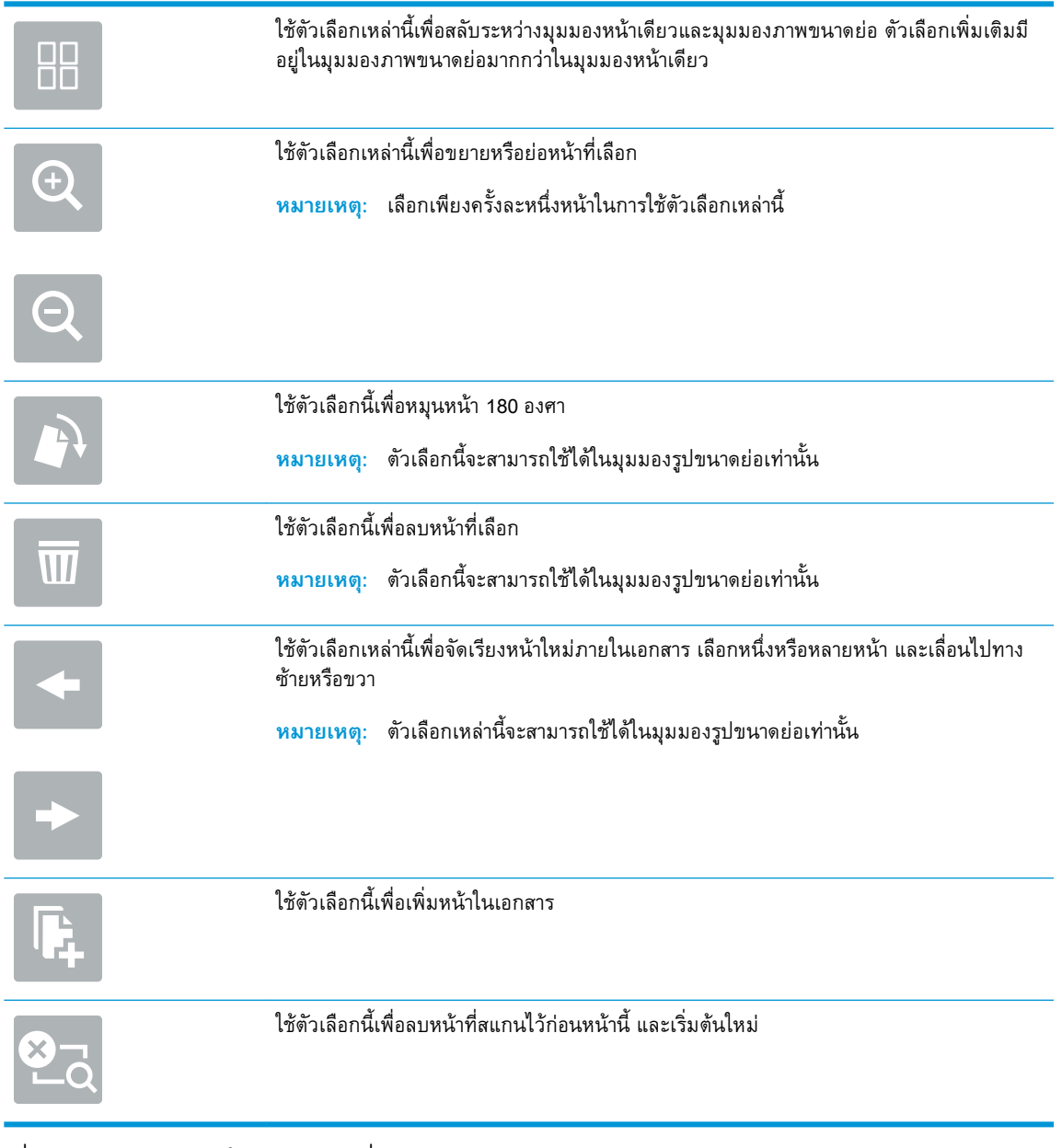

9**.** เมื่อเอกสารพร้อมแล้ว ให้เลือก ส่ง เพื่อเก็บบันทึกเอกสาร

# **ตัวเลือกเพิ่มเติมเมื่อสแกน**

การตั้งค่าในรายการ ตัวเลือก เมื่อสแกนมีดังต่อไปนี้

 $\overset{\textsf{\tiny def}}{=}$  **หมายเหตุ**: รายการต่อไปนี้ประกอบด้วยการตั้งค่าตัวเลือกที่สามารถใช้ได้สำหรับผลิตภัณฑ์ HP Digital Sender Flow และ HP ScanJet Enterprise Flow บางตัวเลือกอาจไม่ครอบคลุมผลิตภัณฑ์ทั้งหมด

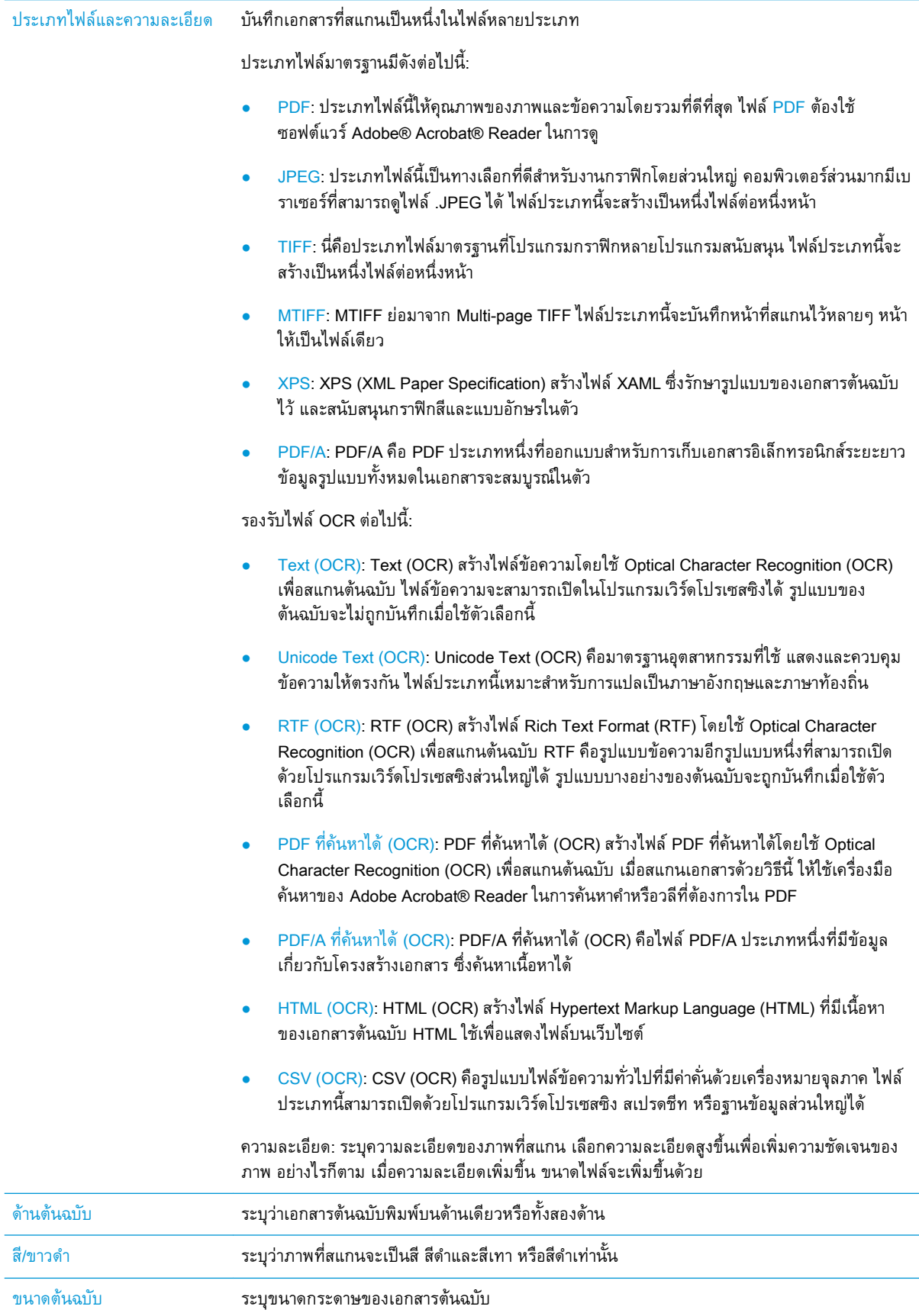

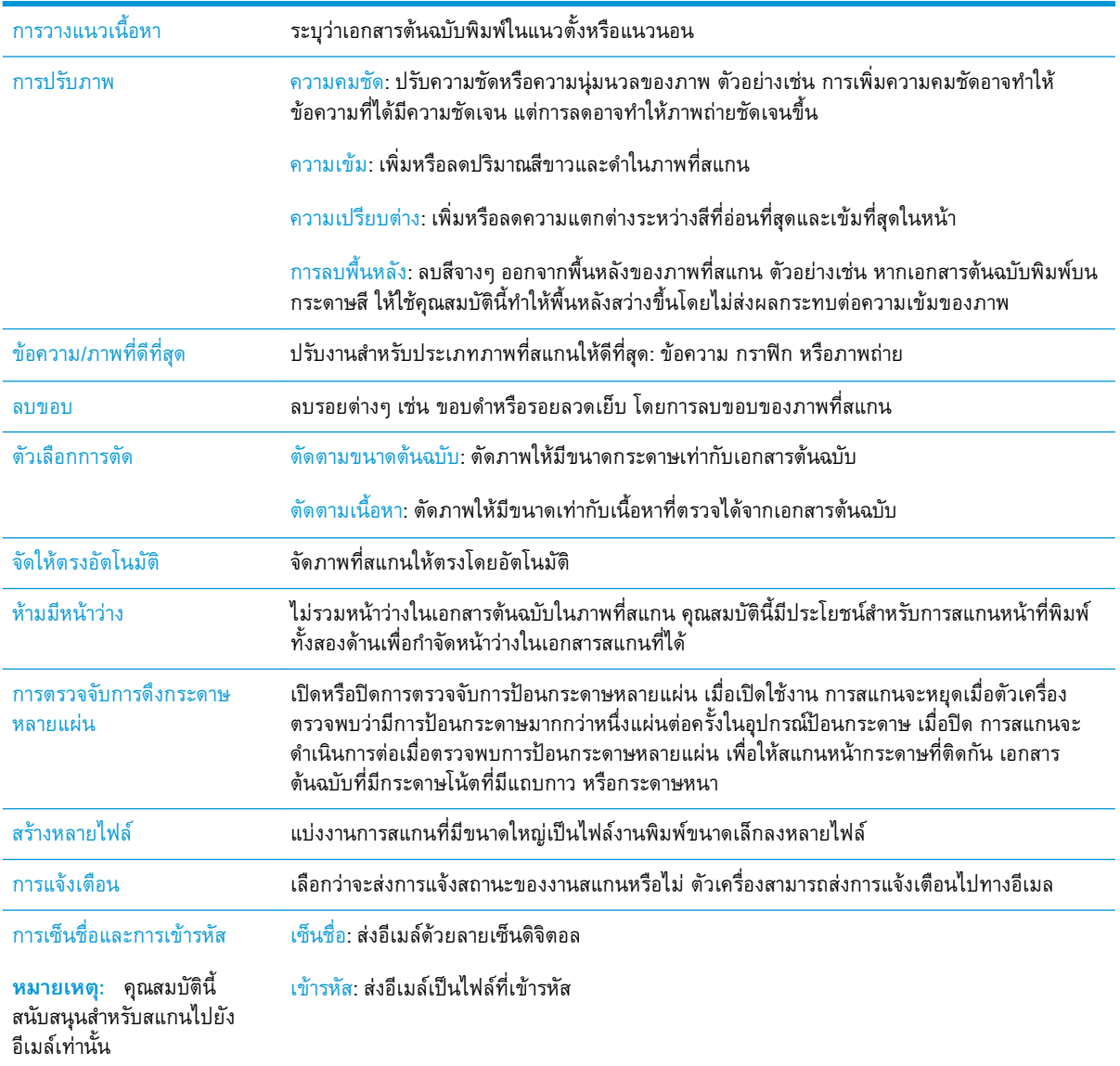

## **โซลูชันธุรกิจ** HP JetAdvantage

โซลูชัน HP JetAdvantage คือโซลูชันเวิร์กโฟลว์ที่ใช้งานง่าย และอยู่บนทั้งเครือข่ายและ Cloud โซลูชัน HP JetAdvantage ได้รับการออกแบบมาเพื่อช่วยให้ธุรกิจทุกชนิด รวมถึงการดูแลสุขภาพ บริการทางการเงิน การ ผลิต และภาครัฐ สามารถจัดการกลุ่มผลิตภัณฑ์และตกลง

โซลูชัน HP JetAdvantage ประกอบด้วย:

- โซลูชัน HP JetAdvantage Security
- โซลูชัน HP JetAdvantage Management
- โซลูชัน HP JetAdvantage Workflow

## **งานสแกนอื่นๆ**

ไปที่ www.hp.com/go/DSFlow8500fn2 หรือ www.hp.com/support/sjflowN9120fn2 คำแนะนำสำหรับการดำเนินงานสแกนเฉพาะมีดังต่อไปนี้:

- สแกนหน้าจากหนังสือหรือเอกสารเย็บเล่มอื่นๆ
- ส่งเอกสารที่สแกนไปยังโฟลเดอร์ในหน่วยความจำของผลิตภัณฑ์
- สแกนทั้งสองด้านของบัตรประจำตัว
- สแกนเอกสารให้อยู่ในรูปแบบจุลสาร

# **การใช้ซอฟต์แวร์การสแกน** (Windows)

หัวข้อต่อไปนี้อธิบายวิธีใช้ซอฟต์แวร์การสแกน

- การใช้งานทางลัดการสแกน
- [สแกนเป็นรูปภาพ](#page-90-0)
- สแกนเป็น [PDF](#page-91-0)
- สแกนข้อความสำหรับแก้ไข [\(OCR\)](#page-91-0)
- [การสแกนไปยังอีเมล์](#page-91-0)
- [ส่งไปยังระบบคลาวด์](#page-91-0)
- [สแกนไปยัง](#page-91-0) FTP
- สแกนไปยัง [SharePoint](#page-92-0)
- ่ [สแกนเอกสารที่ยาว](#page-92-0)
- [ตรวจจับการป้อนกระดาษหลายแผ่น](#page-92-0)
- [การสแกนทั่วไป](#page-93-0)
- [กรองสีออกจากเอกสารหนึ่งๆ](#page-93-0) (ลบสี)
- [การตรวจจับสีโดยอัตโนมัต](#page-93-0)ิ
- [จัดภาพที่สแกนให้ตรงโดยอัตโนมัติ](#page-94-0)
- [ลบหน้าว่างโดยอัตโนมัติ](#page-94-0)
- [ปรับการวางแนวหน้าโดยอัตโนมัติ](#page-94-0)
- [ตรวจจับขนาดหน้าโดยอัตโนมัติ](#page-95-0)
- [ครอบตัดหรือเติมรูปที่สแกนให้พอดีกับขนาดหน้าที่เลือก](#page-95-0)
- [สแกนโดยใช้โหมดขาวดำเน้นข้อความ](#page-95-0)
- [เพิ่มหรือลบอุปกรณ์](#page-96-0)
- [สแกนโดยใช้ซอฟต์แวร์การสแกนอื่น](#page-96-0)

## **การใช้งานทางลัดการสแกน**

ทางลัดการสแกนจะช่วยให้เลือกการตั้งค่าสำหรับงานการสแกนที่ทำบ่อยได้อย่างรวดเร็วและมีประสิทธิภาพ ใช้ ซอฟต์แวร์HP Scan เพื่อสร้างและแก้ไขทางลัดการสแกน

- [การดูทางลัดการสแกน](#page-90-0)
- [การสร้างทางลัดการสแกน](#page-90-0)

#### ● แก้ไขทางลัดการสแกน

#### <span id="page-90-0"></span>**การดูทางลัดการสแกน**

หากต้องการดูทางลัดการสแกนที่มีอยู่ ให้เปิด HP Scan ทางลัดการสแกนที่มีอยู่จะแสดงในรายการทางด้านซ้าย

#### **การสร้างทางลัดการสแกน**

เมื่อต้องการสร้างทางลัดการสแกน ให้ปฏิบัติตามขั้นตอนเหล่านี้:

- 1**.** เปิดซอฟต์แวร์HP Scan
- 2**.** คลิก **สร้างทางลัดการสแกนใหม่**
- 3**.** ป้อนชื่อสำหรับทางลัดใหม่
- 4**.** เลือกสร้างทางลัดใหม่จากการตั้งค่าปัจจุบัน หรือทางลัดที่มีอยู่ก่อนหน้า
- 5**.** คลิก **สร้าง**
- 6**.** แก้ไขการตั้งค่าสำหรับทางลัดการสแกนใหม่ คลิก **เพิ่มเติม** สำหรับการตั้งค่าเพิ่มเติม
- 7**.** คลิกไอคอน **บันทึก** ถัดจากชื่อของทางลัดใหม่ ในรายการทางลัด เพื่อบันทึกการแก้ไขลงในทางลัด -**หรือ**-

คลิกไอคอน **เลิกทำ** เพื่อยกเลิกการแก้ไข

#### **แก้ไขทางลัดการสแกน**

เมื่อต้องการแก้ไขทางลัดการสแกน ให้ปฏิบัติตามขั้นตอนเหล่านี้:

- 1**.** เปิดซอฟต์แวร์HP Scan
- 2**.** เลือกทางลัดเพื่อปรับเปลี่ยนจากรายการทางด้านซ้าย
- 3**.** เปลี่ยนแปลงการตั้งค่าทางด้านขวาของหน้าจอ คลิก **เพิ่มเติม** สำหรับการตั้งค่าเพิ่มเติม
- 4**.** คลิกไอคอน **บันทึก** ทางด้านขวาของชื่อทางลัดเพื่อบันทึกการเปลี่ยนแปลง

#### **สแกนเป็นรูปภาพ**

- 1**.** ใส่เอกสารลงในถาดป้อนกระดาษ
- 2**.** เปิดซอฟต์แวร์HP Scan
- 3**.** เลือก **บันทึกเป็น** JPEG หรือ **อีเมลเป็น** JPEG จากนั้นคลิก **สแกน**

-**หรือ**-

เลือกชื่อตคตการสแกนอิน ๆ เปลี่ยน **ประเภทรายการ** เป็น **ภาพถ่าย** เลื เลื่อนลง **ประเภทไฟล์** จากนั้นคลิก **สแกน**

### <span id="page-91-0"></span>**สแกนเป็น** PDF

- 1**.** ใส่เอกสารลงในถาดป้อนกระดาษ
- 2**.** เปิดซอฟต์แวร์HP Scan
- 3**.** เลือก **บันทึกเป็น** PDF หรือ **อีเมลเป็น** PDF แล้วคลิก **สแกน**

-**หรือ**-

เลือกช็อตคัทการสแกนอื่นใด แล้วเลือก PDF จาก **ประเภทไฟล์** ในรายการแบบเลื่อนลง จากนั้นคลิก **สแกน**

## **สแกนข้อความสำหรับแก้ไข** (OCR)

ซอฟต์แวร์เครื่องสแกน HP ใช้การจดจำข้อมูลตัวอักษร (OCR) เพื่อแปลงข้อความในหน้าเป็นข้อความที่สามารถ ี แก้ไขในคอมพิวเตอร์ ซอฟต์แวร์ OCR มาพร้อมกับซอฟต์แวร์ ReadIris Pro สำหรับข้อมูลเกี่ยวกับการใช้ ซอฟต์แวร์OCR ให้ดูที่ **สแกนข้อความเพื่อแก้ไข** ในวิธีใช้งานแบบออนไลน์

#### **การสแกนไปยังอีเมล์**

**หมายเหตุ:** ในการสแกนไปยังอีเมล ตรวจสอบให้แน่ใจว่ามีการเชื่อมต่ออินเตอร์เน็ต

- 1**.** ใส่เอกสารลงในถาดป้อนกระดาษ
- 2**.** เปิดซอฟต์แวร์HP Scan
- 3**.** เลือก **ส่งอีเมลเป็น** PDF หรือ **ส่งอีเมลเป็น** JPEG จากคลิก **สแกน**

-**หรือ**-

ี เลือกช็อตคัทการสแกนอื่นใดแล้วเลือก **Email** (อีเมล์) จากรายการดรอปดาวน์ **Send To** (ส่งไปยัง) แล้ว คลิก Scan (สแกน)

## **ส่งไปยังระบบคลาวด์**

- **หมายเหตุ:** ในการสแกนไปยังระบบคลาวด์ตรวจสอบให้แน่ใจว่ามีการเชื่อมต่ออินเตอร์เน็ต
	- 1**.** ใส่เอกสารลงในถาดป้อนกระดาษ
	- 2**.** เปิดซอฟต์แวร์HP Scan
	- 3**.** เลือก Send to Cloud (ส่งไปยังคลาวด์) และเลือกปลายทางไฟล์เช่น Google Drive หรือ DropBox
	- 4**.** เลือก Scan (สแกน)

### **สแกนไปยัง** FTP

คุณสามารถอัปโหลดภาพที่สแกนไปยังโฟลเดอร์FTP ได้โดยใช้ซอฟต์แวร์HP Scan

- <span id="page-92-0"></span>1**.** ใส่เอกสารลงในถาดป้อนกระดาษ
- 2**.** เปิดซอฟต์แวร์HP Scan
- 3**.** เลือกทางลัดการสแกน จากส่วน **ปลายทาง** ให้เลือก **ส่งไปยัง**
- 4**.** เลือกโฟลเดอร์FTP เป็นปลายทาง
- **หมายเหตุ:** หากใช้งานคุณลักษณะนี้เป็นครั้งแรก ให้คลิก **เพิ่ม** เพื่อตั้งค่า FTP เป็นปลายทาง
- 5**.** คลิก **ตกลง** แล้วคลิก **สแกน**

#### **สแกนไปยัง** SharePoint

คุณสามารถอัปโหลดภาพที่สแกนไปยังไซต์SharePoint ได้โดยใช้ซอฟต์แวร์HP Scan

- 1**.** ใส่เอกสารลงในถาดป้อนกระดาษ
- 2**.** เปิดซอฟต์แวร์HP Scan
- 3**.** เลือกทางลัดการสแกน จากส่วน **ปลายทาง** ให้เลือก **ส่งไปยัง**
- 4**.** เลือกไซต์SharePoint เป็นปลายทาง
- $\overset{\mathbb{H}^{\ast}}{\mathcal{B}}$  หมาย**เหตุ: ห**ากใช้งานคุณลักษณะนี้เป็นครั้งแรก ให้คลิก **เพิ่ม** เพื่อตั้งค่าไซต์ SharePoint เป็นปลายทาง
- 5**.** คลิก **ตกลง** แล้วคลิก **สแกน**

## **สแกนเอกสารที่ยาว**

ตามค่าเริ่มต้น ตกลงจะตรวจจับขนาดกระดาษโดยอัตโนมัติ ด้วยการใช้ตัวเลือก **ตรวจจับขนาด** สำหรับความ ยาวหน้าที่น้อยกว่าหรือเท่ากับ 356 มม.

ขึ้นอย่กับสแกนเนอร์ ให้เลือกตัวเลือกขนาดหน้า:

- HP **ดิจิทัลเซนเดอร์โฟลว์**8500 fn2 : สำหรับเอกสารที่ยาว ให้เลือก **ยาว** (8.5 x 3.4 **นิ้ว**) จากรายการด รอปดาวน์ขนาดหน้า ในการตั้งค่าทางลัดการสแกน
- HP ScanJet Enterprise Flow N9120 fn2: สำหรับเอกสารที่ยาว ให้เลือก **ยาว** (11.7 x 34 **นิ้ว**) จากราย การดรอปดาวน์ขนาดหน้า ในการตั้งค่าทางลัดการสแกน

**หมายเหตุ:** จะสามารถสแกนได้ทีละหนึ่งหน้าเท่านั้น ขณะใช้งานการตั้งค่าหน้ายาว

หากตั้งค่าสแกนเนอร์ให้สแกนหน้ายาว อุปกรณ์จะสแกนเพียงครั้งละหนึ่งหน้า การใช้การตั้งค่านี้เพื่อสแกนหน้า ปกติจะทำให้กระบวนการช้าลง และควรใช้เพื่อสแกนหน้าที่ยาวกว่า 356 มม. เท่านั้น

## **ตรวจจับการป้อนกระดาษหลายแผ่น**

ระบบตรวจหาการป้อนกระดาษหลายแผ่นจะหยุดการสแกนหากพบว่ามีการป้อนกระดาษหลายแผ่นไปยังสแกน เนอร์พร้อมกัน คุณลักษณะนี้จะเปิดใช้งานอยู่แล้วตามค่าเริ่มต้น

<span id="page-93-0"></span>เมื่อทำการสแกน การปิดใช้งานคุณสมบัตินี้อาจประโยชน์ได้:

- แบบฟอร์มที่มีหลายส่วน (ซึ่งเป็นวิธีการใช้งานที่ HP ไม่แนะนำ)
- เอกสารมีป้ายสติ๊กเกอร์หรือกระดาษโน้ตแบบติดกาวติดอยู่

**หมายเหตุ:** ใช้อินเทอร์เฟซผู้ใช้ISIS หรือ WIA เพื่อรองรับการตรวจหาการป้อนเอกสารหลายแผ่นขณะสแกน ผ่านซอฟต์แวร์ที่ไม่ใช่ของ HP

## **การสแกนทั่วไป**

ชื่อต<sup>ุ</sup>คท**การสแกนทั่วไป** ช้ สามารถกำหนดค่า **การตั้งค่าช็อตคัทการสแกน** ต่อไปนี้ได้ เมื่อเลือกช็อตคัท**การสแกนทั่วไป** เอาไว้:

- Item Type (**ประเภทรายการ**)
- Page Sides (**ขนาดหน้า**)
- Page Size (**ขนาดกระดาษ**)
- **โหมดสี**
- **ปลายทาง**/**ประเภทไฟล์สแกน**

## **กรองสีออกจากเอกสารหนึ่งๆ** (**ลบสี**)

คุณสามารถกรองแชนเนลของสี (แดง เขียว หรือน้ำเงิน) หรือสีเฉพาะได้ถึงสามสี สำหรับสีบางสี การตั้งค่าความ ไวจะเป็นการควบคุมสีที่สแกนให้ใกล้เคียงกับสีที่ระบุ

การลบสีออกจากงานสแกนจะลดขนาดไฟล์ของงานสแกน และปรับปรุงความถูกต้องของการจดจำตัวอักษร (OCR)

ในการเลือกสีที่จะลบออกจากการสแกนในซอฟต์แวร์HP Scan ให้ทำตามขั้นตอนเหล่านี้:

- 1**.** เปิดซอฟต์แวร์HP Scan
- 2**.** สแกนหน้าตัวอย่างซึ่งลบสีออกในโปรแกรมดู
- 3**.** คลิกปุ่ม More (เพิ่มเติม) แล้วคลิกแท็บ Image (ภาพ) และเลือกคุณสมบัติ Color Dropout (ลบสี)
- 4**.** เปิดใช้งานสีที่จะลบและเลือกสีจากตัวอย่างโดยใช้เครื่องมือหลอดดูดสีตรวจสอบว่าบันทึกสีแล้ว

เลือกได้เฉพาะตัวเลือกลบสีที่ใช้งานได้กับสแกนเนอร์ของคุณเท่านั้น

สำหรับข้อมูลเกี่ยวกับการตั้งค่าลบสีให้ดูวิธีใช้ออนไลน์เกี่ยวกับซอฟต์แวร์การสแกนที่คุณใช้งานอยู่

## **การตรวจจับสีโดยอัตโนมัติ**

ใช้คุณลักษณะนี้เพื่อลดขนาดของไฟล์ที่สแกนโดยบันทึกหน้าที่มีสีเป็นการสแกนสีและบันทึกหน้าสแกนอื่นเป็น แบบขาวดำ

เมื่อต้องการตรวจจับสีในภาพที่สแกนโดยอัตโนมัติโปรดทำตามขั้นตอนต่อไปนี้:

- <span id="page-94-0"></span>1**.** เปิดซอฟต์แวร์HP Scan
- 2**.** เลือกช็อตคัทการสแกน
- 3**.** ในการปรับความไวและการตั้งค่าโหมดการรับกระดาษออกของ Auto Detect Color (การตรวจจับสี ้อัตโนมัติ) ให้คลิก More (เพิ่มเติม) เลือก Image (ภาพ) แล้วคลิกกล่องดรอปดาวน์ Auto Detect Color (การตรวจจับสีอัตโนมัติ)
- 4**.** คลิกกล่องดรอปดาวน์Color Mode (โหมดสี) แล้วเลือก Auto Detect Color (การตรวจจับสีอัตโนมัติ)
- **หมายเหตุ:** สำหรับข้อมูลเกี่ยวกับการตั้งค่าการตรวจจับสีอัตโนมัติให้ดูวิธีใช้ออนไลน์เกี่ยวกับซอฟต์แวร์การ สแกนที่คุณใช้งานอยู่

ใช้อินเทอร์เฟซผู้ใช้ISIS หรือ WIA เพื่อตรวจหาสีอัตโนมัติขณะสแกนด้วยแอพพลิเคชั่นที่ไม่ใช่ของ HP

## **จัดภาพที่สแกนให้ตรงโดยอัตโนมัติ**

Windows: ใช้คุณลักษณะ **ยืดภาพที่สแกนโดยอัตโนมัติ**เพื่อปรับเนื้อหาที่เอียงเมื่อเทียบกับขนาดของหน้าใน เอกสารต้นฉบับให้ตรง ใช้คุณลักษณะ **ตรวจจับขนาด** เพื่อปรับหน้าที่เอียงให้ตรงซึ่งอาจเอียงในระหว่างขั้นตอน การสแกน

- 1**.** เปิดซอฟต์แวร์HP Scan
- 2**.** เลือกช็อตคัทการสแกน
- 3**.** คลิก**เพิ่มเติม** เลือกแท็บ **เอกสาร** จากนั้นเลือก **ปรับเนื้อหาให้ตรง**

## **ลบหน้าว่างโดยอัตโนมัติ**

เมื่อมีการเปิดใช้งานคุณสมบัติ**ลบหน้าว่าง** หน้าที่สแกนจะถูกประเมินสำหรับเนื้อหา หน้าว่างที่ระบบตรวจพบจะ ปรากฏขึ้นในโปรแกรมแสดงผล พร้อมสัญลักษณ์ระบุการลบ หน้าว่างที่ระบบตรวจพบเหล่านี้จะถูกลบออกโดย อัตโนมัติเมื่อมีการบันทึกเอกสารที่สแกนไปยังปลายทางเรียบร้อยแล้ว

- 1**.** เปิดซอฟต์แวร์HP Scan
- 2**.** เลือกทางลัดการสแกน
- 3**.** คลิก **เพิ่มเติม**
- 4**.** เลือกแท็บ **เอกสาร** เลือก **ลบหน้าว่าง** จากกล่องดรอปดาวน์**ปรับเอกสาร** และคลิก **ตกลง**
	- **คำแนะนำ:** แถบเลื่อน ความไวแสง (Sensitivity) ให้คุณปรับค่าความไวแสงเพื่อระบุวิธีตรวจพบและลบ หน้าว่าง หากเลือกด้านล่างของแถบเลื่อน ระบบจะตรวจพบหน้าว่างเพิ่มมากขึ้นและทำการลบออก หาก เลือกด้านบนของแถบเลื่อน หน้าจะต้องว่างเกือบทั้งหมด ระบบจึงจะตรวจพบและทำการลบออก คุณ สามารถตั้งค่าความไวแสงได้ด้วยการป้อนค่าหรือการคลิกปุ่มลูกศร

## **ปรับการวางแนวหน้าโดยอัตโนมัติ**

ใช้คุณสมบัตินี้เพื่อปรับการวางแนวกระดาษตามภาษาโดยอัตโนมัติ

- <span id="page-95-0"></span>1**.** เปิดซอฟต์แวร์HP Scan
- 2**.** เลือกทางลัดการสแกน
- 3**.** คลิก **เพิ่มเติม**
- 4**.** ใต้แท็บ **สแกน** ให้เลือกกล่องดรอปดาวน์**การวางแนวกระดาษ** และเลือกกล่องกาเครื่องหมาย **วางแนว อัตโนมัติ**
- 5**.** เลือกภาษาของเอกสาร คลิก **ตกลง** จากนั้นเริ่ม **สแกน**

## **ตรวจจับขนาดหน้าโดยอัตโนมัติ**

ซอฟต์แวร์HP Scan สามารถตรวจจับขนาดกระดาษได้โดยอัตโนมัติด้วยการใช้ตัวเลือก **ตรวจจับขนาด** เมื่อ เลือกตัวเลือก **ตรวจจับขนาด** จากรายการแบบดรอปดาวน์**ขนาดหน้า** ภาพที่สแกนจะถูกครอบตัดให้ตรงกับ ขนาดของหน้าที่ตรวจพบและเนื้อหาที่เอียงให้ตรง

## **ครอบตัดหรือเติมรูปที่สแกนให้พอดีกับขนาดหน้าที่เลือก**

ใช้คุณสมบัตินี้เพื่อครอบตัดหรือขยายภาพที่สแกนไปยังขนาดกระดาษที่เลือก

ครอปหรือแพดภาพสแกนอัตโนมัติเป็นขนาดที่เลือกโดยทำตามขั้นตอนต่อไปนี้

- 1**.** เปิดซอฟต์แวร์HP Scan
- 2**.** เลือกทางลัดการสแกน
- 3**.** คลิก **เพิ่มเติม** สำหรับการตั้งค่าเพิ่มเติม
- 4**.** เลือกตัวเลือกการครอบตัดของคุณจากรายการแบบดรอปดาวน์**ขนาดกระดาษที่ใส่**
	- เมื่อต้องการครอบตัดเนื้อหาของเอกสารโดยอัตโนมัติให้เลือก **ตรวจจับเนื้อหาบนหน้า**
	- เมื่อต้องการครอบตัดขนาดของเอกสารโดยอัตโนมัติให้เลือก **ตรวจจับขนาด**
	- **หมายเหตุ:** ใช้อินเทอร์เฟสผู้ใช้ISIS หรือ TWAIN เพื่อตั้งค่าตัวเลือกการครอบตัดเมื่อสแกนจาก ซอฟต์แวร์การสแกนของผู้ผลิตรายอื่น

สำหรับข้อมูลเกี่ยวกับการตั้งค่าการครอปอัตโนมัติให้ดูวิธีใช้ออนไลน์เกี่ยวกับซอฟต์แวร์การสแกนที่คุณใช้ งานอยู่

5**.** ตรวจสอบให้แน่ใจว่าได้เลือกตัวเลือก **เหมือนกับที่ใส่** สำหรับ **ขนาดหน้างานพิมพ์** และคลิก **สแกน**

## **สแกนโดยใช้โหมดขาวดำเน้นข้อความ**

ใช้คุณสมบัตินี้เพื่อปรับแต่งภาพสแกนขณะสแกนข้อความขาวดำ เมื่อต้องการใช้คุณสมบัตินี้ให้ทำขั้นตอนต่อไป นี้:

- 1**.** เปิดซอฟต์แวร์HP Scan
- 2**.** เลือกทางลัดการสแกน
- <span id="page-96-0"></span>3**.** คลิก **เพิ่มเติม**
- 4**.** เลือกแท็บ **รูปภาพ** จากนั้นเลือก **ดำ**/**ขาว** (1 **บิต**) จากกล่องดรอปดาวน์**โหมดสี**
- 5**.** เลือก **เกณฑ์สำหรับสีดำ**/**ขาว** เลือก **ปรับปรุงเนื้อหา** จากนั้นคลิก **ตกลง**

## **เพิ่มหรือลบอุปกรณ์**

คุณสามารถใช้ซอฟต์แวร์HP Scan เพื่อเพิ่มหรือเอาอุปกรณ์ออกจากคอมพิวเตอร์ได้

- 1**.** เปิดซอฟต์แวร์HP Scan
- 2**.** คลิกไอคอน **การตั้งค่า** เพื่อเปิดหน้าต่าง **การตั้งค่าอุปกรณ์**
- 3**.** ทำตามข้อใดข้อหนึ่งดังต่อไปนี้
	- หากต้องการเพิ่มอุปกรณ์ให้คลิกไอคอนบวก + , คลิก **เชื่อมต่ออุปกรณ์ใหม่** จากนั้นปฏิบัติตามคำ แนะนำบนหน้าจอ
	- หากต้องการลบอุปกรณ์ให้เลือกชื่อสแกนเนอร์จากรายการสแกนเนอร์ที่มีอยู่ แล้วคลิกปุ่ม **ลบ**
	- **คำแนะนำ:** คุณสามารถเลือกสแกนเนอร์หลายเครื่องเพื่อลบออกได้ในครั้งเดียว
- **คำแนะนำ:** นอกจากนี้คุณยังสามารถใช้HP Scan Assistant ในการเพิ่มอุปกรณ์ใหม่ได้เรียกใช้งาน HP Scan Assistant จากคอมพิวเตอร์เดสก์ท็อป คลิก **เครื่องมือ** แล้วคลิก **การตั้งค่าอุปกรณ์และซอฟต์แวร์** จาก นั้นเลือก **เชื่อมต่ออุปกรณ์ใหม่**

## **สแกนโดยใช้ซอฟต์แวร์การสแกนอื่น**

สแกนเนอร์ยังรองรองแอปพลิเคชันของบริษัทอื่นต่อไปนี้:

- Readiris Pro: แอปพลิเคชัน OCR
- Cardiris: แอปพลิเคชันนามบัตร
- แอปพลิเคชันของบริษัทอื่นที่รองรับ TWAIN, ISIS และ WIA

# **การใช้ซอฟต์แวร์การสแกน** (OS X)

หากต้องการข้อมูลเพิ่มเติม โปรดไปที่ <u>www.hp.com/go/DSFlow8500fn2</u> หรือ <u>www.hp.com/support/</u> sjflowN9120fn2

# **เคล็ดลับการสแกน**

● การเพิ่มประสิทธิภาพสูงสุดของการสแกนและความเร็วในการทำงาน

## **การเพิ่มประสิทธิภาพสูงสุดของการสแกนและความเร็วในการทำงาน**

การตั้งค่าหลายอย่างส่งผลต่อเวลาที่ใช้ในการสแกนทั้งหมด ในการเพิ่มประสิทธิภาพการสแกน ให้พิจารณาข้อมูล ต่อไปนี้

- ในการเพิ่มประสิทธิภาพการทำงาน ตรวจสอบให้แน่ใจว่าคอมพิวเตอร์ของคุณเป็นไปตามข้อกำหนดระบบที่ แนะนำ หากต้องการดูความต้องการของระบบที่แนะนำและความต้องการขั้นต่ำ โปรดดูที่ [www.hp.com](http://www.hp.com) จากนั้นค้นหารุ่นของเครื่องสแกนรวมทั้ง **ข้อกำหนดต่างๆ** ของคำศัพท์
- การบันทึกภาพที่สแกนในรูปแบบที่สามารถค้นหาได้(เช่น PDF ที่ค้นหาได้) จะใช้เวลาในการบันทึกนาน กว่าการบันทึกในรูปแบบภาพเนื่องจากภาพที่สแกนจะผ่านการวิเคราะห์โดยใช้การรู้จำอักขระด้วยแสง (OCR) ตรวจสอบความต้องการไฟล์ผลลัพธ์ที่สามารถค้นหาได้ก่อนเลือกรูปแบบการสแกนที่สามารถค้นหา ได้
- การสแกนที่ความละเอียดสูงเกินความจำเป็นจะทำให้ใช้เวลาสแกนนานขึ้นและทำให้ได้ไฟล์ใหญ่ขึ้นโดยไม่ จำเป็น หากกำลังสแกนด้วยความละเอียดสูง ให้ตั้งค่าความละเอียดในระดับที่ต่ำลงเพื่อเพิ่มความเร็วในการ สแกน

# 3 **การดูแลและบำรุงรักษา**

ส่วนนี้จะนำเสนอข้อมูลเกี่ยวกับวิธีการดูแลรักษาสแกนเนอร์สำหรับข้อมูลการดูแลรักษาล่าสุด โปรดดูที่ [www.hp.com/support](http://www.hp.com/support)

- [ทำความสะอาดผลิตภัณฑ์](#page-101-0)
- [ติดตั้งอุปกรณ์เสริมในช่องเชื่อมต่อฮาร์ดแวร์](#page-104-0)
- [เปลี่ยนชิ้นส่วน](#page-106-0)
- [การสั่งซื้อวัสดุสำหรับการบำรุงรักษาและการสแกน](#page-108-0)

# <span id="page-101-0"></span>**ทำความสะอาดผลิตภัณฑ์**

การทำความสะอาดสแกนเนอร์เป็นระยะ ๆ ช่วยให้แน่ใจว่างานสแกนที่ได้จะมีคุณภาพสูง ส่วนระดับของการดูแล รักษาที่จำเป็นจะขึ้นอยู่กับหลายปัจจัย เช่น ปริมาณการใช้งานและสภาพแวดล้อม ทำความสะอาดเป็นระยะๆ ตามความจำเป็น

#### **ทำความสะอาดแถบการสแกน**

**หมายเหตุ:** คำแนะนำสำหรับ เครื่องสแกนเอกสาร HP ScanJet Enterprise Flow N9120 fn2 ที่แสดงในขั้น ตอนการทำงานนี้ สามารถใช้กับ HP ดิจิทัลเซนเดอร์โฟลว์8500 fn2 เวิร์กสเตชันบันทึกข้อมูลเอกสาร ได้เช่นกัน

ในการทำความสะอาดส่วนประกอบแถบการสแกน ให้ปฏิบัติตามขั้นตอนดังต่อไปนี้:

- 1**.** กดปุ่มเปิด/ปิดเพื่อปิดเครื่องตกลง จากนั้นให้ถอดสายไฟ และสายเคเบิลอื่นๆ ออกจากตกลง
- 2**.** ยกอุปกรณ์ป้อนกระดาษอัตโนมัติ(ADF) ขึ้น
- 3**.** ทำความสะอาดแถบการสแกนโดยใช้ผ้านุ่มไม่มีขนที่ฉีดน้ำยาเช็ดกระจกอ่อน ๆ ลงบนผ้า

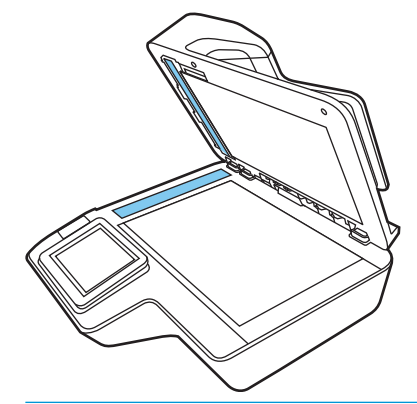

**ข้อควรระวัง:** ให้ใช้น้ำยาเช็ดกระจกเท่านั้นในการทำความสะอาดแถบการสแกน หลีกเลี่ยงน้ำยาที่มีส่วน ผสมของสารกัดกร่อน น้ำยาขัดเงา น้ำมันเบนซิน และคาร์บอนเตตราคลอไรด์ซึ่งทั้งหมดนี้สามารถสร้าง ความเสียหายแก่แถบการสแกนได้หลีกเลี่ยงไอโซโพรพิลแอลกอฮอล์เพราะอาจทำให้เกิดรอยบนแถบการ สแกนได้

อย่าฉีดน้ำยาทำความสะอาดกระจกลงบนแถบการสแกนโดยตรง

- 4**.** เช็ดแถบการสแกนให้แห้งด้วยผ้าแห้งที่นุ่มและไม่มีขุย เช็ดแถบของวัสดุสะท้อนแสงสีเทาบนแต่ละแถบ
- 5**.** ปิด ADF เสียบสาย USB และอุปกรณ์จ่ายไฟกลับเข้าไปที่ตกลง และจากนั้นกดปุ่มเปิด/ปิด เพื่อเปิดเครื่อง ตกลง ขณะนี้เครื่องสแกนอยู่ในขั้นตอนพร้อมใช้

## **ทำความสะอาดลูกกลิ้ง**

- <u>[บทนำ](#page-102-0)</u>
- [ทำความสะอาดลูกกลิ้ง](#page-102-0)

#### <span id="page-102-0"></span>**บทนำ**

อาจจำเป็นต้องทำความสะอาดลูกกลิ้งตามสภาพต่อไปนี้:

- เครื่องสแกนติดบ่อยครั้งหรือกระดาษหลายแผ่นถูกสแกนพร้อมกัน
- หากประเภทของกระดาษต่อไปนี้จะถูกสแกนบ่อย: กระดาษเคลือบ เอกสารที่ผ่านกรรมวิธีทางเคมี เว กระดาษปราศจากคาร์บอน เอกสารที่มีแคลเซียมคาร์บอเนตในปริมาณสูง เอ เอกสารที่พิมพ์โดยเครื่องพิมพ์อิงค์เจ็ท ห

#### **ทำความสะอาดลูกกลิ้ง**

**หมายเหตุ:** คำแนะนำสำหรับ เครื่องสแกนเอกสาร HP ScanJet Enterprise Flow N9120 fn2 ที่แสดงในขั้น ตอนการทำงานนี้ สามารถใช้กับ HP ดิจิทัลเซนเดอร์โฟลว์8500 fn2 เวิร์กสเตชันบันทึกข้อมูลเอกสาร ได้เช่นกัน

ในการทำความสะอาดลูกกลิ้งส่วนแยกและส่วนป้อน ทำตามขั้นตอนดังนี้:

- 1**.** จากแผงควบคุม เลือกเครื่องมือสนับสนุน และเปิดเมนูต่อไปนี้:
	- การบำรุงรักษา
	- การปรับเทียบ/ทำความสะอาด
	- ทำความสะอาดลูกกลิ้งอุปกรณ์ป้อนกระดาษอัตโนมัติ(ADF)
- 2**.** กดปุ่มเปิด/ปิดเพื่อปิดเครื่องตกลง จากนั้นให้ถอดสายไฟ และสายเคเบิลอื่นๆ ออกจากตกลง
- 3**.** เปิดฝา ADF

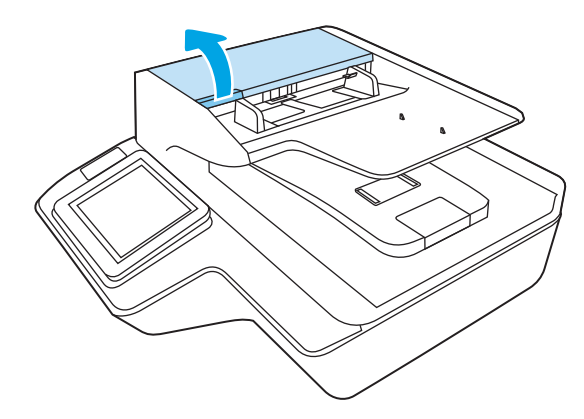

4**.** ใช้ผ้าสะอาดไม่เป็นขุยชุบน้ำกลั่นหรือน้ำประปา เช็ดทำความสะอาดลูกกลิ้งแยกกระดาษจากขวาไปซ้าย หมุนลูกกลิ้งแบบครบรอบ 360 องศาเพื่อให้แน่ใจว่าพื้นผิวของลูกกลิ้งทั้งหมดถูกทำความสะอาดแล้ว

**5. เช็ดลูกกลิ้งป้อนกระดาษจากขวาไปซ้าย หมุนลูกกลิ้งแบบครบรอบ 360 อ**<sub>ั</sub> ก

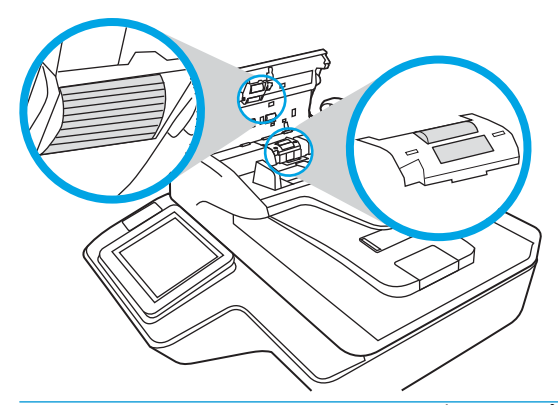

**ข้อควรระวัง:** รออย่างน้อยสองนาทีเพื่อให้ลูกกลิ้งป้อนกระดาษแห้งก่อนที่จะป้อนกระดาษลงในถาดป้อน กระดาษ

- 6**.** ปิดฝา ADF จากนั้นเสียบสาย USB และอุปกรณ์จ่ายไฟกลับเข้าไปที่ตกลง
- 7**.** กดปุ่ม เปิด/ปิดเครื่อง เพื่อเปิดสวิตช์สแกนเนอร์

# <span id="page-104-0"></span>**ติดตั้งอุปกรณ์เสริมในช่องเชื่อมต่อฮาร์ดแวร์**

คุณสามารถติดตั้งอุปกรณ์เสริมของ HP ที่ซื้อแยกต่างหาก (เช่น เครื่องอ่านบัตรระยะไกล้ เค หรือเครื่องอ่านแถบแม่เหล็ก) เข้

**หมายเหตุ:** ขั้นตอนนี้อธิบายวิธีติดตั้งเครื่องอ่านบัตรระยะใกล้ ขั้นตอนที่อธิบาย ซึ่ง**ดูเหมือนสามารถใช้ได้** อาจไม่สามารถนำไปใช้ได้กับอุปกรณ์เสริม HIP อื่น โปรดดูคู่มือการติดตั้งที่มาพร้อมกับอุปกรณ์เสริมของคุณ เสมอ

ในการติดตั้งอุปกรณ์เสริมเข้ากับ HIP ให้ทำตามขั้นตอนดังนี้:

1**.** กดปุ่มเปิด/ปิด เพื่อปิดเครื่อง (1) จากนั้นให้ถอดสายไฟออกจากตกลง (2)

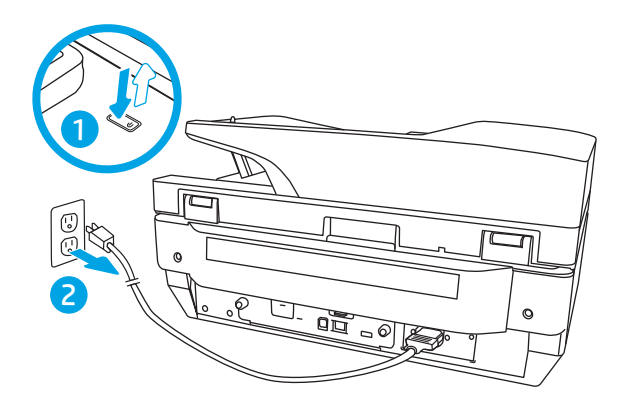

2**.** สอดไขควงหัวแบนเข้าในช่องที่ด้านบนของฝาครอบ HIP และค่อยๆ งัดฝาครอบให้เปิดออก วางฝาครอบไว้ ด้านข้าง

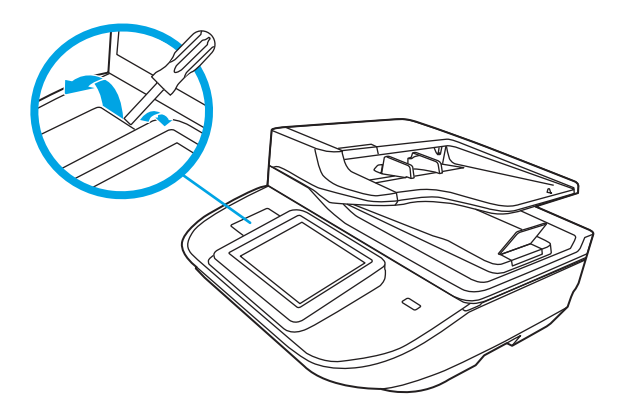

- 3**.** นำอุปกรณ์เสริม HIP ออกจากกล่องบรรจุและติดตั้งอุปกรณ์เสริมนั้นใน HIP
	- a**.** ต่อสายเคเบิล USB ของอุปกรณ์เสริมกับช่องเชื่อมต่อด้านซ้ายของช่อง HIP

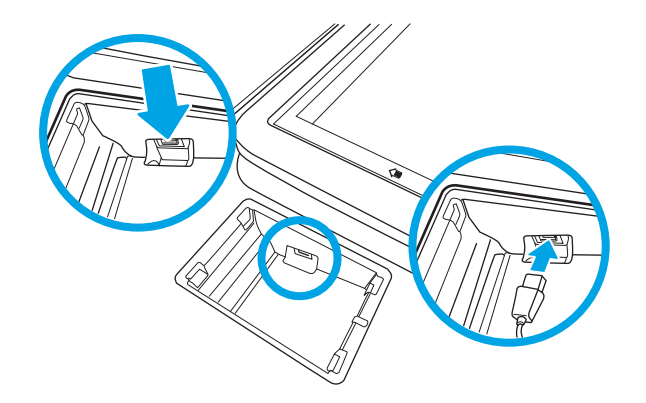

b**.** ต่อสายเคเบิล USB เข้ากับหัวต่อสายไฟของอุปกรณ์เสริม (1) จากนั้นจึงต่อหัวต่อสายดินเข้ากับ สายดินของอุปกรณ์เสริม หากมี (2)

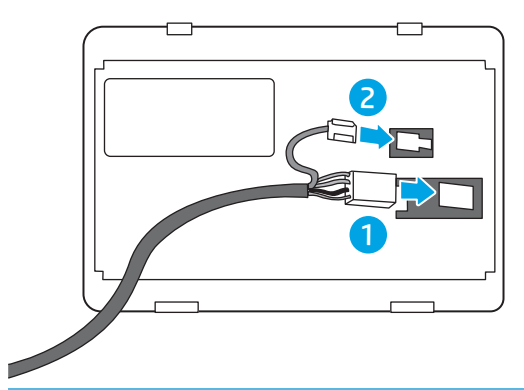

- **หมายเหตุ:** ช่องเชื่อมต่อที่แสดงนี้มีไว้สำหรับเครื่องอ่านบัตรระยะใกล้หัวต่อสายไฟของอุปกรณ์ เสริมของคุณอาจแตกต่างกันเล็กน้อย และอาจไม่มีช่องต่อสายดิน
- c**.** ปรับตำแหน่งหมุดที่ด้านใต้ของอุปกรณ์เสริมกับตัวเชื่อมต่อใน HIP และใส่อุปกรณ์เสริมลงใน HIP
- 4**.** เชื่อมต่อสายไฟ จากนั้นกดปุ่มเปิด/ปิดเพื่อเปิดสแกนเนอร์

# <span id="page-106-0"></span>**เปลี่ยนชิ้นส่วน**

การเปลี่ยนชิ้นส่วนเมื่อจำเป็นช่วยรับรองว่างานสแกนที่ได้จะมีคุณภาพสูง ชิ้นส่วนอาจต้องได้รับการเปลี่ยนเมื่อมี การระบุโดย Embedded Web Server หรือแผงควบคุม หรือหากตกลงทำงานไม่ถูกต้อง ชุดลูกกลิ้ง ADF ทดแทนสำหรับ HP ดิจิทัลเซนเดอร์โฟลว์8500 fn2 เวิร์กสเตชันบันทึกข้อมูลเอกสาร และ เครื่องสแกนเอกสาร HP ScanJet Enterprise Flow N9120 fn2 ประกอบด้วยชิ้นส่วนสำรองดังต่อไปนี้:

- **ฝาครอบลกกลิ้ง**
- ลูกกลิ้งส่วนแยก
- โมดูลลูกกลิ้งดึงกระดาษ

ชุดสำหรับเปลี่ยนยังประกอบด้วยคำแนะนำโดยละเอียดของการเปลี่ยนแต่ละชิ้นส่วนเหล่านี้

## **เปลี่ยนลูกกลิ้งแยกกระดาษและฝาครอบ**

**หมายเหตุ:** คำแนะนำสำหรับ เครื่องสแกนเอกสาร HP ScanJet Enterprise Flow N9120 fn2 ที่แสดงในขั้น ตอนการทำงานนี้ สามารถใช้กับ HP ดิจิทัลเซนเดอร์โฟลว์8500 fn2 เวิร์กสเตชันบันทึกข้อมูลเอกสาร ได้เช่นกัน

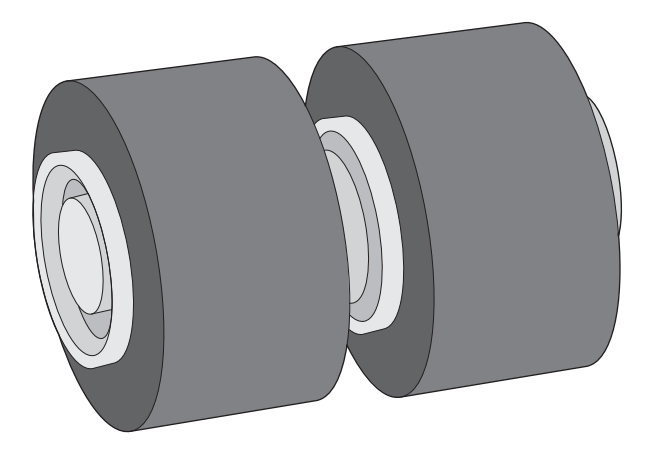

ควรเปลี่ยนลูกกลิ้งแยกกระดาษตามเงื่อนไขต่อไปนี้:

- Windows: เมื่อกล่องโต้ตอบ Maintenance Recommended (แนะนำให้บำรุงรักษา) ระบุว่าถึงกำหนด บำรุงรักษาลูกกลิ้งแล้ว
- หากสแกนเนอร์เกิดกระดาษติดซ้ำๆ กัน
- **หมายเหตุ:** ชุดลูกกลิ้งสำหรับเปลี่ยนเป็นวัสดุสิ้นเปลือง และไม่ครอบคลุมภายใต้การรับประกันหรือข้อตกลง การบริการมาตรฐาน

เมื่อต้องการเปลี่ยนลูกกลิ้งแยกกระดาษ ให้ทำตามขั้นตอนต่อไปนี้

1**.** กดปุ่ม เปิด/ปิด เพื่อปิดสวิตช์สแกนเนอร์จากนั้นให้ถอดสาย USB และอุปกรณ์จ่ายไฟออกจากสแกนเนอร์

**.** เปิดฝา ADF

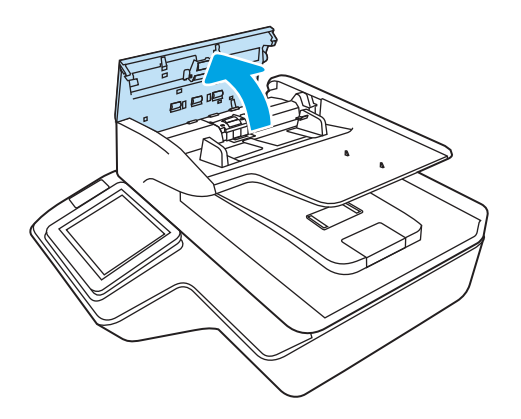

**.** บีบแท็บที่ด้านข้างของฝาครอบลูกกลิ้ง จากนั้นยกฝาครอบลูกกลิ้งขึ้นเพื่อถอดออก

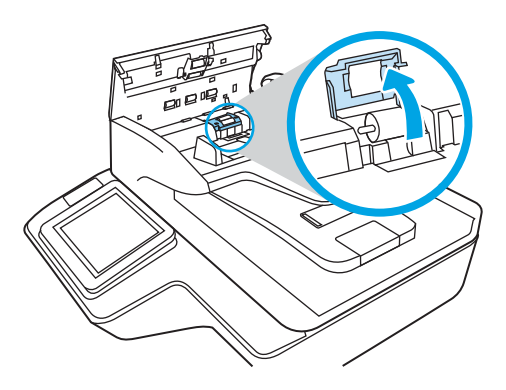
4**.** ถอดออกและเปลี่ยนลูกกลิ้งตามที่อธิบายในคำแนะนำที่มาพร้อมกับชุดชิ้นส่วนสำหรับเปลี่ยน

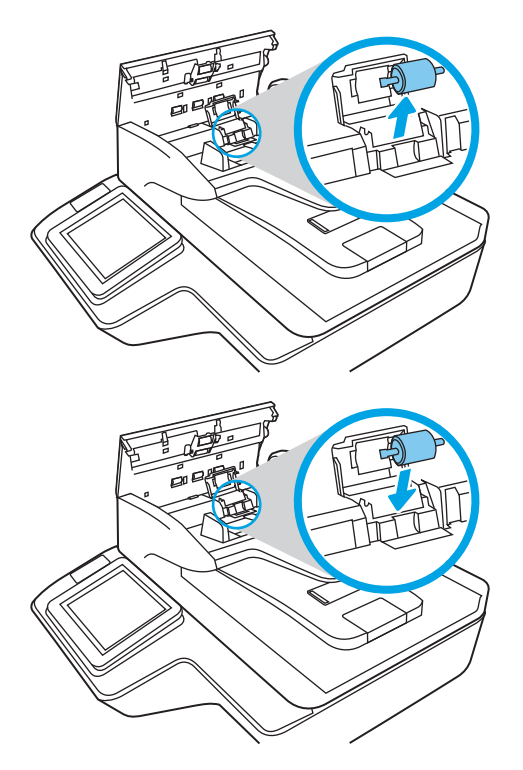

5**.** เปลี่ยนฝาครอบลูกกลิ้ง จากนั้นเปลี่ยนโมดูลลูกกลิ้งการดึงกระดาษต่อไป

# **การสั่งซื้อวัสดุสำหรับการบำรุงรักษาและการสแกน**

## **สั่งซื้ออะไหล่และอุปกรณ์เสริม**

เมื่อต้องการสั่งซื้ออะไหล่บำรุงรักษาสำหรับเครื่องสแกน ให้ดูที่เว็บไซต์อะไหล่เครื่องสแกน HP ที่ [www.hp.com/buy/parts](http://www.hp.com/buy/parts)

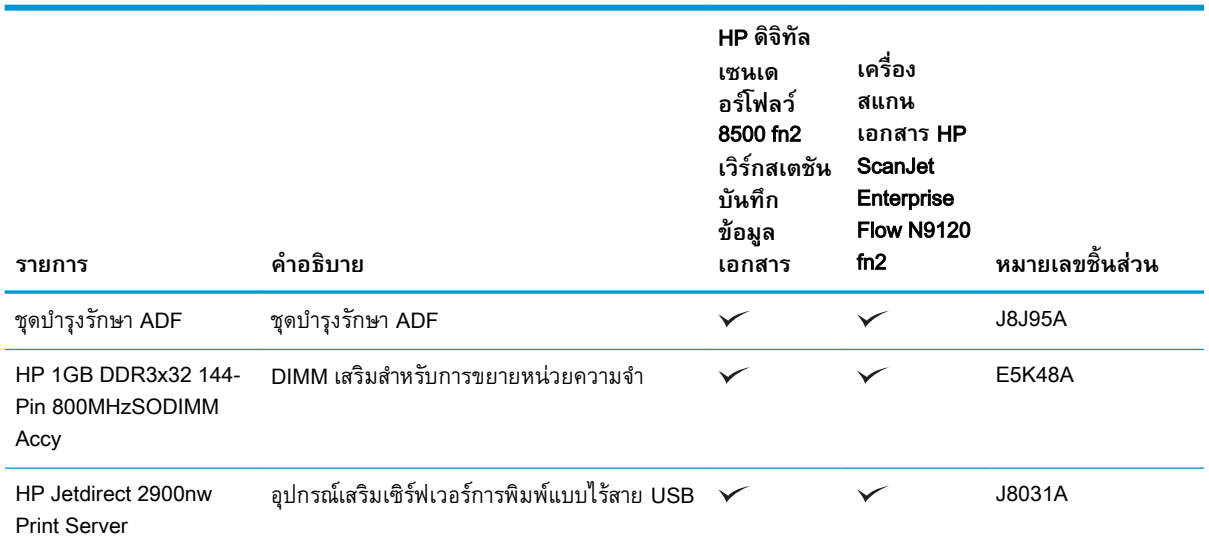

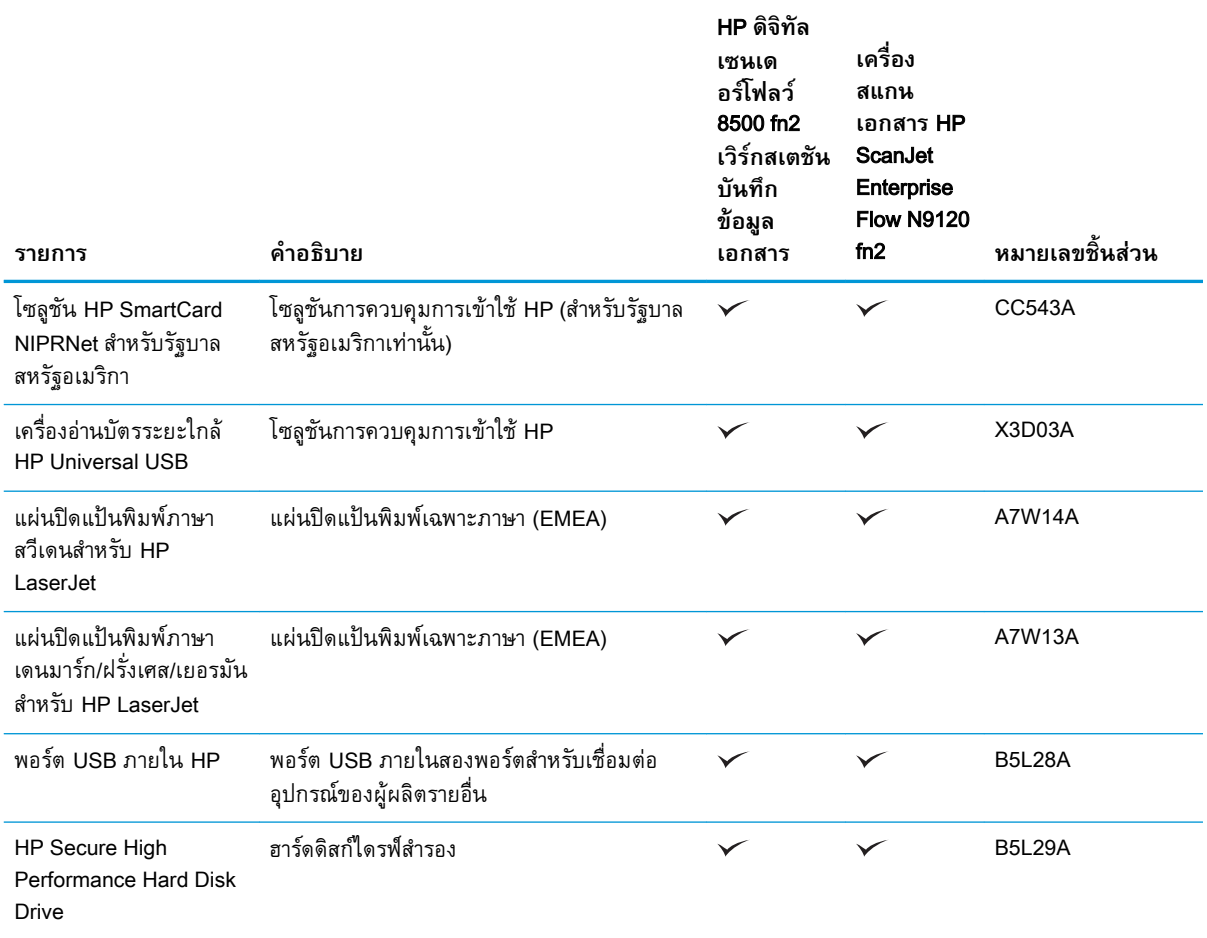

## **ชิ้นส่วนเพื่อให้ลูกค้าซ่อมแซมด้วยตนเอง**

มีชิ้นส่วนต่อไปนี้สำหรับผลิตภัณฑ์

- **ลูกค้าต้องติดตั้งชิ้นส่วนที่อยู่ในรา**ยการเปลี่ยนด้วยตัวเองที่เป็นชิ้นส่วน **บังคับ** เว้ บริการให้กับช่างบริการของ HP เพื่อทำการซ่อม ชื กลับไปซ่อม (Return-To-Depot) ภายใต้การรับประกันผลิตภัณฑ์ของ HP
- **•** สำหรับชิ้นส่วนที่อยู่ในรายการเปลี่ยนด้วยตัวเองที่เป็นชิ้นส่วน **ตัวเลือก** คุณ ช่างบริการของ HP ได

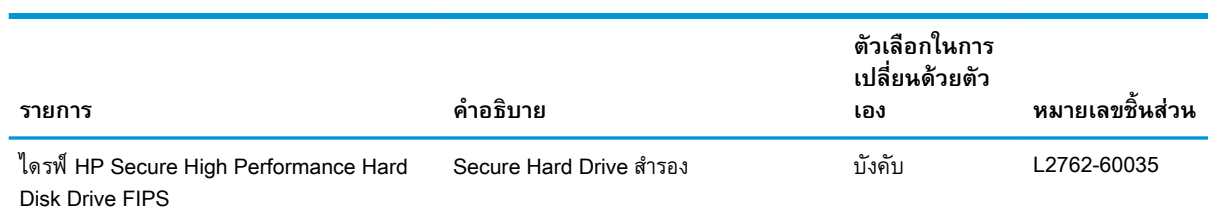

#### **ตาราง** 3**-**1 **หมายเลขชิ้นส่วนอะไหล่**

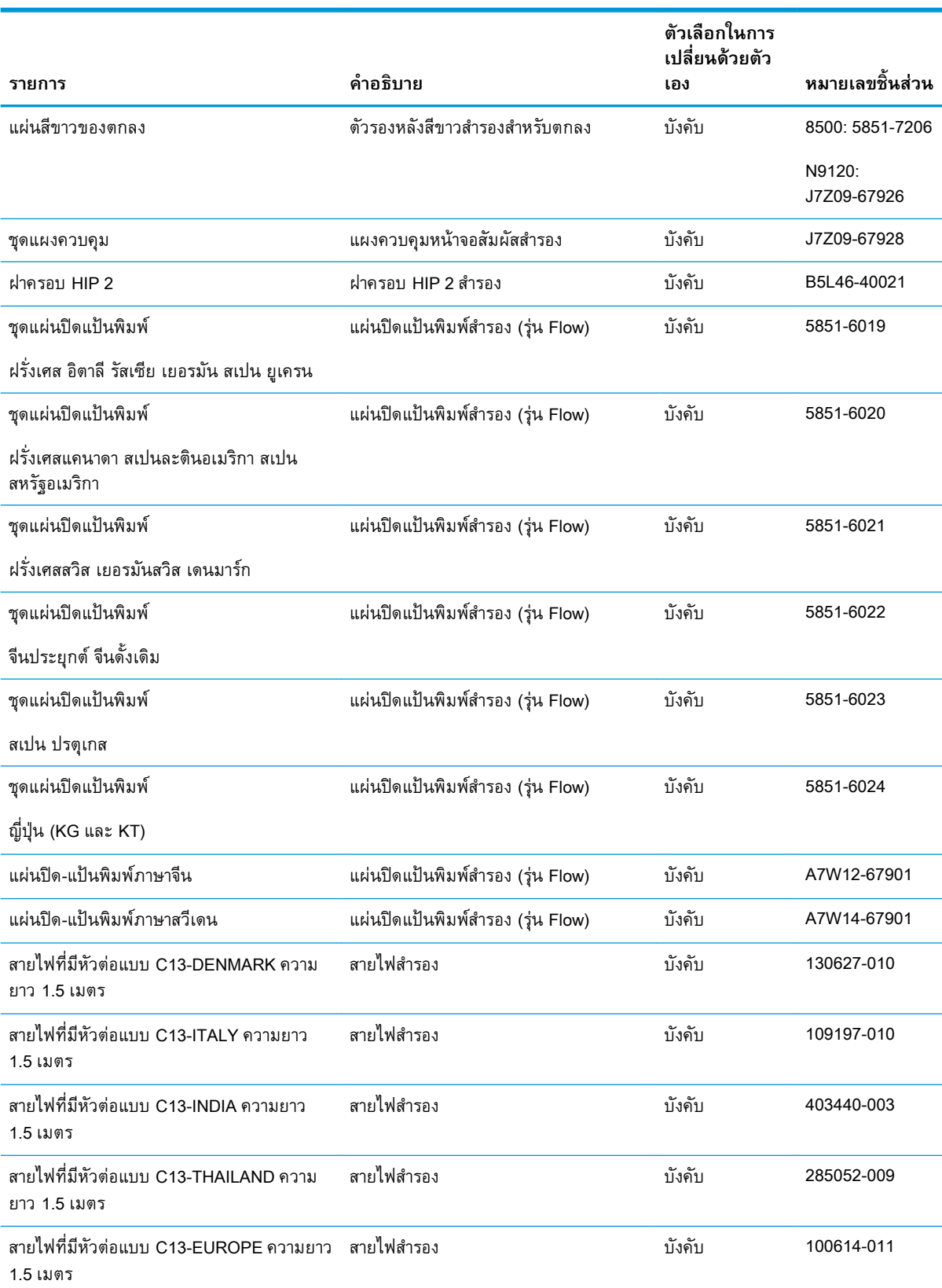

#### **ตาราง** 3**-**1 **หมายเลขชิ้นสวนอะไหล (ตอ)**

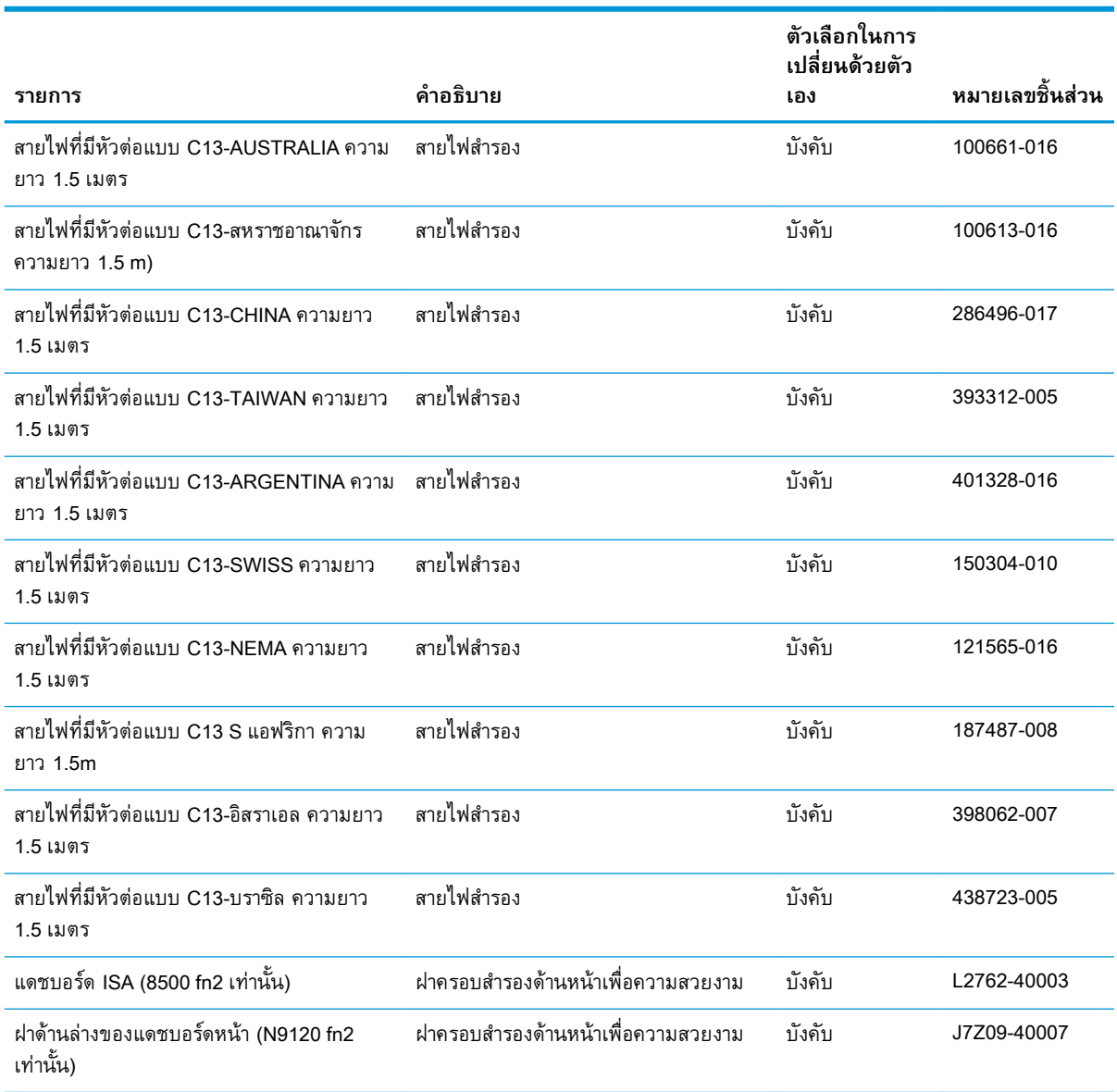

#### **ตาราง** 3**-**1 **หมายเลขชิ้นสวนอะไหล (ตอ)**

# 4 **ดูแลตกลง**

# **การกำหนดค่าขั้นสูงด้วย** HP Embedded Web Server (EWS)

- <u>ิบทนำ</u>
- วิธีการเข้าถึง HP Embedded Web Server (EWS)
- คุณสมบัติ[HP Embedded Web Server](#page-114-0)

#### **บทนำ**

ใช้HP Embedded Web Server เพื่อจัดการฟังก์ชันการสแกนจากคอมพิวเตอร์แทนการใช้แผงควบคุมจาก เครื่องสแกน

- ดูข้อมูลสถานะเครื่องสแกน
- ตรวจสอบอายุใช้งานที่เหลือของอุปกรณ์สิ้นเปลืองอยู่ทั้งหมดและสั่งซื้อใหม่
- ดูและเปลี่ยนการกำหนดค่าของถาด
- ดูและเปลี่ยนการกำหนดค่าเมนูบนแผงควบคุมเครื่องสแกน
- ดูและสแกนหน้าภายในต่างๆ
- รับข้อมูลแจ้งเตือนเกี่ยวกับกรณีต่างๆ ของเครื่องสแกนหรืออุปกรณ์สิ้นเปลือง
- ดูและเปลี่ยนการกำหนดค่าเครือข่าย

HP Embedded Web Server จะทำงานเมื่อเครื่องสแกนเชื่อมต่อกับเครือข่ายที่ใช้IP HP Embedded Web Server ไม่รองรับการเชื่อมต่อเครื่องสแกนที่ใช้IPX ไม่จำเป็นต้องมีการเชื่อมต่ออินเทอร์เน็ตในการเปิดและใช้ HP Embedded Web Server

เมื่อเชื่อมต่อเครื่องสแกนเข้ากับเครือข่าย HP Embedded Web Server จะทำงานโดยอัตโนมัติ

**หมายเหตุ:** HP Embedded Web Server ไม่สามารถเข้าถึงผ่านไฟร์วอลล์เครือข่ายได้

#### **วิธีการเข้าถึง** HP Embedded Web Server (EWS)

- 1**.** จากหน้าจอหลักบนแผงควบคุมเครื่องสแกน ให้เลือกไอคอนข้อมูล และจากนั้นเลือกไอคอนเครือข่าย เพื่อแสดงที่อยู่ IP หรือชื่อโฮสต์
- 2**.** เปิดเว็บเบราว์เซอร์และในบรรทัดสำหรับที่อยู่ ให้พิมพ์ที่อยู่ IP หรือชื่อโฮสต์ตามที่แสดงบนแผงควบคุม เครื่องสแกน กดปุ่ม Enter บนแป้นพิมพ์คอมพิวเตอร์EWS จะเปิดขึ้น

https://10.10.XXXXV

**หมายเหตุ:** หากเว็บเบราว์เซอร์แสดงข้อความที่ระบุว่า การเข้าใช้งานเว็บไซต์อาจไม่ปลอดภัย ให้เลือก ตัวเลือกเพื่อเข้าสู่เว็บไซต์ต่อไป โดยการเข้าใช้งานเว็บไซต์นี้จะไม่เป็นอันตรายกับคอมพิวเตอร์

ในการใช้HP Embedded Web Server เบราเซอร์ต้องตรงตามข้อกำหนดต่อไปนี้:

#### <span id="page-114-0"></span>Windows® 7

- Internet Explorer (เวอร์ชัน 8.x หรือสูงกว่า)
- Google Chrome (เวอร์ชัน 34.x หรือสูงกว่า)
- Firefox (เวอร์ชัน 20.x หรือสูงกว่า)

#### Windows® 8 **หรือสูงกว่า**

- Internet Explorer (เวอร์ชัน 9.x หรือสูงกว่า)
- Google Chrome (เวอร์ชัน 34.x หรือสูงกว่า)
- Firefox (เวอร์ชัน 20.x หรือสูงกว่า)

#### Linux

- Google Chrome (เวอร์ชัน 34.x หรือสูงกว่า)
- Firefox (เวอร์ชัน 20.x หรือสูงกว่า)

#### **คุณสมบัติ** HP Embedded Web Server

- แท็บ ข้อมูล
- แท็บ [ทั่วไป](#page-115-0)
- แท็บ [สแกน](#page-116-0)/ส่งดิจิตอล
- [แท็บ](#page-117-0) แฟกซ์
- [แท็บ](#page-117-0) การแก้ไขปัญหา
- แท็บ [การรักษาความปลอดภัย](#page-118-0)
- แท็บ [HP Web Services](#page-118-0)
- [แถบ](#page-118-0) เครือข่าย

#### **แท็บ ข้อมูล**

#### **ตาราง** 4**-**1 **แท็บ ข้อมูล** HP Embedded Web Server

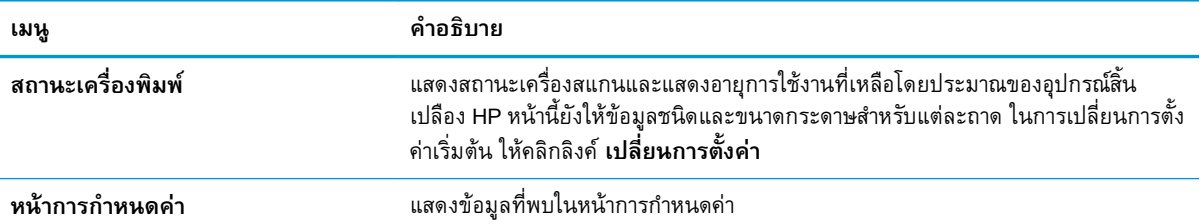

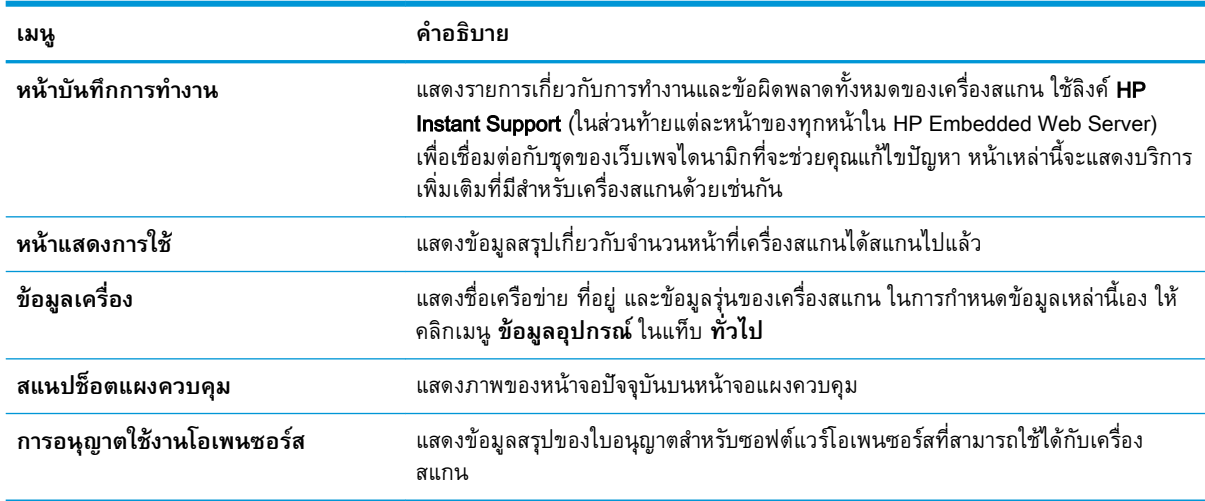

#### <span id="page-115-0"></span>**ตาราง** 4**-**1 **แท็บ ขอมูล** HP Embedded Web Server **(ตอ)**

## **แท็บ ทั่วไป**

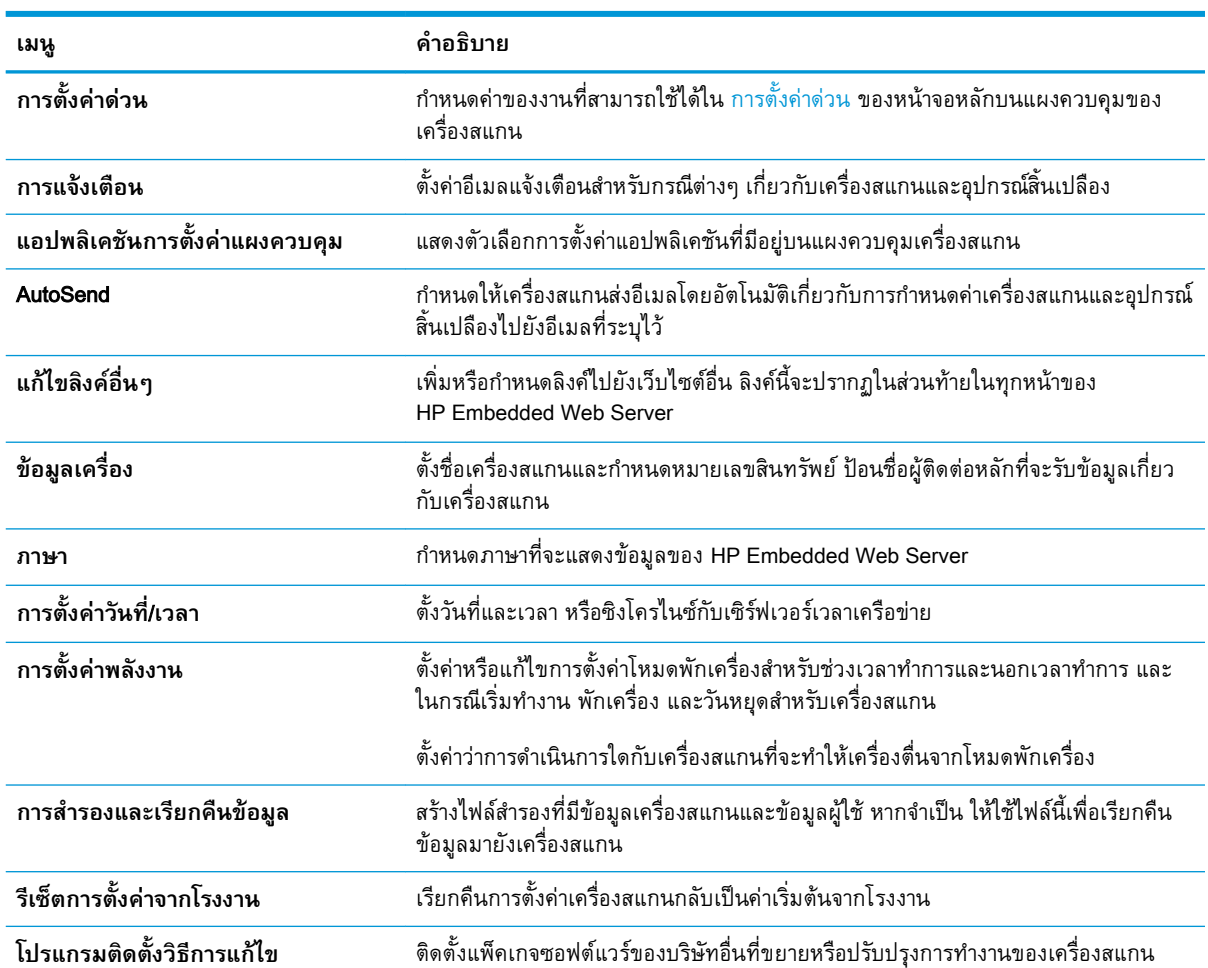

#### **ตาราง** 4**-**2 **แท็บ ทั่วไป** HP Embedded Web Server

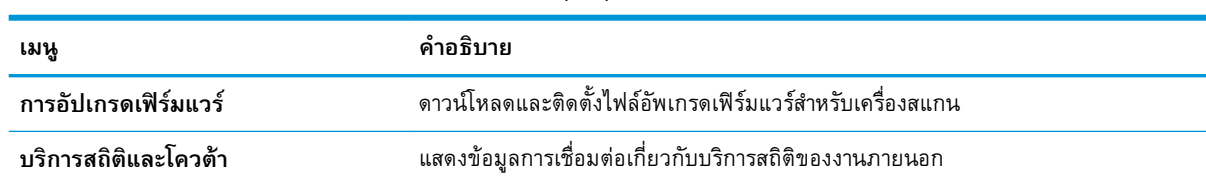

#### <span id="page-116-0"></span>**ตาราง** 4**-**2 **แท็บ ทั่วไป** HP Embedded Web Server **(ตอ)**

#### **แท็บ สแกน**/**ส่งดิจิตอล**

#### **ตาราง** 4**-**3 **แท็บ สแกน**/**ส่งดิจิตอล** HP Embedded Web Server

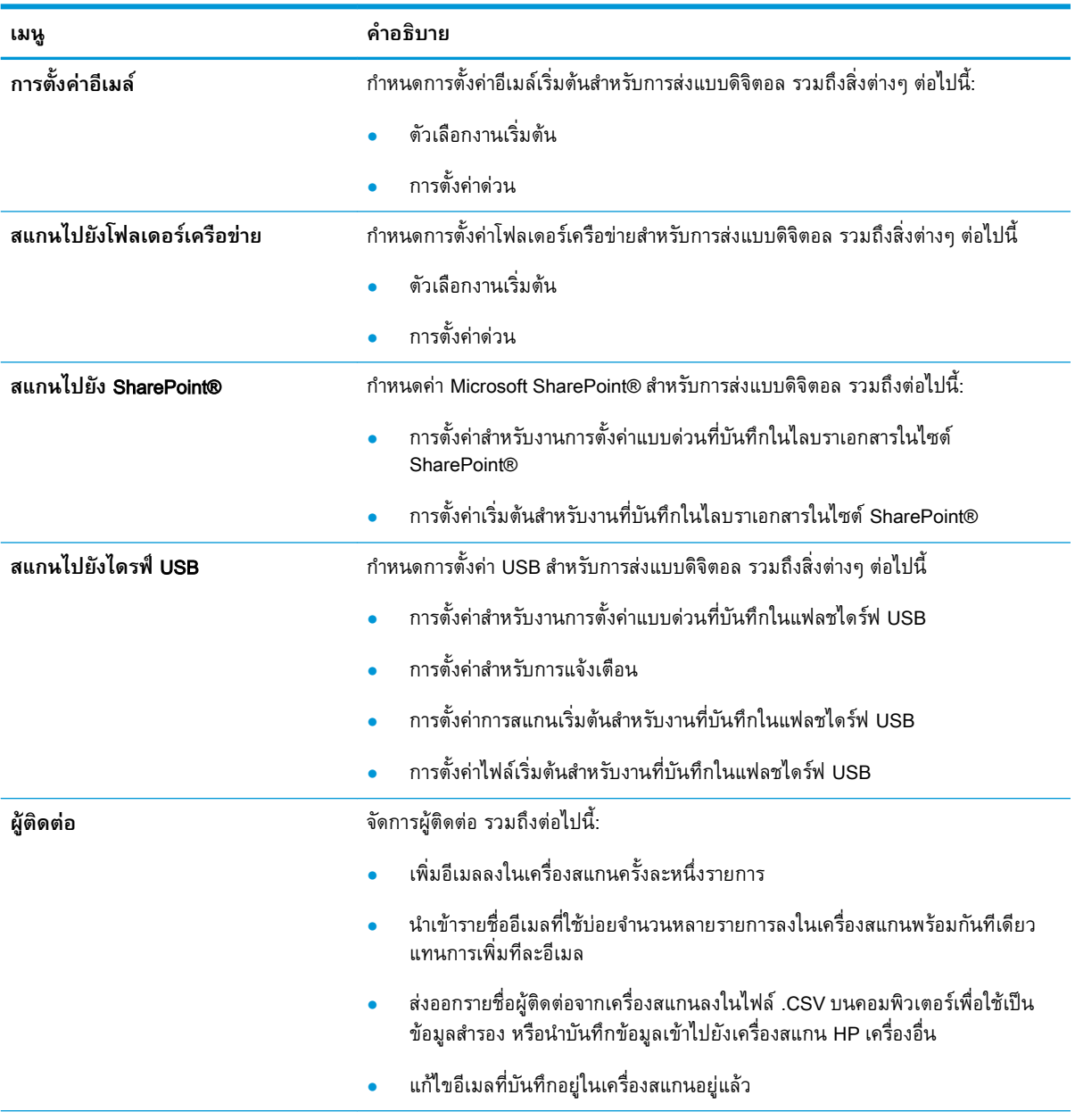

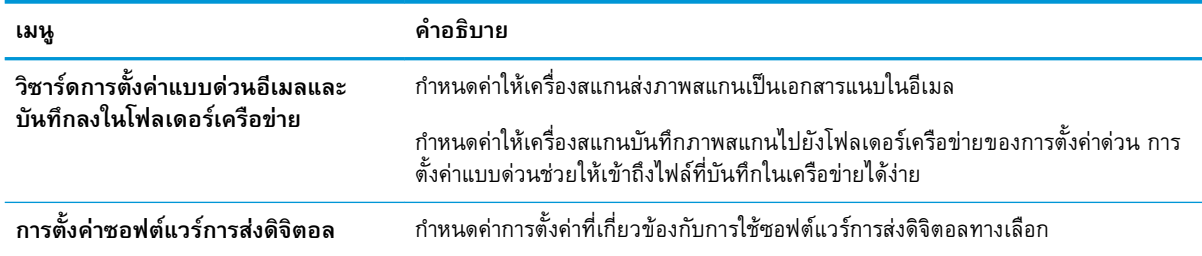

#### <span id="page-117-0"></span>**ตาราง** 4**-**3 **แท็บ สแกน**/**สงดิจิตอล** HP Embedded Web Server **(ตอ)**

### **แท็บ แฟกซ์**

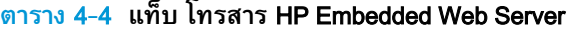

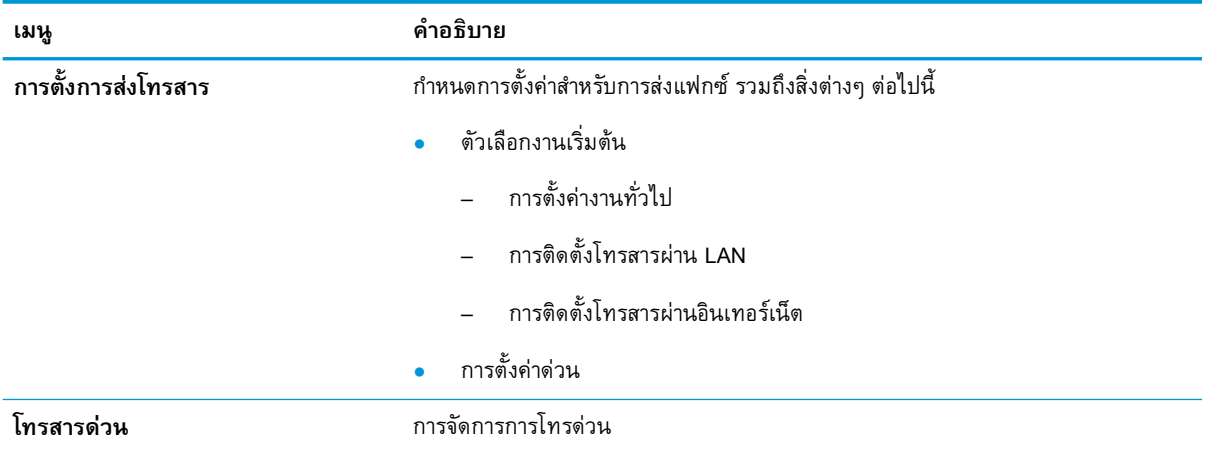

### **แท็บ การแก้ไขปัญหา**

#### **ตาราง** 4**-**5 **แท็บ การแก้ไขปัญหา** HP Embedded Web Server

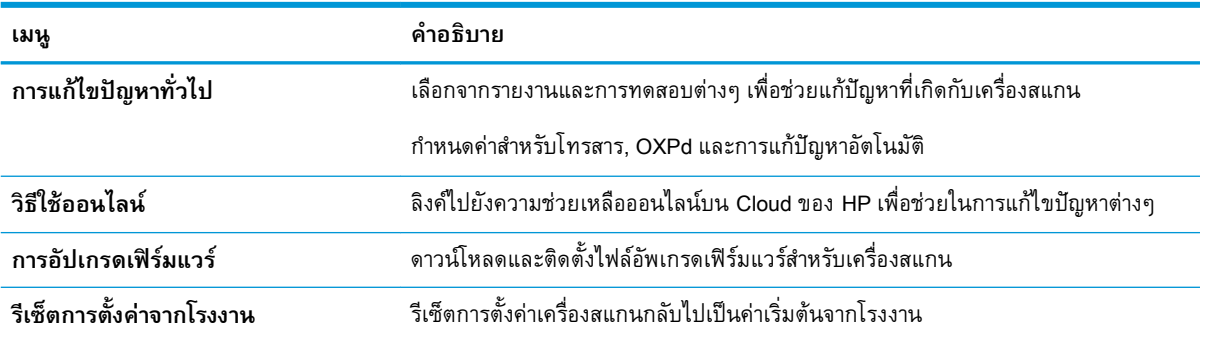

#### <span id="page-118-0"></span>**แท็บ การรักษาความปลอดภัย**

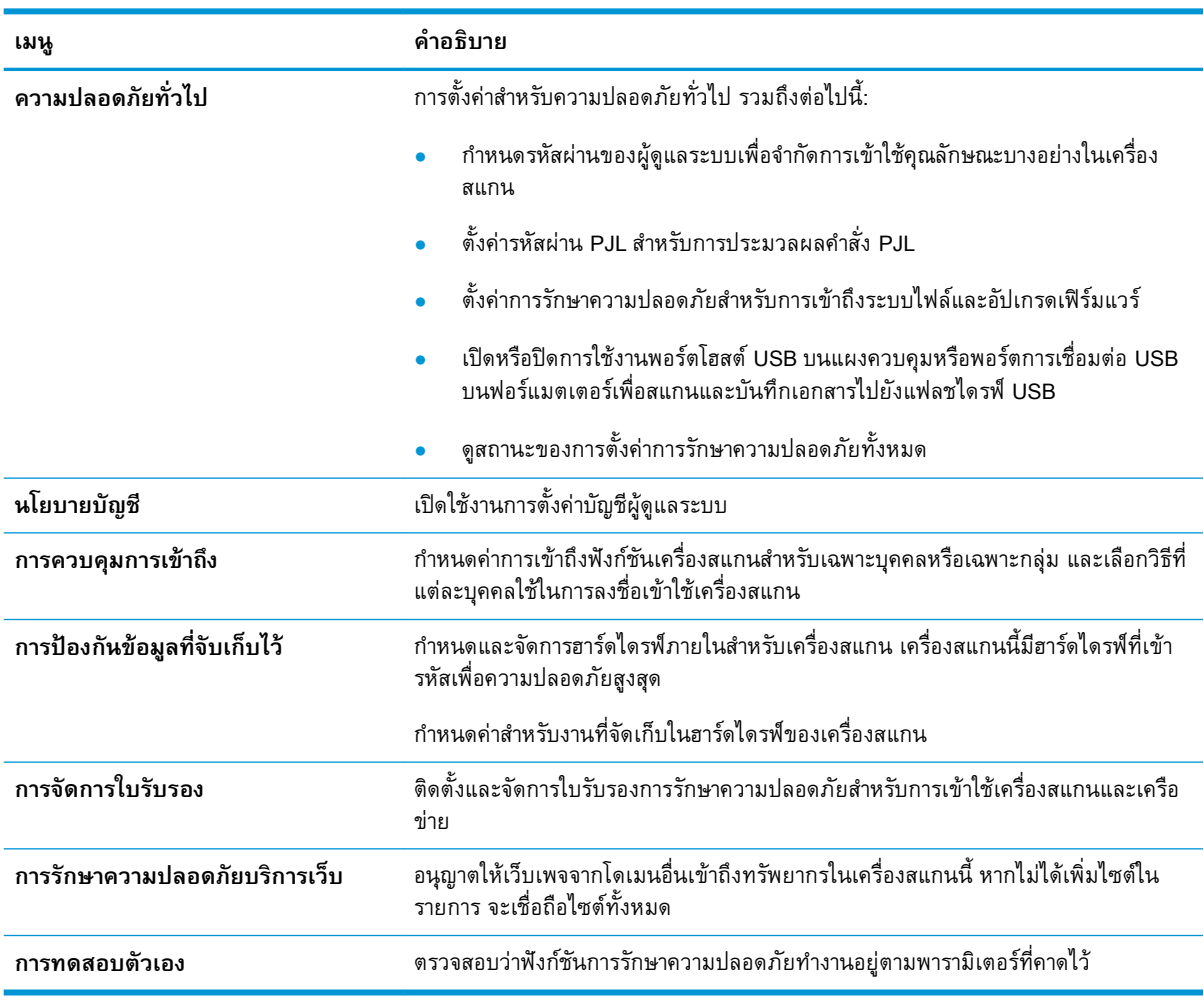

#### **ตาราง** 4**-**6 **แท็บ การรักษาความปลอดภัย** HP Embedded Web Server

#### **แท็บ** HP Web Services

#### **ตาราง** 4**-**7 **แท็บ** HP Web Services HP Embedded Web Server

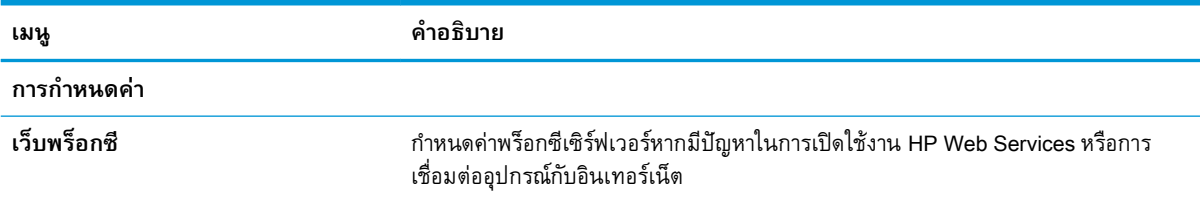

#### **แถบ เครือข่าย**

ี่<br><mark>เ</mark>ช้แท็บ **เครือข่าย** เห็ เครือข่ายไดยไช้ IP แ

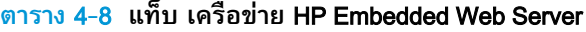

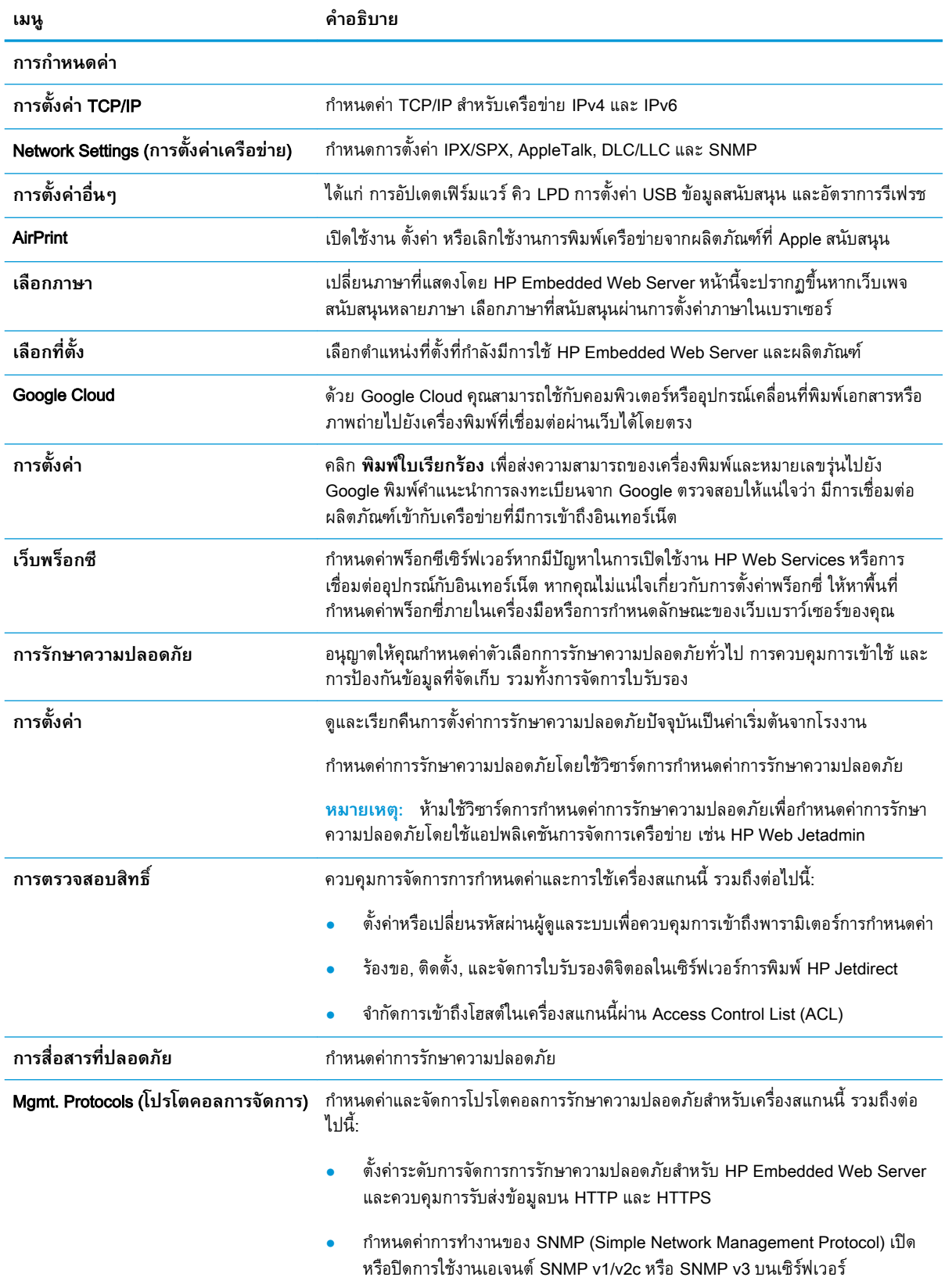

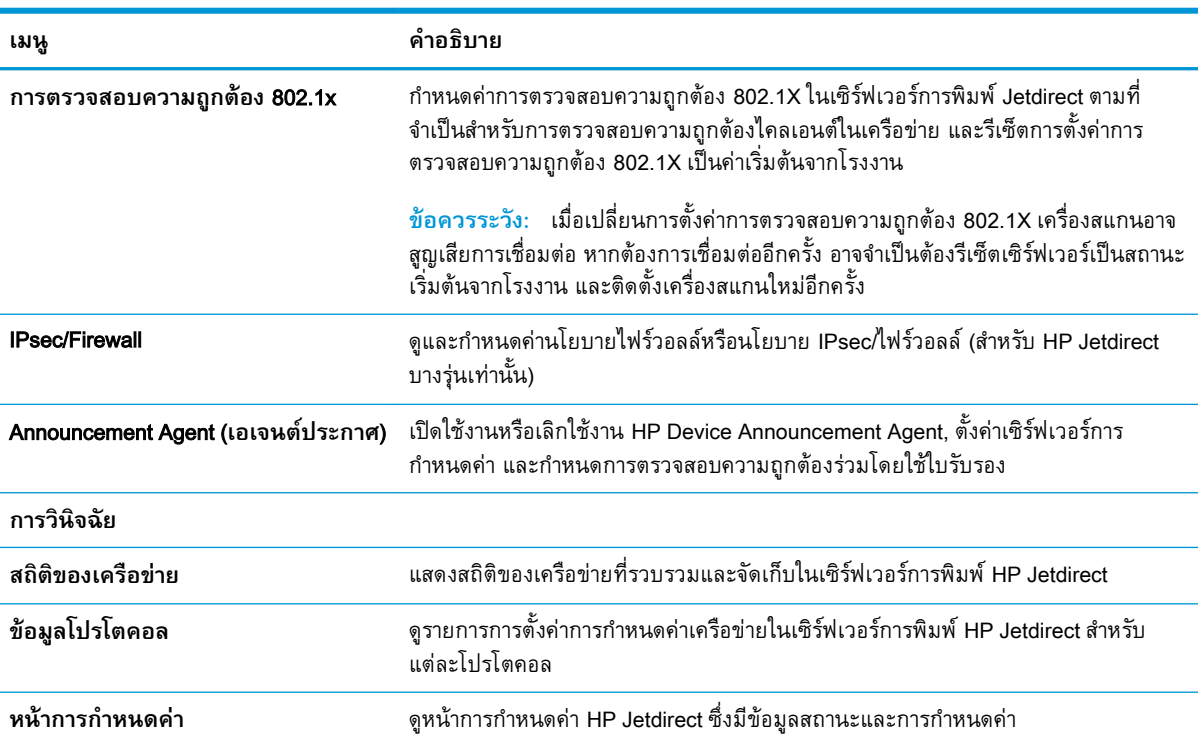

#### **ตาราง** 4**-**8 **แท็บ เครือขาย** HP Embedded Web Server **(ตอ)**

## **กำหนดค่าเครือข่าย** IP

- ข้อสงวนสิทธิ์เกี่ยวกับการใช้ตกลงร่วมกัน
- ดูหรือเปลี่ยนการตั้งค่าเครือข่าย
- การเปลี่ยนชื่อตกลงในเครือข่าย
- กำหนดค่าพารามิเตอร์[IPv4 TCP/IP](#page-122-0) ด้วยตนเองจากแผงควบคุม
- กำหนดค่าพารามิเตอร์[IPv6 TCP/IP](#page-122-0) ด้วยตนเองจากแผงควบคุม
- การตั้งค่าความเร็วลิงค์และ [Duplex](#page-123-0)

## **ข้อสงวนสิทธิ์เกี่ยวกับการใช้ตกลงร่วมกัน**

HP ไม่สนับสนุนการเชื่อมต่อระบบเครือข่ายแบบ Peer-to-Peer เนื่องจากคุณลักษณะนี้เป็นฟังก์ชันของระบบ ปฏิบัติการของ Microsoft ไม่ใช่ไดรเวอร์ตกลงของ HP ไปที่ Microsoft [www.microsoft.com](http://www.microsoft.com)

## **ดูหรือเปลี่ยนการตั้งค่าเครือข่าย**

ใช้HP Embedded Web Server เพื่อดูหรือเปลี่ยนแปลงการกำหนดค่า IP

- 1**.** เปิด HP Embedded Web Server (EWS):
	- a**.** จากหน้าจอหลักบนแผงควบคุมเครื่องสแกน ให้เลือกไอคอนข้อมูล และจากนั้นเลือกไอคอนเครือ ข่าย เพื่อแสดงที่อยู่ IP หรือชื่อโฮสต์
	- b**.** เปิดเว็บเบราว์เซอร์และในบรรทัดสำหรับที่อยู่ ให้พิมพ์ที่อยู่ IP หรือชื่อโฮสต์ตามที่แสดงบนแผง ี ควบคุมผลิตภัณฑ์ กดปุ่ม Enter บนแป้นพิมพ์คอมพิวเตอร์ EWS จะเปิดขึ้น

https://10.10.XXXX/

- **หมายเหตุ:** หากเว็บเบราเซอร์แสดงข้อความระบุว่าการเข้าถึงเว็บไซต์อาจไม่ปลอดภัย ไ<sub></sub> เลือกเพื่อดำเนินต่อไปยงเว็บไซต์ โด
- 2**.** คลิกที่แท็บ**เครือข่าย**จากนั้น คลิก TCP/IP(v4)เพื่อดูข้อมูลเครือข่าย เปลี่ยนการตั้งค่าตามต้องการ

## **การเปลี่ยนชื่อตกลงในเครือข่าย**

้วิธีเปลี่ยนชื่อตกลงในเครือข่ายเพื่อให้สามารถระบได้โดยไม่ซ้ำกัน ให้ใช้ HP Embedded Web Server

- 1**.** เปิด HP Embedded Web Server (EWS):
	- a**.** จากหน้าจอหลักบนแผงควบคุมเครื่องสแกน ให้เลือกไอคอนข้อมูล และจากนั้นเลือกไอคอนเครือ ข่าย เพื่อแสดงที่อยู่ IP หรือชื่อโฮสต์

<span id="page-122-0"></span>b**.** เปิดเว็บเบราว์เซอร์และในบรรทัดสำหรับที่อยู่ ให้พิมพ์ที่อยู่ IP หรือชื่อโฮสต์ตามที่แสดงบนแผง ี ควบคุมผลิตภัณฑ์ กดปุ่ม Enter บนแป้นพิมพ์คอมพิวเตอร์ EWS จะเปิดขึ้น

https://10.10.XXXXX/

- **หมายเหตุ:** หากเว็บเบราเซอร์แสดงข้อความระบุว่าการเข้าถึงเว็บไซต์อาจไม่ปลอดภัย ไ<sub></sub> ีเลือกเพื่อดำเนินต่อไปยังเว็บไซต์ โด
- 2**.** เปิดแท็บ **ทั่วไป**
- 3**.** ในหน้า **ข้อมูลเครื่อง** ชื่อผลิตภัณฑ์เริ่มต้นอยู่ในฟิลด์**ชื่ออุปกรณ์** คุณสามารถเปลี่ยนแปลงชื่อนี้เพื่อระบุ ผลิ

**หมายเหตุ:** การป้อนข้อมูลในฟิลด์อื่นในหน้าสามารถทำหรือไม่ก็ได้

4**.** คลิกปุ่ม **นำไปใช้** เพื่อบันทึกการเปลี่ยนแปลง

#### **กำหนดค่าพารามิเตอร์**IPv4 TCP/IP **ด้วยตนเองจากแผงควบคุม**

ใช้เมนูแผงควบคุม การตั้งค่า เพื่อตั้งค่าแอดเดรส IPv4, ซับเน็ตมาสก์และเกตเวย์เริ่มต้นด้วยตนเอง

- 1**.** จากหน้าจอหลักบนแผงควบคุมผลิตภัณฑ์ให้เลือก การตั้งค่า
- 2**.** เปิดเมนูดังต่อไปนี้:
	- เครือข่าย
	- **Ethernet**
	- TCP/IP
	- การตั้งค่า IPV 4
	- วิธีกำหนดค่า
- 3**.** เลือกตัวเลือก ด้วยตนเอง และจากนั้นเลือก ตกลง
- 4**.** เปิดเมนูการตั้งค่าด้วยตนเอง
- 5**.** เลือกตัวเลือก ที่อยู่ IP ซับเน็ตมาส์ก หรือ เกตเวย์เริ่มต้น
- 6**.** เลือกฟิลด์แรกเพื่อเปิดแผงปุ่มกด ป้อนตัวเลขที่ถูกต้องสำหรับฟิดล์ และจากนั้นเลือก ตกลง ทำซ้ำขั้นตอนสำหรับแต่ละฟิลด์ที่ต้องการกำหนดค่า

#### **กำหนดค่าพารามิเตอร์**IPv6 TCP/IP **ด้วยตนเองจากแผงควบคุม**

ใช้เมนูแผงควบคุม การตั้งค่า เพื่อตั้งค่าแอดเดรส IPv6 ด้วยตนเอง

- 1**.** จากหน้าจอหลักบนแผงควบคุมผลิตภัณฑ์ให้เลือก การตั้งค่า
- 2**.** ในการเปิดใช้การกำหนดค่าด้วยตนเอง ให้เปิดเมนูต่อไปนี้:
- <span id="page-123-0"></span>**เครือข่าย**
- **Ethernet**
- TCP/IP
- การตั้งค่า IPV6
- 3**.** เลือก เปิดใช้งาน เลือก เปิด และจากนั้นเลือก ตกลง
- 4**.** ในการกำหนดค่าของที่อยู่ เปิดเมนูการตั้งค่าด้วยตนเองและจากนั้น เลือก**ที่อยู่**
- 5**.** ใช้แผงปุ่มกดเพื่อป้อนที่อยู่ และจากนั้นเลือก ตกลง

## **การตั้งค่าความเร็วลิงค์และ** Duplex

**หมายเหตุ:** ข้อมูลนี้ใช้กับเครือข่าย Ethernet เท่านั้น ไม่สามารถใช้ได้กับเครือข่ายแบบไร้สาย

ความเร็วของลิงค์และโหมดการติดต่อสื่อสารของเซิร์ฟเวอร์การสแกนจะต้องตรงกับฮับเครือข่าย ในสถานการณ์ ส่วนใหญ่ ให้ปล่อยผลิตภัณฑ์ทำงานในโหมดอัตโนมัติการเปลี่ยนแปลงความเร็วลิงค์และการตั้งค่า duplex ที่ไม่ ถูกต้องอาจทำให้ผลิตภัณฑ์ไม่สื่อสารกับอุปกรณ์เครือข่ายอื่นๆ ในการเปลี่ยนแปลง ให้ใช้แผงควบคุมผลิตภัณฑ์

- $\mathbb{B}'$  <mark>หมายเหต</mark>: การตั้งค่าผลิตภัณฑ์ต้องตรงกับการตั้งค่าสำหรับอุปกรณ์เครือข่าย (ฮับเครือข่าย สวิตช์ เกตเวย์ เราเตอร์หรือคอมพิวเตอร์)
- **หมายเหตุ:** การเปลี่ยนการตั้งค่าเหล่านี้จะทำให้ผลิตภัณฑ์ปิด และจากนั้นเปิดใหม่ ทำการเปลี่ยนแปลงเฉพาะ เมื่อผลิตภัณฑ์ไม่ได้ทำงานอะไรเท่านั้น
	- 1**.** จากหน้าจอหลักบนแผงควบคุมผลิตภัณฑ์ให้กวาดนิ้วไปจนกว่าเมนูการตั้งค่า จะปรากฏขึ้น แตะไอคอน การตั้งค่า เพื่อเปิดเมนู
	- 2**.** เปิดเมนูดังต่อไปนี้:
		- **่ เครือข่าย**
		- **Ethernet**
		- ความเร็วลิงค์
	- 3**.** เลือกหนึ่งในตัวเลือกต่อไปนี้:
		- อัตโนมัติ: เซิร์ฟเวอร์การสแกนจะกำหนดค่าโดยอัตโนมัติสำหรับความเร็วลิงค์และโหมดการติดต่อ สูงสุดที่อนุญาตให้ใช้บนเครือข่าย
		- 10T Half: 10 เมกะไบต์ต่อวินาที(Mbps), half-duplex operation
		- 10T Full: 10 Mbps, full-duplex operation
		- 10T Auto: 10 Mbps, automatic-duplex operation
		- 100TX Half: 100 Mbps, half-duplex operation
- 100TX Full: 100 Mbps, full-duplex operation
- 100TX Auto: 100 Mbps, automatic-duplex operation
- 1000T Full: 1000 Mbps, full-duplex operation

4**.** เลือก ตกลง

## **คุณลักษณะการรักษาความปลอดภัยของตกลง**

#### **บทนำ**

ผลิตภัณฑ์มีคุณลักษณะความปลอดภัยหลายอย่างเพื่อจำกัดบุคคลที่เข้าถึงการกำหนดค่า เพื่อรักษาความ ปลอดภัยข้อมูล และเพื่อป้องกันการเข้าถึงส่วนประกอบฮาร์ดแวร์ที่มีค่า

- คำประกาศเรื่องการรักษาความปลอดภัย
- **IP Security**
- กำหนดรหัสผ่านของผู้ดูแลระบบ
- การสนับสนุนการเข้ารหัส[: HP High Performance Secure Hard Disks](#page-126-0)
- [ล็อคแผงเสียบหน่วยความจำ](#page-126-0)

#### **คำประกาศเรื่องการรักษาความปลอดภัย**

ผลิตภัณฑ์นี้สนับสนุนมาตรฐานการรักษาความปลอดภัยต่างๆ และโปรโตคอลที่ช่วยให้ผลิตภัณฑ์ปลอดภัย ปกป้องข้อมูลที่สำคัญในเครือข่ายของคุณ และทำให้การดูแลและบำรุงรักษาผลิตภัณฑ์เป็นเรื่องง่าย

#### IP Security

IP Security (IPsec) เป็นชุดโปรโตคอลที่ควบคุมการรับส่งข้อมูลไปยังและจากผลิตภัณฑ์ในเครือข่ายที่ใช้ IP IPsec มีการตรวจสอบแบบ host-to-host ความสมบูรณ์ของข้อมูล และการเข้ารหัสการติดต่อสื่อสารของเครือ ข่าย

สำหรับผลิตภัณฑ์ที่เชื่อมต่อกับเครือข่าย ให้กำหนดค่า IPsec โดยใช้แท็บ**เครือข่าย**ใน HP Embedded Web Server

#### **กำหนดรหัสผ่านของผู้ดูแลระบบ**

กำหนดรหัสผ่านสำหรับผู้ดูแลระบบในการเข้าใช้งานผลิตภัณฑ์และ HP Embedded Web Server เพื่อให้ผู้ใช้ งานที่ไม่ได้รับอนุญาตไม่สามารถเปลี่ยนการตั้งค่าผลิตภัณฑ์ได้

- 1**.** เปิด HP Embedded Web Server (EWS):
	- a**.** จากหน้าจอหลักบนแผงควบคุมผลิตภัณฑ์ให้เลือกไอคอนข้อมูล และจากนั้นเลือกไอคอนเครือ ข่าย เพื่อแสดงที่อยู่ IP หรือชื่อโฮสต์
	- b**.** เปิดเว็บเบราว์เซอร์และในบรรทัดสำหรับที่อยู่ ให้พิมพ์ที่อยู่ IP หรือชื่อโฮสต์ตามที่แสดงบนแผง ควบคุมผลิตภัณฑ์ กดปุ่ม <u>Ente</u>r บนแป้นพิมพ์คอมพิวเตอร์ EWS จะเปิดขึ้น

#### https://10.10.XXXXX/

**หมายเหตุ:** หากเว็บเบราเซอร์แสดงข้อความที่ระบุว่า การเข้าใช้งานเว็บไซต์อาจไม่ปลอดภัย ให้ เลือกตัวเลือกเพื่อเข้าสู่เว็บไซต์ต่อไป โดยการเข้าใช้งานเว็บไซต์นี้จะไม่เป็นอันตรายกับคอมพิวเตอร์

2**.** คลิกแถบ **การรักษาความปลอดภัย**

- <span id="page-126-0"></span>3**.** เปิดเมนู**ความปลอดภัยทั่วไป**
- 4**.** ในพื้นที่ชื่อ Set the Local Administrator Password (ตั้งค่ารหัสผ่านผู้ดูแลระบบภายใน) ให้ป้อนชื่อเพื่อ ูเชื่อมโยงกับรหัสผ่านในฟิลด์ Username (ชื่อผู้ใช้)
- 5**.** ป้อนรหัสผ่านในฟิลด์**รหัสผ่านใหม่** แล้วป้อนอีกครั้งในฟิลด์**ป้อนรหัสผ่าน**
- $\overset{\mathbb{P}}{2}$  <mark>หมายเหตุ:</mark> ในการเปลี่ยนรหัสผ่านที่มีอยู่ ให้ป้อนรหัสผ่านที่มีอยู่ก่อนในฟิลด์ **Old Password** (รหัสผ่าน เดิม)
- 6**.** คลิก **ใช้**
- **หมายเหตุ:** จดรหัสผ่านเก็บไว้และจัดเก็บไว้ในที่ๆ ปลอดภัย รหัสผ่านของผู้ดูแลระบบไม่สามารถกู้คืนได้ หากรหัสผ่านของผู้ดูแลระบบสูญหายหรือลืม ให้ติดต่อฝ่ายสนับสนุนของ HP ที่ <u>[support.hp.com](http:// support.hp.com)</u> เพื่อขอ ความช่วยเหลือที่จำเป็นในการรีเซ็ตตัวเครื่องอย่างสมบูรณ์

คุณลักษณะบางอย่างบนแผงควบคุมผลิตภัณฑ์สามารถตั้งค่าความปลอดภัยเพื่อป้องกันไม่ให้ผู้อื่นใช้งานโดยไม่ ได้รับอนุญาต เมื่อตั้งค่าความปลอดภัยให้กับคุณลักษณะนั้นแล้ว ผลิตภัณฑ์จะแสดงข้อความแจ้งให้คุณลงชื่อเข้า ใช้ก่อนที่คุณจะสามารถใช้งาน นอกจากนี้ คุณยังสามารถลงชื่อเข้าใช้ได้โดยไม่ต้องรอข้อความแจ้งโดยเลือก ลงชื่อเข้าใช้จากแผงควบคุมผลิตภัณฑ์

โดยทั่วไปข้อมูลประจำตัวสำหรับการลงชื่อเข้าใช้ผลิตภัณฑ์จะเหมือนกับการลงชื่อเข้าใช้เครือข่าย สอบถามจากผู้ ดูแลระบบเครือข่ายหากคุณมีคำถามเกี่ยวกับข้อมูลประจำตัวที่ต้องใช้

- 1**.** จากหน้าจอหลักบนแผงควบคุมผลิตภัณฑ์ให้เลือก ลงชื่อเข้าใช้
- 2**.** ทำตามข้อความแจ้งเพื่อป้อนข้อมูลประจำตัว

**หมายเหตุ:** เพื่อความปลอดภัยของผลิตภัณฑ์ให้เลือก ลงชื่อออก เมื่อคุณใช้งานผลิตภัณฑ์เสร็จ

#### **การสนับสนุนการเข้ารหัส**: HP High Performance Secure Hard Disks

ฮาร์ดดิสก์มีการเข้ารหัสแบบฮาร์ดแวร์คุณสามารถจัดเก็บข้อมูลที่สำคัญไว้ได้โดยไม่มีผลกับประสิทธิภาพของ ผลิตภัณฑ์ฮาร์ดดิสก์นี้จะใช้Advanced Encryption Standard (AES) ล่าสุดและมีหลากหลายคุณลักษณะที่ช่วย ประหยัดเวลาและมีฟังก์ชันที่มีประสิทธิภาพ

ใช้เมนู**การรักษาความปลอดภัย** ใน HP Embedded Web Server เพื่อกำหนดค่าดิสก์

#### **ล็อคแผงเสียบหน่วยความจำ**

ฟอร์แมตเตอร์มีช่องที่คุณสามารถใช้ต่อสายล็อคได้การล็อคฟอร์แมตเตอร์ช่วยป้องกันไม่ให้คนอื่นนำชิ้นส่วนที่มี ค่าออกมาได้

# **การตั้งค่าการประหยัดพลังงาน**

#### **บทนำ**

- <u>ตั้งค่าตัวตั้งเวลาพักเครื่อง และกำหนดให้เครื่องสแกนใช้พลังงานอยู่ที่ 2 วัตต์หรือต่ำกว่า</u>
- ตั้งค่ากำหนดเวลาพักเครื่อง

กำหนดการตั้งค่าพักเครื่องเพื่อลดการใช้พลังงานเมื่อเครื่องไม่มีการใช้งาน

#### **ตั้งค่าตัวตั้งเวลาพักเครื่อง และกำหนดให้เครื่องสแกนใช้พลังงานอยู่ที่** 2 **วัตต์ หรือต่ำกว่า**

การตั้งค่าโหมดพักเครื่องจะส่งผลต่อปริมาณการใช้พลังงานของผลิตภัณฑ์ เวลาเริ่มทำงาน/พักเครื่อง ความ รวดเร็วในการเข้าสู่โหมดพักเครื่องของผลิตภัณฑ์และความรวดเร็วในการกลับสู่การทำงานหลังจากพักเครื่อง

หากต้องการกำหนดให้เครื่องใช้พลังงานอยู่ที่ 2 วัตต์หรือต่ำกว่าขณะอยู่ในโหมดพักเครื่อง ให้ป้อนเวลาเพื่อตั้งค่า พักเครื่องหลังจากไม่มีการใช้งาน และ ปิดอัตโนมัติหลังจากการพักเครื่อง

- 1**.** จากหน้าจอหลักบนแผงควบคุมผลิตภัณฑ์ให้เลือก การตั้งค่า
- 2**.** เปิดเมนูดังต่อไปนี้:
	- $\bullet$  ทั่วไป
	- การตั้งค่าพลังงาน
	- การตั้งค่าพักเครื่อง
- **3. เลือก พักเครื่องหลังจากไม่มีการใช้งาน เห** เครื่อง ป้
- **4. เลือก ปิดอัตโนมัติหลังจากการพักเครื่อง เข้** เครื่องเป็นระยะเวลาหนึ่ง ป
	- **หมายเหตุ**: ตามค่าเริ่มต้น ต งานใดๆ ยกเว้น USB หรือ Wi-Fi สำหรับการตั้งค่าประหยัดพลังงานที่มากขี้น คุณ ทำงานด้วยปุ่มเปิด/ปิดเท่านั้นโดยเลือก ปิดเครื่อง (เริ่มทำงานเมื่อกดปุ่มเปิด/ปิดเท่านั้น)
- 5**.** เลือก เสร็จ เพื่อบันทึกการตั้งค่า

### **ตั้งค่ากำหนดเวลาพักเครื่อง**

ใช้คุณลักษณะ กำหนดเวลาพักเครื่อง เพื่อกำหนดให้ตัวเครื่องกลับมาสู่โหมดทำงานหรือโหมดพักเครื่องโดย อัตโนมัติตามวันเวลาของสัปดาห์ที่ระบุ

- 1**.** จากหน้าจอหลักบนแผงควบคุมผลิตภัณฑ์ให้เลือก การตั้งค่า
- 2**.** เปิดเมนูดังต่อไปนี้:
- ทั่วไป
- การตั้งค่าพลังงาน
- กำหนดเวลาพักเครื่อง
- 3**.** เลือก เหตุการณ์ใหม่ และจากนั้นเลือกชนิดของเหตุการณ์ที่จะกำหนดเวลา: เหตุการณ์เริ่มทำงาน หรือ เหตุการณ์พักเครื่อง
- 4**.** สำหรับเหตุการณ์เริ่มทำงานหรือพักเครื่อง ให้กำหนดค่าเวลาและวันในสัปดาห์สำหรับเหตุการณ์ เลือก บนท<mark>ิ</mark>ก เ<mark></mark>

### HP Web Jetadmin

HP Web Jetadmin เป็นเครื่องมือชั้นนำที่ได้รับรางวัล ใช้สำหรับจัดการเครื่องพิมพ์ HP ที่อยู่ในเครือข่ายหลาก หลายอย่างมีประสิทธิภาพ ได้แก่ เครื่องพิมพ์เครื่องพิมพ์มัลติฟังก์ชัน และเครื่องส่งระบบดิจิตอล โซลูชันเดียวนี้ ช่วยคุณติดตั้ง ตรวจติดตาม บำรุงรักษา แก้ปัญหา และรักษาความปลอดภัยให้การทำงานด้านการพิมพ์และภาพ จากระยะไกล ซึ่งจะเพิ่มพูนผลผลิตทางธุรกิจได้ในที่สุด โดยช่วยประหยัดเวลา ควบคุมค่าใช้จ่าย และปกป้องการ ลงทุนของคุณ

การอัปเกรด HP Web Jetadmin จะมีขึ้นอยู่เป็นระยะๆ เพื่อให้การสนับสนุนคุณสมบัติเครื่องพิมพ์โดยเฉพาะ ไป ที่ [www.hp.com/go/webjetadmin](http://www.hp.com/go/webjetadmin) สำหรับข้อมูลเพิ่มเติม

## HP Digital Sending Software (HP DSS)

คุณสามารถติดตั้ง HP Digital Sending Software เสริม ซอฟต์แวร์นี้จะรันเป็นบริการในเซิร์ฟเวอร์เครือข่าย และอนุญาตให้หลายผลิตภัณฑ์ส่งงานผ่านเซิร์ฟเวอร์ได้โดยไม่จำเป็นต้องติดตั้งซอฟต์แวร์หรือไดรเวอร์ใดๆ ใน คอมพิวเตอร์ของผู้ใช้แต่ละคน

# **อัปเกรดเฟิร์มแวร์**

- 1**.** จากหน้าจอหลักบนแผงควบคุม ให้เลือก รายงาน จากนั้นเลือก หน้าการกำหนดค่า/สถานะ
- 2**.** เลือก หน้าการกำหนดค่าและจากนั้นเลือก มุมมอง รายงานจะแสดงหมายเลขรุ่นของเฟิร์มแวร์ปัจจุบัน
- 3**.** โปรดไปดูที่ [www.hp.com/support](http://www.hp.com/support) เพื่อค้นหาผลิตภัณฑ์ของคุณ จากนั้นค้นหาลิงค์ดาวน์โหลดเพื่อดูว่ามี เวอร์ชันใหม่ของเฟิร์มแวร์หรือไม่
- 4**.** คัดลอกไฟล์เฟิร์มแวร์ใหม่ไปยังอุปกรณ์จัดเก็บ USB และจากนั้นเสียบอุปกรณ์USB เข้ากับพอร์ต USB ที่ ด้านข้างของแผงควบคุม
	- **ข้อควรระวัง:** ตรวจสอบให้แน่ใจว่าได้ปล่อยให้อุปกรณ์จัดเก็บ USB เสียบกับตัวเชื่อมต่อ USB จนการอัป เกรดทั้งหมดได้รับการติดตั้ง ตัวเครื่องมีการรีบูต และปรากฏหน้าจอหลักบนแผงควบคุม
- 5**.** จากหน้าจอหลัก เลือก เครื่องมือสนับสนุน เลือก การบำรุงรักษา จากนั้นเลือก การอัปเกรดเฟิร์มแวร์USB
- 6**.** เลือก ชุดอัพเกรดเฟิร์มแวร์ จากนั้นเลือก ติดตั้ง

ขั้นตอนการอัปเกรดอาจใช้เวลาหลายนาที การเริ่มต้นทำงานของเครื่องสแกนหลังจากการอัปเกรด เฟิร์มแวร์อาจใช้เวลาถึง 20 นาที

7**.** หากจำเป็น ทำซ้ำสองขั้นตอนก่อนหน้าเพื่อติดตั้งการอัปเกรดลำดับที่สอง

**หมายเหตุ:** คุณสามารถอัปเกรดเฟิร์มแวร์ได้โดยใช้HP Embedded Web Server (EWS) เริ่มการทำงานของ EWS เลือกแท็บ **ทั่วไป** เลือก **อัปเกรดเฟิร์มแวร์**ในช่องนำทางด้านซ้าย จากนั้นทำตามคำแนะนำบนหน้าจอ เพื่อดาวน์โหลดโปรแกรมอัปเกรดเฟิร์มแวร์โดยตรงมายังตัวเครื่อง

# 5 **การแก้ปัญหา**

เนื้อหาส่วนนี้อธิบายถึงวิธีแก้ปัญหาทั่วไปที่เกิดขึ้นกับสแกนเนอร์ สำหรับวิธีการแก้ไขปัญหาเพิ่มเติม โปรดดูวิธีใช้สำหรับโปรแกรมการสแกนของ HP ที่ใช้อยู่

# **การแก้ไขปัญหาเพิ่มเติม**

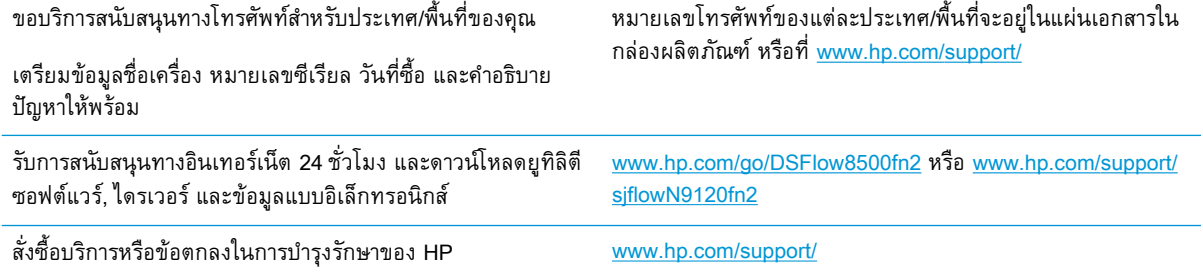

# **เรียกคืนการตั้งค่าจากโรงงาน**

#### **บทนำ**

ใช้หนึ่งในวิธีการต่อไปนี้เพื่อเรียกคืนการตั้งค่าเดิมจากผู้ผลิตของเครื่องสแกน

**หมายเหตุ**: กา อย่างไรก็ตาม การตังค่าบางอย่างจะไม่เปลี่ยนแปลง เช่น การตังค่าภาษา วันที่ เวลา แ เครือข่ายบางอย่าง

## **วิธีที่หนึ่ง**: **เรียกคืนการตั้งค่าจากผู้ผลิตได้จากแผงควบคุมเครื่องสแกน**

- 1**.** จากหน้าจอหลักบนแผงควบคุมเครื่องสแกน ให้กวาดนิ้วจนกว่าเมนูการตั้งค่า จะปรากฏขึ้น เลือกไอคอน การตั้งค่า เพื่อเปิดเมนู
- 2**.** เปิดเมนูดังต่อไปนี้:
	- $\bullet$  ทั่วไป
	- รีเซ็ตการตั้งค่าจากโรงงาน
- 3**.** เลือก รีเซ็ต

ข้อความการยืนยันระบุว่าการใช้ฟังก์ชันรีเซ็ตจะทำให้ข้อมูลสูญหาย

4**.** เลือก รีเซ็ต เพื่อให้กระบวนการเสร็จสมบูรณ์

**หมายเหตุ:** เครื่องสแกนจะเริ่มต้นใหม่โดยอัตโนมัติหลังจากการรีเซ็ตเสร็จสมบูรณ์

#### **วิธีที่สอง**: **เรียกคืนการตั้งค่าจากโรงงานจาก** HP Embedded Web Server (**ผลิตภัณฑ์ที่เชื่อมต่อเครือข่ายเท่านั้น**)

- 1**.** เปิด HP Embedded Web Server (EWS):
	- a**.** จากหน้าจอหลักบนแผงควบคุมเครื่องสแกน ให้เลือกไอคอนข้อมูล และจากนั้นเลือกไอคอนเครือ ข่าย เพื่อแสดงที่อยู่ IP หรือชื่อโฮสต์
	- b**.** เปิดเว็บเบราว์เซอร์และในบรรทัดสำหรับที่อยู่ ให้พิมพ์ที่อยู่ IP หรือชื่อโฮสต์ตามที่แสดงบนแผง ควบคุมเครื่องสแกน กดปุ่ม Enter บนแป้นพิมพ์คอมพิวเตอร์EWS จะเปิดขึ้น

https://10.10.XXXXX/

- **หมายเหตุ:** หากเว็บเบราเซอร์แสดงข้อความที่ระบุว่า การเข้าใช้งานเว็บไซต์อาจไม่ปลอดภัย ให้ เลือกตวเลือกเพื่อเข้าสู่เว็บไซต์ต่อไป โด
- 2**.** เปิดแท็บ General (ทั่วไป)
- 3**.** ทางด้านซ้ายของหน้าจอ ให้คลิก **เรียกคืนการตั้งค่าจากโรงงาน**
- 4**.** คลิกที่ตัวเลือก **รีเซ็ต**

**หมายเหตุ:** เครื่องสแกนจะเริ่มต้นใหม่โดยอัตโนมัติหลังจากการรีเซ็ตเสร็จสมบูรณ์

# **ปัญหาการติดตั้งสแกนเนอร์**

- การตรวจสอบสายต่างๆ
- ถอนการติดตั้งแล้วติดตั้งไดรเวอร์และเครื่องมือ HP ScanJet อีกครั้ง (Windows)

#### **การตรวจสอบสายต่างๆ**

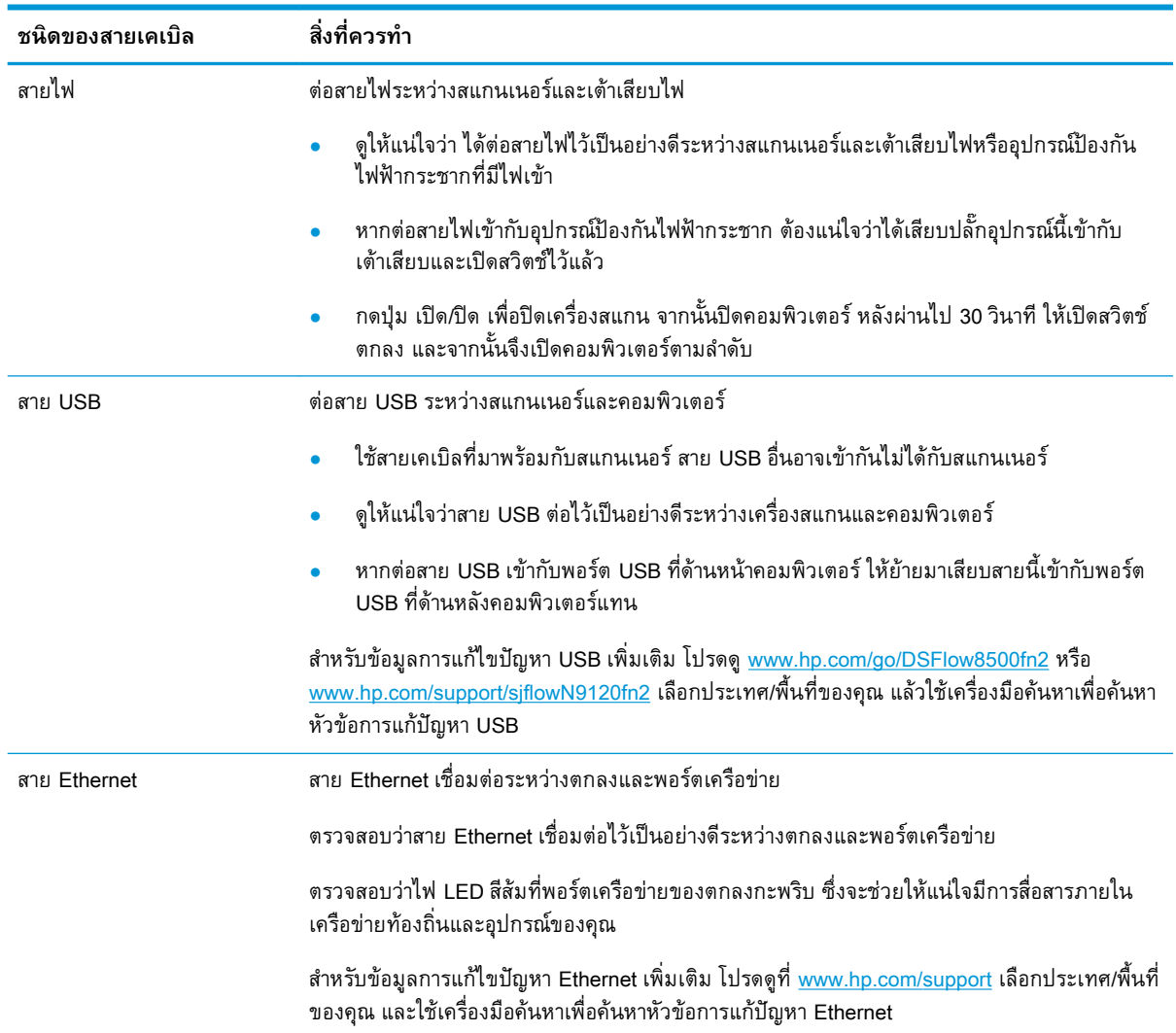

# **ถอนการติดตั้งแล้วติดตั้งไดรเวอร์และเครื่องมือ** HP ScanJet **อีกครั้ง** (Windows)

หากตรวจสอบการเชื่อมต่อสายสแกนเนอร์แล้วยงคงมีปัญหาอยู่ ปัญหาอาจเกิดจากการติดตั้งที่ไม่สมบูรณ์ ไห ถอนการติดตั้ง จากนั้นติดตั้งไดรเวอร์และเครื่องมือ HP ScanJet อีกครั้ง

- 1**.** กดปุ่มเปิด/ปิด เพื่อปิดเครื่องสแกนเนอร์จากนั้นให้ถอดสาย USB และสายไฟออกจากสแกนเนอร์
- 2**.** บนคอมพิวเตอร์ให้เปิด Control Panel และใช้เครื่องมือ **เพิ่ม**/**นำออก** (ใน Windows 7, Windows 8, Windows 8.1 และ Windows 10 ให้ใช้เครื่องมือ **โปรแกรมและคุณลักษณะ**) เพื่อถอนการติดตั้ง โปรแกรม
- 3**.** รีสตาร์ทคอมพิวเตอร์
- 4**.** ติดตั้งไดรเวอร์และเครื่องมือของ HP ScanJet อีกครั้ง
	- ปิดสวิตช์ตกลง รอ 30 วินาที และจากนั้นเปิดสวิตช์ตกลงอีกครั้ง
	- ดาวน์โหลดซอฟต์แวร์จาก www.hp.com/go/DSFlow8500fn2 หรือ www.hp.com/support/ sjflowN9120fn2 และจากนั้นดำเนินการติดตั้ง
- 5**.** เสียบสาย USB และสายไฟกลับเข้าไปที่สแกนเนอร์จากนั้นกดปุ่มเปิด/ปิด เพื่อเปิดเครื่องสแกนเนอร์

# **ปัญหาสวิตช์เปิด**/**ปิดเครื่อง**

- สแกนเนอร์ไม่เปิดการทำงาน
- สแกนเนอร์หยุดชั่วคราวหรือปิดเครื่อง
- [สแกนเนอร์ยังคงปิดทำงาน](#page-139-0)

#### **สแกนเนอร์ไม่เปิดการทำงาน**

หากสแกนเนอร์ไม่เปิดเครื่องหลังจากกดปุ่มเปิด/ปิด ให้ตรวจสอบดังต่อไปนี้:

- อาจยังไม่ได้เสียบปลั๊กตกลง ตรวจสอบดูว่าไม่ได้ถอดสายไฟออกจากตกลงหรือถอดปลั๊กไฟออกจากแหล่ง จ่ายไฟ
- อุปกรณ์จ่ายไฟอาจไม่ทำงาน
	- ตรวจสอบว่าไฟ LED เปิด/ปิดเครื่องบนแผงควบคุมสว่างอยู่
	- หากไฟ LED เปิด/ปิดเครื่องไม่สว่าง ให้ตรวจสอบว่ามีไฟจ่ายเข้าไปที่เต้าเสียบไฟหรืออุปกรณ์ป้องกัน ไฟฟ้ากระชากที่เสียบอยู่กับอุปกรณ์จ่ายไฟหรือไม่
	- หากมีไฟจ่ายเข้าไปที่เต้าเสียบไฟหรืออุปกรณ์ป้องกันไฟฟ้ากระชาก แต่ไฟ LED เปิด/ปิดเครื่องยังคง ไม่สว่าง แสดงว่าอุปกรณ์จ่ายไฟอาจผิดปกติ ไปที่ www.hp.com/go/DSFlow8500fn2 หรือ www.hp.com/support/sjflowN9120fn2 สำหรับความช่วยเหลือ

## **สแกนเนอร์หยุดชั่วคราวหรือปิดเครื่อง**

หากสแกนเนอร์หยุดสแกน ให้ปฏิบัติตามขั้นตอนดังต่อไปนี้หลังจากทำแต่ละขั้นตอนแล้ว ให้เริ่มสแกนอีกครั้ง เพื่อดูว่าสแกนเนอร์ทำงานหรือไม่ หากปัญหายังคงมีอยู่ ให้ดำเนินการตามขั้นตอนต่อไป

1**.** สายเคเบิลอาจหลวม ดูให้แน่ใจว่า ได้เชื่อมต่อทั้งสาย USB และอุปกรณ์จ่ายไฟไว้ถูกต้องแล้ว

ใช้สายเคเบิลที่มาพร้อมกับสแกนเนอร์ สาย USB อื่นอาจเข้ากันไม่ได้กับสแกนเนอร์

- 2**.** ตรวจดูให้แน่ใจว่าสแกนเนอร์ได้รับการจ่ายไฟ
	- a**.** ตรวจสอบว่าไฟ LED เปิด/ปิดเครื่องบนแผงควบคุมสว่างอยู่
	- b**.** หากไฟ LED เปิด/ปิดเครื่องไม่สว่าง ให้ตรวจสอบว่ามีไฟจ่ายเข้าไปที่เต้าเสียบไฟหรืออุปกรณ์ป้องกัน ไฟฟ้ากระชากที่เสียบอยู่กับอุปกรณ์จ่ายไฟหรือไม่
	- c**.** หากมีไฟจ่ายเข้าไปที่เต้าเสียบไฟหรืออุปกรณ์ป้องกันไฟฟ้ากระชาก แต่ไฟ LED เปิด/ปิดเครื่องยังคง ไม่สว่าง ให้ถอดสายไฟจากแหล่งจ่ายไฟ รอ 30 วินาที แล้วเสียบปลั๊กกลับเข้าไป
	- d**.** หากแก้ไขปัญหาไม่ได้แสดงว่าอุปกรณ์จ่ายไฟอาจผิดปกติ ไปที่ www.hp.com/go/DSFlow8500fn2 หรือ www.hp.com/support/sjflowN9120fn2 สำหรับความช่วยเหลือ
- 3**.** รีสตาร์ทคอมพิวเตอร์ของคุณ
- <span id="page-139-0"></span>4**.** Windows: บนคอมพิวเตอร์ให้เปิด Control Panel และใช้เครื่องมือ **เพิ่ม**/**นำออก** (ใน Windows 7 และ Windows 8 เครื่องมือ **โปรแกรมและคุณลักษณะ** ) เพื่อถอนการติดตั้งโปรแกรมต่อไปนี้:
	- HP Scan หรือ HP Scan TWAIN
	- ไดรเวอร์HP ScanJet ISIS
- 5**.** ติดตั้งแอพพลิเคชันอีกครั้งโดยการดำเนินการอย่างใดอย่างหนึ่งต่อไปนี้
	- เสียบสาย USB และแหล่งจ่ายไฟกลับเข้าไปที่ตกลง และจากนั้นกดปุ่มเปิด/ปิดเครื่อง เพื่อเปิดตกลง ติดตั้งซอฟต์แวร์และไดรเวอร์ของ HP ดิจิทัลเซนเดอร์โฟลว์8500 fn2 เวิร์กสเตชันบันทึกข้อมูล เอกสาร หรือ เครื่องสแกนเอกสาร HP ScanJet Enterprise Flow N9120 fn2 อีกครั้ง
	- ติดตั้งแอปพลิเคชันต่างๆ อีกครั้งโดยดาวน์โหลดซอฟต์แวร์จาก www.hp.com/go/DSFlow8500fn2 หรือ www.hp.com/support/sjflowN9120fn2

#### **สแกนเนอร์ยังคงปิดทำงาน**

ตามค่าเริ่มต้น ตกลงจะะเข้าสู่โหมดพักเครื่องในระยะก่อนการไม่ได้ใช้งาน 10 นาที

Windows: เมื่อต้องการเปลี่ยนค่าเริ่มต้น ให้ปฏิบัติตามขั้นตอนต่อไปนี้

- 1**.** เข้าใช้งาน HP Embedded Web Server (EWS)
- 2**.** คลิกแท็บ **ทั่วไป** และจากนั้น เลือก **การตั้งค่าพลังงาน** จากเมนูการนำทางด้านซ้าย
- 3**.** เลือกการตั้งค่าโหมดพักเครื่องและปิดอัตโนมัติ:
	- **พักเครื่องหลังจากไม่ได้ใช้งาน**: เมื่อต้องการกำหนดเวลาให้ตกลงจะเข้าสู่โหมดพักเครื่องหลังจากที่ ไม่มีการใช้งาน ให้ใส่ค่าใดก็ได้ระหว่าง 0-118 นาที
	- **ปิดเครื่องโดยอัตโนมัติหลังจากการพักเครื่อง**: ในการกำหนดเวลาให้เครื่องปิดโดยอัตโนมัติ หรือ เข้าสู่โหมดปิดเครื่องหลังจากที่เครื่องไม่มีการใช้งาน ให้ใส่ค่าใดก็ได้ระหว่าง 0–118 นาที
	- หากต้องการหยุดตกลงจากการปิดโดยอัตโนมัติให้เลือก HP Auto Off/Auto On (**ปลุกให้เครื่อง ทำงานได้ในเกือบทุกกรณี**) แทน **ปิดเครื่อง** (**ปลุกให้เครื่องทำงานได้โดยใช้ปุ่มเปิด**/**ปิดเท่านั้น**)

# **เครื่องสแกนไม่โหลดกระดาษหรือป้อนกระดาษผิดพลาด**

#### **บทนำ**

โต เดียว สเ

- เครื่องสแกนไม่โหลดกระดาษ
- เครื่องสแกนโหลดกระดาษออกมาหลายแผ่น
- อุปกรณ์ป้อนกระดาษมีกระดาษติด [กระดาษเอียง](#page-141-0) หรือดึงกระดาษหลายแผ่น

## **เครื่องสแกนไม่โหลดกระดาษ**

หากเครื่องสแกนไม่โหลดกระดาษ ให้ลองโซลูชันดังนี้

- **1.** เปิดเครื่องสแกนและนำกระดาษที่ติดอยู่ออก ตรวจสอบว่าไม่มีกระดาษที่ฉีกขาดหลงเหลืออยู่ภายในเครื่อง สแกน
- **2.** ตรวจสอบว่าความชื้นในห้องอยู่ภายในข้อกำหนดของเครื่องสแกนนี้และกระดาษแผ่นนั้นได้รับการจัดเก็บ อยู่ในบรรจุภัณฑ์ที่ยังไม่มีการเปิด กระดาษรีมส่วนใหญ่ที่จำหน่ายมีห่อกันความชื้นเพื่อให้กระดาษแห้ง
- **3.** ลูกกลิ้งอาจมีการปนเปื้อน ทำความสะอาดลูกกลิ้งด้วยผ้าไร้ขนชุบน้ำอุ่นหมาดๆ ใช้น้ำกลั่น หากมี
- **ข้อควรระวัง:** ห้ามพ่นน้ำลงบนเครื่องสแกนโดยตรง ให้พ่นน้ำลงบนผ้าหรือชุบผ้าในน้ำและบิดน้ำออก ก่อนทำความสะอาดลูกกลิ้ง

ภาพต่อไปนี้แสดงถึงตัวอย่างของตำแหน่งลูกกลิ้งในเครื่องสแกนต่างๆ

**ภาพ** 5**-**1 ตำแหน่งลูกกลิ้ง

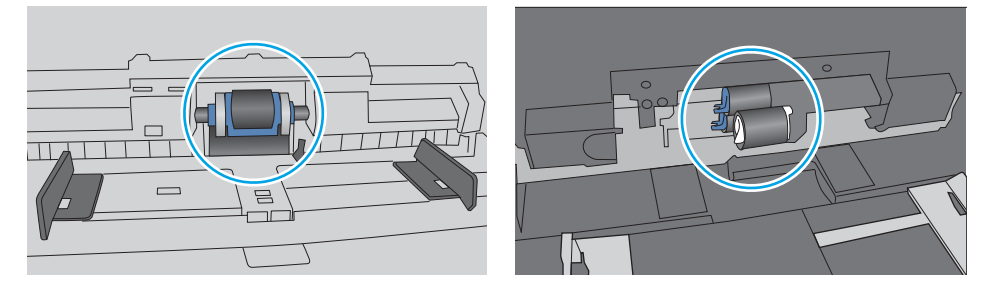

## **เครื่องสแกนโหลดกระดาษออกมาหลายแผ่น**

หากผลิตภัณฑ์โหลดกระดาษหลายแผ่นจากถาดกระดาษ ให้ลองแก้ไขดังนี้

- **1.** ใช้เฉพาะกระดาษที่เป็นไปตามข้อกำหนดกระดาษของ HP เท่านั้น
- **2.** ใช้กระดาษที่ไม่ยับ พับ หรือเสียหาย หากจำเป็น ให้ใช้กระดาษห่ออื่น
- **3.** ตรวจสอบให้แน่ใจว่า สภาพแวดล้อมของการสแกนอยู่ภายในข้อกำหนดที่แนะนำ

#### <span id="page-141-0"></span>**อุปกรณ์ป้อนกระดาษมีกระดาษติด กระดาษเอียง หรือดึงกระดาษหลายแผ่น**

- ต้นฉบับอาจมีบางอย่างติดอยู่ เช่น ลวดเย็บกระดาษหรือกระดาษโน้ตที่มีแถบกาว ดังนั้นต้องดึงออก
- ตรวจสอบว่าลูกกลิ้งทุกตัวอยู่ในตำแหน่งแล้ว และได้ปิดฝาปิดลูกกลิ้งในอุปกรณ์ป้อนกระดาษแล้ว
- ตรวจให้แน่ใจว่าปิดฝาอุปกรณ์ป้อนกระดาษด้านบนแล้ว
- อาจวางหน้ากระดาษไม่ถูกต้อง ดึงหน้ากระดาษให้ตรงและเลื่อนตัวปรับกระดาษเพื่อให้ปึกกระดาษอยู่ตรง กลาง
- ตัวกั้นกระดาษต้องชิดพอดีกับทั้งสองด้านของปึกกระดาษเพื่อการทำงานที่ถูกต้อง ตรวจสอบให้แน่ใจว่าปึก กระดาษตรงและตัวกั้นกระดาษอยู่ชิดกับปึกกระดาษ
- ถาดป้อนกระดาษของอุปกรณ์ป้อนกระดาษอาจมีกระดาษอยู่มากกว่าจำนวนแผ่นสูงสุดที่รับได้ตรวจสอบให้ แน่ใจว่า จำนวนกระดาษอยู่ใต้ตัวบอกระดับในถาดป้อนกระดาษ
- ตรวจสอบว่าไม่มีเศษกระดาษ ตัวเย็บ คลิปหนีบกระดาษ หรือเศษขยะอื่นๆ ในช่องกระดาษผ่าน
- ทำความสะอาดลูกกลิ้งและแผ่นแยกกระดาษของอุปกรณ์ป้อนกระดาษ ทำความสะอาดลูกกลิ้งโดยใช้ลมเป่า หรือผ้าสะอาดไร้ขนชุบน้ำอุ่นหมาดๆ ถ้ายังคงมีการป้อนผิดเกิดขึ้น ให้เปลี่ยนลูกกลิ้ง

# **นำกระดาษที่ติดออก**

#### **บทนำ**

ข้อมูลต่อไปนี้จะมีคำแนะนำสำหรับการนำกระดาษติดออกจากเครื่องสแกน

- พบกระดาษติดเป็นประจำหรือเกิดซ้ำ
- นำกระดาษที่ติดออกจากอุปกรณ์ป้อนกระดาษอัตโนมัติ(ADF)

## **พบกระดาษติดเป็นประจำหรือเกิดซ้ำ**

ในการลดปัญหากระดาษติด ให้ลองแก้ไขดังนี้

- **หมายเหตุ:** ในการดูวิดีโอที่แสดงวิธีการใส่กระดาษในลักษณะที่ลดปัญหากระดาษติด ให้คลิก [ที่น](http://link.brightcove.com/services/player/bcpid1190528646001?bctid=ref:REFIDWDN41f38993-8adc-4b9f-9479-3170ab7282ef)ี่
	- **1.** ใช้เฉพาะกระดาษที่เป็นไปตามข้อกำหนดกระดาษของ HP เท่านั้น
	- **2.** ใช้กระดาษที่ไม่ยับ พับ หรือเสียหาย หากจำเป็น ให้ใช้กระดาษห่ออื่น
	- **3.** ตรวจสอบว่าตัวกั้นกระดาษในถาดได้ปรับให้เหมาะกับขนาดกระดาษอย่างถูกต้อง ปรับตัวกั้นกระดาษให้ติด กับปึกกระดาษโดยกระดาษไม่โค้งงอ
	- **4.** หากคุณสแกนกระดาษที่หนา มีลายนูน หรือกระดาษที่มีรู ให้ใช้การป้อนกระดาษด้วยตนเองและป้อน กระดาษทีละแผ่น
	- **5.** ตรวจสอบให้แน่ใจว่า สภาพแวดล้อมของการสแกนอยู่ภายในข้อกำหนดที่แนะนำ

## **นำกระดาษที่ติดออกจากอุปกรณ์ป้อนกระดาษอัตโนมัติ**(ADF)

ข้อมูลต่อไปนี้จะอธิบายวิธีการนำกระดาษที่ติดออกจาก ADF เมื่อเกิดการติด แผงควบคุมจะแสดงข้อความต่อไป นี้และภาพเคลื่อนไหวที่ช่วยในการแก้ปัญหาการติด

● 31.15.XX **กระดาษติดในอุปกรณ์ป้อนกระดาษ**

- **1.** ยา อตเนมติ
- 

2**.** เปิดฝาอุปกรณ์ป้อนกระดาษอัตโนมัติ

3**.** นำกระดาษที่ติดออก
4**.** ยกฝาตกลงและนำกระดาษที่ติดออกจากด้านล่าง ของฝาตกลง

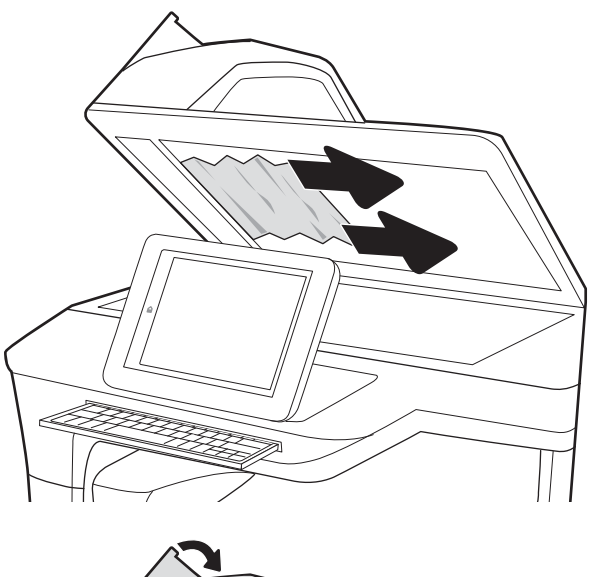

- 
- 5**.** ปิดฝาตกลงและฝาอุปกรณ์ป้อนกระดาษอัตโนมัติ

- 6**.** หากยังมีกระดาษเหลืออยู่ในตัวเครื่อง คำแนะนำ เกี่ยวกับวิธีการนำกระดาษออกจากเครื่องจะแสดง บนแผงควบคุม
	- **หมายเหตุ**: เพื่อป้องกนไม่ให้กระดาษติด ต<sub>ำ</sub> ปอนกระดาษเหพอดักบเอกสารแลว ดิ่
	- **หมายเหตุ:** เอกสารต้นฉบับที่พิมพ์ลงบนกระดาษมันแบบหนาอาจติดในเครื่องบ่อยกว่าเอกสารต้นฉบับที่พิมพ์ บนกระดาษธรรมดา

# <span id="page-145-0"></span>**ปรับปรุงคุณภาพของภาพสแกน**

- ตรวจสอบสิ่งสกปรกและรอยเปื้อนที่กระจกของสแกนเนอร์
- [ตรวจสอบการตั้งค่าความละเอียด](#page-146-0)
- [ตรวจสอบการตั้งค่าสี](#page-147-0)
- [ตรวจสอบการตั้งค่าการปรับเปลี่ยนภาพ](#page-147-0)
- [ปรับคุณภาพการสแกนสำหรับข้อความหรือรูปภาพให้ดีที่สุด](#page-148-0)
- [ตรวจสอบการตั้งค่าคุณภาพงานพิมพ์](#page-148-0)
- ทำความสะอาดลูกกลิ้งโหลดกระดาษและแผ่นแยกกระดาษของอุปกรณ์ป้อนกระดาษอัตโนมัติ[\(ADF\)](#page-149-0)

ลองทำตามสองถึงสามขั้นตอนง่ายๆ นี้ดูก่อน

- ใช้เครื่องสแกนแบบระนาบแทนตัวป้อนเอกสารอัตโนมัติ (ADF)
- <u>ใช้</u>ต้นฉบับที่มีคุณภาพสูง
- เมื่อไช้อุปกรณ์ป้อนกระดาษ ให้ใส่เอกสารต้นฉบับเข้าไปอุปกรณ์ป้อนอย่างถูกต้อง โด ห

## **ตรวจสอบสิ่งสกปรกและรอยเปื้อนที่กระจกของสแกนเนอร์**

เมื่อเวลาผ่านไปจุดด่างจากสิ่งสกปรกอาจสะสมบนกระจกของเครื่องสแกนและด้านในพลาสติกสีขาวซึ่งจะมีผล ต่อประสิทธิภาพการทำงาน ไช้ขนตอนดงต่อไปนี้เพื่อทำความสะอาดเครื่องสแกน ห รอย เส้นที่ไม่พึงประสงค์ จุดสีดำ คุณภาพการพิมพ์ต่ำ หรือข้อความไม่ชัดเจน

**1. กดปุ่มเปิด/ปิดเพื่อปิดตัวเครื่อง แ** ส<sub>.</sub>

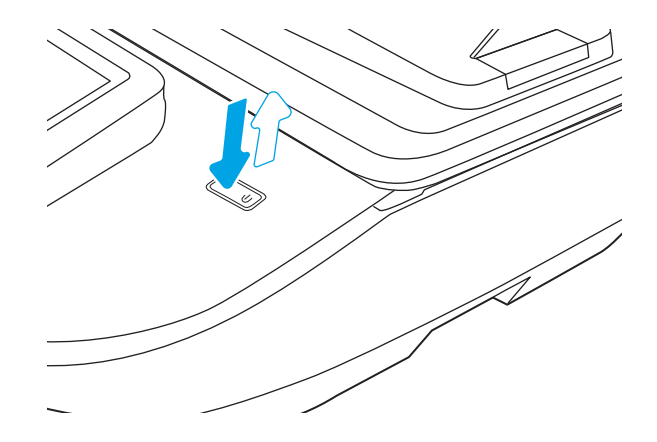

#### <span id="page-146-0"></span>2**.** เปิดฝาครอบเครื่องสแกน

**3.** ทำ ของ ิด์

**ข้อควรระวัง:** ห้ามใช้สารกัดกร่อน สารขัดเงา เบนซิน แอมโมเนีย เอทิลแอลกอฮอล์ หรือ คาร์บอนเตตราคลอไรด์บนชิ้นส่วนใดๆ ของ ผลิตภณฑ์ เห ไห้กบผลิตภณฑ์ได้ ห้ หรือลูกกลิ้งของผลิตภัณฑ์โดยตรง เพราะ ขี

**หมายเหตุ**: หา เมื่อคุณใช้อุปกรณ์ป้อนกระดาษ ต ว่า ของเครื่องสแกน

- 4**.** เช็ดกระจกและด้านในพลาสติกสีขาวให้แห้งด้วยผ้า ชามัวร์หรือฟองน้ำเซลลูโลสเพื่อป้องกันจุดด่าง
- **5. เ**สียบสายไฟเข้ากับเต้าเสียบ แ เปิด/ปิ

## **ตรวจสอบการตั้งค่าความละเอียด**

**หมายเหตุ:** การตั้งค่าความละเอียดให้สูงขึ้น จะเพิ่มขนาดของไฟล์และเวลาสแกน

ทำตามขั้นตอนเหล่านี้เพื่อปรับการตั้งค่าความละเอียด

- 1**.** จากหน้าจอหลักบนแผงควบคุมผลิตภัณฑ์ให้เลือก สแกน
- 2**.** เลือกหนึ่งในคุณสมบัติการสแกนต่อไปนี้:
	- สแกนไปยังอีเมล์
	- โทรสาร
	- สแกนไปยังโฟลเดอร์เครือข่าย

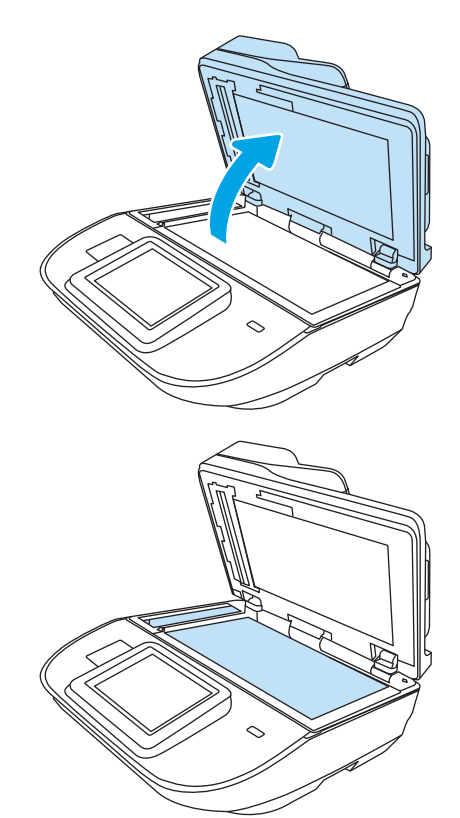

- <span id="page-147-0"></span>● สแกนไปยังไดรฟ์USB
- สแกนเป็น SharePoint®
- 3**.** เลือก ตัวเลือก และจากนั้นเลือก ชนิดไฟล์และความละเอียด หรือ ความละเอียด
- 4**.** เลือกหนึ่งในตัวเลือก ความละเอียด ที่กำหนดไว้ล่วงหน้า และจากนั้นเลือก เสร็จ
- 5**.** เลือก ส่ง หรือ บันทึก เพื่อเริ่มการสแกน

## **ตรวจสอบการตั้งค่าสี**

ทำตามขั้นตอนเหล่านี้เพื่อปรับการตั้งค่าสี

- 1**.** จากหน้าจอหลักบนแผงควบคุมผลิตภัณฑ์ให้เลือก สแกน
- 2**.** เลือกหนึ่งในคุณสมบัติการสแกนต่อไปนี้:
	- โทรสาร
	- สแกนไปยังอีเมล์
	- สแกนไปยังโฟลเดอร์เครือข่าย
	- สแกนไปยังไดรฟ์USB
	- สแกนเป็น SharePoint®
- 3**.** เลือก ตัวเลือก
- 4**.** ในบานหน้าต่างตัวเลือก ให้เลื่อนและเลือก สี/ขาวดำ
- 5**.** เลือกหนึ่งในตัวเลือกที่กำหนดไว้ล่วงหน้า
- 6**.** เลือกตัวเลือก ส่ง

## **ตรวจสอบการตั้งค่าการปรับเปลี่ยนภาพ**

ปรับการตั้งค่าเพิ่มเติมเหล่านี้เพื่อปรับปรุงคุณภาพการสแกน:

- ความคมชัด: ปรับความชัดหรือความนุ่มนวลของภาพ ตัวอย่างเช่น การเพิ่มความคมชัดอาจทำให้ข้อความที่ ได้มีความชัดเจน แต่การลดอาจทำให้ภาพถ่ายชัดเจนขึ้น
- ความเข้ม: เพิ่มหรือลดปริมาณสีขาวและดำในภาพที่สแกน
- ความเปรียบต่าง: เพิ่มหรือลดความแตกต่างระหว่างสีที่อ่อนที่สุดและเข้มที่สุดในหน้า
- $\bullet$  การลบพื้นหลัง: ลบสิจางๆ ออกจากพื้นหลังของภาพที่สแกน ตัวอย่างเช่น ห กระดาษสิ เห้
- โทนสี: ผลิตภัณฑ์จะปรับการตั้งค่า ความมืด ความเข้ม และ การล้างข้อมูลพื้นหลัง ให้เหมาะสมกับเอกสาร ที่สแกนมากที่สุดโดยอัตโนมัติ
- <span id="page-148-0"></span>1**.** จากหน้าจอหลักบนแผงควบคุมผลิตภัณฑ์ให้เลือก สแกน
- 2**.** เลือกหนึ่งในคุณสมบัติการสแกนต่อไปนี้:
	- สแกนไปยังอีเมล์
	- สแกนไปยังโฟลเดอร์เครือข่าย
	- โทรสาร
	- สแกนไปยังไดรฟ์USB
	- สแกนเป็น SharePoint®
- 3**.** เลือก ตัวเลือก และจากนั้นเลือก การปรับภาพ
- 4**.** ปรับแถบเลื่อนเพื่อตั้งค่าระดับ และจากนั้นเลือก เสร็จ
- 5**.** เลือก ส่ง หรือ บันทึก เพื่อเริ่มการสแกน

**หมายเหตุ:** การตั้งค่าเหล่านี้เป็นแบบชั่วคราว หลังจากทำงานเสร็จสิ้น ผลิตภัณฑ์จะกลับสู่การตั้งค่าเริ่มต้น

### **ปรับคุณภาพการสแกนสำหรับข้อความหรือรูปภาพให้ดีที่สุด**

ปรับงานสแกนสำหรับประเภทภาพที่สแกนให้ดีที่สุด: ข้อความ กราฟิก หรือภาพถ่าย

- 1**.** จากหน้าจอหลักบนแผงควบคุมผลิตภัณฑ์ให้เลือก สแกน
- 2**.** เลือกหนึ่งในคุณสมบัติการสแกนต่อไปนี้:
	- สแกนไปยังอีเมล์
	- โทรสาร
	- สแกนไปยังโฟลเดอร์เครือข่าย
	- สแกนไปยังไดรฟ์USB
	- สแกนเป็น SharePoint®
- 3**.** เลือก ตัวเลือก และจากนั้นเลือก ข้อความ/ภาพที่ดีที่สุด
- 4**.** เลือกหนึ่งในตัวเลือกที่กำหนดไว้ล่วงหน้า
- 5**.** เลือก ส่ง หรือ บันทึก เพื่อเริ่มการสแกน

**หมายเหตุ:** การตั้งค่าเหล่านี้เป็นแบบชั่วคราว หลังจากทำงานเสร็จสิ้น ผลิตภัณฑ์จะกลับสู่การตั้งค่าเริ่มต้น

### **ตรวจสอบการตั้งค่าคุณภาพงานพิมพ์**

การตั้งค่านี้จะปรับระดับการบีบอัดเมื่อบันทึกไฟล์ สำหรับคุณภาพสูงสุด ให้เลือกการตั้งค่าสูงสุด

- <span id="page-149-0"></span>1**.** จากหน้าจอหลักบนแผงควบคุมผลิตภัณฑ์ให้เลือก สแกน
- 2**.** เลือกหนึ่งในคุณสมบัติการสแกนต่อไปนี้:
	- สแกนไปยังอีเมล์
	- โทรสาร
	- สแกนไปยังโฟลเดอร์เครือข่าย
	- สแกนไปยังไดรฟ์USB
	- สแกนเป็น SharePoint®
- 3**.** เลือก ตัวเลือก และจากนั้นเลือก ชนิดไฟล์และความละเอียด
- 4**.** เลือกหนึ่งในตัวเลือก คุณภาพและขนาดไฟล์ที่กำหนดไว้ล่วงหน้า และจากนั้นเลือก เสร็จ
- 5**.** เลือก ส่ง หรือ บันทึก เพื่อเริ่มการสแกน

### **ท**ำ **กระดาษอัตโนมัติ** (ADF)

ทำตามขั้นตอนเหล่านี้หาก ADF โหลดกระดาษไม่ถูกต้อง หรือทำผลงานพิมพ์ออกมาเอียง

**1.** ยา อตเนมต

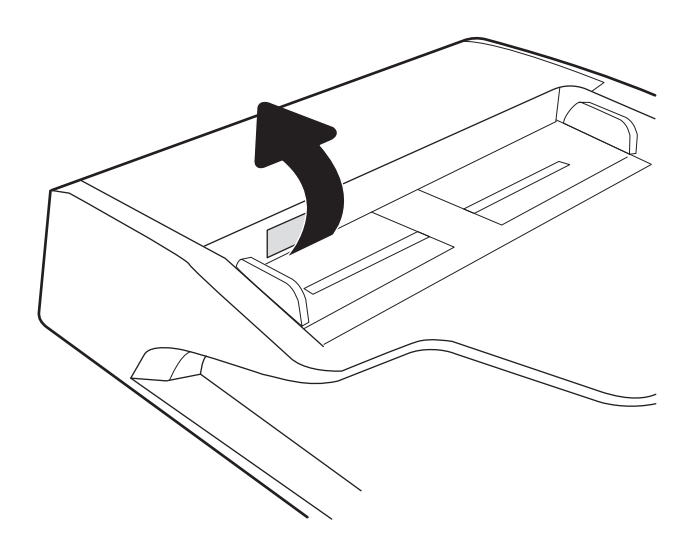

2**.** เปิดฝาอุปกรณ์ป้อนกระดาษอัตโนมัติ

**3.** ไข้ หมาดๆ เข ก

4**.** ปิดฝาอุปกรณ์ป้อนกระดาษ

หากปญหายุงคงอยู่ ไห้

้ไม่ แ

**หมายเหตุ**: ต อุ

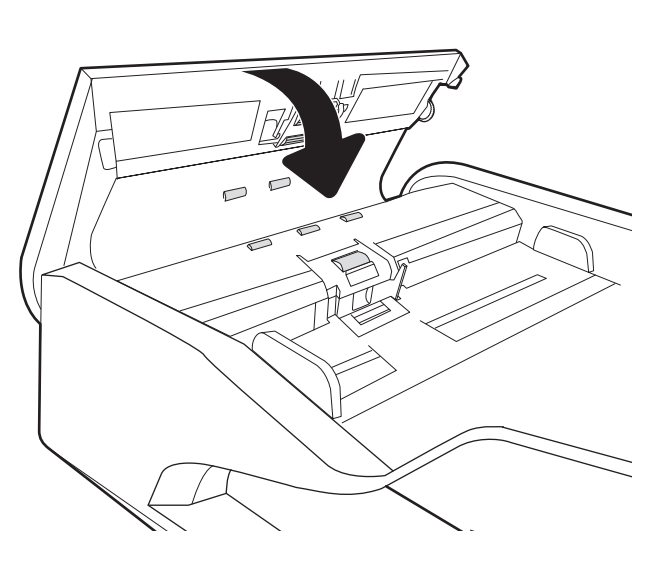

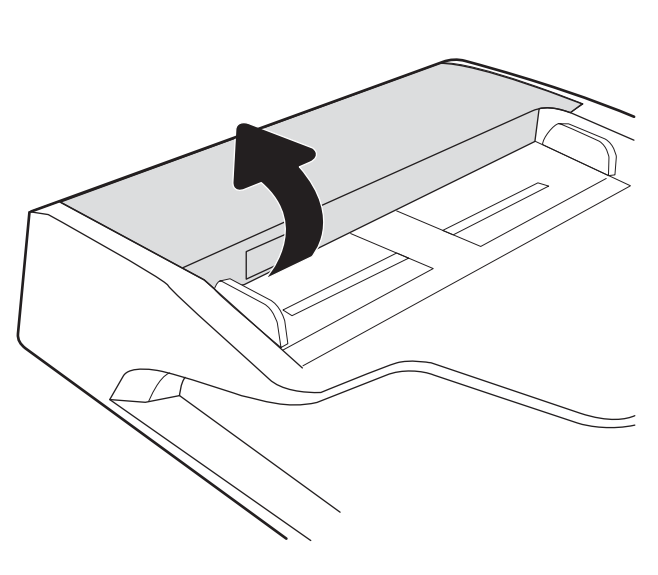

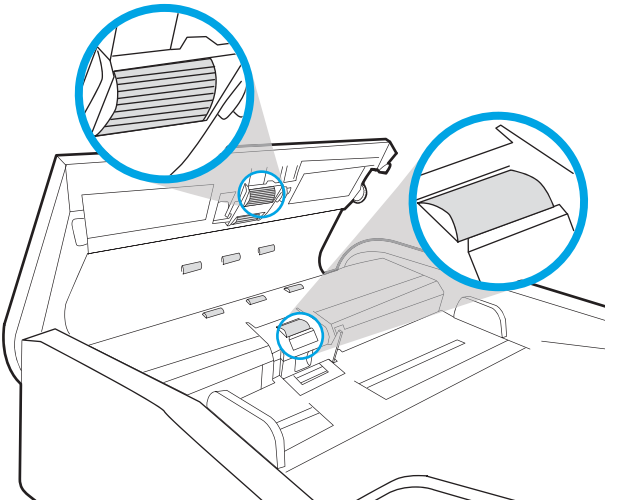

### **หมายเหตุ:** ลูกกลิ้งใหม่มีพื้นผิวหยาบ เมื่อลูกกลิ้งสึกหรอ จะเรียบ

# <span id="page-152-0"></span>**แก้ปัญหาเครือข่ายแบบใช้สาย**

### **บทนำ**

ปัญหาบางประเภทสามารถระบุได้ว่ามีปัญหาการสื่อสารเครือข่าย ปัญหาเหล่านี้ได้แก่ปัญหาต่อไปนี้:

- ความสามารถในการสื่อสารกับผลิตภัณฑ์ขาดหายเป็นระยะ
- ค้นหาไม่พบผลิตภัณฑ์ในระหว่างการติดตั้งไดรเวอร์
- การสแกนล้มเหลวเป็นระยะ

**หมายเหตุ:** หากคุณประสบปัญหาการเชื่อมต่อเครือข่ายที่ขาดหายเป็นช่วงๆ ให้อัปเดตเฟิร์มแวร์ของผลิตภัณฑ์ เป็นประการแรก สำหรับคำแนะนำเกี่ยวกับวิธีการอัปเดตเฟิร์มแวร์ของผลิตภัณฑ์ให้ไปที่ <http://support.hp.com> ค้นหาผลิตภัณฑ์ของคุณ และจากนั้นค้นหา "อัปเดตเฟิร์มแวร์"

ตรวจสอบรายการต่อไปนี้เพื่อตรวจดูว่าผลิตภัณฑ์กำลังสื่อสารกับเครือข่ายอยู่หรือไม่ ก่อนเริ่ม ให้แสดงหน้าการ กำหนดค่าจากแผงควบคุมผลิตภัณฑ์และค้นหารายการที่อยู่ IP ของผลิตภัณฑ์ที่แสดงอยู่ในหน้านี้

- การเชื่อมต่อไม่ดี
- [เครื่องคอมพิวเตอร์ไม่สามารถสื่อสารกับผลิตภัณฑ์](#page-153-0)
- ผลิตภัณฑ์ใช้การตั้งค่าลิงค์และ [Duplex](#page-153-0) สำหรับเครือข่ายไม่ถูกต้อง
- [โปรแกรมซอฟต์แวร์ใหม่อาจทำให้เกิดปัญหาการใช้งานร่วมกัน](#page-153-0)
- [คอมพิวเตอร์หรือเวิร์คสเตชั่นอาจตั้งค่าไม่ถูกต้อง](#page-153-0)
- ่ มีการปิดใช้งานผลิตภัณฑ์ หรือการตั้งค่าเครือข่ายอื่นไม่ถูกต้อง

**หมายเหตุ:** HP ไม่รองรับการเชื่อมต่อระบบเครือข่ายแบบ Peer-to-Peer เนื่องจากคุณลักษณะนี้เป็นฟังก์ชัน ของระบบปฏิบัติการจาก Microsoft และไม่ใช่ไดรเวอร์สำหรับ HP Scan สำหรับข้อมูลเพิ่มเติม โปรดไปที่ เว็บไซต์ของ Microsoft ที่ [www.microsoft.com](http://www.microsoft.com)

### **การเชื่อมต่อไม่ดี**

- 1**.** ตรวจสอบว่า มีการเชื่อมต่อผลิตภัณฑ์เข้ากับพอร์ตเครือข่ายที่ถูกต้องโดยใช้สายเคเบิลที่มีความยาวเหมาะ สม
- 2**.** ตรวจสอบว่าสายเคเบิลเชื่อมต่ออย่างแน่นหนาดีแล้ว
- 3**.** ดูการเชื่อมต่อพอร์ตเครือข่ายที่ด้านหลังของผลิตภัณฑ์และตรวจสอบว่า ไฟแสดงสถานะการทำงานที่เป็นสี เหลืองนั้นกะพริบ ซึ่งแสดงถึงการรับส่งข้อมูลบนเครือข่าย และไฟแสดงสถานะของลิงค์ที่เป็นสีเขียวติด สว่างอย่างต่อเนื่อง ซึ่งแสดงถึงลิงค์ของเครือข่าย
- 4**.** หากปัญหายังคงเกิดขึ้น ให้ลองใช้สายเคเบิลหรือพอร์ตอื่นบนฮับ

# <span id="page-153-0"></span>**เครื่องคอมพิวเตอร์ไม่สามารถสื่อสารกับผลิตภัณฑ์**

- 1**.** ทดสอบการสื่อสารเครือข่ายโดยการ Ping เครือข่าย
	- a**.** เปิดพรอมต์บรรทัดคำสั่งที่คอมพิวเตอร์
		- ี สำหรับ Windows ให้คลิก **Start** (เริ่ม) คลิก **Run** (เรียกใช้) พิมพ์ cmd แล้วกด Enter
	- **b.** พิมพ์ <sub>ping</sub> ตามด้วยที่อย่ IP ผลิตภัณฑ์
	- c**.** หากหน้าต่างแสดงเวลาระยะเวลาไปกลับ แสดงว่าเครือข่ายกำลังทำงาน
- 2**.** หากคำสั่ง ping ไม่ทำงาน ให้ตรวจสอบว่าฮับเครือข่ายเปิดอยู่หรือไม่ และจากนั้นตรวจสอบว่า มีการกำหนด ตั้งค่าเครือข่าย ผลิตภัณฑ์และคอมพิวเตอร์สำหรับเครือข่ายเดียวกันทั้งหมดหรือไม่ (หรือเรียกว่าซับเน็ต)

## **ผลิตภัณฑ์ใช้การตั้งค่าลิงค์และ** Duplex **สำหรับเครือข่ายไม่ถูกต้อง**

HP ขอแนะนำให้ปรับการตั้งค่าเหล่านี้เป็นโหมดอัตโนมัติ(การตั้งค่าเริ่มต้น) หากคุณเปลี่ยนการตั้งค่าเหล่านี้ คุณ ต้องเปลี่ยนการตั้งค่าเหล่านั้นสำหรับเครือข่ายของคุณด้วย

### **โปรแกรมซอฟต์แวร์ใหม่อาจทำให้เกิดปัญหาการใช้งานร่วมกัน**

ตรวจสอบว่า มีการติดตั้งโปรแกรมซอฟต์แวร์ใหม่ๆ ไว้อย่างถูกต้อง และมีการใช้ไดรเวอร์การสแกนที่ถูกต้อง

### **คอมพิวเตอร์หรือเวิร์คสเตชั่นอาจตั้งค่าไม่ถูกต้อง**

- 1**.** ตรวจสอบไดรเวอร์เครือข่าย ไดรเวอร์การสแกน และการตั้งค่าการเปลี่ยนทิศทางของเครือข่าย
- 2**.** ตรวจสอบว่ากำหนดค่าระบบการปฏิบัติการอย่างถูกต้อง

### **มีการปิดใช้งานผลิตภัณฑ์หรือการตั้งค่าเครือข่ายอื่นไม่ถูกต้อง**

- 1**.** ตรวจทานหน้าการกำหนดค่า/เครือข่ายของผลิตภัณฑ์เพื่อตรวจสอบสถานะของการตั้งค่าเครือข่ายและ โปรโตคอล
- 2**.** กำหนดค่าการตั้งค่าเครือข่ายใหม่ หากจำเป็น

# **ดัชนี**

#### B

Bonjour การระบุ [104](#page-113-0)

#### E

Embedded Web Server (EWS) การเชื่อมต่อเครือข่าย [104](#page-113-0) คุณลักษณะ [104](#page-113-0) Explorer, เวอร์ชันที่รองรับ HP Embedded Web Server [104](#page-113-0)

#### F

FTP, สแกนไปยัง [82](#page-91-0)

#### H

HP Digital Sending Software (HP DSS) [120](#page-129-0) HP Embedded Web Server การตั้งค่าการรักษาความ ปลอดภัย [109](#page-118-0) การตั้งค่าการสแกน [107](#page-116-0) การตั้งค่าการส่งดิจิตอล [107](#page-116-0) การตั้งค่าเครือข่าย [109](#page-118-0) การเปลี่ยนแปลงการตั้งค่าเครือ ข่าย [112](#page-121-0) การเปลี่ยนแปลงชื่อเครือข่าย [112](#page-121-0) การเปิด [112](#page-121-0) เครื่องมือโทรสาร [108](#page-117-0) HP Embedded Web Server (EWS) การเชื่อมต่อเครือข่าย [104](#page-113-0) คุณลักษณะ [104](#page-113-0)

HP TWAIN [15](#page-24-0) HP Web Jetadmin [120](#page-129-0)

#### I

Internet Explorer, เวอร์ชันที่รองรับ HP Embedded Web Server [104](#page-113-0) IP Security [116](#page-125-0) IPsec [116](#page-125-0) ISIS [15](#page-24-0)

#### J

Jetadmin, HP Web [120](#page-129-0) JetAdvantage [78](#page-87-0)

#### N

Netscape Navigator, เวอร์ชันที่ รองรับ HP Embedded Web Server [104](#page-113-0)

S

SharePoint, สแกนไปยัง [83](#page-92-0)

#### T

TCP/IP การกำหนดค่าพารามิเตอร์IPv4 ด้วยตนเอง [113](#page-122-0) การกำหนดค่าพารามิเตอร์IPv6 ด้วยตนเอง [113](#page-122-0) TWAIN [15](#page-24-0)

#### U

USB การส่งไปยัง [75](#page-84-0)

#### ก

กระจก, การทำความสะอาด [136](#page-145-0) กระดาษ กระดาษติด [133](#page-142-0) ขนาดที่สนับสนนุ [65](#page-74-0) กระดาษติด สาเหตุ [133](#page-142-0) อุปกรณ์ป้อนกระดาษ [133](#page-142-0) การกำหนดค่าทั่วไป เว็บเซิร์ฟเวอร์ในตัวของ HP [106](#page-115-0) การจัดการพลังงาน [130](#page-139-0) การจัดการเครือข่าย [112](#page-121-0) การตรวจจับการป้อนกระดาษหลาย แผ่น [83](#page-92-0) การตรวจจับสีอัตโนมัติ [84](#page-93-0) การตั้งค่า เรียกคืนค่าจากโรงงาน [125](#page-134-0) การตั้งค่า Duplex เครือข่าย, การ เปลี่ยนแปลง [114](#page-123-0) การตั้งค่าการรักษาความปลอดภัย HP Embedded Web Server [109](#page-118-0) การตั้งค่าการสแกน HP Embedded Web Server [107](#page-116-0) การตั้งค่าการส่งดิจิตอล HP Embedded Web Server [107](#page-116-0)

การตั้งค่าความเร็วในการเชื่อมต่อเครือ ข่าย, การเปลี่ยนแปลง [114](#page-123-0) การตั้งค่าจัดการพลังงาน [130](#page-139-0) การตั้งค่าเครือข่าย HP Embedded Web Server [109](#page-118-0) การทำความสะอาด กระจก [136](#page-145-0) การรักษาความปลอดภัย ฮาร์ดดิสก์ที่เข้ารหัส [117](#page-126-0) การสนับสนุน ออนไลน์ [124](#page-133-0) การสนับสนุนด้านเทคนิค ออนไลน์ [124](#page-133-0) การสนับสนุนสำหรับลูกค้า ออนไลน์ [124](#page-133-0) การสนับสนุนหน้ายาว [83](#page-92-0) การสนับสนุนออนไลน์ [124](#page-133-0) การสแกน ปรับข้อความหรือรูปภาพให้ดี ที่สุด [139](#page-148-0) การสแกนข้อความขาวดำ [86](#page-95-0) การสแกนไปยัง USB [75](#page-84-0) การสแกนไปยังอีเมล์ การส่งเอกสาร [70](#page-79-0) การสแกนไปยังโฟลเดอร์ [73](#page-82-0) การส่งดิจิตอล USB [75](#page-84-0) การส่งเอกสาร [70](#page-79-0) โฟลเดอร์ [73](#page-82-0) การส่งไปยังอีเมล์ การส่งเอกสาร [70](#page-79-0) การแก้ไขปัญหา กระดาษติด [133](#page-142-0) การติดตั้ง [127](#page-136-0) ความเร็ว [89](#page-98-0) ถอนการติดตั้งและติดตั้งซอฟต์แวร์ ใหม่ [127,](#page-136-0) [129](#page-138-0) ปัญหาการป้อนกระดาษ [131](#page-140-0) ปัญหาเครือข่าย [143](#page-152-0) สายเคเบิล [127](#page-136-0)

หยุดทำงาน [129](#page-138-0) เครือข่ายแบบใช้สาย [143](#page-152-0) การใช้พลังงาน อยู่ที่ 2 วัตต์หรือต่ำกว่า [118](#page-127-0) การใช้พลังงาน, การปรับให้ดีที่สุด [118](#page-127-0) เกตเวย์, การตั้งค่าเริ่มต้น [113](#page-122-0) เกตเวย์เริ่มต้น, การตั้งค่า [113](#page-122-0) แก้ไขทางลัดการสแกน [80](#page-89-0) แก้ไขปัญหาเบื้องต้น Power (เพาเวอร์) [129](#page-138-0)

ข ข้อมูลผลิตภัณฑ์ [1](#page-10-0)

#### ค

ครอบตัดรูปที่สแกน [86](#page-95-0) ครอบตัดรูปที่สแกนให้พอดีกับขนาด หน้า [86](#page-95-0) ความต้องการด้านระบบ HP Embedded Web Server [104](#page-113-0) ความต้องการด้านเบราว์เซอร์ HP Embedded Web Server [104](#page-113-0) ความต้องการด้านเว็บเบราว์เซอร์ HP Embedded Web Server [104](#page-113-0) ความเร็ว, การปรับให้ดีที่สุด [118](#page-127-0) ความเร็ว, การแก้ไขปัญหา [89](#page-98-0) คุณลักษณะ การตรวจจับการป้อนกระดาษหลาย แผ่น [83](#page-92-0) การตรวจจับสีอัตโนมัติ [84](#page-93-0) การสนับสนุนหน้ายาว [83](#page-92-0) การสนับสนุนหน้ายาวพิเศษ [83](#page-92-0) เครือข่าย HP Web Jetadmin [120](#page-129-0) การตั้งค่า, การดู [112](#page-121-0) การตั้งค่า, การเปลี่ยนแปลง [112](#page-121-0) ชื่อเครื่องพิมพ์ การเปลี่ยนแปลง [112](#page-121-0) ซับเน็ตมาสก์ [113](#page-122-0)

เกตเวย์เริ่มต้น [113](#page-122-0) แอดเดรส IPv4 [113](#page-122-0) แอดเดรส IPv6 [113](#page-122-0) เครื่องมือสำหรับแก้ไขปัญหา เว็บเซิร์ฟเวอร์ในตัวของ HP [108](#page-117-0) เครื่องมือโทรสาร HP Embedded Web Server [108](#page-117-0)

#### ช

ชิ้นส่วนสำรอง หมายเลขชิ้นส่วน [100](#page-109-0) ชิ้นส่วนอะไหล่ สั่งซื้อ [97](#page-106-0) ชุดคิทการบำรุงรักษา หมายเลขชิ้นส่วน [100](#page-109-0) ช่องเชื่อมต่อฮาร์ดแวร์ [95](#page-104-0)

#### ซ

ซอฟต์แวร์ HP Digital Sending Software (HP DSS) [120](#page-129-0) Windows [15](#page-24-0) การแก้ไขปัญหาการติดตั้ง [127](#page-136-0) ถอนการติดตั้งและติดตั้งใหม่ [127,](#page-136-0) [129](#page-138-0) ซอฟต์แวร์Windows [15](#page-24-0) ซอฟต์แวร์ตกลง Windows [15](#page-24-0) ซอฟต์แวร์ส่วนขยายของ HP Scan เกี่ยวกับ [15](#page-24-0) ซับเน็ตมาสก์ [113](#page-122-0) โซลูชันธุรกิจ HP JetAdvantage [78](#page-87-0)

#### ด

ดูทางลัดการสแกน [80](#page-89-0) ไดรเวอร์ ขนาดกระดาษ [65](#page-74-0)

#### ต

ตรวจจับการป้อนกระดาษหลายแผ่น [83](#page-92-0) ตรวจจับขนาดหน้า [86](#page-95-0)

ตรวจจับขนาดหน้าโดยอัตโนมัติ [86](#page-95-0) ตัวกั้นกระดาษ, ตำแหน่ง [2](#page-11-0), [6](#page-15-0) ตัวป้อนกระดาษ ใส่เอกสาร [69](#page-78-0) ติดตั้งซอฟต์แวร์ การแก้ไขปัญหา [127](#page-136-0)

#### ถ

ถอนการติดตั้งและติดตั้งซอฟต์แวร์ ใหม่ [127,](#page-136-0) [129](#page-138-0) ถาดป้อนกระดาษ คำแนะนำในการใส่กระดาษ [64](#page-73-0) ถาดป้อนกระดาษและถาดรองกระดาษ ขาออก ตำแหน่ง [2,](#page-11-0) [6](#page-15-0) ถาดรองกระดาษขาออก ตำแหน่ง [2,](#page-11-0) [6](#page-15-0)

#### ท

ทางลัดการสแกน [80](#page-89-0)

#### ป

ปรับการวางแนวหน้า ตามภาษา [85](#page-94-0) ปรับการวางแนวหน้าโดยอัตโนมัติ [85](#page-94-0) ปรับภาพที่สแกนให้ดีที่สุด [139](#page-148-0) ปุ่มลงชื่อออก ที่ตั้ง [3,](#page-12-0) [7](#page-16-0) ปุ่มลงชื่อเข้าใช้ ที่ตั้ง [3,](#page-12-0) [7](#page-16-0) ปุ่มวิธีใช้ ที่ตั้ง [3,](#page-12-0) [7](#page-16-0) ปุ่มหน้าหลัก ที่ตั้ง [3,](#page-12-0) [7](#page-16-0) ปุ่มเปิด/ปิด, ตำแหน่ง [2](#page-11-0), [6](#page-15-0) ปุ่มเปิด/ปิดเครื่อง, ตำแหน่ง [2](#page-11-0), [6](#page-15-0) ปุ่มเริ่มทำสำเนา ที่ตั้ง [3,](#page-12-0) [7](#page-16-0) เปลี่ยนลูกกลิ้ง [97](#page-106-0) เปิดสวิตช์สแกนเนอร์ แก้ไขปัญหาเบื้องต้น [129](#page-138-0)

#### ผ

ผลิตภัณฑ์ ปิดเครื่องอัตโนมัติ [16](#page-25-0) โหมดสลีป [16](#page-25-0) แผงควบคุม ที่ตั้งคุณลักษณะ [7](#page-16-0) ที่ตั้งคุณสมบัติ [3](#page-12-0) แผงสัมผัส [2,](#page-11-0) [6](#page-15-0) ตำแหน่ง [2,](#page-11-0) [6](#page-15-0)

ฝ ฝ่ายบริการลูกค้า HP [124](#page-133-0)

### พ

เพิ่มหรือลบอุปกรณ์ [87](#page-96-0)

#### ฟ

เฟิร์มแวร์, การอัปเกรด [121](#page-130-0) โฟลเดอร์ การส่งไปยัง [73](#page-82-0) โฟลเดอร์เครือข่าย, สแกนไปยัง [73](#page-82-0)

#### ร

ระบบคลาวด์, สแกนไปยัง [82](#page-91-0) เรียกคืนการตั้งค่าจากโรงงาน [125](#page-134-0)

#### ล

ลบหน้าว่างโดยอัตโนมัติ [85](#page-94-0) ลูกกลิ้ง การทำความสะอาด อุปกรณ์ป้อน กระดาษ [140](#page-149-0) เปลี่ยน [97](#page-106-0) ลูกกลิ้งอุปกรณ์ป้อนกระดาษ การทำความสะอาด [140](#page-149-0) ล็อค ฟอร์แมตเตอร์ [117](#page-126-0)

#### ว

วิธีการแก้ไข ปัญหาในการโหลดกระดาษ [131](#page-140-0) เว็บเซิร์ฟเวอร์ในตัว การเปลี่ยนแปลงการตั้งค่าเครือ ข่าย [112](#page-121-0)

การเปลี่ยนแปลงชื่อผลิตภัณฑ์ [112](#page-121-0) การเปิด [112](#page-121-0) เว็บเซิร์ฟเวอร์ในตัว (EWS) การกำหนดรหัสผ่าน [116](#page-125-0) เว็บเซิร์ฟเวอร์ในตัวของ HP การกำหนดค่าทั่วไป [106](#page-115-0) หน้าข้อมูล [105](#page-114-0) เครื่องมือสำหรับแก้ไขปัญหา [108](#page-117-0) เว็บไซต์ HP Web Jetadmin, การ ดาวน์โหลด [120](#page-129-0) การสนับสนุนลูกค้า [124](#page-133-0) สั่งซื้ออุปกรณ์สิ้นเปลือง [99](#page-108-0) อะไหล่สำรอง [97](#page-106-0)

#### ส

สร้างทางลัดการสแกน [80](#page-89-0) สั่งซื้อ ชุดลูกกลิ้งสำหรับเปลี่ยน [97](#page-106-0) อุปกรณ์สิ้นเปลือง [99](#page-108-0) สาย USB การแก้ไขปัญหา [127](#page-136-0) สายเคเบิล การแก้ไขปัญหา [127](#page-136-0) สแกน ต้นฉบับ [69](#page-78-0) สแกนเนอร์ การทำความสะอาดกระจก [136](#page-145-0) สแกนไปยัง FTP [82](#page-91-0) สแกนไปยัง SharePoint [83](#page-92-0) สแกนไปยังระบบคลาวด์ [82](#page-91-0) สแกนไปยังโฟลเดอร์เครือข่าย [73](#page-82-0) การติดตั้งครั้งแรก [34](#page-43-0) สแกนไปยังไดรฟ์USB [75](#page-84-0) การเปิดใช้งาน [46](#page-55-0)

#### ห

หน้าข้อมูล เว็บเซิร์ฟเวอร์ในตัวของ HP [105](#page-114-0) หน้าจอสัมผัส ที่ตั้งคุณลักษณะ [7](#page-16-0) ที่ตั้งคุณสมบัติ [3](#page-12-0) หมายเลขชิ้นส่วน ชิ้นส่วนสำรอง [100](#page-109-0) ตลับลวดเย็บกระดาษ [100](#page-109-0) โหมดพักเครื่อง [118](#page-127-0) โหมดสลีป [16](#page-25-0)

#### อ

อัปเกรดเฟิร์มแวร์ [121](#page-130-0) อีเมล์ การส่งเอกสาร [70](#page-79-0) อุปกรณ์จ่ายไฟ การแก้ไขปัญหาสายเคเบิล [127](#page-136-0) อุปกรณ์ป้อนกระดาษ กระดาษติด [133](#page-142-0) การทำความสะอาด [140](#page-149-0) ปัญหาการป้อนกระดาษ [132](#page-141-0) อุปกรณ์สิ้นเปลือง สั่งซื้อ [99](#page-108-0) หมายเลขชิ้นส่วน [100](#page-109-0) แอดเดรส IPv4 [113](#page-122-0) แอดเดรส IPv6 [113](#page-122-0)

#### ฮ

ฮาร์ดดิสก์ เข้ารหัส [117](#page-126-0)